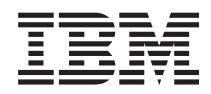

IBM Systems - iSeries Управление системами - логические разделы

*Версия 5, выпуск 4*

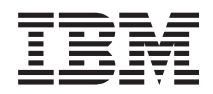

IBM Systems - iSeries Управление системами - логические разделы

*Версия 5, выпуск 4*

#### **Примечание**

Перед началом работы с этой информацией и с описанным в ней продуктом обязательно ознакомьтесь со сведениями, приведенными в разделе ["Примечания",](#page-156-0) на стр. 151.

#### **Пятое издание (февраль 2006)**

Это издание относится к версии 5, выпуску 4, модификации 0 IBM i5/OS (номер продукта 5722–SS1), а также ко всем последующим выпускам и модицикациям, если в новых изданиях не будет указано обратное. Данная версия работает не на всех моделях систем с сокращенным набором команд (RISC) и не работает на моделях с полным набором команд (CISC).

**© Copyright International Business Machines Corporation 2004,2006. Все права защищены.**

# **Содержание**

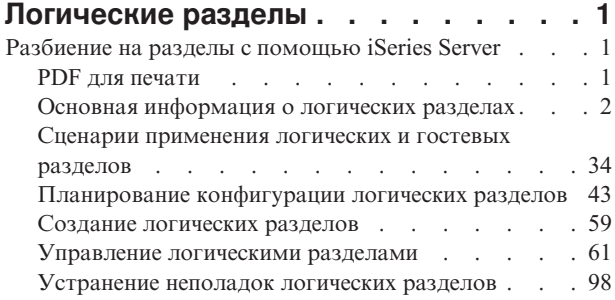

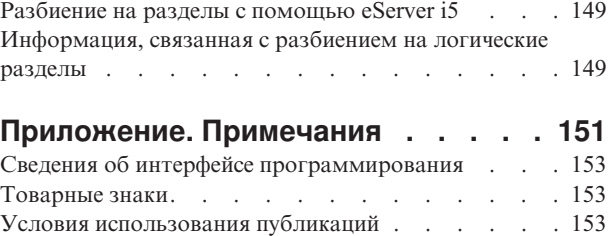

# <span id="page-6-0"></span>**Логические разделы**

Логические разделы позволяют распределить ресурсы сервера iSeries и работать с ними, как с несколькими независимыми серверами. Применение логических разделов рекомендуется включить в план следующей модернизации.

Выберите подходящую информацию о логических разделах в соответствии с доступным аппаратным обеспечением.

**Примечание:** Ознакомьтесь с важной юридической информацией, приведенной в разделе [Лицензия](#page-155-0) на [использование](#page-155-0) кода и отказ от гарантий.

# **Разбиение на разделы с помощью iSeries Server**

Ознакомьтесь с данной информацией, если вы планируете применять Навигатор iSeries для управления логическими разделами i5/OS.

Инструкции по по разбиению системы на логические разделы, начиная с создания разделов и заканчивая их управлением, приведены в следующих разделах.

# **PDF для печати**

Используйте эту опцию для просмотра и печати документа PDF с данной информацией.

Для просмотра или загрузки этого документа в формате PDF щелкните на ссылке [Логические](rzait.pdf) разделы (примерно 180 Кб).

Вы можете просмотреть и загрузить следующие связанные разделы:

- Linux в гостевом разделе
- Резервное копирование и восстановление
- Ресурсы, включаемые по запросу
- v Установка выпуска i5/OS и связанного программного обеспечения

## **IBM Redbooks**

Кроме того, вы можете просмотреть и распечатать следующие документы в формате PDF:

Slicing the AS/400 with Logical [Partitioning:](http://publib-b.boulder.ibm.com/abstracts/sg245439.html?Open) A How to Guide

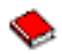

(около 2.7 Мб)

В данном руководстве приведена информация о передовой технологии, позволяющей разбить сервер iSeries на несколько логических разделов. Она предназначена для пользователей любого уровня. В ее состав входит общий обзор логических разделов. Кроме того, приведена техническая информация, необходимая для практического применения данной технологии, в частности создания логических разделов, установки систем с разделами и управления разделами.

LPAR [Configuration](http://publib-b.boulder.ibm.com/abstracts/sg246251.html?Open) and Management Working with iSeries Logical Partitions

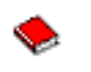

(около 7.2 Мб)

<span id="page-7-0"></span>В этом руководстве по выполнению задач IBM описаны особенности планирования и реализации LPAR в выпуске V5R1. В нем рассматриваются различные сценарии применения LPAR. Кроме того, в этом руководстве приведены ссылки на информацию о LPAR в справочной системе iSeries Information Center.

• Linux on the IBM iSeries Server: An Implementation Guide

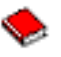

(около 4.6 Мб)

Данное руководство по выполнению задач IBM начинается с обзора операционной системы Linux, определения открытого исходного текста и объяснения преимуществ применения Linux в iSeries. В нем рассматриваются основные задачи системного администрирования, а также принципы разработки вспомогательных приложений Linux для управления системой и разработки приложений Linux на сервере iSeries. Кроме того, в нем описываются различные службы, такие как брандмауэр, Apache, Samba и электронная почта, и их функции.

## Web-сайты

- Логические разделы
- Linux на сервер iSeries

# Сохранение файлов PDF

Для сохранения файла PDF на жестком диске рабочей станции для последующего просмотра или печати выполните следующие действия:

- 1. Щелкните правой кнопкой мыши на документе PDF в окне Web-браузера (щелкните правой кнопкой мыши на ссылке, расположенной выше).
- 1 2. Щелкните на опции локального сохранения PDF.
	- 3. Перейдите в каталог, в который необходимо сохранить файл PDF.
	- 4. Нажмите кнопку Сохранить.

# Загрузка Adobe Reader

| Для просмотра и печати документов в формате PDF необходима программа Adobe Reader. Эту программу

| можно бесплатно загрузить с Web-сайта фирмы Adobe (www.adobe.com/products/acrobat/readstep.html).

# Основная информация о логических разделах

В этом разделе приведена техническая информация о логических разделах и пользователях логических разделов, а также перечислены требованиях к аппаратному обеспечению.

Сервер iSeries можно логически разделить на несколько независимых серверов. Перед созданием разделов следует обязательно ознакомиться с особенностями конфигурации такого типа. Данный раздел позволит вам ознакомиться с аппаратным и программным обеспечением, необходимым для создания логических разделов, и подготовиться к планированию и созданию логических разделов на сервере iSeries.

#### Понятия, связанные с данным

"Планирование конфигурации логических разделов" на стр. 43

В этом разделе перечислены требования к аппаратному и программному обеспечению, которые необходимо выполнить перед созданием логических разделов. Выполните все предварительные задачи, указанные в форме планирования.

"Управление логическими разделами" на стр. 61

В этом разделе приведена информация, необходимая для управления логическими разделами. В частности, здесь можно найти инструкции по перезапуску и выключению отдельных логических разделов. Кроме того, приведены инструкции по изменению конфигурации логических разделов, управлению защитой и изменению объема вычислительных ресурсов.

# **Принцип работы логических разделов**

Описание системы, логически разбитой на разделы, и сведения о том, каким образом основной и дополнительные разделы работают как независимые серверы.

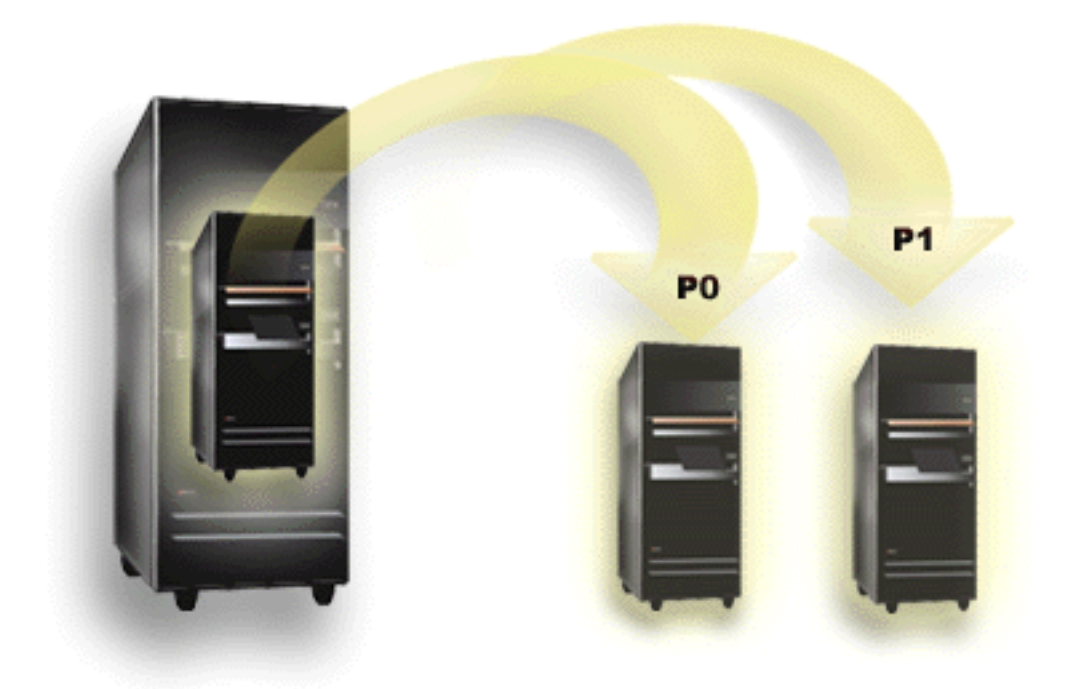

Логические разделы позволяют работать с сервером iSeries, как с несколькими независимыми серверами. Каждый логический раздел представляет независимый логический сервер. Однако все разделы применяют некоторые общие атрибуты физической системы, такие как серийный номер системы, модель системы и код процессора. Остальные атрибуты разделов могут различаться.

Логические разделы делятся на две категории: основные разделы и дополнительные разделы. В каждой системе с логическими разделами существует один основной раздел и один или несколько дополнительных разделов. Вначале в конфигурации системы предусмотрен только основной раздел. До создания дополнительных разделов все ресурсы системы присвоены основному разделу. Дополнительные разделы не зависят друг от друга. Хотя дополнительные разделы зависят от основного раздела, они работают как автономные серверы.

Все функции управления разделами встроены в Лицензионный внутренний код основного раздела.

В случае перезапуска основного раздела на сервере с несколькими разделами, первым запускается основной раздел. Основному разделу принадлежат некоторые ресурсы системы (панель управления системы, служебный процессор и ключ системы). После того как система проверит эти ресурсы, основной раздел может запустить дополнительные разделы (то есть выполнить в них IPL). При обнаружении сбоя процессора, карты памяти или системной шины соответствующие сообщения о системных ошибках заносятся в Протокол операций продукта основного раздела.

Для работы дополнительных разделов необходимо, чтобы был активен основной раздел, который по сути является администратором разделов сервера. Важно тщательно спланировать задачи, которые будут выполняться в основном разделе. Так, выполнение некоторых команд i5/OS, в том числе Выключить систему (PWRDWNSYS), применение функций панели оператора, таких как 3, 8 или 22, а также применение исправлений (PTF) требуется выполнения перезапуска, влияющего на работу дополнительных разделов. Рекомендуется ограничить функции основного раздела только простыми задачами управления разделами. Так как перемещение ресурсов логических разделов выполняется с помощью основного раздела, его

изоляция позволяет создать защищенную среду, в которой пользователи дополнительных разделов не смогут перемещать ресурсы, такие как процессоры и память, без участия администратора логических разделов из основного раздела. Если основной раздел нельзя изолировать, то его рекомендуется выделить для выполнения приложений, не требующих обслуживания, и не использовать в качестве тестового раздела.

Каждый логический раздел представляет часть ресурсов сервера iSeries. Разделы являются логическими, так как ресурсы разделяются виртуально, а не физически. Основными ресурсами сервера являются процессоры, память, шины и процессоры ввода-вывода. На следующем рисунке показано разделение ресурсов в случае сервера с двумя разделами:

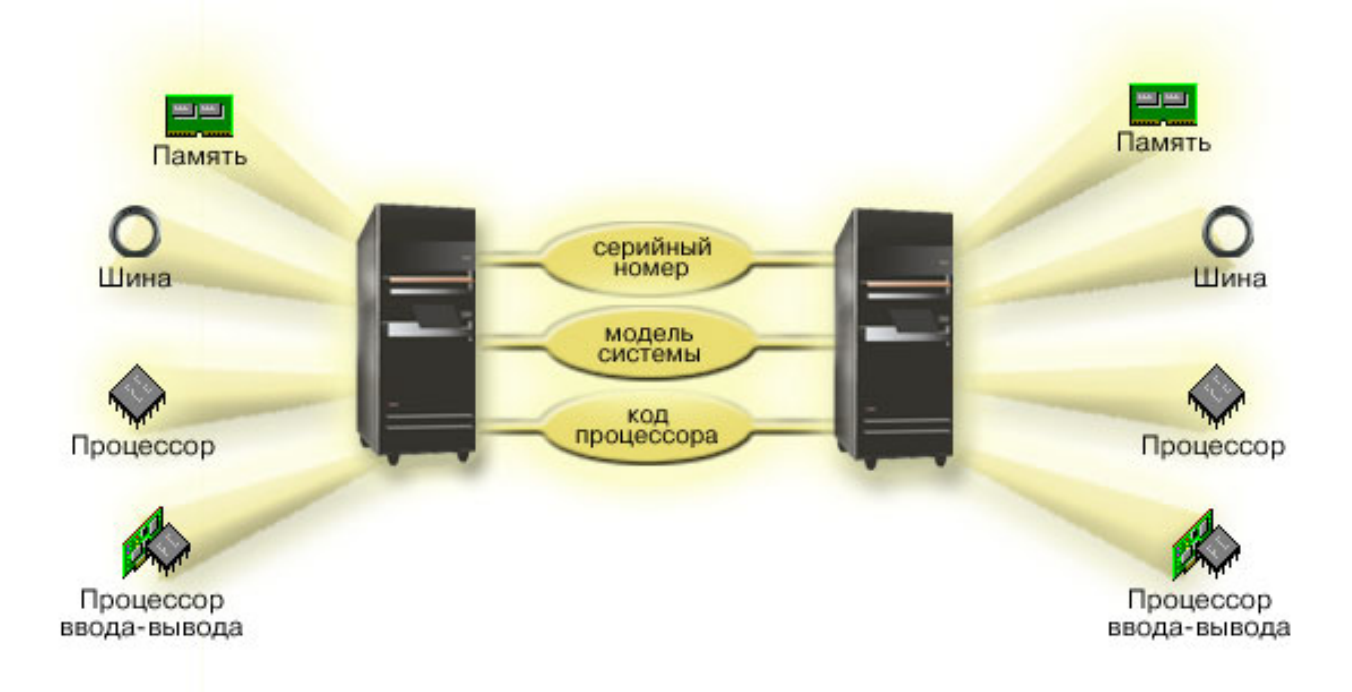

#### Задачи, связанные с данной

"Просмотр протокола операций продукта (PAL) для логических разделов" на стр. 118 Поиск информационных кодов для логических разделов с помощью Специальных сервисных средств (DST) и Системного инструментария.

#### Преимущества применения логических разделов

Преимущества разбиения сервера на разделы и практические сценарии использования этой передовой технологии.

Создание логических разделов на сервере iSeries позволяет повысить эффективность работы в следующих случаях:

# Создание смешанной рабочей и тестовой среды

На сервере можно создать смешанную среду, включающую в себя рабочую и тестовую среду. Роль рабочей или тестовой среды может играть логический раздел. В рабочем разделе выполняются основные приложения. Сбой рабочего раздела может серьезно затруднить выполнение бизнес-операций и привести к потере времени и средств. Тестовый раздел предназначен для тестирования программного обеспечения. В его число могут входить новые выпуски i5/OS. Незапланированный сбой тестового раздела не повлияет на выполнение основных операций.

# <span id="page-10-0"></span>**Создание нескольких рабочих разделов**

Вы можете создать несколько дополнительных разделов, играющих роль рабочих разделов. В этом случае основной раздел будет выделен для управления дополнительными разделами.

### **Консолидация**

Сервер с логическими разделами позволяет уменьшить число серверов в организации. Несколько серверов можно объединить в одну систему с логическими разделами. Такой подход позволяет отказаться от приобретения дополнительного оборудования. При необходимости вы можете перемещать ресурсы из одного раздела в другой.

### **Оперативное сохранение**

Если один из дополнительных разделов системы является копией другого логического раздела, то в случае сбоя одного из этих разделов можно максимально быстро переключиться на резервный раздел. Такая конфигурация позволяет исключить длинные перерывы в работе, необходимые для выполнения сохранения. Вы можете временно отключить резервный раздел для сохранения данных. Другой раздел в это время продолжит работать. Для применения такой стратегии оперативного сохранения требуется специальное программное обеспечение.

### **Интегрированный кластер**

Технология OptiConnect совместно с программным обеспечением с высоким уровнем готовности позволяет использовать сервер с разделами в качестве интегрированного кластера. Интегрированный кластер позволяет защитить сервер от непредвиденных сбоев дополнительных разделов.

### **Создание независимых систем**

Выделение разделу части ресурсов (дискового накопителя, процессоров, памяти и устройств ввода-вывода) позволяет создать логически изолированную среду для выполнения программ. Кроме того, правильно настроенные разделы устойчивы к некоторым сбоям аппаратного обеспечения. Интерактивные и пакетные задачи, которые невозможно одновременно выполнять в одной системе, можно изолировать друг от друга и эффективно выполнять в разных разделах.

## **Выполнение Linux**

Сервер iSeries может совмещать в себе несколько серверов Linux. Операционная система Linux позволяет расширить возможности сервера iSeries, предоставляя другую среду для выполнения приложений. Приложения Linux, так же как программы i5/OS и службы, могут взаимодействовать с DB2 UDB с помощью виртуального Ethernet.

#### **Понятия, связанные с данным**

"Сценарии [применения](#page-39-0) логических и гостевых разделов" на стр. 34 Сценарии применения логических и гостевых разделов позволяют лучше понять принципы настройки и работы сервера с логическими разделами.

["Определение](#page-49-0) возможного числа логических разделов" на стр. 44

Число процессоров, присваиваемых логическому разделу, определяется планируемой нагрузкой на раздел и требуемой производительностью.

## **Аппаратное обеспечение логических разделов**

Основная информация об аппаратном обеспечении и список требований, которые должны быть выполнены для создания логических разделов на сервере.

В данном разделе приведено описание аппаратного обеспечения, необходимого для создания логических разделов на сервере.

Возможность динамического перемещения ресурсов между разделами доступна как в системах AS/400, так и в моделях iSeries, поддерживающих логические разделы. Возможность разделения одного процессора и поддержка пула общих процессоров доступны в разделах с операционной системой выпуска V5R1 и V5R2 на серверах iSeries моделей 800, 810, 820, 825, 830, 840, 870 и некоторых моделях 270. Другое аппаратное обеспечение для логических разделов является необязательным или может совместно использоваться несколькими логическими разделами путем его переноса из одного раздела в другой.

Обратитесь к разделу Планирование логических разделов чтобы определить список необходимого аппаратного обеспечения. Для получения дополнительной информации об аппаратном обеспечении, которое можно применять при работе с логическими разделами, щелкните на соответствующем компоненте на приведенном ниже рисунке:

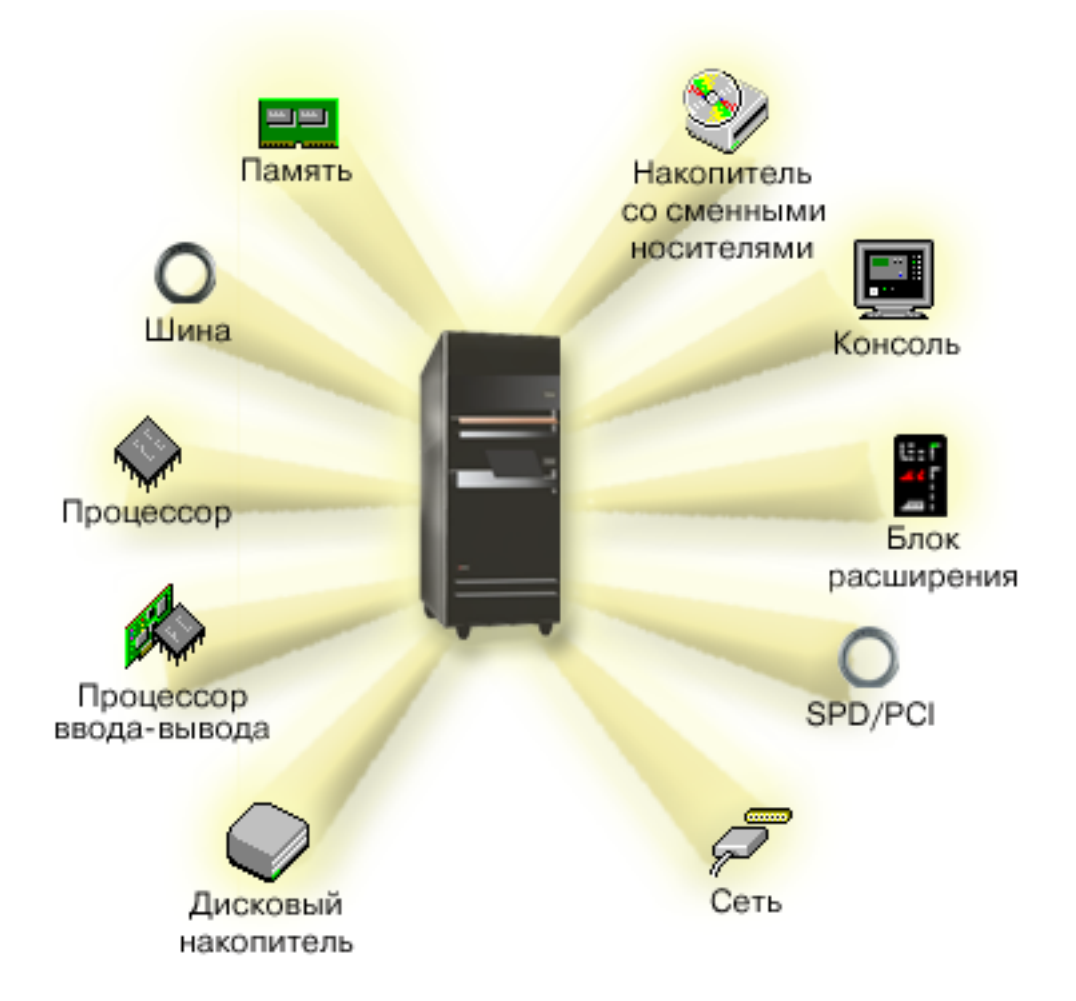

Для просмотра аппаратных ресурсов системы выполните следующие действия:

- 1. В Навигаторе iSeries откройте Мои соединения или активную среду.
- 2. Выберите основной раздел системы.
- 3. Разверните значок Настройка и обслуживание и выберите пункт Логические разделы.
- 4. Щелкните правой кнопкой мыши на пункте Логические разделы и выберите Настроить разделы. Появится окно Настроить логические разделы.
- 5. Выберите опцию Физическая система для просмотра списка аппаратных ресурсов системы. Понятия, связанные с данным

<span id="page-12-0"></span>["Планирование](#page-48-0) конфигурации логических разделов" на стр. 43

В этом разделе перечислены требования к аппаратному и программному обеспечению, которые необходимо выполнить перед созданием логических разделов. Выполните все предварительные задачи, указанные в форме планирования.

"Основная информация о логических разделах: [Выделенный](#page-19-0) процессор" на стр. 14 Выделенные процессоры - это процессоры, с которыми работает только тот раздел, которому они присвоены. Выделенный процессор обслуживает только один логический раздел.

"Основные сведения о логических разделах: Пул общих [процессоров"](#page-20-0) на стр. 15

Пул общих процессоров позволяет присвоить логическому разделу часть процессора.

"Основные сведения о логических разделах: [Альтернативные](#page-23-0) устройства перезапуска (IPL) и накопители для съемных [носителей"](#page-23-0) на стр. 18

Накопители для съемных носителей позволяют считывать и записывать информацию на различные носители (магнитную ленту, компакт-диски и диски DVD).

"Основная [информация](#page-27-0) о логических разделах: Консоль" на стр. 22

К каждому логическому разделу через IOP должна быть подключена консоль.

"Основные сведения о логических разделах: Блок [расширения"](#page-28-0) на стр. 23

Ко многим серверам iSeries можно подключить блок расширения с дополнительными устройствами.

"Способы связи для [логических](#page-36-0) разделов" на стр. 31

Информация об обмене данными между разделами и серверами.

#### **Основные сведения о логических разделах: Шина:**

Шина - это провод, по которому передаются сигналы или электрический ток.

Системная шина ввода-вывода служит для передачи инструкций из памяти в устройства, подключенные к процессорам ввода-вывода (IOP). Инструкции могут передаваться и в обратную сторону.

Основной системный блок содержит одну шину ввода-вывода. Основной раздел всегда использует шину 1. Дополнительные разделы могут использовать эту шину совместно с основным разделом. Большинство модулей расширения содержат по крайней мере одну дополнительную шину.

У каждого логического раздела должна быть принадлежащая ему шина, используемая в монопольном режиме или совместно с другими логическими разделами. Помимо этой шины любой логический раздел может использовать системную шину ввода-вывода (не будучи ее владельцем). Для общей шины можно динамически изменять владельца шины и тип принадлежности шины (общая или выделенная).

При создании логических разделов существует возможность разделять ресурсы при помощи системной шины ввода-вывода. Этот процесс называется разбиением ввода-вывода на разделы на уровне шин. В этом случае все ресурсы, подключенные к шине (IOP, IOA и устройства), присваиваются одному логическому разделу.

Ресурсы ввода-вывода можно разделить и на уровне процессоров ввода-вывода, чтобы шина совместно использовалась несколькими разделами. Этот процесс называется разбиением ввода-вывода на разделы на уровне процессоров ввода-вывода. В этом случае все ресурсы, подключенные к одному IOP (IOA и устройства), присваиваются только одному логическому разделу. Остальные IOP, подключенные к той же шине, можно присвоить другому (или тому же) логическому разделу.

При добавлении шины в логический раздел нужно указать, будет ли она использоваться совместно с другими разделами. Существует три режима использования шины:

- Владелец выделенной шины: Разделу присваиваются все IOP, ресурсы и пустые разъемы для карт (разбиение ввода-вывода на разделы на уровне шин).
- v Владелец общей шины: Владельцу шины присваиваются некоторые IOP и их пустые разъемы для карт (разбиение ввода-вывода на разделы на уровне процессоров ввода-вывода).

<span id="page-13-0"></span>• Пользователь общей шины: Раздел использует шину совместно с другим разделом, который является владельцем этой общей шины. В этом случае производительность логического раздела, который является владельцем шины, может быть несколько выше, чем у пользователя шины. Владельцем шины рекомендуется назначать тот раздел, который использует ресурсы с высокой скоростью передачи данных.

Любая шина, содержащая аппаратное обеспечение OptiConnect, должен быть назначена *владельцем выделенной шины*.

Все шины системы можно просмотреть в окне Настроить логические разделы. Оперативное обслуживание можно выполнять из логического раздела, который является владельцем (только для выделенных шин), или из основного раздела. Для общих шин оперативное обслуживание можно выполнять из основного раздела.

#### **Понятия, связанные с данным**

"Основные сведения о логических разделах: [Оперативная](#page-21-0) память" на стр. 16

Оперативная память применяется процессорами для временного хранения данных.

"Основные сведения о логических разделах: Процессор [ввода-вывода"](#page-15-0) на стр. 10

Процессор ввода-вывода позволяет подключить один или несколько адаптеров ввода-вывода (IOA) к системной шине ввода-вывода. IOP обрабатывает команды сервера и управляет работой устройств ввода-вывода посредством адаптеров ввода-вывода.

"Основные сведения о логических разделах: Блок [расширения"](#page-28-0) на стр. 23

Ко многим серверам iSeries можно подключить блок расширения с дополнительными устройствами.

"Основная информация о логических разделах: Разделы ввода-вывода уровня шин и уровня процессоров ввода-вывода"

Оба способа разбиения ввода-вывода на разделы имеют свои преимущества в определенных ситуациях.

["Динамический](#page-14-0) перенос процессоров ввода-вывода между разделами" на стр. 9 Одним из достоинств логических разделов является возможность динамического переноса IOP между разделами.

"Способы связи для [логических](#page-36-0) разделов" на стр. 31

Информация об обмене данными между разделами и серверами.

#### **Основная информация о логических разделах: Разделы ввода-вывода уровня шин и уровня процессоров ввода-вывода:**

Оба способа разбиения ввода-вывода на разделы имеют свои преимущества в определенных ситуациях.

При разбиении ввода-вывода на разделы на уровне шин, система разделяет ресурсы ввода-вывода по шинам. На сервере, который полностью разбит на разделы на уровне шин, любой дополнительный раздел содержит собственный накопитель для съемных носителей и рабочую станцию.

Преимущества разбиения на разделы на уровне шин:

- Более простая процедура обнаружения неполадок, и вследствие этого более высокий уровень готовности.
- Более высокая производительность.
- Более простое управление аппаратным обеспечением.

При разбиении сервера на разделы на уровне процессоров ввода-вывода одна или несколько шин являются общими. Подключенные к этим шинам ресурсы ввода-вывода разделены на уровне IOP. Преимущества такого способа разбиения на логические разделы:

- Гибкость в разделении подсистемы ввода-вывода.
- Потенциальное снижение стоимости за счет отказа от некоторых блоков расширения, предоставляющих дополнительные шины.
- Оптимизация использования аппаратных ресурсов, позволяющая обойти ограничения архитектуры.
- Возможность динамически переносить процессоры ввода-вывода между разделами без перезапуска системы.

<span id="page-14-0"></span>• Упрощение планирования конфигурации за счет возможности динамически перемещать аппаратное обеспечение из раздела в раздел.

Также можно настроить конфигурацию системы с разбиением ввода-вывода на разделы как на уровне шин, так и на уровне процессоров ввода-вывода. Например, можно подключить все переносимые IOP к одной общей шине, а остальные логические разделы настроить на уровне шин. Общую шину можно затем присвоить тестовому разделу. Это позволит переносить IOP, в частности IOP с лентопротяжными устройствами и сетевыми адаптерами, в те разделы, которым эти ресурсы необходимы.

#### Понятия, связанные с данным

"Основные сведения о логических разделах: Шина" на стр. 7

Шина - это провод, по которому передаются сигналы или электрический ток.

"Основные сведения о логических разделах: Процессор ввода-вывода" на стр. 10 Процессор ввола-вывола позволяет полключить олин или несколько алаптеров ввола-вывола (IOA) к системной шине ввода-вывода. IOP обрабатывает команды сервера и управляет работой устройств ввода-вывода посредством адаптеров ввода-вывода.

"Динамический перенос процессоров ввода-вывода между разделами"

Одним из достоинств логических разделов является возможность динамического переноса IOP между разделами.

"Основные сведения о логических разделах: Перенос ЮР и устройств" на стр. 12 Разделы, созданные на уровне ЮР, позволяют динамически переносить некоторые ЮР и подключенные к ним устройства между разделами, использующими общую шину.

#### Динамический перенос процессоров ввода-вывода между разделами:

Одним из достоинств логических разделов является возможность динамического переноса IOP между разделами.

При динамическом переносе IOP управление этим IOP передается другому разделу без перезапуска сервера.

Динамически перемещать между разделами можно IOP и ресурсы (все IOA и подключенные устройства), расположенные на общей шине. Для этого нужно щелкнуть правой кнопкой мыши на значке IOP и выбрать пункт Переместить.

Динамический перенос IOP между разделами позволяет эмулировать совместное использование устройств несколькими разделами. Например, если к серверу подключено редко используемое устройство, то путем переноса ІОР доступ к этому устройству можно предоставить нескольким логическим разделам. Это связано с тем, что вместе с IOP переносятся и все подключенные к нему устройства. Однако в каждый момент времени с таким устройством может работать только один раздел. IOP можно перенести только в одни раздел. Перед этим нужно освободить устройство в операционной системе i5/OS исходного раздела. Это можно сделать с помощью Навигатора iSeries.

Процессор ввода-вывода (IOP) рекомендуется сделать общим в следующих случаях:

- если он управляет дорогостоящим устройством.
- Если он управляет редко используемым устройством.
- если это единственный IOP, управляющий устройством.

При этом следует помнить, что IBM рекомендует выделить каждое устройство какому-либо разделу. Сервер нужно разбить на разделы на уровне шин. Однако при разбиении на уровне шин переносить IOP нельзя. Кроме того, разбиение на разделы на уровне шин не всегда экономически оправдано. В некоторых случаях выгоднее установить одно устройство для нескольких разделов. Поскольку устройство не может использоваться сразу несколькими разделами, для снижения стоимости можно использовать перенос IOP.

<span id="page-15-0"></span>Перед тем как вы решите применять перенос ЮР, рассмотрите другие возможности. Совместное использование устройств несколькими разделами можно реализовать теми же способами, что и совместное использование устройств несколькими физическими системами:

- Устройства, поддерживающие такую возможность (например, некоторые лентопротяжные устройства), подключите к нескольким процессорам ввода-вывода, по одному для каждого раздела.
- Устройства, поддерживающие подключение только к одному процессору ввода-вывода (принтеры и некоторые лентопротяжные устройства), подключите к нескольким процессорам через внешний механический переключатель.
- Подключите к каждому разделу отдельный процессор ввода-вывода и отдельное устройство.
- Если ни одна из этих альтернатив не подходит, следует использовать перенос IOP.

Для реализации динамического переноса IOP все шины с владельцем типа Владелеи обшей шины должны принадлежать основному разделу. В этом случае все дополнительные разделы смогут использовать любую нужную им шину. В такой конфигурации любой IOP сервера можно присвоить любому разделу. Во всех разделах можно динамически добавлять и удалять IOP, управляющие работой дорогостоящих и редко используемых устройств, подключенных к системе.

В дополнение к возможности переноса IOP эта конфигурация имеет и другие преимущества.

- Простота настройки и описания.
- Основной раздел становится владельцем любого нового аппаратного обеспечения, добавляемого к системе.
- Обеспечение гибкости и максимальной эффективности использования аппаратного обеспечения при изменении конфигурации разделов, необходимость в которой время от времени возникает в любой системе.

#### Понятия, связанные с данным

"Основные сведения о логических разделах: Процессор ввода-вывода"

Процессор ввода-вывода позволяет подключить один или несколько адаптеров ввода-вывода (IOA) к системной шине ввода-вывода. IOP обрабатывает команды сервера и управляет работой устройств ввода-вывода посредством адаптеров ввода-вывода.

"Основная информация о логических разделах: Разделы ввода-вывода уровня шин и уровня процессоров ввода-вывода" на стр. 8

Оба способа разбиения ввода-вывода на разделы имеют свои преимущества в определенных ситуациях.

"Основные сведения о логических разделах: Шина" на стр. 7

Шина - это провод, по которому передаются сигналы или электрический ток.

"Выбор между разбиением на разделы на уровне шин и на уровне процессоров ввода-вывода" на стр. 44 Оба способа разбиения ресурсов ввода-вывода на разделы имеют свои преимущества в различных ситуациях.

#### Основные сведения о логических разделах: Процессор ввода-вывода:

Процессор ввода-вывода позволяет подключить один или несколько адаптеров ввода-вывода (IOA) к системной шине ввода-вывода. IOP обрабатывает команды сервера и управляет работой устройств ввода-вывода посредством адаптеров ввода-вывода.

Существуют различные типы процессоров ввода-вывода.

- Некоторые IOP поддерживают устройства ввода-вывода только одного типа. В этом случае адаптер ввода-вывода встроен в IOP, что не позволяет удалить или изменить его.
- Некоторые IOP могут поддерживать устройства различных типов, но не более одного типа устройств одновременно. Допустимые устройства определяются типом подключенного адаптера ввода-вывода. В таких IOP адаптеры ввода-вывода можно заменить для подключения устройств ввода-вывода другого типа. Адаптер ввода-вывода и IOP совместно управляют устройством.
- Некоторые IOP могут одновременно работать с различными устройствами ввода-вывода. Они называются многофункциональными IOP (MFIOP) IOP с комбинированными функциями (CFIOP). К MFIOP подключаются различные адаптеры ввода-вывода. Например, MFIOP может поддерживать дисковые накопители, рабочие станции, линии связи и устройства чтения съемных носителей.
- v К CFIOP подключаются различные адаптеры ввода-вывода. Например, CFIOP может поддерживать дисковые накопители, консоль и средства связи. Некоторые функции CFIOP аналогичны функциям MFIOP. Кроме того, в нем предусмотрены контроллеры Ethernet и Token-ring. К IOP подключаются адаптеры для устройств ввода-вывода поддерживаемых типов.

Некоторые устройства ввода-вывода играют особую роль на сервере. Среди них загрузочный дисковый накопитель, альтернативное устройство IPL, системная консоль и аппаратное обеспечение для электронной поддержки заказчиков. Сервер должен знать, каким образом эти устройства можно найти в дополнительных разделах. При создании логического раздела необходимо указать IOP, управляющие этими специальными устройствами:

- IOP, управляющий дисковым накопителем, являющимся загрузочным источником.
- ІОР, управляющий консолью.
- IOP, управляющий устройством альтернативной IPL.
- IOP, управляющий линией связи для электронной поддержки заказчиков.

**Примечание:** В системах с логическими разделами для загрузочного накопителя и альтернативных устройств IPL должны быть установлены правильные типы IOP. Если будут установлены неправильные типы IOP, то дополнительные разделы не будут работать.

Все сообщения об ошибках, связанных с IOP, заносятся в протокол операций продукта соответствующего логического раздела. Однако в некоторых случаях сообщения об ошибках IOP загрузочного накопителя заносятся в PAL основного раздела. Например, это может произойти в процессе перезагрузки дополнительного раздела.

#### **Понятия, связанные с данным**

"Основные сведения о [логических](#page-12-0) разделах: Шина" на стр. 7

Шина - это провод, по которому передаются сигналы или электрический ток.

"Основная информация о логических разделах: Разделы [ввода-вывода](#page-13-0) уровня шин и уровня процессоров [ввода-вывода"](#page-13-0) на стр. 8

Оба способа разбиения ввода-вывода на разделы имеют свои преимущества в определенных ситуациях.

["Динамический](#page-14-0) перенос процессоров ввода-вывода между разделами" на стр. 9

Одним из достоинств логических разделов является возможность динамического переноса IOP между разделами.

"Основные сведения о логических разделах: Блок [расширения"](#page-28-0) на стр. 23

Ко многим серверам iSeries можно подключить блок расширения с дополнительными устройствами.

"Основная [информация](#page-22-0) о логических разделах: Дисковые накопители" на стр. 17

На дисковых накопителях хранятся данные. Сервер может многократно использовать эти данные и обращаться к ним в любое время. Диски применяются для более долгосрочного хранения данных, чем оперативная память, однако при необходимости их можно очистить.

"Основные сведения о логических разделах: [Альтернативные](#page-23-0) устройства перезапуска (IPL) и накопители для съемных [носителей"](#page-23-0) на стр. 18

Накопители для съемных носителей позволяют считывать и записывать информацию на различные носители (магнитную ленту, компакт-диски и диски DVD).

"Основная [информация](#page-27-0) о логических разделах: Консоль" на стр. 22

К каждому логическому разделу через IOP должна быть подключена консоль.

"Основные сведения о логических разделах: [Загрузочный](#page-28-0) накопитель" на стр. 23

Каждый раздел должен содержать дисковый накопитель, определенный в качестве загрузочного.

**Задачи, связанные с данной**

<span id="page-17-0"></span>"Просмотр протокола операций продукта (PAL) для логических разделов" на стр. 118 Поиск информационных кодов для логических разделов с помощью Специальных сервисных средств (DST) и Системного инструментария.

Основные сведения о логических разделах: Перенос IOP и устройств:

Разделы, созданные на уровне ЮР, позволяют динамически переносить некоторые ЮР и подключенные к ним устройства между разделами, использующими общую шину.

Для переноса IOP в другой раздел текущий владелец IOP не должен быть занят.

Для того чтобы перенести IOP, его необходимо удалить из текущего раздела и добавить в целевой раздел. Другими словами, два раздела не могут одновременно работать с одним IOP и подключенными к нему устройствами.

Внимание: Перед переносом IOP дисковых накопителей удалите дисковые накопители, принадлежащие этому IOP, из дискового пула и убедитесь, что они находятся в ненастроенном состоянии.

#### Понятия, связанные с данным

"Основная информация о логических разделах: Разделы ввода-вывода уровня шин и уровня процессоров ввода-вывода" на стр. 8

Оба способа разбиения ввода-вывода на разделы имеют свои преимущества в определенных ситуациях.

Основные сведения о логических разделах: Спешальные ресурсы:

Специальный ресурс представляет собой IOP, управляющий устройством, которое выполняет в логическом разделе особую функцию.

К таким устройствам относятся альтернативное устройство IPL, консоль раздела, IOP электронной поддержки заказчиков и ресурс загрузочного накопителя.

#### Альтернативное устройство IPL

Загруженный в устройство альтернативной IPL носитель применяется системой для запуска в случае выполнения IPL из источника типа D. Устройство может представлять собой лентопротяжное устройство или оптический накопитель. Альтернативное устройство IPL загружает записанный на носителе Лицензионный внутренний код вместо кода, расположенного на загрузочном накопителе.

#### Консоль раздела

Для применения Консоли управления необходимо, чтобы в качестве консоли применялся ECS IOP. Консоль представляет рабочую станцию, которая активируется в разделе в первую очередь. Предполагается, что эта консоль всегда доступна для работы.

#### **ІОР электронной поддержки заказчиков**

IOP электронной поддержки заказчиков представляет собой IOP средств связи, применяемый для электронной поддержки заказчиков в системе или дополнительном разделе. Электронная поддержка заказчиков входит в состав операционной системы и позволяет получить доступ к следующим ресурсам:

- Списку вопросов и ответов (Q и A).
- Функциям анализа неполадок, создания отчетов и управления.
- Исправлениям (РТГ).
- Информация о продуктах IBM.
- Средствам обмена технической информацией.

#### Ресурс загрузочного накопителя

Каждый раздел должен содержать дисковый накопитель, определенный в качестве загрузочного. Ресурс загрузочного накопителя представляет собой IOP, к которому подключен загрузочный накопитель. Загрузочный накопитель содержит Лицензионный внутренний код и данные

<span id="page-18-0"></span>конфигурации логических разделов. Он применяется для запуска логического раздела. Этот дисковый накопитель всегда определен в системе под номером 1.

#### **Понятия, связанные с данным**

"Основные сведения о логических разделах: [Альтернативные](#page-23-0) устройства перезапуска (IPL) и накопители для съемных [носителей"](#page-23-0) на стр. 18

Накопители для съемных носителей позволяют считывать и записывать информацию на различные носители (магнитную ленту, компакт-диски и диски DVD).

"Основные сведения о логических разделах: [Загрузочный](#page-28-0) накопитель" на стр. 23 Каждый раздел должен содержать дисковый накопитель, определенный в качестве загрузочного.

"Основная [информация](#page-27-0) о логических разделах: Консоль" на стр. 22

К каждому логическому разделу через IOP должна быть подключена консоль.

#### **Основные сведения о логических разделах: SPD и PCI:**

Существует два варианта поставки аппаратных компонентов сервера: шина SPD или PCI. Вариант поставки зависит от модели сервера.

Адаптеры ввода-вывода (IOA) SPD поставляются вместе с процессорами ввода-вывода (IOP) и не требуют отдельного разъема для установки карты. Устройство подключается в разъем, в котором расположены IOA и IOP.

Адаптеры ввода-вывода PCI поставляются отдельно от IOP. Для их установки требуется отдельный разъем для карт. IOA, расположенный в одном разъеме, подключается к IOP, расположенному в другом разъеме. Устройство подключается к адаптеру ввода-вывода.

#### **Основные сведения о логических разделах: Процессор:**

Процессор представляет собой устройство, выполняющее инструкции программы.

Логические разделы поддерживают применение выделенных и общих процессоров. Чем больше процессоров в разделе, тем больше операций могут одновременно выполняться в разделе. Процессор обменивается информацией с различными программными и аппаратными компонентами системы.

Для сокращения времени выполнения операций процессоры можно объединить в группы. Чем меньше процессоров в системе, тем больше времени требуется на выполнение вычислений. Чем больше процессоров будет выделено разделу, тем больше операций будет выполняться одновременно.

Общая производительность системы измеряется с помощью CPW. Значение этого параметра уникально для каждой модели системы. Относительная производительность раздела вычисляется следующим образом: CPW всей системы умножается на на число процессоров логического раздела и делится на общее число процессоров системы.

Относительная производительность логического раздела = (CPW) (число процессоров логического раздела/общее число процессоров системы).

Окно Настроить логический раздел позволяет просмотреть все ресурсы процессоров системы. Кроме того, в основном разделе можно просмотреть список процессоров, выделенных логическим разделам.

Если при работе сервера происходит сбой процессора, то выходят из строя все разделы сервера (а не только раздел, содержащий этот процессор). Если сбой процессора будет обнаружен при загрузке начальной программы (IPL), то администратор конфигурации разделов попытается выделить всем разделам минимальное количество процессоров. Если это удастся сделать, то все оставшиеся ресурсы будут распределены между всеми разделами пропорционально запрошенному объему ресурсов. Если в системе недостаточно процессоров для предоставления минимального числа процессоров всем разделам, то все ресурсы выделяются основному разделу, а дополнительные разделы не запускаются. При этом в Протокол

<span id="page-19-0"></span>операций продукта PAL основного раздела заносится запись с Системным информационным кодом (SRC) В6005342, указывающая на невозможность создания минимальной конфигурации. Кроме того, в PAL основного раздела заносятся записи о вышедшем из строя аппаратном обеспечении. Информацию об ошибках процессора можно просмотреть в Протоколе операций продукта (PAL) основного раздела.

#### Понятия, связанные с данным

"Основные сведения о логических разделах: Оперативная память" на стр. 16 Оперативная память применяется процессорами для временного хранения данных.

#### Задачи, связанные с данной

"Просмотр протокола операций продукта (PAL) для логических разделов" на стр. 118 Поиск информационных кодов для логических разделов с помощью Специальных сервисных средств (DST) и Системного инструментария.

#### Основная информация о логических разделах: Выделенный процессор:

Выделенные процессоры - это процессоры, с которыми работает только тот раздел, которому они присвоены. Выделенный процессор обслуживает только один логический раздел.

Если вы решили использовать выделенные процессоры в логическом разделе, вам необходимо присвоить по крайней мере один процессор этому разделу. Аналогично, удалять выделенные процессоры из раздела можно только целиком.

Для того чтобы подстроиться под изменяющуюся нагрузку, можно изменять число выделенных процессоров в пределах между минимальным и максимальным значениями, не перезапуская раздел. Они определяют диапазон, в пределах которого можно динамически изменять количество вычислительной мощности без перезапуска логического раздела. Для изменения минимального и максимального значений необходимо перезапускать раздел. Минимальное значение определяет объем ресурсов, требуемый для запуска раздела. Если сумма минимальных значений, указанных для всех разделов, превосходит общее количество вычислительной мощности системы, то будет запущен только основной раздел.

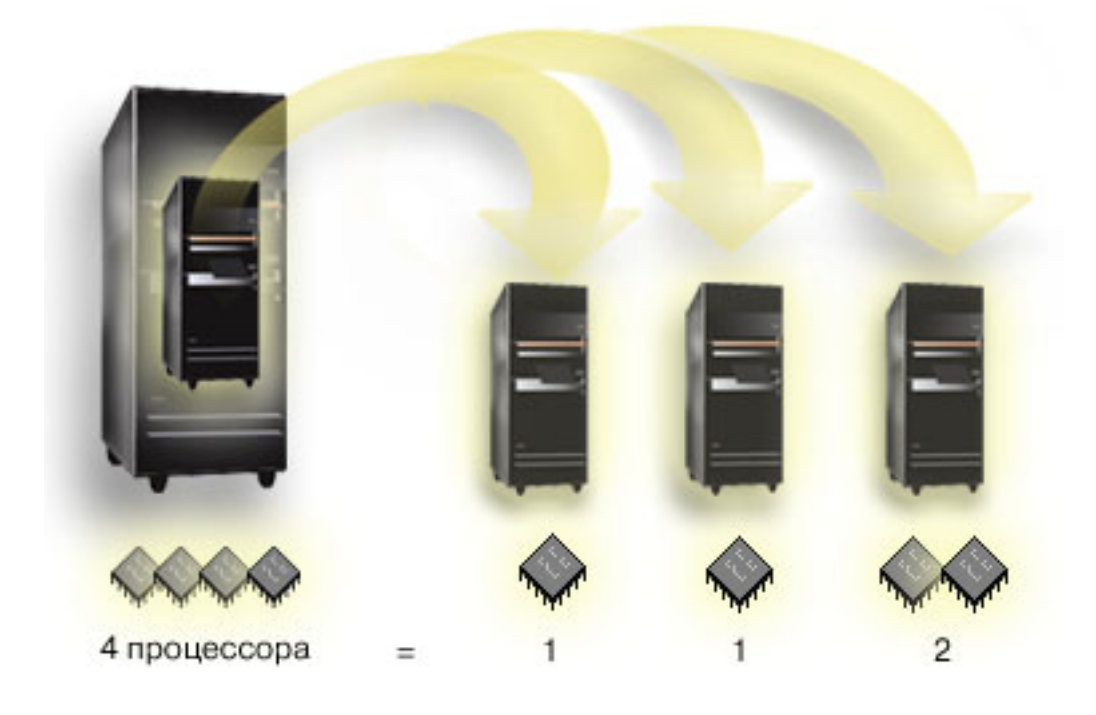

Например, сервер с 4 физическими процессорами можно разбить на 3 логических раздела, причем два раздела будут иметь по 1 выделенному процессору, а один раздел - 2 выделенных процессора.

#### <span id="page-20-0"></span>**Понятия, связанные с данным**

["Определение](#page-49-0) возможного числа логических разделов" на стр. 44 Число процессоров, присваиваемых логическому разделу, определяется планируемой нагрузкой на раздел и требуемой производительностью.

#### **Задачи, связанные с данной**

["Аппаратное](#page-10-0) обеспечение логических разделов" на стр. 5 Основная информация об аппаратном обеспечении и список требований, которые должны быть выполнены для создания логических разделов на сервере.

#### *Основные сведения о логических разделах: Пул общих процессоров:*

Пул общих процессоров позволяет присвоить логическому разделу часть процессора.

Физические процессоры из пула общих процессоров распределены между логическими разделами. Каждому разделу, использующему общие процессоры, можно выделить не менее 0,10 логического процессора. При запуске дополнительных разделов основному разделу может потребоваться более 0,10 логического процессора, так как иначе может возникнуть тайм-аут при обмене данными с напрямую подключенными ресурсами. При определении количества логических процессоров для основного и дополнительных разделов необходимо учитывать требования к вычислительной мощности и конфигурацию каждого раздела.

Виртуальные процессоры представляют собой целое число параллельных операций, выполняемых операционной системой. Вычислительную мощность можно считать равномерно распределенной между этими виртуальными процессорами. Оптимальное число виртуальных процессоров зависит от характера задач, выполняемых разделом: в некоторых случаях решающим фактором является многозадачность, в других - вычислительная мощность. Рекомендуется сохранять баланс между числом виртуальных процессоров и числом логических процессоров. Если число логических процессоров не превышает 1,00, то рекомендуется использовать один виртуальный процессор. Аналогично, если число логических процессоров не превышает 2,00, рекомендуется использовать два виртуальных процессора. Несоответствие между логическими и виртуальными процессорами может привести в снижению производительности пакетных заданий.

Для более эффективной работы системы в условиях меняющейся нагрузки разрешается изменять количество общих логических процессоров в пределах диапазона, определяемого максимальным и минимальным значениями, не перезапуская раздел. Таким образом, вы можете задать диапазон, в пределах которого можно динамически перемещать ресурсы без перезапуска логического раздела. После изменения максимального или минимального значения требуется перезагрузить систему. Минимальное значение определяет объем ресурсов, требуемый для запуска раздела. Если сумма минимальных значений, указанных для всех разделов, превосходит общее количество вычислительной мощности системы, то будет запущен только основной раздел.

<span id="page-21-0"></span>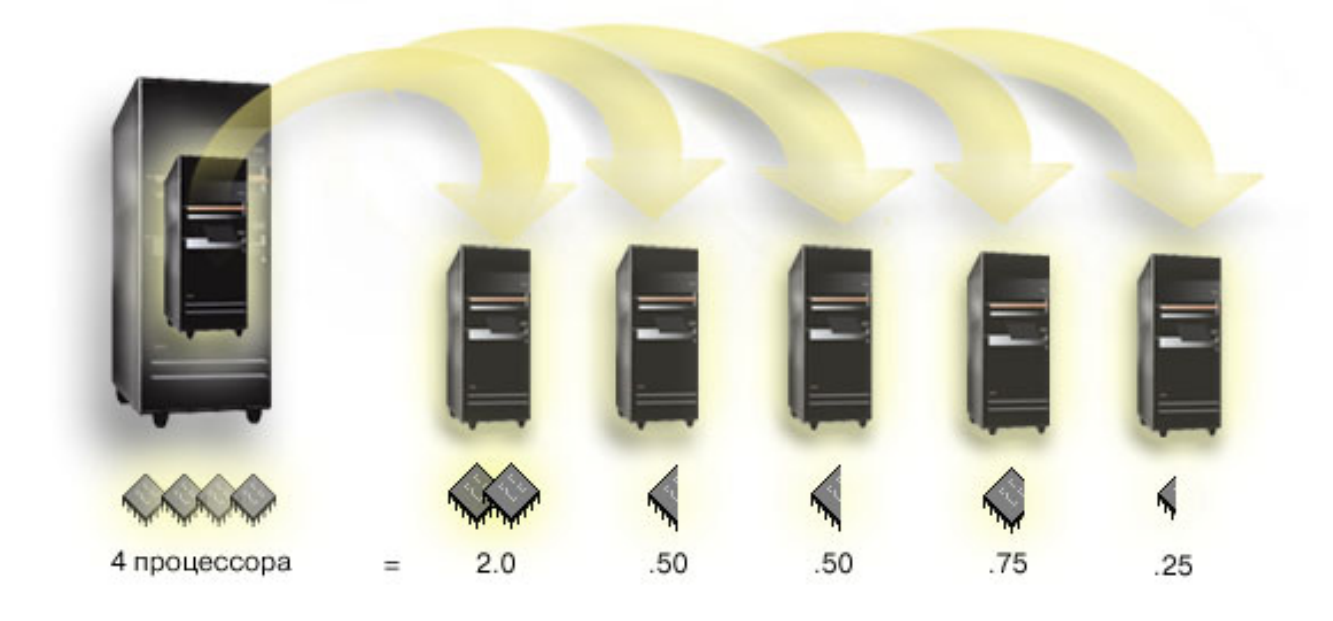

Например, если общий пул процессоров системы состоит из четырех процессоров, то доступно 4,00 логических процессора. Вычислительную мощность можно распределить между пятью логическими разделами следующим образом: Разделу 0 выделить 2,00 логических процессора и два виртуальных процессора, разделу 1 - 0,50 логического процессора и 1 виртуальный процессор, разделу 2 - 0,50 логического процессора и 1 виртуальный процессор, разделу 4 - 0,25 логического процессора и 1 виртуальный процессор. Суммарное количество логических процессоров всех пяти разделов не превышает общего числа логических процессоров пула общих процессоров. При этом общее число виртуальных процессоров равно 6.

#### **Понятия, связанные с данным**

["Определение](#page-49-0) возможного числа логических разделов" на стр. 44

Число процессоров, присваиваемых логическому разделу, определяется планируемой нагрузкой на раздел и требуемой производительностью.

#### **Задачи, связанные с данной**

["Аппаратное](#page-10-0) обеспечение логических разделов" на стр. 5

Основная информация об аппаратном обеспечении и список требований, которые должны быть выполнены для создания логических разделов на сервере.

#### **Основные сведения о логических разделах: Оперативная память:**

Оперативная память применяется процессорами для временного хранения данных.

Требования разделов к памяти зависят от их конфигурации, присвоенных ресурсов ввода-вывода, а также используемых приложений. При создании раздела ему необходимо выделить целое число мегабайт оперативной памяти (1 Мб = 1024 x 1024 байт). Основному разделу требуется как минимум 256 Мб памяти. В некоторых вариантах конфигурации основному разделу может потребоваться более 256 Мб памяти. Дополнительным разделам с операционной системой версий V4R4 и V4R5 требуется как минимум 64 Мб памяти. Для дополнительных разделов с операционной системой версий V5R1 и V5R2 требуется как минимум 128 Мб памяти. В некоторых конфигурациях дополнительному разделу требуется более 128 Мб памяти.

Объем оперативной памяти логического раздела изменяется в пределах между заданными максимальным и минимальным значениями. Оперативную память можно динамически перемещать между разделами V5R1 и V5R2 без перезапуска этих разделов, если в результате перемещения объем памяти останется в тех пределах, которые были указаны при создании разделов. При динамическом перемещении памяти между разделами она удаляется из пула оперативной памяти (пул \*BASE) одного раздела и добавляется в пул другого.

<span id="page-22-0"></span>Частные и общие пулы памяти не изменяются. Если в запросе на перемещение памяти указано значение, превышающее объем свободной памяти в основном пуле, то система освободит недостающие страницы памяти после сохранения минимального объема памяти, необходимого для основного пула. Это значение задается с помощью системного значения Минимальный размер основной памяти (QBASPOOL). Для предотвращения потери данных в процессе перемещения памяти система предварительно сохраняет данные из страниц памяти на жестком диске. В зависимости от объема перемещаемой памяти этот процесс может занять некоторое время.

Каждый раздел сообщает минимальный объем памяти, необходимый для его работы. Это значение определяет ту часть памяти раздела, которую нельзя перемещать динамически. Уменьшение числа процессов или нитей, выполняемых в разделе, а также изменение пула \*BASE позволяет изменить значение минимального объема памяти, необходимой для работы раздела.

Логическому разделу может быть доступен не весь объем выделенной памяти. Для поддержания указанного максимального объема памяти требуется дополнительный расход статической памяти, влияющий на объем зарезервированной (или скрытой) памяти. Кроме того, он влияет на минимально допустимый объем памяти для раздела.

Для изменения минимального объема памяти, необходимого для работы раздела, необходим перезапуск раздела. Однако изменение максимального объема памяти потребует перезапуска всей системы. Кроме того, для этого может потребоваться увеличить минимальный объем памяти.

В случае сбоя памяти система попытается выделить всем разделам минимальные объемы памяти. Если это удастся сделать, то система перезапустит дополнительные разделы и распределит дополнительные ресурсы между ними пропорционально выделенной им памяти. В противном случае система переместит все ресурсы в основной раздел, не выполнит перезапуск, установит защиту конфигурации разделов и добавит сообщение об ошибке В6005343 в Протокол операций продукта (РАL). Сообщения об ошибках, связанных с памятью, можно просмотреть в PAL основного раздела.

#### Понятия, связанные с данным

"Основные сведения о логических разделах: Шина" на стр. 7

Шина - это провод, по которому передаются сигналы или электрический ток.

"Основные сведения о логических разделах: Процессор" на стр. 13

Процессор представляет собой устройство, выполняющее инструкции программы.

"Перезапуск и выключение системы с логическими разделами" на стр. 91

В этом разделе описана безопасная процедура перезапуска и выключения системы с логическими разделами.

#### Задачи, связанные с данной

"Просмотр протокола операций продукта (PAL) для логических разделов" на стр. 118 Поиск информационных кодов для логических разделов с помощью Специальных сервисных средств (DST) и Системного инструментария.

#### Основная информация о логических разделах: Дисковые накопители:

На дисковых накопителях хранятся данные. Сервер может многократно использовать эти данные и обращаться к ним в любое время. Диски применяются для более долгосрочного хранения данных, чем оперативная память, однако при необходимости их можно очистить.

Дисковые накопители, подключенные к одному IOP, нельзя распределить по нескольким логическим разделам. В любых логических разделах можно создавать пользовательские пулы дисков (ASP). Однако нельзя создать общий ASP для нескольких разделов. Все дисковые накопители из ASP должны содержаться в одном логическом разделе.

Также можно создать независимый пул дисков (ASP). Независимый пул дисков - это набор дисковых накопителей которые можно деактивировать, или сделать недоступными, независимо от остальных пулов <span id="page-23-0"></span>дисков, поскольку в независимых ASP содержатся автономные данные. Независимый ASP можно активизировать, или сделать доступным, без перезапуска системы.

Сервер хранит данные конфигурации логического раздела на дисковом накопителе, выбранном в качестве загрузочного накопителя.

При перемещении дисковых накопителей может понадобиться очистить содержащиеся на них данные конфигурации логического раздела.

#### **Понятия, связанные с данным**

"Основные сведения о логических разделах: [Загрузочный](#page-28-0) накопитель" на стр. 23

Каждый раздел должен содержать дисковый накопитель, определенный в качестве загрузочного.

"Основные сведения о логических разделах: Процессор [ввода-вывода"](#page-15-0) на стр. 10 Процессор ввода-вывода позволяет подключить один или несколько адаптеров ввода-вывода (IOA) к системной шине ввода-вывода. IOP обрабатывает команды сервера и управляет работой устройств ввода-вывода посредством адаптеров ввода-вывода.

Пул дисков

Применение независимых пулов дисков

#### **Задачи, связанные с данной**

"Удаление данных конфигурации раздела с [ненастроенных](#page-146-0) дисковых накопителей" на стр. 141 После перемещения дисковых накопителей между логическими разделами или серверами может потребоваться удалить старые данные конфигурации, чтобы логический раздел смог продолжить работу.

*Основные сведения о логических разделах: Альтернативные устройства перезапуска (IPL) и накопители для съемных носителей:*

Накопители для съемных носителей позволяют считывать и записывать информацию на различные носители (магнитную ленту, компакт-диски и диски DVD).

В каждом логическом разделе должно быть доступно лентопротяжное устройство или оптический накопитель (CD-ROM или DVD). Система может использовать это устройство в качестве альтернативного устройства перезапуска, альтернативного устройства IPL или альтернативного установочного устройства.

В некоторых конфигурациях аппаратного обеспечения логические разделы могут совместно использовать лентопротяжные устройства и оптические накопители, а также IOP, к которым они подключены. Однако в каждый момент времени с устройством может работать только один логический раздел. Для переноса устройств из одного раздела в другой следует переместить IOP, к которому подключено общее устройство. Дополнительная информация о перемещении IOP приведена в разделе Основные сведения о логических разделах: IOP.

## **Альтернативное устройство IPL**

Загруженный в устройство носитель применяется системой для запуска в случае выполнения IPL из источника типа D. Альтернативное устройство IPL загружает записанный на носителе Лицензионный внутренний код вместо кода, расположенного на загрузочном накопителе. Кроме того, это устройство может применяться для установки системы.

#### **Понятия, связанные с данным**

"Основные сведения о логических разделах: [Специальные](#page-17-0) ресурсы" на стр. 12 Специальный ресурс представляет собой IOP, управляющий устройством, которое выполняет в логическом разделе особую функцию.

"Основные сведения о логических разделах: Процессор [ввода-вывода"](#page-15-0) на стр. 10 Процессор ввода-вывода позволяет подключить один или несколько адаптеров ввода-вывода (IOA) к системной шине ввода-вывода. IOP обрабатывает команды сервера и управляет работой устройств ввода-вывода посредством адаптеров ввода-вывода.

"Основные сведения о логических разделах: [Загрузочный](#page-28-0) накопитель" на стр. 23 Каждый раздел должен содержать дисковый накопитель, определенный в качестве загрузочного.

#### **Задачи, связанные с данной**

["Аппаратное](#page-10-0) обеспечение логических разделов" на стр. 5 Основная информация об аппаратном обеспечении и список требований, которые должны быть выполнены для создания логических разделов на сервере.

*Требования логических разделов к альтернативным устройствам IPL:*

После определения логических разделов на загрузочный дисковый накопитель каждого раздела нужно загрузить Лицензионный внутренний код и операционную систему с оптического носителя или магнитной ленты.

Во время настройки раздела нужно выбрать процессор ввода-вывода (IOP), к которому подключено альтернативное устройство для загрузки начальной программы (IPL) (лентопротяжное или оптическое устройство).

В качестве альтернативного устройства IPL можно использовать внешнее лентопротяжное устройство IBM или аналогичное ему устройство, подключенное к IOA, поддерживающему альтернативную IPL, и допускающее подключение к системе, в которой создаются разделы. Системы 6xx, 7xx и Sxx не поддерживают внешние устройства для чтения компакт-дисков. На сервере 8xx можно подключить внешнее устройство чтения компакт-дисков 7210 к устройству 2768.

**Примечание:** При подключении внешнего устройства чтения компакт-дисков в качестве альтернативного устройства IPL, он должен иметь адрес аппаратного модуля 5, 6 или 7. Ниже приведена таблица соответствия адресов SCSI и адресов аппаратных модулей.

*Таблица 1. Преобразование SCSI в адрес модуля*

| <b>Адрес SCSI</b> | Адрес модуля |
|-------------------|--------------|
|                   |              |
|                   |              |
| ١O                |              |

# **Замечания по IOP**

Ниже приведена дополнительная информация об IOP:

- Если вы планируете подключить оптические накопители и лентопротяжные устройства к одному IOP на шине SPD, то следует выбрать IOP 2624. Он поддерживает только внутренние лентопротяжные устройства 6380 и 6390.
- IOP 2624 не поддерживает оптические и лентопротяжные устройства из Интегрированных блоков расширения 9364 и 9331 (серверы 620 и 720), а также 5064 и 9331 (серверы S20 и 720), подключенных к шине SPD.
- Перенос внутренних устройств альтернативной IPL (оптических накопителей и лентопротяжных устройств) из основного раздела в дополнительные разделы поддерживают только серверы 650, 740 и S40.

К альтернативным устройствам IPL предъявляются следующие требования:

- Правила для [альтернативного](#page-25-0) IOP IPL из дополнительного раздела
- Правила для внутреннего [альтернативного](#page-26-0) устройства IPL из дополнительного раздела
- [Остальные](#page-27-0) правила, относящиеся к альтернативным устройствам IPL

<span id="page-25-0"></span>В разделе [Инструмент](http://www.ibm.com/eserver/iseries/lpar/sysdesign.htm) проверки логического раздела (LVT)  $\ddot{\ddot{\bullet}}$ , а также в руководстве по системе перечислены альтернативные лентопротяжные устройства IPL, поддерживаемые логическими разделами на различных серверах.

Ниже приведена таблица внутренних альтернативных устройств чтения компакт-дисков для IPL, которые поддерживаются логическими разделами.

| Код внутреннего<br>оптического<br>накопителя | 810, 820, 825, 870, 890 | 830/840 5065/5066<br>5074/5079 | 620/720/S20 | Остальные системы |
|----------------------------------------------|-------------------------|--------------------------------|-------------|-------------------|
| 6325                                         |                         |                                |             | $\Lambda$         |
| 6425                                         |                         |                                | $\Lambda$   |                   |
| 6005                                         |                         | X                              |             |                   |
| 4525                                         | Х                       |                                |             |                   |

*Таблица 2. Поддерживаемые внутренние дисководы CD-ROM*

### **Правила применения альтернативного IOP IPL дополнительного раздела**

В соответствии с требованиями к аппаратному обеспечению, в качестве альтернативного IOP IPL в дополнительном разделе можно применять только часть IOP. Некоторые из них должны быть расположены определенным образом в блоках расширения. Во время настройки раздела необходимо указать один из следующих IOP:

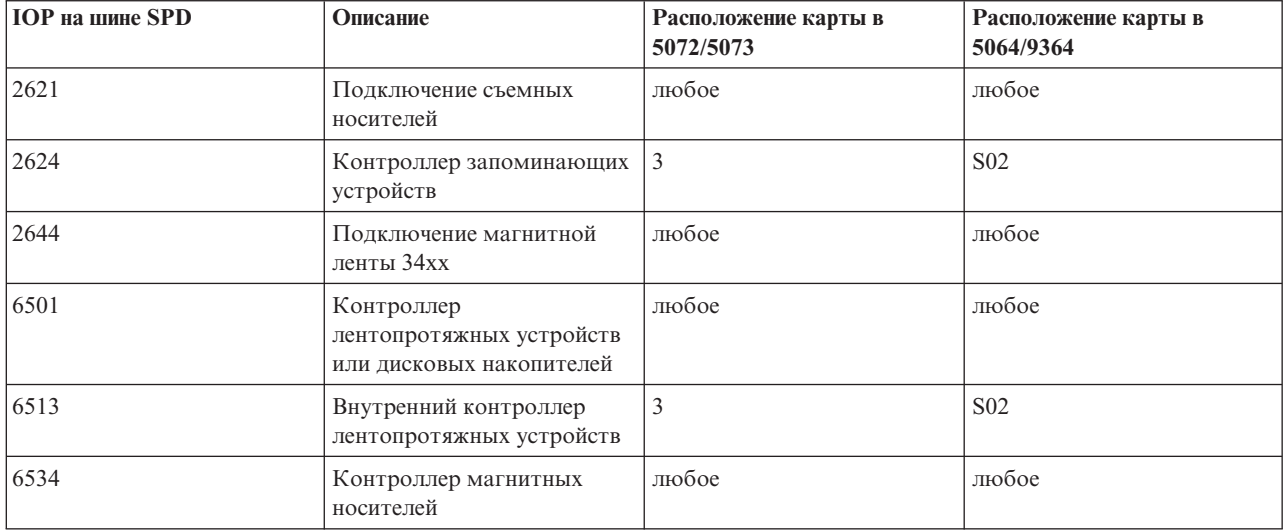

*Таблица 3. Расположение альтернативного IOP IPL, подключенного к SPD*

| <b>ІОР на шине РСІ</b>     | Описание       |                                                                                                    |                                                  |                                                                           |  |
|----------------------------|----------------|----------------------------------------------------------------------------------------------------|--------------------------------------------------|---------------------------------------------------------------------------|--|
| 2809, 2824                 |                | IOP PCI рабочей станции WAN/LAN<br>Примечание: Несмотря на то, что в описании это не указано, 2809 и 2824 также поддерживают<br>устройства чтения компакт-дисков и лентопротяжные устройства с одним из следующих<br>адаптеров ввода-вывода (IOA): |                                                  |                                                                           |  |
|                            | <b>IOA PCI</b> | Описание                                                                                                    | Расположение карты<br><b>IOP/IOA в 5064/9364</b> | Расположение карты<br><b>ІОР/ІОА в 5065/5066</b>                          |  |
|                            | 2726, 2768     | Контроллер дисковых<br>накопителей PCI RAID                                                                                                    | E15/E16                                          | НД                                                                        |  |
|                            | 2729           | Контроллер<br>магнитных носителей<br><b>PCI</b>                                                                                                    | $E10/E11$ или $E05/E06$                          | $C3/C4$ <sup>1</sup> или $C8/C9$ <sup>1</sup><br>или С13/С14 <sup>1</sup> |  |
|                            | 2741           | Контроллер дисковых<br>накопителей PCI RAID                                                                                                    | E15/E16                                          | НД                                                                        |  |
|                            | 2748           | Контроллер дисковых<br>накопителей PCI RAID                                                                                                    | E15/E16                                          | $C3/C4$ <sup>2</sup>                                                      |  |
| $\prod_{N \in \mathbb{N}}$ |                |                                                                                                    |                                                  |                                                                           |  |

<span id="page-26-0"></span>*Таблица 4. Расположение альтернативного IOP IPL подключенного к PCI в 5064/9364, 5065/5066*

**Примечания:**

1. Только подключение внешнего лентопротяжного устройства

2. Только подключение устройства чтения компакт-дисков и внутреннего лентопротяжного устройства

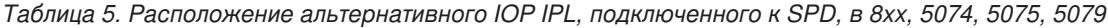

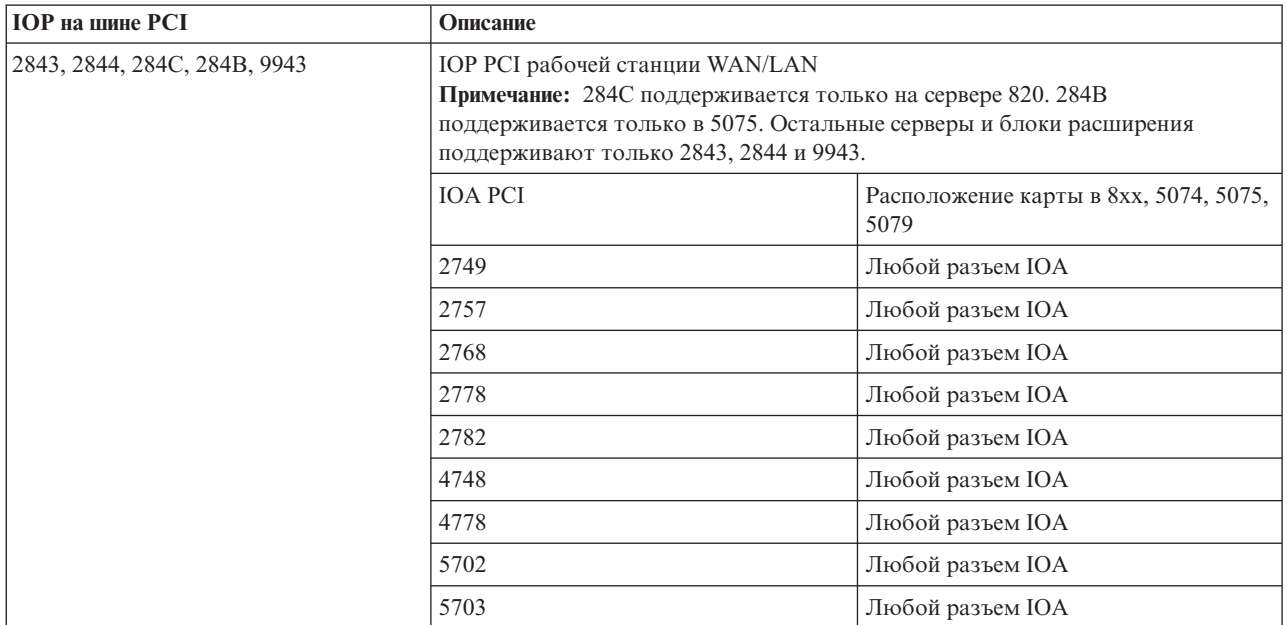

# **Правила применения внутреннего альтернативного IOP IPL дополнительного раздела**

Альтернативное устройство IPL находится в том же блоке расширения, что и управляющий его работой IOP. Оно должно быть расположено следующим образом:

*Таблица 6. Расположение внутреннего альтернативного устройства IPL*

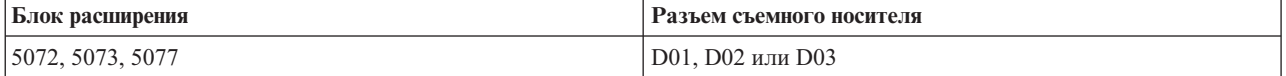

<span id="page-27-0"></span>*Таблица 6. Расположение внутреннего альтернативного устройства IPL (продолжение)*

| Блок расширения           | Разъем съемного носителя                         |  |  |
|---------------------------|--------------------------------------------------|--|--|
| 5064/9364, 5034, 5035     | D <sub>12</sub> или D <sub>13</sub> <sup>1</sup> |  |  |
| 5065, 5066, 5074, 5079    | D <sub>41</sub> или D <sub>42</sub>              |  |  |
| 9251                      | D03 или D04 <sup>2</sup>                         |  |  |
| Примечания:               |                                                  |  |  |
| Только модели 620/720/S20 |                                                  |  |  |

2. Только модели 650/740/S40

Внутренние накопители для съемных носителей:

- Лентопротяжное устройство для 1/4-дюймовой кассеты (QIC)
- Лентопротяжное устройство для 8-мм магнитной ленты
- Устройство чтения компакт-дисков

### **Прочие правила применения альтернативной IPL дополнительного раздела**

- Альтернативное устройство IPL должно быть подключено к шине SCSI с номером 0.
- Альтернативный IOP IPL должен быть указан во время настройки раздела
- v Если альтернативный IOP IPL подключен к 2624 (шине SPD), то действуют следующие правила:
	- В качестве лентопротяжного устройства для 1/4-дюймовой кассеты должно быть установлено устройство 6380 или 6390
	- 2624 не поддерживает лентопротяжные устройства и устройства чтения компакт-дисков из модуля расширения SPD 5064/9364 (модели 620/720/S20).
- В 6513 (SPD) не поддерживаются устройства чтения компакт-дисков
- v Устройства 2726, 2741, 2757, 2782, 5702 и 5703 дополнительно поддерживают дисковые накопители. Если к этим IOA подключены дисковые накопители, то к ним не следует подключать накопители для съемных носителей, которые планируется переносить в другие разделы.

Информацию обо всех поддерживаемых лентопротяжных устройствах и устройствах чтения компакт-дисков, а также об IOP, к которым их можно подключить, можно найти в LVT и руководстве по системе.

*Основная информация о логических разделах: Консоль:*

К каждому логическому разделу через IOP должна быть подключена консоль.

К каждому логическому разделу через IOP должна быть подключена консоль. Консоль - это первая рабочая станция, которая активируется системой. Предполагается, что эта консоль всегда доступна для работы. Только с этой консоли можно получить доступ к окну специальных сервисных средств (DST).

Роль консоли дополнительного раздела может играть твинаксиальная рабочая станция, локальная консоль, подключенная по сети, или локальная консоль, напрямую подключенная к серверу.

**Внимание:** Если в качестве Консоли управления планируется использовать локальную консоль, подключенную по сети, и к IOP этой консоли подключен твинаксиальный IOA, то первой может быть активизирована твинаксиальная рабочая станция. В этом случае она станет играть роль консоли. Для решения этой проблемы подключите твинаксиальный IOA к другому IOP, присвойте терминалу ненулевой адрес, либо отключите твинаксиальный кабель от устройства.

Если для работы с Консолью управления применяется локальная консоль, напрямую подключенная к серверу, то IOP консоли должен применяться и для электронной поддержки заказчиков (ECS).

<span id="page-28-0"></span>Если применяется другой тип консоли, такой как локальная консоль Консоли управления, подключенная с помощью сетевой карты Token-Ring или Ethernet, просмотрите список IOP нужного типа и выберите в нем **ІОР** на странице Создать логический раздел - Консоль.

#### Понятия, связанные с данным

"Основные сведения о логических разделах: Специальные ресурсы" на стр. 12 Специальный ресурс представляет собой IOP, управляющий устройством, которое выполняет в логическом разделе особую функцию.

"Основные сведения о логических разделах: Процессор ввода-вывода" на стр. 10 Процессор ввода-вывода позволяет подключить один или несколько адаптеров ввода-вывода (IOA) к системной шине ввода-вывода. IOP обрабатывает команды сервера и управляет работой устройств ввода-вывода посредством адаптеров ввода-вывода.

#### Задачи, связанные с данной

"Аппаратное обеспечение логических разделов" на стр. 5 Основная информация об аппаратном обеспечении и список требований, которые должны быть выполнены для создания логических разделов на сервере.

#### Основные сведения о логических разделах: Блок расширения:

Ко многим серверам iSeries можно подключить блок расширения с дополнительными устройствами.

Возможно, вам потребуется добавить блок расширения для создания логических разделов на сервере iSeries. С его помощью можно предоставить то аппаратное обеспечение, которого не хватает для создания разделов.

Предусмотрены блоки расширения различных типов. Одни блоки расширения поддерживают только дисковые накопители (блоки расширения памяти), а другие поддерживают различное аппаратное обеспечение (блоки расширения системы). Это зависит от типа шин и процессоров ввода-вывода, установленных в блоке.

Обычно блоки расширения содержат одну или две системные шины ввода-вывода с несколькими процессорами ввода-вывода, управляющими различными устройствами ввода-вывода.

#### Понятия, связанные с данным

"Основные сведения о логических разделах: Шина" на стр. 7

Шина - это провод, по которому передаются сигналы или электрический ток.

"Основные сведения о логических разделах: Процессор ввода-вывода" на стр. 10 Процессор ввода-вывода позволяет подключить один или несколько адаптеров ввода-вывода (IOA) к системной шине ввода-вывода. IOP обрабатывает команды сервера и управляет работой устройств ввода-вывода посредством адаптеров ввода-вывода.

#### Задачи, связанные с данной

"Аппаратное обеспечение логических разделов" на стр. 5 Основная информация об аппаратном обеспечении и список требований, которые должны быть выполнены для создания логических разделов на сервере.

#### Основные сведения о логических разделах: Загрузочный накопитель:

Каждый раздел должен содержать дисковый накопитель, определенный в качестве загрузочного.

Загрузочный накопитель содержит Лицензионный внутренний код и данные конфигурации логических разделов. С помощью загрузочного накопителя сервер запускает логический раздел. Этот дисковый накопитель всегда определен на сервере под номером 1.

Данные конфигурации логического раздела, содержащиеся на загрузочном накопителе основного раздела, являются основной копией. Эта копия применяется для проверки целостности данных конфигурации, расположенных на загрузочных накопителях всех логических разделов.

После очистки загрузочного накопителя логического раздела соответствующие данные конфигурации должны быть восстановлены. В дополнительных разделах сервер автоматически копирует данные с основной копии, расположенной в основном разделе. В основном разделе данные конфигурации следует восстановить вручную.

После перемещения загрузочного накопителя логического раздела на другой сервер или в другой логический раздел в качестве ненастроенного дискового накопителя, необходимо удалить с него данные конфигурации. Данное действие позволяет устранить неполадки, связанные с данными конфигурации.

#### **Понятия, связанные с данным**

"Основные сведения о логических разделах: [Специальные](#page-17-0) ресурсы" на стр. 12 Специальный ресурс представляет собой IOP, управляющий устройством, которое выполняет в логическом разделе особую функцию.

"Основная [информация](#page-22-0) о логических разделах: Дисковые накопители" на стр. 17

На дисковых накопителях хранятся данные. Сервер может многократно использовать эти данные и обращаться к ним в любое время. Диски применяются для более долгосрочного хранения данных, чем оперативная память, однако при необходимости их можно очистить.

"Основные сведения о логических разделах: [Альтернативные](#page-23-0) устройства перезапуска (IPL) и накопители для съемных [носителей"](#page-23-0) на стр. 18

Накопители для съемных носителей позволяют считывать и записывать информацию на различные носители (магнитную ленту, компакт-диски и диски DVD).

"Основные сведения о логических разделах: Процессор [ввода-вывода"](#page-15-0) на стр. 10 Процессор ввода-вывода позволяет подключить один или несколько адаптеров ввода-вывода (IOA) к системной шине ввода-вывода. IOP обрабатывает команды сервера и управляет работой устройств ввода-вывода посредством адаптеров ввода-вывода.

#### **Задачи, связанные с данной**

["Восстановление](#page-142-0) данных конфигурации логического раздела" на стр. 137

Вы можете восстановить данные конфигурации логических разделов, если в одном из дополнительных разделов установлена операционная система i5/OS. Эта процедура является частью полного восстановления сервера.

"Удаление данных конфигурации раздела с [ненастроенных](#page-146-0) дисковых накопителей" на стр. 141 После перемещения дисковых накопителей между логическими разделами или серверами может потребоваться удалить старые данные конфигурации, чтобы логический раздел смог продолжить работу.

*Правила размещения загрузочного накопителя в дополнительных разделах:*

Каждому логическому разделу необходим загрузочный дисковый накопитель.

Загрузочный накопитель содержит Лицензионный внутренний код. С помощью загрузочного накопителя сервер запускает раздел. Допустимые разъемы для загрузочного накопителя каждого раздела зависят от типа системного блока или блока расширения, в котором находится загрузочный накопитель. Для управления загрузочными дисковыми накопителями в каждом разделе должны быть установлены процессор ввода-вывода и адаптер ввода-вывода.

**Внимание:** Информация, приведенная в этом разделе, не заменяет Средство проверки логического раздела (LVT). Она должна применяться совместно с выводом LVT. Цель этой информации - помощь в выборе расположения загрузочного накопителя дополнительного раздела.

Загрузочный накопитель дополнительного раздела должен быть размещен следующим образом:

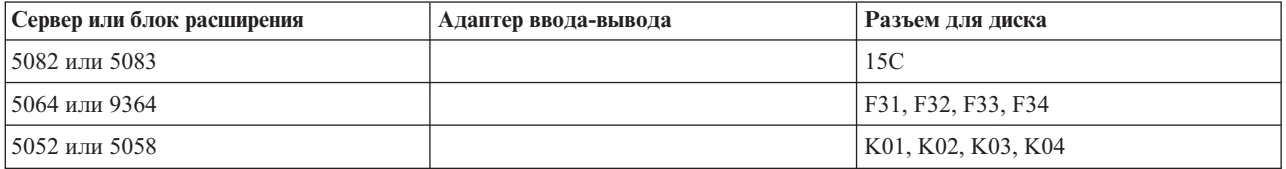

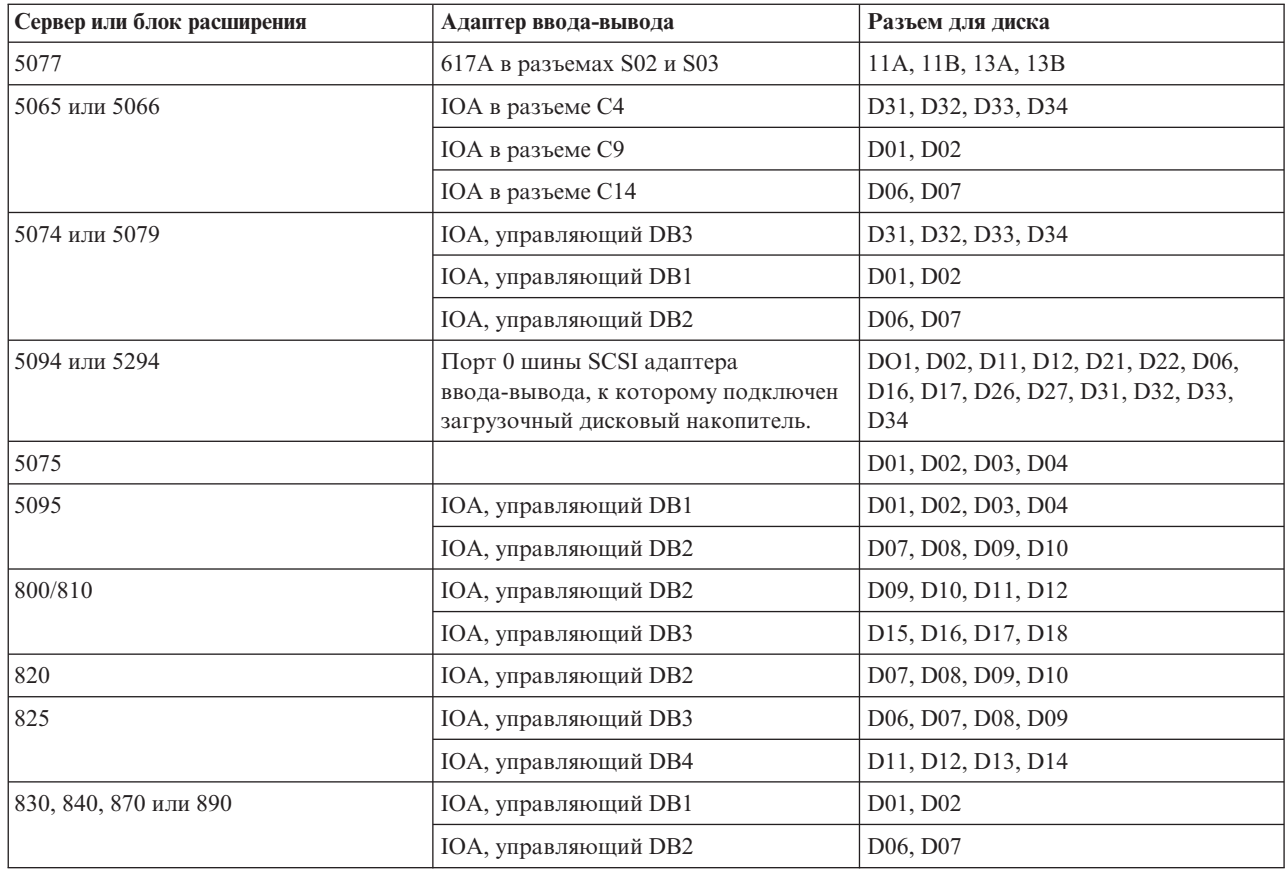

При выборе разъема для загрузочного накопителя дополнительного раздела учтите следующее:

- Процессор ввода-вывода загрузочного накопителя указывается при создании раздела.
- На загрузочном дисковом накопителе должно быть отключено сжатие данных.
- v На дисковом накопителе должно быть свободно не менее 1 Гб памяти.

**Внимание:** Применение файла с проверкой четности размером в 1 Гб (6602 или 6605) невозможно.

- Для применения зеркальной защиты необходимо установить два загрузочных накопителя в допустимых разъемах.
- Применять внешние дисковые накопители нельзя.
- Для расширения памяти системы могут применяться любые процессоры и адаптеры дискового ввода-вывода, отвечающие требованиям, которые предъявляются к загрузочному накопителю.
- Каждый раздел имеет собственную одноуровневую памяти, а значит собственную конфигурацию ASP. К разделу применимы те же правила настройки ASP, что и к отдельной системе без логических разделов.
- Диск может быть защищен теми же способами, что и отдельная система: с помощью проверки четности (RAID), зеркальной защиты или несколькими способами. Для зеркальной защиты на уровне шин раздел должен содержать две шины. Для зеркальной защиты на уровне процессоров ввода-вывода раздел должен содержать по крайней мере два процессора ввода-вывода.
- Дисковые накопители, уже занятые логическим разделом, не могут быть добавлены в другой логический раздел. Сначала необходимо удалить их из одного раздела, а потом добавить в другой. При этом система автоматически перемещает пользовательские и системные данные с диска на другие дисковые накопители того же ASP.
- В блоках 5094 и 5294 загрузочные дисковые накопители можно подключить максимум к 9 адаптерам ввода-вывода памяти. Кроме того, блоки 5094 и 5294 могут содержать загрузочные дисковые накопители максимум для шести дополнительных разделов.

## **Лицензии на программное обеспечение и лицензионные программы для логических разделов**

Информация о предоставлении лицензий и формировании цен на программные продукты фирмы IBM для сервера iSeries с логическими разделами.

На предоставленном разделу аппаратном обеспечении устанавливается отдельный набор программного обеспечения. В состав этого набора входят копии Лицензионного внутреннего кода, i5/OS и других лицензионных программных продуктов. Кроме того, логические разделы применяют разную поддержку языков, параметры защиты, пользовательские данные, большинство системных значений, выпуск программного обеспечения и исправления (PTF).

Условия предоставления лицензий зависят от программного продукта. Каждый поставщик программного обеспечения вырабатывает собственную стратегию предоставления лицензий. Программные продукты IBM, лицензии на которые предоставляются группе процессоров, можно использовать в любом разделе. Для этого достаточно приобрести одну лицензию для сервера iSeries. Она позволяет установить продукт в любом разделе. Продукты IBM с оплатой по числу пользователей оцениваются исходя из общего числа пользователей, работающих во всех разделах сервера iSeries.

Лицензирование программного обеспечения и цены на продукты IBM, предназначенные для серверов с несколькими разделами, практически не отличаются от текущих стратегий лицензирования и оплаты. Продукты с оплатой по числу процессоров, применяемые в системах с несколькими логическими разделами, оцениваются исходя из группы программного обеспечения соответствующей модели iSeries. Программные продукты IBM с оплатой по числу процессоров могут одновременно применяться во всех разделах сервера. Продукты IBM с оплатой по числу пользователей оцениваются исходя из общего числа пользователей, работающих во всех разделах сервера iSeries.

В среде с логическими разделами доступны текущие функции управления лицензиями на программное обеспечение i5/OS. Функции управления лицензиями на программное обеспечение поддерживают различные варианты расчета оплаты, которые обычно применяются независимыми производителями программного обеспечения для серверов iSeries.

Средства управления лицензиями на программное обеспечение могут учитывать число зарегистрированных пользователей, число одновременно работающих пользователей или число процессоров. Во всех трех случаях учитывается использование продукта на всем сервере. В этих средствах предусмотрена возможность подсчета числа пользователей лицензионного продукта в нескольких логических разделах системы iSeries.

#### **Особенности лицензионных соглашений на i5/OS для общего пула процессоров:**

На предоставленном разделу аппаратном обеспечении устанавливается отдельный набор программного обеспечения.

В состав этого набора входят копии Лицензионного внутреннего кода, i5/OS и других лицензионных программных продуктов.Кроме того, логические разделы применяют разную поддержку языков, параметры защиты, пользовательские данные, большинство системных значений, выпуск программного обеспечения и исправления (PTF).

В случае применения пула общих процессоров следует обратить внимание на число виртуальных процессоров, выделенных каждому разделу сервера. В зависимости от конфигурации логического раздела, вам может потребоваться приобрести дополнительные лицензии на i5/OS для выполнения условий лицензионного соглашения на i5/OS. При определении числа необходимых лицензий IBM округляет его с избытком до ближайшего целого числа. Однако число лицензий на программное обеспечение никогда не превышает число физических процессоров системы.

Например, компания Y приобрела 2 лицензии на i5/OS. В этой компании установлен сервер с тремя процессорами и четырьмя логическими разделами. Все разделы работают с пулом общих процессоров. Логические разделы настроены следующим образом:

| Имя раздела     | Операционная система | Число логических<br>процессоров в разделе | Общее число логических<br>процессоров |
|-----------------|----------------------|-------------------------------------------|---------------------------------------|
| Раздел А        | i5/OS                | 0.25                                      | 2,0                                   |
| Раздел В        | i5/OS                | 1,75                                      |                                       |
| Раздел С        | Linux                | 0.25                                      | 1,0                                   |
| <b>Раздел D</b> | Linux                | 0,75                                      |                                       |

*Таблица 7. Конфигурация логических разделов, соответствующая лицензионному соглашению*

Конфигурация, приведенная в предыдущей таблице, соответствует лицензионному соглашению, так как в общей сложности разделы i5/OS используют только 2 логических процессора из пула общих процессоров. Однако условия лицензионного соглашения на i5/OS могут быть легко нарушены.

Например, если системный администратор выключит раздел C и переместит его ресурсы логических процессоров в раздел A, то общее число логических процессоров, используемых разделами i5/OS, возрастет до 2,25. В следующей таблице приведена новая конфигурация разделов.

| Имя раздела         | Операционная система | Число логических<br>процессоров в разделе | Общее число логических<br>процессоров |
|---------------------|----------------------|-------------------------------------------|---------------------------------------|
| Раздел А            | i5/OS                | 0,50                                      | 2,25                                  |
| Раздел В            | i5/OS                | 1.75                                      |                                       |
| Раздел С (выключен) | Linux                | 0.00                                      | 0,75                                  |
| Раздел D            | Linux                | 0,75                                      |                                       |

*Таблица 8. Конфигурация логических разделов, не соответствующая лицензионному соглашению*

При определении общего числа необходимых лицензий i5/OS любое дробное число логических процессоров округляется с избытком до ближайшего целого числа. Поэтому для конфигурации, приведенной в предыдущей таблице, потребуется три лицензии i5/OS. Так как компания Y приобрела только две лицензии на i5/OS, условия лицензионного соглашения будут нарушены. Для соблюдения условий лицензионного соглашения компании Y следует уменьшить число логических процессоров, используемых разделом A, или приобрести дополнительную лицензию на i5/OS.

Число лицензий на i5/OS должно равняться максимальной вычислительной мощности разделов. Если вычислительная мощность превышает число приобретенных лицензий i5/OS, то будет выдано сообщение о нарушении лицензионного соглашения. Для того чтобы система прекратила отправлять эти сообщения, приобретите дополнительные лицензии в IBM или перераспределите ресурсы процессоров.

#### **Выпуски, поддерживаемые логическими разделами:**

В системе с логическими разделами можно установить несколько версий OS/400 или i5/OS.

Стратегия логических разделов позволяет поддерживать до четырех различных выпусков в одной системе, при условии что все они поддерживаются сервером. Набор выпусков, которые можно установить на конкретном сервере, зависит от того, какие выпуски поддерживаются данной моделью сервера и какой выпуск вы решили установить в основном разделе (далее этот выпуск будет называться модельным выпуском и обозначаться латинской буквой P).

Если в основном разделе установлен выпуск V4R5 или ниже, то вы можете установить и использовать следующие выпуски в дополнительных разделах, при условии что эти выпуски поддерживаются данной моделью сервера:

- Выпуск, непосредственно предшествующий выпуску основного раздела (P 1)
- Выпуск основного раздела (Р)

• Выпуск, непосредственно следующий за выпуском основного раздела  $(P + 1)$ 

Единственное исключение из этого правила составляет случай, когда в основном разделе серверов 6xx, 7xx или Sx0 установлен выпуск V4R4. В этом случае вы можете установить V5R1 в дополнительном разделе этих серверов.

Например, если в основном разделе сервера установлен выпуск V4R5, то в дополнительных разделах можно установить V4R4, V4R5 или V5R1, при условии что они поддерживаются сервером.

Если в основном разделе установлен выпуск V5R1 или выше, то вы можете установить и использовать следующие выпуски в дополнительных разделах, при условии что эти выпуски поддерживаются данной моделью сервера:

- Выпуск, непосредственно предшествующий выпуску основного раздела (P 1)
- Выпуск основного раздела (Р)
- Выпуск, непосредственно следующий за выпуском основного раздела  $(P + 1)$
- Второй выпуск после выпуска основного раздела  $(P + 2)$

Например, если в основном разделе сервера установлен выпуск V5R1, то в дополнительных разделах можно установить V4R5, V5R1, V5R2 или V5R3, при условии что они поддерживаются сервером.

Функции и возможности логических разделов, которые будут поддерживаться сервером, зависят от модели сервера и от того, какие выпуски OS/400 и i5/OS установлены на сервере. Дополнительная информация о функциях и возможностях логических разделов, поддерживаемых различными моделями сервера, приведена в разделе Выяснение ограничений на аппаратное обеспечение серверов iSeries(TM). Дополнительная информация о функциях и возможностях логических разделов, поддерживаемых различными выпусками, содержится в разделе Функции логических разделов в выпусках OS/400 и i5/OS.

#### **Понятия, связанные с данным**

- "Требования логических разделов к [программному](#page-60-0) обеспечению" на стр. 55
- Поддерживаемые уровни программного обеспечения и требования к конфигурации логических разделов для применения новых функций.

["Динамическое](#page-51-0) перемещение ресурсов" на стр. 46

Вы можете динамически перемещать процессоры, памяти и интерактивную производительность между разделами.

"Учет [ограничений](#page-54-0) аппаратного обеспечения серверов iSeries" на стр. 49

Логические разделы (LPAR) поддерживаются n-процессорными серверами 6xx, 7xx, Sxx, 8xx и 890.

*Выпуски OS/400 и i5/OS, поддерживаемые моделями 6xx, 7xx и Sx0.:* Серверы 6xx и Sx0 поддерживают все выпуски с V4R4 по V5R2. Серверы 7xx поддерживают все выпуски с V4R4 по V5R3. Эти модели не поддерживают пул общих процессоров. По этой причине, создавать логические разделы в этих моделях можно только в том случае, если число процессоров на сервере не меньше двух.

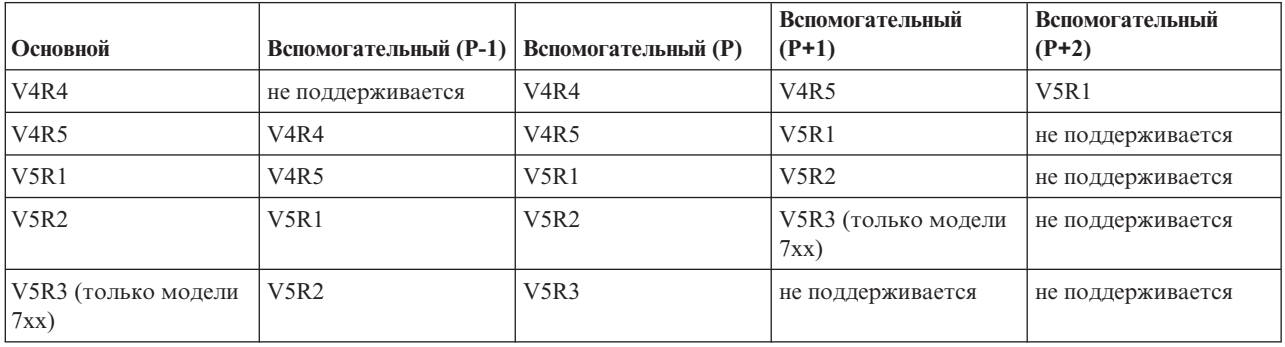

*Выпуски OS/400 и i5/OS, поддерживаемые моделями 820, 830, 840 и 270.:* Серверы 8xx (за исключением моделей 810, 825, 870 и 890) поддерживают выпуск V4R5 и более поздние выпуски в основном и дополнительных разделах при наличии нескольких процессоров. Сервер 270 поддерживает выпуск V4R5 только в дополнительных разделах при наличии двух процессоров. Модели 270 и 8xx (за исключением моделей 810, 825, 870 и 890) с одним процессором поддерживают выпуск V5R1 и более поздние выпуски во всех разделах.

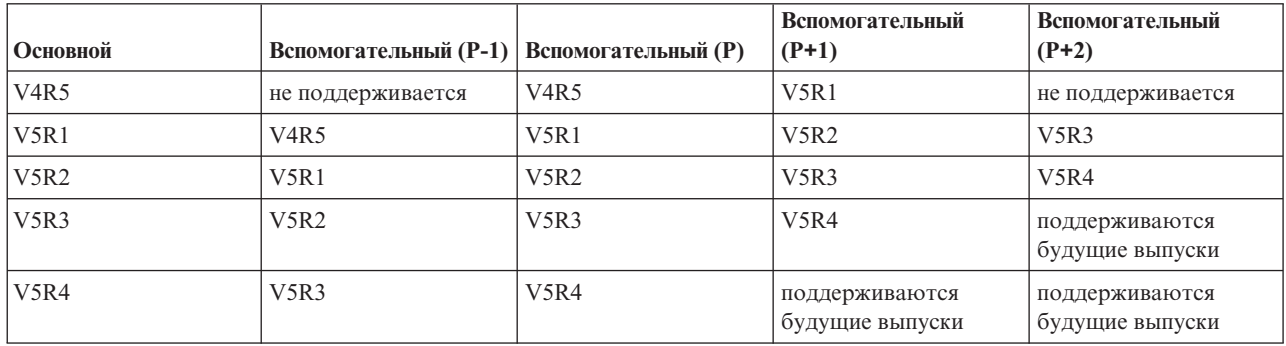

**Внимание:** Некоторые модели 820, 830 и 840 поддерживают V5R1 и более поздние выпуски только в основных разделах. За более подробной информацией обратитесь к деловому партнеру IBM, в торговое представительство IBM или службу поддержки IBM.

*Выпуски OS/400 и i5/OS, поддерживаемые моделями 810, 825, 870 и 890.:* Серверы 810, 825, 870 и 890 поддерживают выпуск V5R2 и более поздние выпуски во всех разделах.

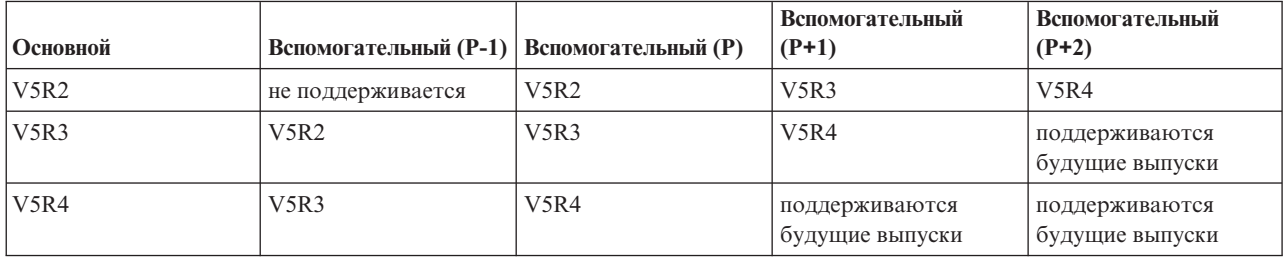

#### **Функции логических разделов i5/OS, предусмотренные в различных выпусках:**

Список функций, поддерживаемых логическими разделами i5/OS, меняется с каждым выпуском операционной системы.

При установке нескольких выпусков на одном сервере базовый набор функций логических разделов, который будет доступен на этом сервере, определяется выпуском, устанавливаемым в основном разделе. Например, если вы устанавливаете V4R5 в основном разделе сервера, то вы не сможете пользоваться общими процессорами на этом сервере, поскольку выпуск V4R5 их не поддерживает. Так будет даже в том случае, если общие процессоры поддерживаются данной моделью сервера и вы устанавливаете выпуск V5R1 (поддерживающий общие процессоры) в дополнительных логических разделах.

Кроме того, установка более раннего выпуска в дополнительном разделе ограничивает набор функций, которые будут доступны в этом разделе. Например, если вы устанавливаете V4R5 в дополнительном разделе сервера, то этот раздел не будет поддерживать общие процессоры. Так будет даже в том случае, если вы устанавливаете V5R1 в основном разделе и всех остальных дополнительных разделах. (В основном разделе и всех дополнительных разделах, в которых установлен V5R1, можно будет использовать общие процессоры, даже если в другом дополнительном разделе установлен V4R5.)

В следующей таблице перечислены функции, поддерживаемые различными выпусками.

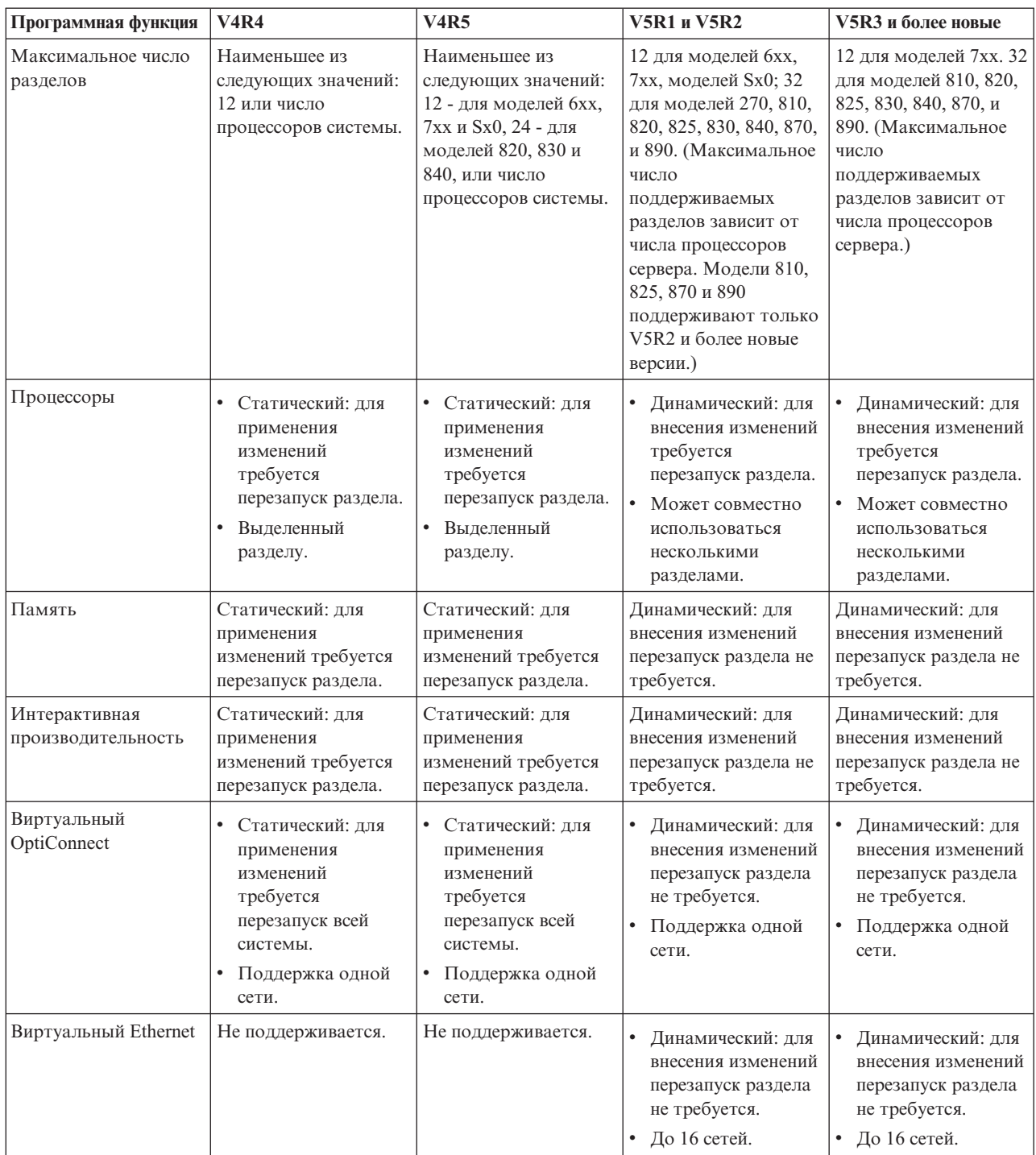
<span id="page-36-0"></span>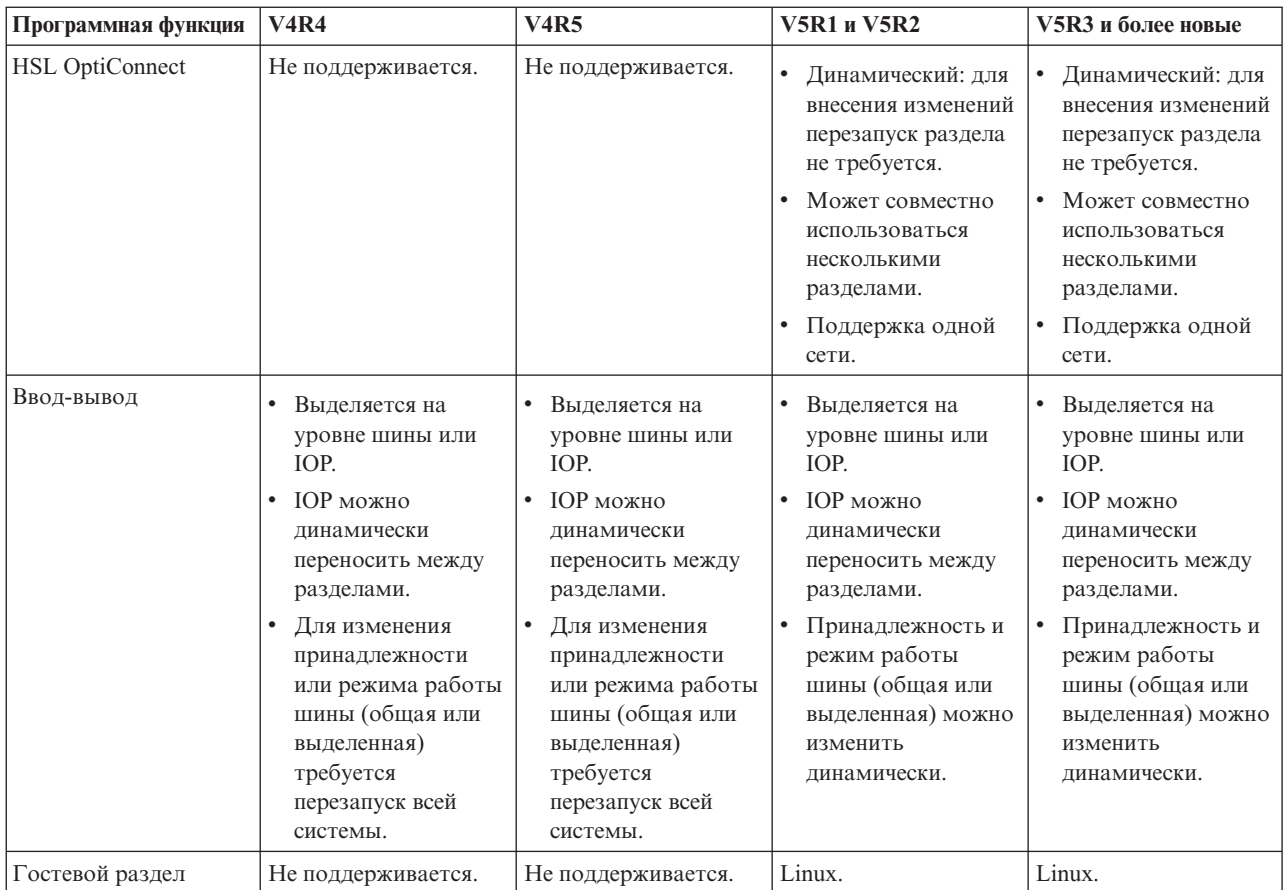

Определив функции программного обеспечения, убедитесь, что ваша модель сервера поддерживает все необходимые функции логических разделов. Дополнительные сведения содержатся в разделе Оценка аппаратных ограничений iSeries.

#### **Понятия, связанные с данным**

- "Учет [ограничений](#page-54-0) аппаратного обеспечения серверов iSeries" на стр. 49
- Логические разделы (LPAR) поддерживаются n-процессорными серверами 6xx, 7xx, Sxx, 8xx и 890.

### **Способы связи для логических разделов**

Информация об обмене данными между разделами и серверами.

Для взаимодействия с другими разделами и серверами логические разделы могут использовать следующие способы связи.

#### **Понятия, связанные с данным**

"Основные сведения о [логических](#page-12-0) разделах: Шина" на стр. 7

Шина - это провод, по которому передаются сигналы или электрический ток.

"Обмен данными с [логическими](#page-55-0) разделами по сети" на стр. 50

Для взаимодействия с другими разделами и серверами логические разделы могут использовать следующие способы связи.

"HSL [OptiConnect"](#page-57-0) на стр. 52

Высокоскоростной OptiConnect (OptiConnect по каналу HSL) обеспечивает соединение между системами с высокой скоростью передачи данных.

"SPD [OptiConnect"](#page-59-0) на стр. 54

SPD OptiConnect позволяет разделу обмениваться данными с другим сервером или разделом, в котором установлено аппаратное обеспечение OptiConnect.

#### **Задачи, связанные с данной**

["Аппаратное](#page-10-0) обеспечение логических разделов" на стр. 5 Основная информация об аппаратном обеспечении и список требований, которые должны быть выполнены для создания логических разделов на сервере.

#### **Информация, связанная с данной**

Opticonnect

#### **Виртуальный Ethernet:**

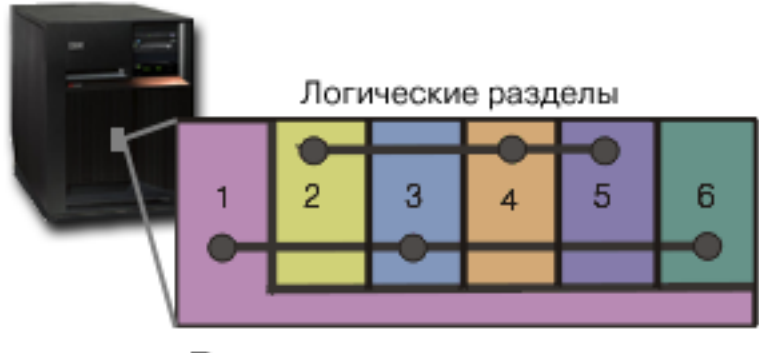

Виртуальная локальная сеть

Виртуальный Ethernet позволяет устанавливать соединения TCP/IP между логическими разделами. Для каждого из 16 включенных портов система создаст порт связи виртуального Ethernet, такой как CMNxx, с типом ресурса 268C. Логические разделы, подключенные к одной сети виртуального Ethernet, будут иметь возможность обмениваться данными по этой сети. Физическая система позволяет настроить до 16 различных виртуальных локальных сетей. Виртуальный Ethernet предоставляет функции адаптера Gigabit Ethernet. Виртуальный Ethernet не поддерживает локальные сети на основе Token Ring и Ethernet 10/100 Мбит/c. Для применения виртуального Ethernet не требуется никакое аппаратное и программное обеспечение, кроме операционной системы выпуска V5R1 или более позднего выпуска.

Сценарий, поясняющий настройку виртуального Ethernet на вашем сервере, находится в разделе Применение виртуального Ethernet для связи между разделами.

#### **Высокоскоростной (HSL) OptiConnect:**

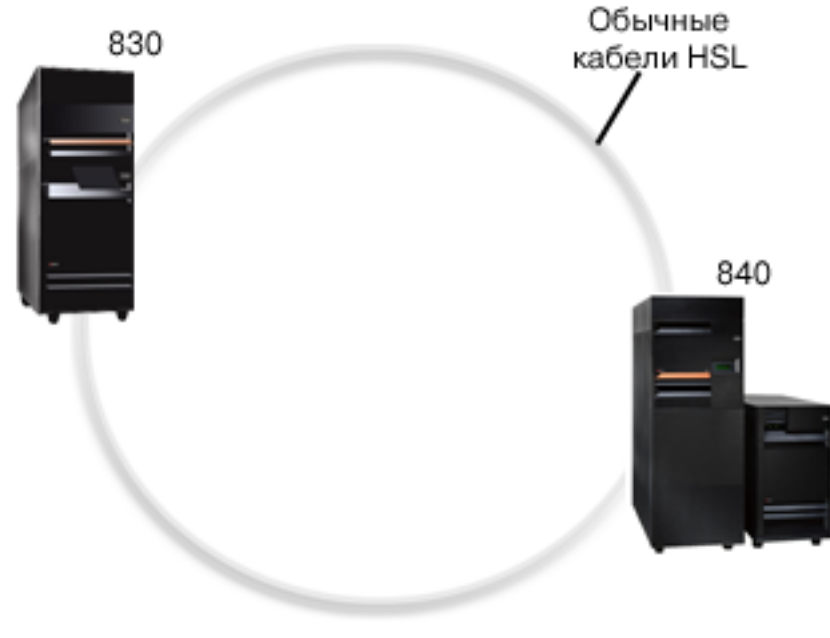

**HSL OptiConnect** 

Высокоскоростной (HSL) OptiConnect обеспечивает быструю связь между системами на основе PCI. Для применения OptiConnect требуются обычные кабели HSL, и не нужно никакое дополнительное аппаратное обеспечение. Необходимо приобрести только программный продукт OptiConnect for i5/OS. Программное обеспечение OptiConnect выбирает виртуальный путь OptiConnect в HSL или внешний путь SPD OptiConnect, если доступно несколько путей.

В любом разделе системы можно в любой момент установить высокоскоростной канал OptiConnect с другой системой. Перед использованием этой функции следует установить программное обеспечение OptiConnect for i5/OS. При включении и выключении функции OptiConnect изменения вступают в силу немедленно.

#### **Виртуальный OptiConnect:**

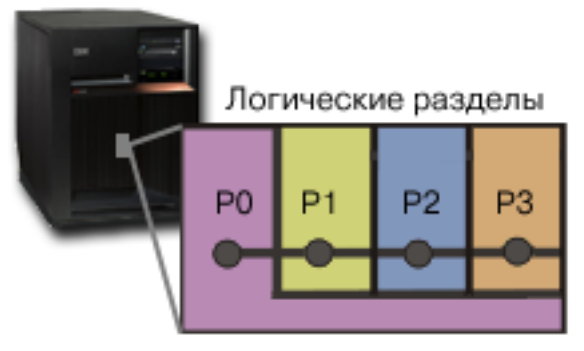

Виртуальная сеть OptiConnect

Виртуальный OptiConnect имитирует работу внешнего оборудования OptiConnect путем создания виртуальной шины между логическими разделами. Для применения виртуального OptiConnect не требуется устанавливать дополнительное аппаратное обеспечение. Необходимо приобрести только программный продукт OptiConnect for i5/OS.

Программное обеспечение OptiConnect выбирает виртуальный путь OptiConnect в HSL или внешний путь SPD OptiConnect, если доступно несколько путей.

Функцию виртуального OptiConnect можно включить в логическом разделе в любое время. Перед использованием этой функции следует установить программное обеспечение OptiConnect for i5/OS. При включении и выключении функции виртуального OptiConnect изменения вступают в силу немедленно.

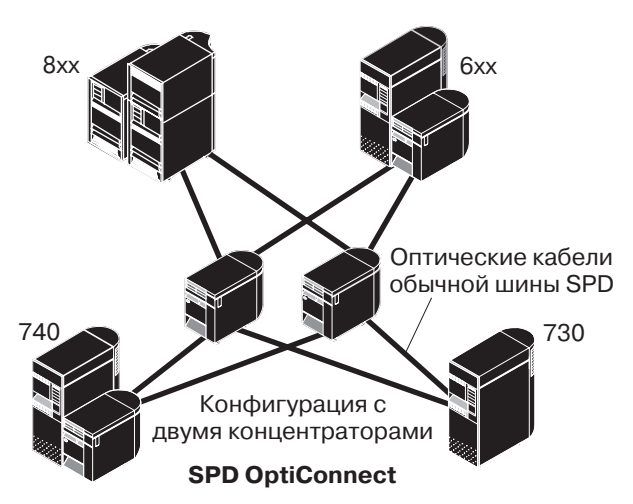

#### **SPD OptiConnect:**

SPD OptiConnect представляет собой комбинацию программного и аппаратного обеспечения, позволяющую подключаться к нескольким высокопроизводительным серверам iSeries по высокоскоростной оптоволоконной шине. Такая комбинация высокой пропускной способности оптической шины и эффективного программного обеспечения делает OptiConnect жизнеспособным решением, позволяющим создать несколько путей к базе данных. Технология OptiConnect позволяет работать как с протоколом связи АРРС, так и с TCP/IP. Поддержка TCP/IP добавлена в OptiConnect начиная с OS/400 или i5/OS V4R4.

Для применения OptiConnect необходимо приобрести аппаратное обеспечение и программный продукт OptiConnect for i5/OS (платный компонент).

У каждого логического раздела, работающего с внешним OptiConnect, должна быть выделенная. Эта шина не должна быть общей.

Дополнительные сведения о OptiConnect содержатся в разделе OptiConnect for OS/400.

Вернуться к описанию аппаратного обеспечения для логических разделов.

## Сценарии применения логических и гостевых разделов

Сценарии применения логических и гостевых разделов позволяют лучше понять принципы настройки и работы сервера с логическими разделами.

В приведенных ниже сценариях продемонстрирована процедура настройки логических и гостевых разделов на сервере iSeries и их возможное применение. Эти сценарии содержат описание некоторых наиболее распространенных конфигураций логических и гостевых разделов.

#### Понятия, связанные с данным

"Преимущества применения логических разделов" на стр. 4 Преимущества разбиения сервера на разделы и практические сценарии использования этой передовой технологии.

#### Информация, связанная с данной

Сетевые сценарии

### **Сценарий применения логических разделов: Объединение серверов**

Этот сценарий демонстрирует объединение различных задач на сервере iSeries.

### **Задача**

Вы работаете системным администратором в небольшой технической компании. В ваши обязанности входит обслуживание 3 серверов. В настоящее время на сервере 1 хранятся сведения о фонде заработной платы и технические данные компании. На сервере 2 разрабатывается программное обеспечение, а сервер 3 играет роль рабочей системы. Руководители компании хотят сократить издержки и готовы выслушать ваши предложения по этому вопросу. Вы считаете, что разбиение на логические разделы позволит сократить издержки компании, связанные с работой в области информационных технологий, и повысит готовность сервера. Вы предлагаете объединить серверы и разбить на разделы один сервер iSeries. Вы проконсультировались у делового партнера IBM и убедились в том, что сервер iSeries модели 840 отвечает требованиям вашей компании. Сервер получен, и аппаратное обеспечение установлено. Что следует предпринять?

### **Цели**

В этом сценарии преследуются следующие цели:

- Создать ИД пользователя сервисных средств с правами доступа администратора LPAR и работать с ним.
- v Настроить сервер сервисных средств.
- Создать 4 логических раздела на сервере iSeries.

### **Решение**

Для создания 3 дополнительных разделов, описанных в этом сценарии, необходимо выполнить следующие задачи.

#### **Создать ИД пользователя сервисных средств.:**

Создать ИД пользователя сервисных средств с правами доступа администратора LPAR.

Не рекомендуется работать с профайлом QSECOFR. Для создания профайла с правами доступа администратора логических разделов (который позволяет выполнять все задачи) выполните следующие действия:

- 1. Запустите DST как QSECOFR или любой другой пользователь с правами доступа к функциям защиты сервисных средств.
- 2. В меню Специальные сервисные средства выберите опцию 5 (Работа со средой DST).
- 3. В меню Работа со средой DST выберите опцию 3 (Пользовательские профайлы сервисных средств).
- 4. В меню Работа с пользовательскими профайлами выберите опцию 1 (Создать), чтобы создать новый пользовательский профайл и пароль.
- 5. Предоставьте этому профайлу права доступа на **Управление разделами системы**.

#### **Добавить сервер сервисных средств:**

Для работы с логическими разделами с помощью Навигатора необходимо добавить в систему iSeries сервер сервисных средств.

Для настройки сервера сервисных средств выполните следующие действия:

1. В командной строке i5/OS введите ADDSRVTBLE (Добавить запись в таблицу служб) и нажмите клавишу **Enter**. Появится меню Запись таблицы служб. Введите следующие данные:

**Примечание:** В следующей информацией учитывается регистр символов.

- Служба: 'as-sts'
- ПОРТ: 3000
- ПРОТОКОЛ: 'tcp'
- v ТЕКСТ: 'Сервер сервисных средств'
- ПСЕВДОНИМ: 'AS-STS'
- 2. Нажмите клавишу **Enter**, чтобы добавить запись.
- 3. Нажмите F3 для выхода из меню Добавить запись в таблицу служб.
- 4. Введите ENDTCP, чтобы завершить работу серверов приложения TCP.
- 5. Введите STRTCP, чтобы запустить серверы приложения TCP.
- 6. В дальнейшем сервер сервисных средств будет запускаться вместе TCP/IP, пока не будет удалена соответствующая запись из таблицы служб.

#### **Создание разделов:**

Теперь в системе можно создать логические разделы.

С помощью мастера создайте 3 дополнительных раздела. Для создания логического раздела с помощью окна сервисных средств выполните следующие действия:

- 1. В Навигаторе iSeries выберите **Мои соединения** или активную среду.
- 2. Выберите на панели задач **Открыть окно сервисных средств Навигатора**.Если панель задач скрыта, то откройте меню **Вид** и выберите пункт **Панель задач**.
- 3. Введите **IP-адрес** сетевого интерфейса сервисного средства, с которым необходимо установить соединение.Нажмите кнопку **OK**.
- 4. Вам будет предложено ввести **ИД и пароль пользователя сервисных средств**.
- 5. Щелкните правой кнопкой мыши на пункте **Логические разделы** и выберите **Настроить разделы**.Появится окно Настроить логические разделы.
- 6. Щелкните правой кнопкой мыши на пункте **Физическая система** и выберите **Создать логические разделы**, чтобы запустить мастер.
- 7. Завершите выполнение задачи, следуя инструкциям мастера.

Новые разделы станут доступными после перезагрузки всей системы. Теперь можно приступить к настройке консоли и установке операционной системы, лицензионных программ, исправлений и программных продуктов.

Один многопроцессорный сервер iSeries работает как четыре независимых сервера. На рисунке показаны различные серверы, работающие в системе iSeries.

### **Сценарий применения логических разделов: Планирование перемещения вычислительной мощности**

В этом сценарии продемонстрировано динамическое перераспределение ресурсов в периоды пиковой нагрузки.

# **Задача**

Вы работаете системным администратором в компании, эксплуатирующей систему iSeries 270 с логическими разделами. Настроено 4 логических раздела, каждому из которых присвоено 0,50 логического процессора. В конце каждого месяца разделу 2 дополнительно необходимо 0,40 логического процессора в связи с увеличением нагрузки. В этот период раздел 3 работает с минимальной нагрузкой. В системе 270 можно установить не более двух процессоров. Что следует предпринять?

# **Цели**

В этом сценарии преследуются следующие цели:

- Обеспечить перемещение вычислительной мощности в другой раздел с помощью динамического перемещения ресурсов.
- Запланировать ежемесячное перемещение вычислительной мощности.

#### **Решение:**

Для того чтобы запланировать ежемесячное перемещение вычислительной мощности, необходимо выполнить указанные ниже задачи.

Запланируйте перемещение общих процессоров в окне сервисных средств, выполнив следующие действия.

- 1. В Навигаторе iSeries выберите **Мои соединения** или активную среду.
- 2. Выберите на панели задач **Открыть окно сервисных средств Навигатора**.Если панель задач скрыта, то откройте меню **Вид** и выберите пункт **Панель задач**.
- 3. Введите **IP-адрес** сетевого интерфейса сервисного средства, с которым необходимо установить соединение.Нажмите кнопку **OK**.
- 4. Вам будет предложено ввести **ИД и пароль пользователя сервисных средств**.
- 5. Разверните значок системы и выберите **Логические разделы**.
- 6. Щелкните правой кнопкой мыши на логическом разделе и выберите пункт **Настроить разделы**.Появится окно Настроить логические разделы.
- 7. Щелкните правой кнопкой мыши на общих процессорах, которые необходимо переместить, и выберите пункт **Переместить**.
- 8. Укажите количество перемещаемых логических процессоров в поле **Перемещаемое количество**.
- 9. Нажмите кнопку **Расписание**, чтобы задать время перемещения ресурсов.
- 10. В окне **Планировщик Централизованного управления** задайте периодичность и время перемещения вычислительной мощности.Выбранные значения будут показаны в области **Сведения**, расположенной в нижней части окна.
- 11. Нажмите кнопку **OK**.

Когда нагрузка перестанет ежемесячно увеличиваться, можно восстановить исходное распределение вычислительной мощности.

<span id="page-43-0"></span>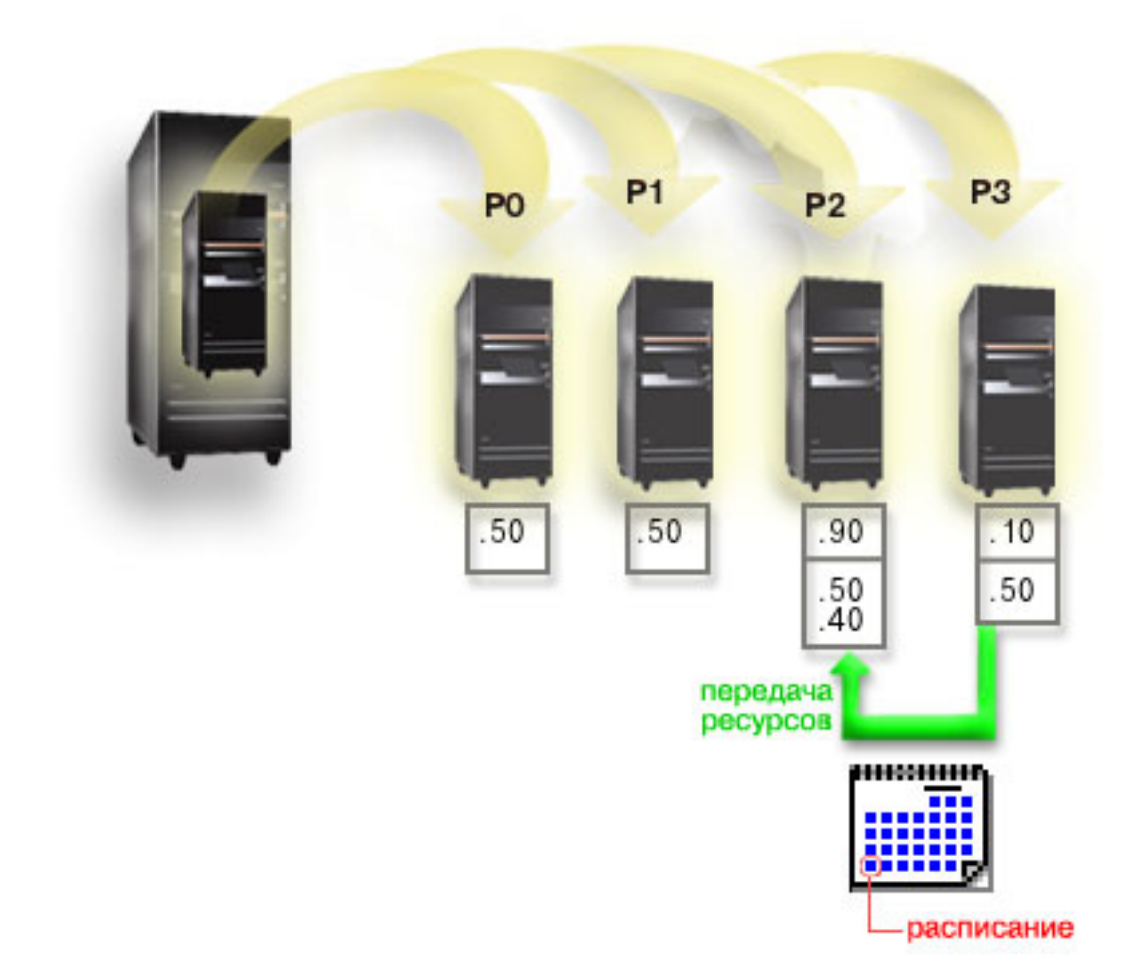

### **Сценарий применения гостевого раздела: Приложения Linux на сервере iSeries**

В этом сценарии показано, каким образом можно использовать надежность сервера iSeries для выполнения приложений Linux.

### **Задача**

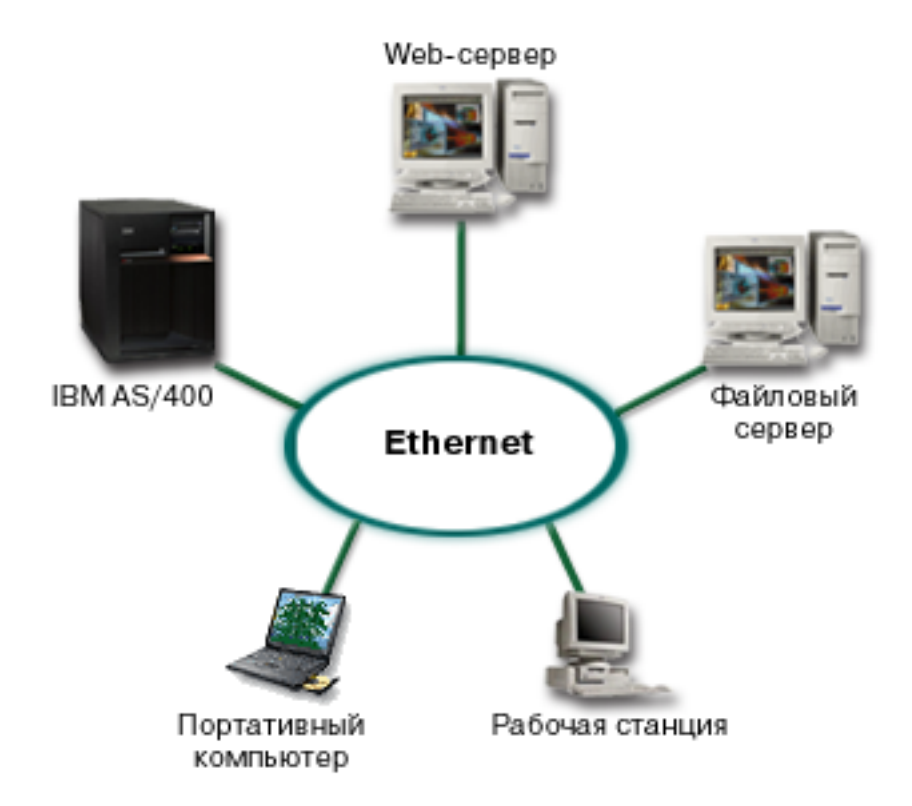

Вы работаете системным администратором в компании, которая использует три сервера. Каждый из этих серверов выполняет отдельный вид задач в рамках всего предприятия. Ниже приведено краткое описание этих серверов:

- На сервере IBM работает система обработки заказов основное приложение предприятия.
- v Web-сервер UNIX выполняет функции Web-сервера в корпоративной сети.
- v Файловый сервер Microsoft применяется для совместного использования и резервного копирования файлов.

Эти серверы обрабатывают запросы компьютеров, подключенных к сети компании. Компания хочет объединить устаревшее оборудование, чтобы сократить издержки, связанные с работой в области информационных технологий, и повысить готовность сервера. Кроме того, компания хочет получить большую свободу в выборе приложений за счет использования операционной системы с открытым исходным текстом. Что следует предпринять?

### **Решение**

На следующем рисунке изображен объединенный сервер iSeries с логическими и гостевыми разделами.

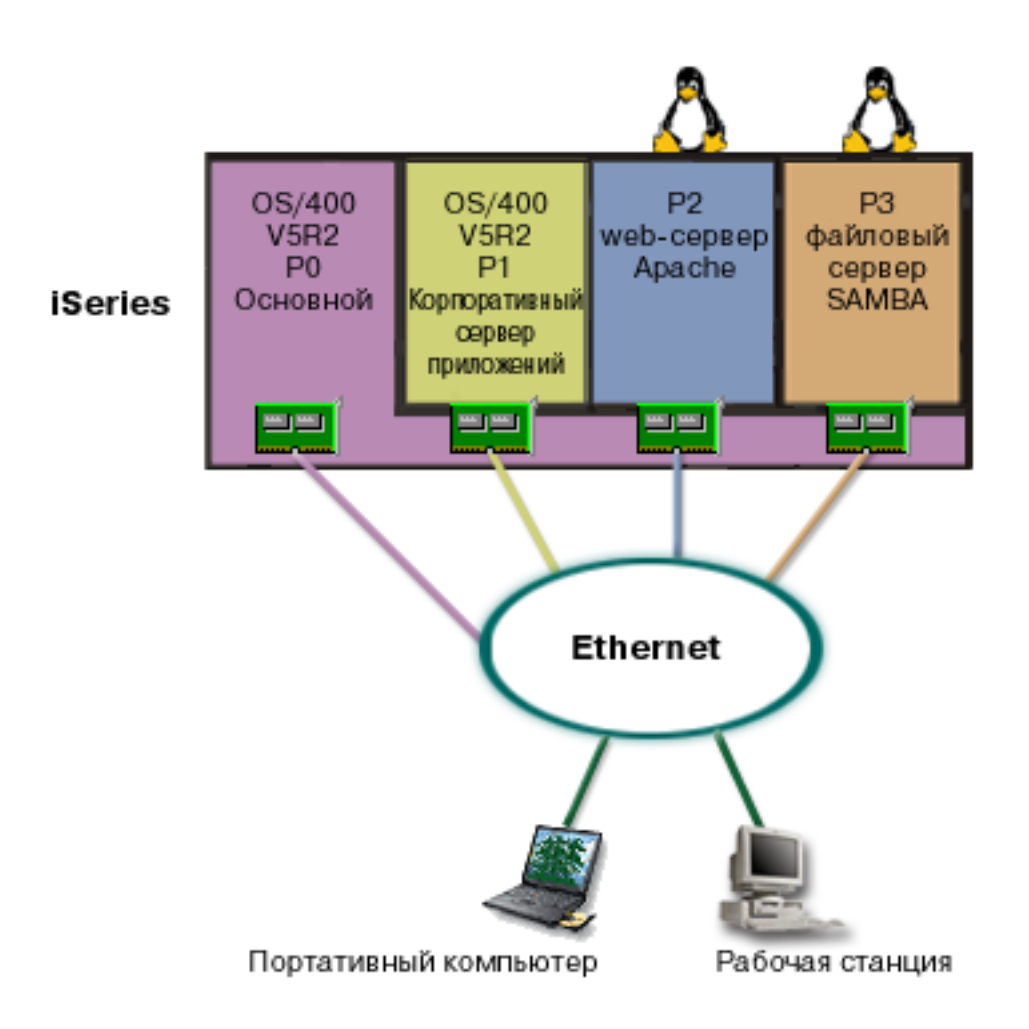

После сбора всех сведений и планирования конфигурации логических разделов на новом сервере iSeries было создано четыре логических раздела с помощью Навигатора. Основному разделы был выделен минимальный объем ресурсов. Вся информация, хранившаяся в системе AS/400 была перенесена в раздел P1, в котором установлена операционная система OS/400 V5R2. Этот выпуск обеспечивает необходимую гибкость, позволяя динамически перераспределять ресурсы между логическими разделами, не перезапуская систему. В разделах P2 и P3 установлена операционная система Linux. В разделе P2 работает сервер Apache, который выполняет функции HTTP-сервера компании. В разделе P3 был установлен продукт Samba. Этот раздел предоставляет функции для работы с файлами и функции печати клиентам протокола SMB.

К каждому из разделов напрямую подключены сетевые адаптеры. Эти адаптеры соединены с корпоративной сетью. Персонал компании может работать с данными любого раздела с помощью портативных компьютеров или рабочих станций.

После создания новой конфигурации остается нерешенным вопрос защиты корпоративной сети. Вы считаете, что применяемый в настоящий момент брандмауэр не отвечает предъявляемым к защите системы требованиям, и хотите установить другое приложение, предоставляющее более разнообразные параметры настройки.

#### **Понятия, связанные с данным**

"Сценарий применения гостевого раздела: [Брандмауэр](#page-46-0) Linux" на стр. 41

В этом сценарии описана реализация брандмауэра в гостевом разделе с операционной системой Linux.

# <span id="page-46-0"></span>**Сценарий применения гостевого раздела: Брандмауэр Linux**

В этом сценарии описана реализация брандмауэра в гостевом разделе с операционной системой Linux.

### **Задача**

Вы работаете системным администратором компании, только что объединившей свои операции на новом сервере iSeries. В новой конфигурации четыре логических раздела. Созданная конфигурация разделов включает в себя разделы i5/OS и гостевые разделы Linux. Для защиты корпоративной сети от непроверенных данных настроена отдельная система с брандмауэром. Однако эта система устарела и расходы на ее обслуживание слишком велики. Как обеспечить защиту сети?

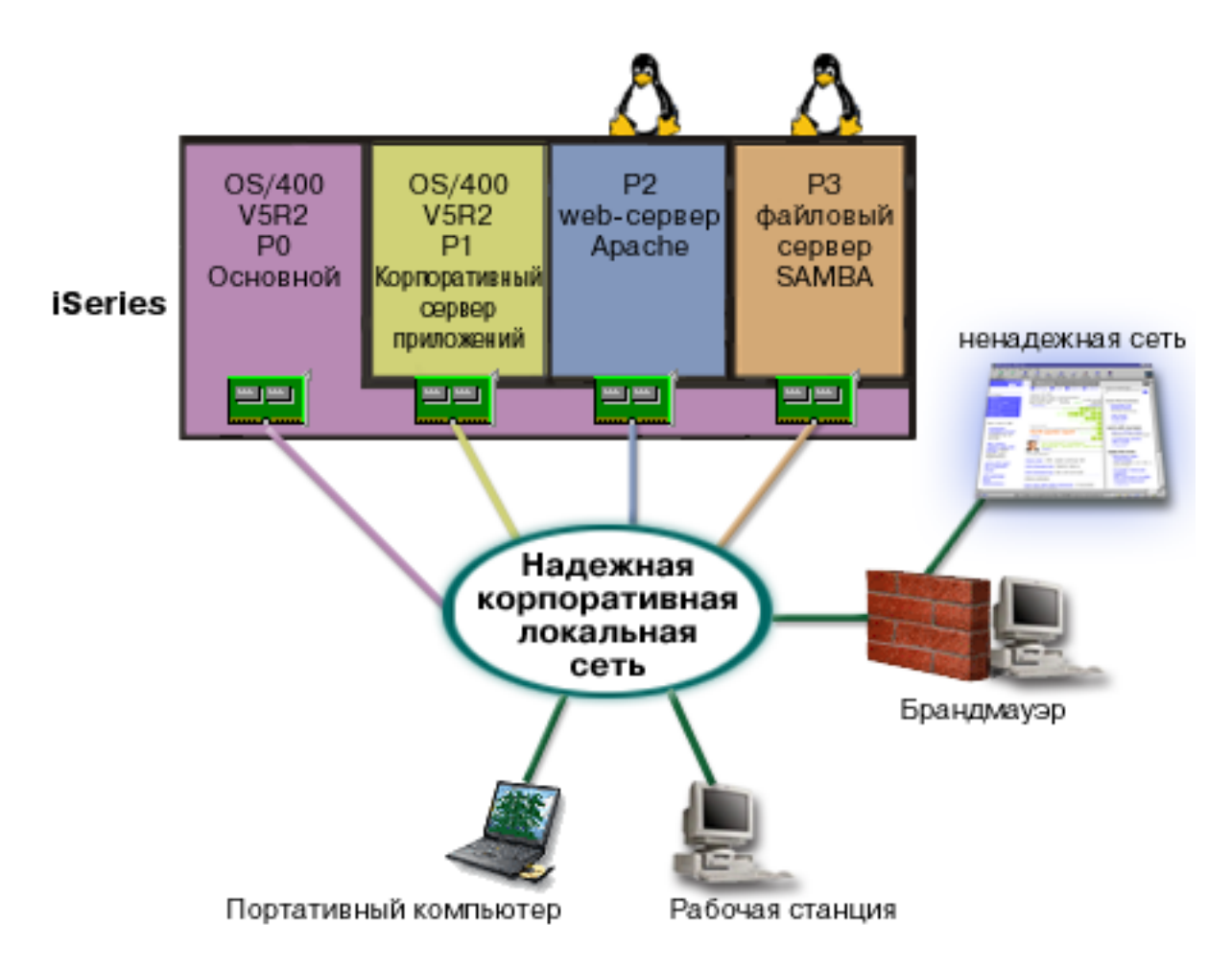

### **Решение задачи с применением подключенных напрямую адаптеров локальной сети**

**Внимание:** Работой напрямую подключенных ресурсов ввода-вывода управляет операционная система Linux.

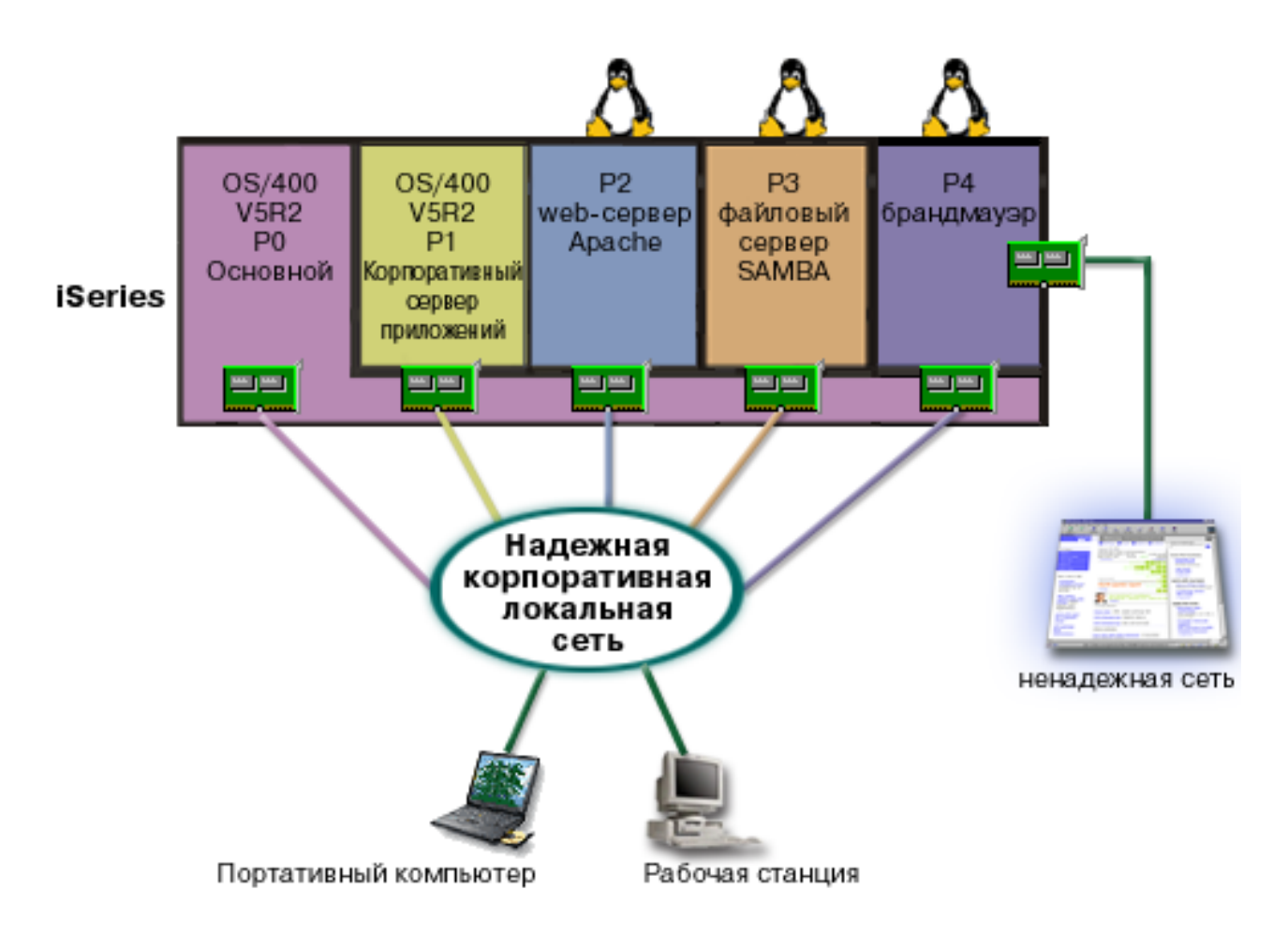

На сервере было достаточно аппаратных ресурсов для создания еще одного гостевого раздела с помощью Навигатора. В разделе P4 была установлена операционная система Linux. Брандмауэр встроен в применяемое ядро. Разделу брандмауэра Linux выделен подключенный напрямую сетевой адаптер, который обеспечивает защиту всей системы от непроверенных данных.

Портативные компьютеры и рабочие станции сотрудников компании имеют доступ к надежной корпоративной сети. Кроме того, раздел брандмауэра Linux обеспечивает дополнительную защиту всей корпоративной сети.

### **Решение задачи с применением виртуальных адаптеров Ethernet**

**Внимание:** Виртуальные ресурсы ввода-вывода - это устройства, принадлежащие разделу i5/OS и выполняющие функции ввода-вывода для гостевого раздела.

<span id="page-48-0"></span>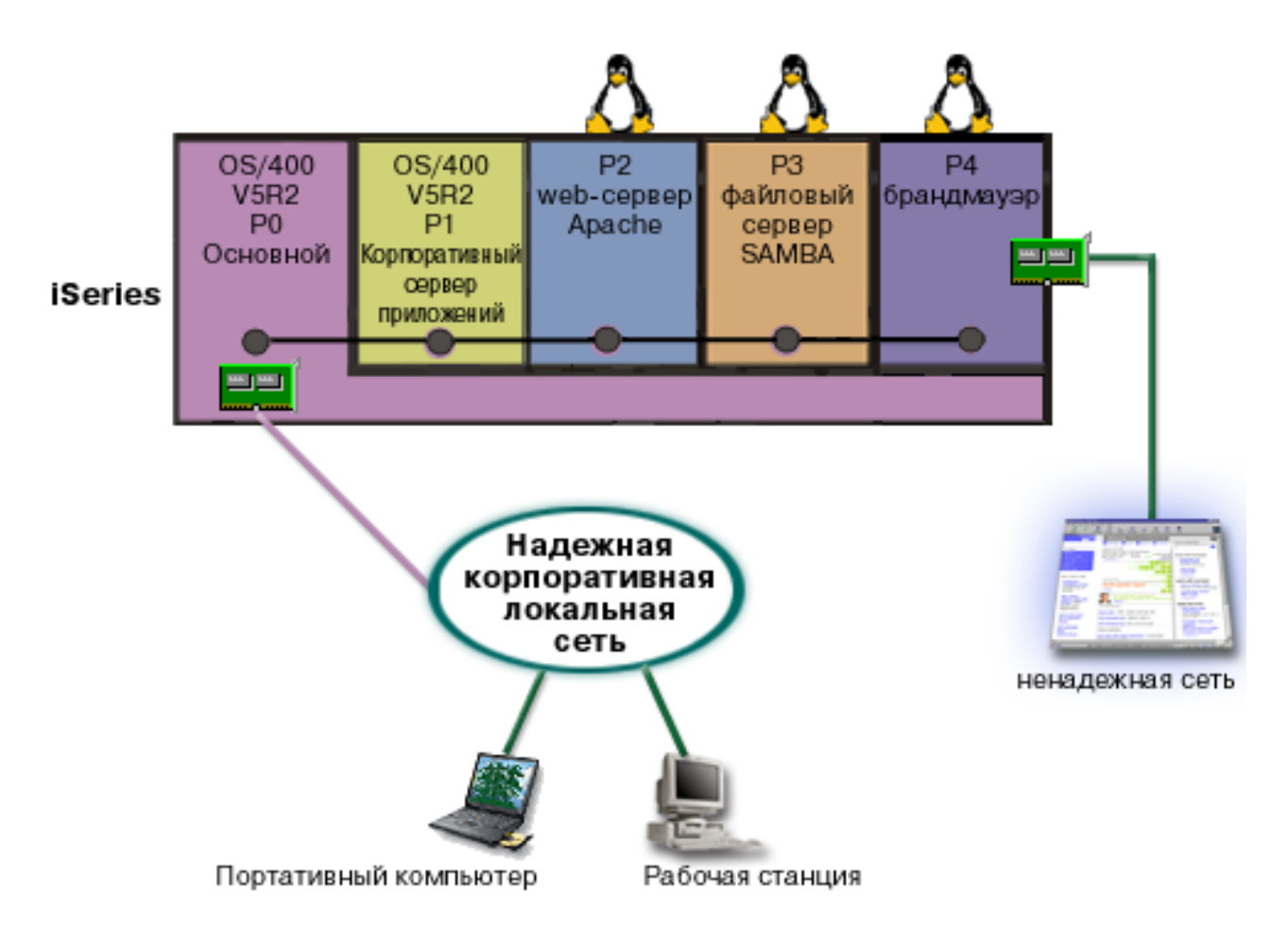

На сервере iSeries создан гостевой раздел с операционной системой Linux. Однако вы не хотите использовать отдельный физический адаптер Ethernet для каждого раздела и решили подключить разделы к сети с помощью виртуального Ethernet. Новому разделу Linux принадлежит подключенный напрямую сетевой адаптер, соединяющий брандмауэр с внешней сетью. Основному разделу принадлежит подключенный напрямую сетевой адаптер, позволяющий установить соединение между сервером iSeries и внутренней сетью. Применение виртуального Ethernet во всех разделах обеспечивает обмен данными между этими разделами и корпоративной сетью.

Такая конфигурация позволяет сократить общее количество подключенных напрямую сетевых адаптеров и, в то же время, обеспечить защиту всей сети с помощью брандмауэра Linux.

#### **Понятия, связанные с данным**

"Сценарий применения гостевого раздела: [Приложения](#page-43-0) Linux на сервере iSeries" на стр. 38 В этом сценарии показано, каким образом можно использовать надежность сервера iSeries для выполнения приложений Linux.

# **Планирование конфигурации логических разделов**

В этом разделе перечислены требования к аппаратному и программному обеспечению, которые необходимо выполнить перед созданием логических разделов. Выполните все предварительные задачи, указанные в форме планирования.

После ознакомления с основной информацией о логических разделах можно приступить к разработке плана, учитывающего аппаратные ресурсы, версии программного обеспечения, а также текущие и будущие требования к производительности системы. В этом разделе описаны действия по планированию, которые необходимо выполнить перед созданием логических разделов на сервере iSeries.

#### <span id="page-49-0"></span>**Понятия, связанные с данным**

"Основная [информация](#page-7-0) о логических разделах" на стр. 2 В этом разделе приведена техническая информация о логических разделах и пользователях логических разделов, а также перечислены требованиях к аппаратному обеспечению.

#### **Задачи, связанные с данной**

["Аппаратное](#page-10-0) обеспечение логических разделов" на стр. 5

Основная информация об аппаратном обеспечении и список требований, которые должны быть выполнены для создания логических разделов на сервере.

"Создание [логических](#page-64-0) разделов" на стр. 59

В этом разделе приведена информация о мастере Навигатора iSeries, с помощью которого можно создать логические разделы на сервере.

### **Требования логических разделов к аппаратному обеспечению**

Определите, соответствуют ли ваши аппаратные ресурсы минимальным требованиям для создания логических разделов на сервере. Оцените каждую модель iSeries чтобы определить, как будет функционировать ваше аппаратное обеспечение после создания логических разделов на сервере.

В процессе планирования конфигурации логических разделов необходимо определить, как будут настроены аппаратные ресурсы. На каждом сервере можно создать свою конфигурацию логических разделов, исходя из следующих параметров:

#### **Понятия, связанные с данным**

["Предварительное](#page-62-0) планирование логических разделов" на стр. 57

Планирование ресурсов и заполнение форм, необходимых для успешного создания разделов на сервере. Примеры форм планирования ресурсов и аппаратного обеспечения.

#### **Определение возможного числа логических разделов:**

Число процессоров, присваиваемых логическому разделу, определяется планируемой нагрузкой на раздел и требуемой производительностью.

Число процессоров, присваиваемых логическому разделу, определяется планируемой нагрузкой на раздел и требуемой производительностью. Число поддерживаемых разделов зависит от максимального числа процессоров. Начиная с выпуска V5R1, модели 820, 830 и 840 поддерживают до 32 логических разделов, использующих пул общих процессоров. Эти же модели поддерживают до 24 логических раздела, использующих выделенные процессоры. Модель 890 поддерживает до 32 логических разделов, использующих выделенные процессоры.

Для получения приблизительной оценки можно считать, что каждый процессор сервера обеспечивает долю CPW, равную 1/(общее число процессоров сервера).

На Web-сайте Logical Partition содержится дополнительная информация о выполнении [Планирования](http://www.ibm.com/eserver/iseries/lpar/capacityplan.htm)

[ресурсов](http://www.ibm.com/eserver/iseries/lpar/capacityplan.htm)  $\frac{1}{2}$  для сервера iSeries.

#### **Понятия, связанные с данным**

"Основные сведения о логических разделах: Пул общих [процессоров"](#page-20-0) на стр. 15 Пул общих процессоров позволяет присвоить логическому разделу часть процессора.

"Основная информация о логических разделах: [Выделенный](#page-19-0) процессор" на стр. 14 Выделенные процессоры - это процессоры, с которыми работает только тот раздел, которому они присвоены. Выделенный процессор обслуживает только один логический раздел.

["Преимущества](#page-9-0) применения логических разделов" на стр. 4

Преимущества разбиения сервера на разделы и практические сценарии использования этой передовой технологии.

#### **Выбор между разбиением на разделы на уровне шин и на уровне процессоров ввода-вывода:**

Оба способа разбиения ресурсов ввода-вывода на разделы имеют свои преимущества в различных ситуациях.

### **Разбиение на разделы на уровне шин**

При разбиении ввода-вывода на разделы на уровне шин каждая шина со всеми подключенными к ней ресурсами полностью передается одному из разделов. При этом все устройства ввода-вывода (включая альтернативное устройство IPL, консоль и устройство электронной поддержки заказчиков) становятся выделенными, и никакие ресурсы не переносятся динамически между разделами. Если сервер разбит на разделы на уровне шин, то все разделы являются владельцами выделенных шин. Устройства не переносятся между разделами.

Преимущества разбиения на разделы на уровне шин:

- Более простая процедура обнаружения неполадок, и вследствие этого более высокий уровень готовности.
- Более высокая производительность.
- Более простое управление аппаратным обеспечением.

### **Разбиение на разделы на уровне процессоров ввода-вывода**

При разбиении ввода-вывода на разделы на уровне процессоров ввода-вывода шина используется совместно всеми разделами, а ресурсы распределяются по процессорам ввода-вывода, с которыми они связаны. Преимущества такого способа разбиения на логические разделы:

- Гибкость в разбиении ввода-вывода на разделы.
- Потенциальное снижение стоимости за счет отказа от блоков расширения, предоставляющих дополнительные шины.
- Оптимизация использования аппаратных ресурсов, позволяющая обойти ограничения архитектуры (например, 19 шин на сервер в моделях AS/400e).
- Возможность динамически переносить процессоры ввода-вывода между разделами без перезапуска сервера.
- Упрощение планирования конфигурации, поскольку не требуется перенос аппаратного обеспечения.

Кроме того, можно настроить раздел на работу как с выделенными шинами, так и с выделенными процессорами ввода-вывода, подключенными к общим шинам.

#### **Понятия, связанные с данным**

["Динамический](#page-14-0) перенос процессоров ввода-вывода между разделами" на стр. 9

Одним из достоинств логических разделов является возможность динамического переноса IOP между разделами.

"Выбор между выделенными и общими IOP и устройствами для логических разделов"

Эта информация поможет вам определить, подходит ли вам выделенный или переносимый процессор ввода-вывода.

#### **Выбор между выделенными и общими IOP и устройствами для логических разделов:**

Эта информация поможет вам определить, подходит ли вам выделенный или переносимый процессор ввода-вывода.

Процессор ввода-вывода (IOP) рекомендуется сделать общим в следующих случаях:

- если он управляет дорогостоящим устройством.
- если он управляет редко используемым устройством.
- если это единственный IOP, управляющий устройством.

IBM рекомендует выделить каждое устройство какому-либо разделу. Это решение не всегда оптимально с точки зрения стоимости. Поэтому может потребоваться сделать некоторые устройства общими. Хотя

<span id="page-51-0"></span>разделы не поддерживают одновременное совместное использование устройства, эффективным решением может быть перенос устройств на уровне процессоров ввода-вывода.

### v **Преимущества общих процессоров ввода-вывода и устройств**

- Снижение стоимости.
- Сокращение числа необходимых разъемов для карт. В некоторых случаях это позволяет уменьшить число блоков расширения.
- v **Недостатки общих процессоров ввода-вывода и устройств**
	- Необходимо составлять расписание использования переносимых IOP и устройств.

**Внимание:** К внешнему лентопротяжному устройству (например, 3590), может быть подключено несколько процессоров ввода-вывода, каждый из которых может быть выделен своему разделу. Если устройство занято одним разделом, другой раздел при обращении к устройству получит ответ ″занято″.

Перед созданием общих процессоров ввода-вывода и других устройств рассмотрите также другие альтернативы. Для совместного использования устройств несколькими разделами можно использовать те же способы, что и для их совместного использования несколькими физическими серверами.

- v Устройства, поддерживающие такую возможность (например, некоторые лентопротяжные устройства), подключите к нескольким процессорам ввода-вывода, по одному для каждого раздела.
- Устройства, поддерживающие подключение только к одному процессору ввода-вывода, подключите к нескольким процессорам через внешний механический переключатель.
- Подключите к каждому разделу отдельный процессор ввода-вывода и отдельное устройство.

#### **Понятия, связанные с данным**

"Выбор между разбиением на разделы на уровне шин и на уровне процессоров [ввода-вывода"](#page-49-0) на стр. 44 Оба способа разбиения ресурсов ввода-вывода на разделы имеют свои преимущества в различных ситуациях.

#### **Выбор между выделенными и общими процессорами:**

Разделы могут работать с процессорами сервера iSeries в одном из двух режимов. Выбор режима должен быть основан на результатах планирования ресурсов и конфигурации аппаратного обеспечения системы.

В зависимости от требований к различным разделам, одни разделы могут использовать выделенные процессоры, а другие - общие.

Выделенные процессоры целиком используются одним разделом. Такие процессоры можно присваивать разделу до тих пор, пока доступны свободные процессоры.

Пул общих процессоров позволяет присвоить разделу часть процессора. Процессоры в пуле общих процессоров распределены между логическими разделами. Каждому разделу, использующему общие процессоры, можно выделить как минимум 0,10 логического процессора. При запуске дополнительных разделов основному разделу может потребоваться более 0,10 логического процессора, так как иначе может возникнуть тайм-аут при обмене данными с напрямую подключенными ресурсами. При определении количества логических процессоров для основного и дополнительных разделов необходимо учитывать требования к вычислительной мощности и конфигурацию каждого раздела.

Логические процессоры можно перемещать между разделами без их перезапуска. Применение пула общих процессоров рекомендуется для небольших разделов (меньше одного процессора), либо если шаг в один процессор слишком велик.

#### **Динамическое перемещение ресурсов:**

Вы можете динамически перемещать процессоры, памяти и интерактивную производительность между разделами.

Динамическое перемещение ресурсов позволяет перераспределять ресурсы между разделами без перезапуска этих разделов или системы. Для использования всех возможностей данной функции основной и дополнительные разделы должны работать под управлением операционной системы OS/400 или i5/OS выпуска V5R1 или V5R2.

#### Понятия, связанные с данным

- "Выпуски, поддерживаемые логическими разделами" на стр. 27
- В системе с логическими разделами можно установить несколько версий OS/400 или i5/OS.
- "Распределение интерактивной производительности"

У каждой физической системы есть определенный объем интерактивной производительности, которая распределяется между разделами.

- "Определение объема перемещаемой памяти" на стр. 48
- Основному разделу требуется как минимум 256 Мб памяти.
- "Выделение вычислительной мощности" на стр. 49

Возможность динамического перемещения вычислительной мощности позволяет адаптировать систему к изменяющейся нагрузке.

#### Распределение интерактивной производительности:

У каждой физической системы есть определенный объем интерактивной производительности, которая распределяется между разделами.

Интерактивная производительность позволяет выполнять задания, требующие взаимодействия с пользователем, в отличие от пакетных заданий, работающих автономно. Каждый раздел имеет свои требования к интерактивной производительности.

Для распределения интерактивной производительности между разделами следует задать минимальное и максимальное значение диапазона, в пределах которого можно перемещать ресурсы без перезапуска логического раздела. Для изменения максимального или минимального значения требуется перезапуск раздела.

В качестве минимального значения рекомендуется задать минимальный объем интерактивной производительности, необходимый для поддержания работы логического раздела. Максимальное значение не должно превышать полный объем интерактивной производительности системы. Максимальный объем интерактивной производительности ограничен числом процессоров в разделе.

### Связь между объемом интерактивной производительности 5250, логическими разделами и ресурсами, включаемыми по запросу

Интерактивную производительность 5250 можно распределить между логическими разделами, указав долю от общего объема интерактивной производительности для каждого раздела. Способ выделения интерактивной производительности 5250 для логического раздела аналогичен для всех моделей iSeries, независимо от наличия резервных процессоров:

- Для серверов с интерактивными компонентами можно выделить долю общей интерактивной производительности для интерактивной обработки 5250.
- На серверах Enterprise Edition можно выделить часть активных вычислительных ресурсов для интерактивной обработки 5250.
- На серверах Standard Edition нельзя выделить вычислительные ресурсы для интерактивной обработки 5250. Однако любому разделу, содержащему одно задание, выполняющее интерактивную обработку 5250, может быть доступно до 100% всех активных вычислительных ресурсов.

Существуют следующие правила присвоения интерактивной производительности.

### <span id="page-53-0"></span>**Объем интерактивной производительности 5250 не должен превышать объем вычислительных ресурсов раздела.**

Это ограничение позволяет более эффективно использовать интерактивную производительность 5250. Например, для сервера с шестью активированными процессорами на каждый процессор приходится примерно 16,7% от общей нагрузки сервера. Для раздела этого сервера, которому выделен один процессор, можно выделить максимум 17% от общего объема интерактивной производительности 5250, что немного превышает объем вычислительных ресурсов раздела. Однако вы не сможете выделить 17% интерактивной производительности всем шести разделам, использующим по одному процессору, так как в этом случае сумма значений превысит 100%.

### **Объем присваиваемой интерактивной производительности зависит от общего числа установленных процессоров, которое учитывает как активированные, так и деактивированные процессоры.**

Однако интерактивная производительность может применяться только активированными процессорами. Например, если на сервере установлены шесть процессоров, из которых активированы только три, и сервер разбит на три раздела, использующих по одному процессору, то между тремя процессорами можно распределить не более 50% интерактивной производительности. Это обусловлено тем, что доступна только интерактивная производительность для трех активированных процессоров. Поэтому в случае создания трех разделов, использующих по одному процессору, для каждого из них можно выделить по 16,7% от объема интерактивной производительности. Если вы выделите по 16,7% двум разделам и 30% третьему разделу, то третий раздел работать не будет.

#### **Понятия, связанные с данным**

["Динамическое](#page-51-0) перемещение ресурсов" на стр. 46

Вы можете динамически перемещать процессоры, памяти и интерактивную производительность между разделами.

#### *Определение объема перемещаемой памяти:*

Основному разделу требуется как минимум 256 Мб памяти.

Минимальный объем памяти дополнительного раздела в версиях V5R1 и V5R2 составляет 128 Мб. Для дополнительных разделов V4R4 и V4R5 минимальный объем памяти остался прежним - 64 Мб. При увеличении числа дополнительных разделов на сервере основному разделу может потребоваться больше памяти для успешного управления этими разделами.

Для динамического перемещения памяти между разделами следует задать минимальное и максимальное значение диапазона, при перемещении ресурса в котором не требуется перезапуск логического раздела. Для изменения максимального значения требуется перезапустить всю систему. Для изменения минимального значения требуется перезапустить соответствующий раздел. Для достижения максимальной производительности максимальное значение не должно сильно превышать объем памяти, который обычно реально используется разделом. При настройке больших максимальных значений впустую расходуются ценные ресурсы памяти. Минимальное значение определяет объем ресурсов, требуемый для запуска раздела. Если всем логическим разделам нельзя выделить указанные минимальные объемы памяти, то будет запущен только основной раздел. Можно указать любое значение, в том числе 0. Значение 0 в любом разделе приводит к созданию неработающего раздела. Если основной раздел (или вся система) был перезапущен после обнуления минимального объема памяти дополнительного раздела, то для изменения этого значения потребуется повторный перезапуск системы. Если изменение было внесено в течение того же перезапуска основного раздела, то еще раз перезапускать систему не требуется.

Логическому разделу может быть доступен не весь объем выделенной памяти. Для поддержания указанного максимального объема памяти требуется дополнительный расход статической памяти, влияющий на объем зарезервированной (или скрытой) памяти. Кроме того, он влияет на минимально допустимый объем памяти для раздела.

<span id="page-54-0"></span>При динамическом удалении памяти из логического раздела текущий объем может быть уменьшен до нового значения только после перезапуска раздела. Это зависит от операционной системы, установленной в разделе. Использование памяти во время работы раздела определяется характером выполняемых в нем задач.

#### **Понятия, связанные с данным**

["Динамическое](#page-51-0) перемещение ресурсов" на стр. 46 Вы можете динамически перемещать процессоры, памяти и интерактивную производительность между разделами.

#### **Задачи, связанные с данной**

["Динамическое](#page-82-0) перемещение оперативной памяти" на стр. 77 Объем оперативной памяти логического раздела изменяется в пределах между заданными максимальным и минимальным значениями.

#### *Выделение вычислительной мощности:*

Возможность динамического перемещения вычислительной мощности позволяет адаптировать систему к изменяющейся нагрузке.

Для ресурсов процессоров задаются максимальное и минимальное значения. Они определяют диапазон, в пределах которого можно динамически изменять количество вычислительной мощности без перезапуска логического раздела. Минимальное значение определяет объем ресурсов, требуемый для запуска раздела. В качестве минимального можно указать нулевое значение. Однако следует учесть, что раздел с нулевым числом процессоров не может работать. Такое значение может применяться для передачи всей вычислительной мощности от тестового раздела к рабочему, когда это необходимо. Когда рабочий раздел перестанет использовать эту вычислительную мощность, ее можно передать обратно тестовому разделу.

Как для общих, так и для выделенных процессоров в качестве минимального значения можно указать минимальное количество вычислительной мощности, необходимое для работы логического раздела. Максимальное значение должно быть меньше общего количества вычислительной мощности системы. Для изменения максимального или минимального значения требуется перезапустить раздел. Если сумма минимальных значений, указанных для всех разделов, превосходит общее количество вычислительной мощности системы, то будет запущен только основной раздел.

#### **Примечание для разделов, в которых не применяется симметричная многопроцессорная система (SMP) DB2:**

Динамическое изменение ресурсов процессора не влияет на число задач, применяемых для реорганизации путей доступа к базе данных. Для того чтобы измененное количество ресурсов процессора вступило в силу для путей доступа к базе данных, необходимо перезапустить раздел. Если SMP применяется, то перезагрузка не требуется.

#### **Понятия, связанные с данным**

["Динамическое](#page-51-0) перемещение ресурсов" на стр. 46

Вы можете динамически перемещать процессоры, памяти и интерактивную производительность между разделами.

#### **Учет ограничений аппаратного обеспечения серверов iSeries:**

Логические разделы (LPAR) поддерживаются n-процессорными серверами 6xx, 7xx, Sxx, 8xx и 890.

Однако модели 6xx, 7xx и Sx0 не поддерживают пул общих процессоров и операционную систему Linux в дополнительных разделах.

При модернизации возможные конфигурации могут быть ограничены текущим расположением аппаратного обеспечения. Для получения информации о конкретных моделях серверов обратитесь к разделу Technical

information на сайте Logical [partitions](http://www.ibm.com/eserver/iseries/lpar)  $\frac{1}{\sqrt{2}}$ , либо свяжитесь с сервисным или торговым представительством.

<span id="page-55-0"></span>Убедитесь в том, что сервер содержит нужное аппаратное и программное обеспечение. В следующей таблице указаны коды аппаратного обеспечения, поддерживающего логические разделы, для различных моделей сервера.

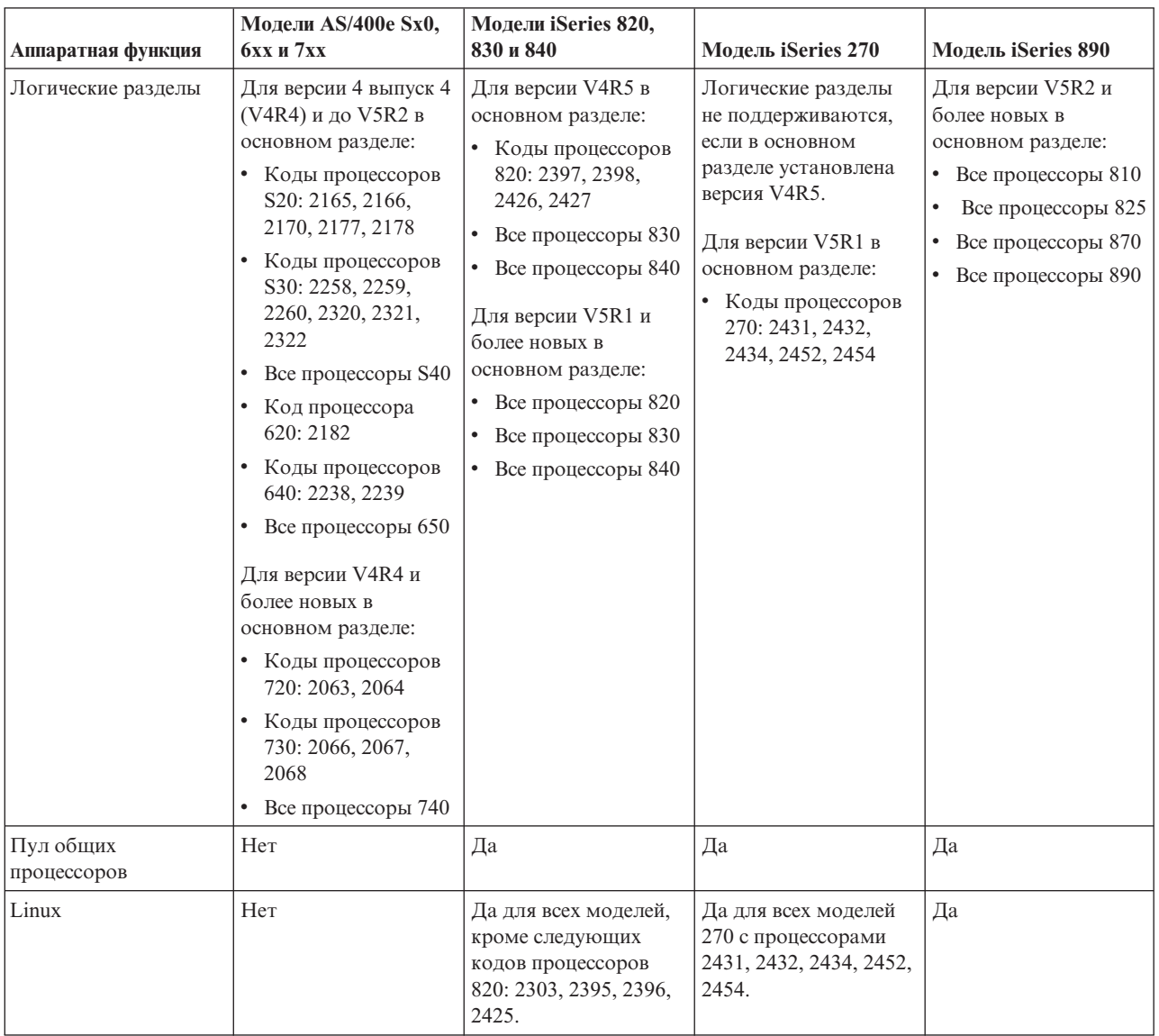

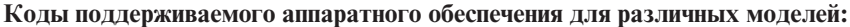

Количество логических разделов, использующих выделенные процессоры, ограничено числом процессоров в системе. Также можно использовать пул общих процессоров и указать начальное число процессоров в разделе.

#### Понятия, связанные с данным

"Функции логических разделов i5/OS, предусмотренные в различных выпусках" на стр. 29 Список функций, поддерживаемых логическими разделами i5/OS, меняется с каждым выпуском операционной системы.

"Выпуски, поддерживаемые логическими разделами" на стр. 27 В системе с логическими разделами можно установить несколько версий OS/400 или i5/OS.

#### Обмен данными с логическими разделами по сети:

Для взаимодействия с другими разделами и серверами логические разделы могут использовать следующие способы связи.

Способы связи должны выбираться в соответствии с требованиями к системе. Внутри раздела могут применяться любые из указанных способов связи или ни один из них.

#### **Понятия, связанные с данным**

"Способы связи для [логических](#page-36-0) разделов" на стр. 31

Информация об обмене данными между разделами и серверами.

"Виртуальный Ethernet"

Виртуальный Ethernet позволяет устанавливать соединения TCP/IP между логическими разделами.

"HSL [OptiConnect"](#page-57-0) на стр. 52

Высокоскоростной OptiConnect (OptiConnect по каналу HSL) обеспечивает соединение между системами с высокой скоростью передачи данных.

["Виртуальный](#page-57-0) OptiConnect" на стр. 52

Виртуальный OptiConnect позволяет организовать обмен данными между двумя разделами, если он настроен в обоих разделах.

"SPD [OptiConnect"](#page-59-0) на стр. 54

SPD OptiConnect позволяет разделу обмениваться данными с другим сервером или разделом, в котором установлено аппаратное обеспечение OptiConnect.

#### **Информация, связанная с данной**

Opticonnect

#### *Виртуальный Ethernet:*

Виртуальный Ethernet позволяет устанавливать соединения TCP/IP между логическими разделами.

В каждом разделе можно определить до 16 виртуальных локальных сетей. Разделы, настроенные для обмена данными через один и тот же порт, могут взаимодействовать друг с другом.

Для применения виртуального Ethernet не требуется дополнительно аппаратное и программное обеспечение.

#### **Понятия, связанные с данным**

"Обмен данными с [логическими](#page-55-0) разделами по сети" на стр. 50 Для взаимодействия с другими разделами и серверами логические разделы могут использовать следующие способы связи.

#### **Информация, связанная с данной**

Настройка TCP/IP

*Настройка описания линии виртуального Ethernet:*

Для применения виртуального Ethernet в i5/OS необходимо настроить виртуальный адаптер ввода-вывода, а затем создать описание линии Ethernet.

Система создаст порт связи виртуального Ethernet, такой как CMNxx, с типом ресурса 268C. Логические разделы, подключенные к одной сети виртуального Ethernet, будут иметь возможность обмениваться данными по этой сети.

Для настройки нового описания линии для виртуального Ethernet выполните следующие действия:

- 1. В командной строке введите WRKHDWRSC \*CMN и нажмите **Enter**.
- 2. В меню Работа с ресурсами связи выберите опцию 7 (Показать сведения о ресурсе) напротив нужного порта виртуального Ethernet. Порт виртуального Ethernet обозначается как 268C. Для каждой сети виртуального Ethernet, к которой подключен раздел, будет создан свой порт.
- <span id="page-57-0"></span>3. Найдите адрес порта в меню Показать сведения о ресурсе. Адрес порта соответствует сети виртуального Ethernet, выбранной при настройке раздела.
- 4. В меню Работа с ресурсами связи введите опцию 5 (Работа с описаниями конфигурации) напротив нужного порта виртуального Ethernet и нажмите Enter.
- 5. В меню Работа с описаниями конфигурации выберите опцию 1 (Создать), введите имя описания линии и нажмите Enter.
- 6. В меню Создать описание линии Ethernet (CRTLINETH) укажите следующую информацию:

LINESPEED (1G) DUPLEX (\*FULL) FRAMESIZE (8096) Нажмите Enter. Нажмите Enter.

В меню Работа с описанием конфигурации появится сообщение о создании описания линии.

Настройка TCP/IP для работы с виртуальным Ethernet:

Для того чтобы присвоить IP-адрес описанию линии Ethernet, необходимо настроить протокол TCP/IP.

#### Понятия, связанные с данным

Настройка ТСР/ІР с помощью текстового интерфейса

#### **HSL OptiConnect:**

Высокоскоростной OptiConnect (OptiConnect по каналу HSL) обеспечивает соединение между системами с высокой скоростью передачи данных.

Это соединение не может применяться для обмена данными между разделами. Для применения высокоскоростного OptiConnect требуются обычные кабели HSL и не нужно никакое дополнительное аппаратное обеспечение. Дополнительно необходимо приобрести программное обеспечение OptiConnect для операционной системы.

#### Понятия, связанные с данным

"Обмен данными с логическими разделами по сети" на стр. 50 Для взаимодействия с другими разделами и серверами логические разделы могут использовать следующие способы связи.

"Способы связи для логических разделов" на стр. 31

Информация об обмене данными между разделами и серверами.

#### Информация, связанная с данной

Opticonnect

#### Виртуальный OptiConnect:

Виртуальный OptiConnect позволяет организовать обмен данными между двумя разделами, если он настроен в обоих разделах.

Виртуальный OptiConnect может применяться в любом разделе. Эту функцию можно настроить в любой момент. При включении и выключении функции OptiConnect изменения вступают в силу немедленно. Для применения виртуального OptiConnect не требуется дополнительно аппаратное обеспечение. Однако для работы с этой функцией необходимо приобрести программный продукт OptiConnect (дополнительный платный компонент) i5/OS.

#### Понятия, связанные с данным

"Обмен данными с логическими разделами по сети" на стр. 50 Для взаимодействия с другими разделами и серверами логические разделы могут использовать следующие способы связи.

#### Задачи, связанные с данной

"Настройка TCP/IP для применения виртуального OptiConnect" Виртуальный OptiConnect имитирует работу внешнего оборудования OptiConnect путем создания виртуальной шины между логическими разделами.

"Настройка SNA для виртуального OptiConnect"

В сетях IBM Системная сетевая архитектура (SNA) - это многоуровневая логическая структура, содержащая форматы, протоколы и алгоритмы, применяемая для передачи блоков информации по сети. SNA также управляет конфигурацией и работой сетей.

#### Информация, связанная с данной

Opticonnect

Настройка TCP/IP для применения виртуального OptiConnect:

Виртуальный OptiConnect имитирует работу внешнего оборудования OptiConnect путем создания виртуальной шины между логическими разделами.

Для применения виртуального OptiConnect не требуется устанавливать дополнительное аппаратное обеспечение. Необходимо приобрести только программный продукт OptiConnect for i5/OS.

Для настройки виртуального OptiConnect выполните следующие действия:

- 1. В Навигаторе iSeries откройте Мои соединения или активную среду.
- 2. Выберите основной раздел системы.
- 3. Разверните значок Настройка и обслуживание и выберите пункт Логические разделы.
- 4. Шелкните правой кнопкой мыши на логическом разделе и выберите Свойства.
- 5. Выберите страницу Опции.
- 6. Выберите Виртуальный (внутренний) OptiConnect Для получения дополнительной информации о полях нажмите кнопку Справка.
- 7. Нажмите кнопку ОК.

Примечание: IP-адрес присваивается описанию линии \*ОРС.

#### Понятия, связанные с данным

"Виртуальный OptiConnect" на стр. 52

Виртуальный OptiConnect позволяет организовать обмен данными между двумя разделами, если он настроен в обоих разделах.

Настройка ТСР/IР с помощью текстового интерфейса

#### Настройка SNA для виртуального OptiConnect:

В сетях IBM Системная сетевая архитектура (SNA) - это многоуровневая логическая структура, содержащая форматы, протоколы и алгоритмы, применяемая для передачи блоков информации по сети. SNA также управляет конфигурацией и работой сетей.

Связь SNA может применяться в среде с логическими разделами путем использования APPC по виртуальному соединению OptiConnect. Применение связи SNA ограничено APPC с виртуальным OptiConnect. Она позволяет напрямую подключить друг к другу два сервера. Для подключения к разделам, не входящим в состав локального сервера, требуется доступ к внешней сети.

Для того чтобы установить соединение АРРС между основным и дополнительным разделами, выполните следующие действия:

- <span id="page-59-0"></span>1. В командной строке введите команду CRTCTLAPPC и нажмите клавишу **Enter**.
- 2. В меню Создать описание контроллера (APPC) введите следующую информацию:

Описание контроллера (Имя) Тип канала передачи данных (\*OPC) Имя удаленной системы (Имя системы) Роль канала передачи данных (\*pri) Описание

- 3. В командной строке введите команду CRTDEVAPPC и нажмите **Enter**.
- 4. В меню Создать описание устройства (APPC) введите следующую информацию:

Описание устройства (Имя) Опция (\*BASIC) Категория устройства (\*APPC) Удаленное расположение (Имя системы, указанное в меню Показать сетевые атрибуты (DSPNETA).) Включать при IPL (\*YES) Локальное расположение (Имя) Идентификатор удаленной сети (\*None) Подключенный контроллер (Имя) Поддерживает APPN (\*NO)

Для того чтобы установить соединение APPC из дополнительного раздела к основному разделу, выполните следующие действия:

- 1. В командной строке введите команду CRTCTLAPPC и нажмите клавишу **Enter**.
- 2. В меню Создать описание контроллера (APPC) введите следующую информацию:

Описание контроллера (Имя) Тип канала передачи данных (\*OPC) Имя удаленной системы (Имя системы) Роль канала передачи данных (\*SEC) Описание

- 3. В командной строке введите команду CRTDEVAPPC и нажмите **Enter**.
- 4. В меню Создать описание устройства (APPC) введите следующую информацию:

Описание устройства (Имя) Опция (\*BASIC) Категория устройства (\*APPC) Удаленное расположение (Имя) Включать при IPL (\*YES) Локальное расположение (Имя) Идентификатор удаленной сети (\*None) Подключенный контроллер (Имя) Поддерживает APPN (\*NO)

#### **Понятия, связанные с данным**

["Виртуальный](#page-57-0) OptiConnect" на стр. 52 Виртуальный OptiConnect позволяет организовать обмен данными между двумя разделами, если он настроен в обоих разделах.

#### *SPD OptiConnect:*

SPD OptiConnect позволяет разделу обмениваться данными с другим сервером или разделом, в котором установлено аппаратное обеспечение OptiConnect.

<span id="page-60-0"></span>Для применения технологии OptiConnect аппаратное обеспечение OptiConnect должно быть подключено к выделенной шине раздела. Аппаратное обеспечение OptiConnect нельзя подключать к общей шине. Кроме того, необходимо приобрести программный продукт OptiConnect for i5/OS (дополнительный платный компонент).

#### **Понятия, связанные с данным**

"Обмен данными с [логическими](#page-55-0) разделами по сети" на стр. 50 Для взаимодействия с другими разделами и серверами логические разделы могут использовать следующие способы связи. "Способы связи для [логических](#page-36-0) разделов" на стр. 31 Информация об обмене данными между разделами и серверами.

**Opticonnect** 

### **Требования логических разделов к программному обеспечению**

Поддерживаемые уровни программного обеспечения и требования к конфигурации логических разделов для применения новых функций.

Логические разделы поддерживаются в операционной системе i5/OS (R) только начиная с выпуска V4R4. (Все выпуски операционной системы i5/OS(TM) поддерживают логические разделы.) V4R4 - это самая ранняя версия операционной системы, которую можно установить в логическом разделе.

На одном сервере можно установить до четырех различных выпусков. Набор выпусков, которые можно установить на конкретном сервере, зависит от того, какие выпуски поддерживаются данной моделью сервера и какой выпуск вы решили установить в основном разделе.

Если в основном разделе установлен выпуск V4R5 или ниже, то вы можете установить и использовать следующие выпуски в дополнительных разделах, при условии что эти выпуски поддерживаются данной моделью сервера:

- Выпуск, непосредственно предшествующий выпуску основного раздела
- Выпуск основного раздела
- Выпуск, непосредственно следующий за выпуском основного раздела

Единственное исключение из этого правила составляет случай, когда в основном разделе серверов 6xx, 7xx или Sx0 установлен выпуск V4R4. В этом случае вы можете установить V5R1 в дополнительном разделе этих серверов.

Если в основном разделе установлен выпуск V5R1 или выше, то вы можете установить и использовать следующие выпуски в дополнительных разделах, при условии что эти выпуски поддерживаются данной моделью сервера:

- Выпуск, непосредственно предшествующий выпуску основного раздела
- Выпуск основного раздела
- Выпуск, непосредственно следующий за выпуском основного раздела
- Второй выпуск после выпуска основного раздела

Серверы 6xx и Sx0 поддерживают все выпуски с V4R4 по V5R2. Серверы 7xx поддерживают все выпуски с V4R4 по V5R3. Серверы 6xx, 7xx и Sx0 не поддерживают пул общих процессоров. По этой причине, создавать логические разделы в этих моделях можно только в том случае, если число процессоров на сервере не меньше двух.

Серверы 820, 830, 840 и 270 с одним процессором поддерживают выпуск V5R1 и выше во всех логических разделах. Серверы 820, 830 и 840 с двумя или более процессорами поддерживают выпуск V4R5 и выше во всех логических разделах. Серверы 270 с двумя процессорами поддерживают выпуск V5R1 и выше в основном разделе и выпуск V4R5 и выше в дополнительных разделах.

Серверы 810, 825, 870 и 890 поддерживают выпуск V5R2 и выше в основном и дополнительных разделах.

Дополнительные сведения о поддержке выпусков содержится в разделе Общие сведения о логических разделах.

#### **Понятия, связанные с данным**

"Выпуски, [поддерживаемые](#page-32-0) логическими разделами" на стр. 27

В системе с логическими разделами можно установить несколько версий OS/400 или i5/OS.

["Предварительное](#page-62-0) планирование логических разделов" на стр. 57

Планирование ресурсов и заполнение форм, необходимых для успешного создания разделов на сервере. Примеры форм планирования ресурсов и аппаратного обеспечения.

### **Планирование установки Linux в гостевом разделе.**

Подготовка сервера к запуску в одном из разделов операционной системы, отличном от i5/OS. Требования к аппаратным ресурсам для установки в разделе операционной системы Linux.

Можно выполнить Linux, операционную систему, отличную от i5/OS, в гостевом разделе. Сервер iSeries с операционной системой Linux поддерживает дополнительные приложения, обеспечивая для них более надежную среду выполнения, чем другие аппаратные платформы.

#### **Понятия, связанные с данным**

Операционная система Linux в гостевом разделе

### **Заказ нового сервера или модернизация существующего для поддержки логических разделов**

Выбор между заказом нового аппаратного обеспечения и модернизацией существующего. За помощью в составлении заказа на ресурсы, необходимые для поддержки логических разделов, можно обратиться к сотрудникам фирмы IBM.

Для оформления заказа на новый сервер свяжитесь с торговым представительством фирмы IBM. Также можно создать заказ с помощью программы планирования конфигурации. При заказе сервера с логическими разделами укажите для каждого раздела продукт с кодом 0140.

Перед модернизацией существующего сервера для поддержки логических разделов необходимо тщательно спланировать операцию. Все действия по настройке логических разделов должны выполняться специально обученным персоналом. Дополнительная информация о модернизации существующего сервера для поддержки логических разделов приведена в главе Преобразование блоков расширения в среду с логическими разделами.

#### **Передача информации о расположении аппаратного обеспечения в сервисный центр:**

Для работы логических разделов необходимо, чтобы некоторые ресурсы дополнительных разделов находились в строго определенных разъемах блоков расширения системы или блоков расширения памяти сервера iSeries.

Необходимая информация о размещении карт для конкретной конфигурации логических разделов будет приведена в выводе инструмента LVT или формах планирования конфигурации.

Производственный отдел IBM размещает компоненты сервера так, чтобы добиться максимальной производительности сервера в режиме без логических разделов. При создании логических разделов на новом сервере может потребоваться переместить некоторые карты в другие разъемы. Услуги по выполнению этой операции сотрудником фирмы IBM могут быть платными. При модернизации существующего сервера для поддержки логических разделов учтите, что поставляемые инструкции по размещению карт могут не соответствовать требованиям конфигурации логических разделов. Кроме того, может потребоваться перемещение уже установленных карт.

### <span id="page-62-0"></span>**Предварительное планирование логических разделов**

Планирование ресурсов и заполнение форм, необходимых для успешного создания разделов на сервере. Примеры форм планирования ресурсов и аппаратного обеспечения.

После определения требований к аппаратному и программному обеспечению логических разделов следует разработать подробную стратегию относительно текущих и будущих требований к производительности каждого раздела. Необходимо сопоставить эти требования с ресурсами системы. Следует определить нагрузку на каждый из разделов и аппаратные ресурсы, необходимые для достижения требуемой производительности.

Действия по планированию конфигурации разделов.

Дополнительные сведения о планировании логических разделов приведены на Web-сайте Logical [Partition](http://www.ibm.com/eserver/iseries/lpar/) .

#### **Понятия, связанные с данным**

"Требования логических разделов к аппаратному [обеспечению"](#page-49-0) на стр. 44 Определите, соответствуют ли ваши аппаратные ресурсы минимальным требованиям для создания логических разделов на сервере. Оцените каждую модель iSeries чтобы определить, как будет функционировать ваше аппаратное обеспечение после создания логических разделов на сервере.

"Требования логических разделов к [программному](#page-60-0) обеспечению" на стр. 55

Поддерживаемые уровни программного обеспечения и требования к конфигурации логических разделов для применения новых функций.

#### **Распределение приложений между основным и дополнительными разделами:**

Все дополнительные разделы сервера iSeries работают как независимые системы.

Однако они зависят от основного раздела. Дополнительные разделы могут работать лишь в том случае, если активен основной раздел. С учетом этого можно сказать, что выбор приложений, работающих в основном разделе, определяет общую стабильность работы системы.

Если на одном сервере создано нескольких рабочих сред, рекомендуется выделить основному разделу минимальный набор аппаратных ресурсов и запускать в нем только надежные приложения.

Дополнительные разделы могут адаптироваться к различной нагрузке, не приводя к простою сервера. Перед установкой исправлений и новых выпусков продуктов в основном разделе рекомендуется проверить их работу в дополнительных разделах. Приложения, требующие высокой готовности, должны выполняться в дополнительном разделе. Кроме того, дополнительный раздел может применяться для резервного копирования данных другого раздела сервера. В случае потери данных можно быстро заменить рабочий раздел резервным.

#### *Обеспечение защиты дополнительных разделов:*

Дополнительные разделы работают как независимые серверы iSeries.

При планировании защиты все действия должны выполняться отдельно для каждого логического раздела.

Для доступа к функциям логических разделов необходимо сначала настроить сервер сервисных средств. Дополнительная информация о сервере сервисных средств приведена в разделе Настройка сервера сервисных средств.

#### **Понятия, связанные с данным**

["Управление](#page-77-0) защитой логических разделов" на стр. 72

В этом разделе указаны права доступа, необходимые для выполнения задач над разделами, а также способы ограничения доступа к системе.

#### **Планирование ресурсов для логических разделов:**

Планирование ресурсов позволяет определить, сколько разделов необходимо создать, и какое аппаратное обеспечение должно быть выделено каждому из разделов.

Планирование ресурсов должно выполняться независимо для каждого логического раздела, существующего или планируемого на сервере. В зависимости от числа создаваемых на сервере разделов основному разделу может потребоваться дополнительная память для управления ими.

Дополнительная информация приведена в разделе [Планирование](http://www.ibm.com/eserver/iseries/lpar/capacityplan.htm) ресурсов  $\mathbb{R}^3$  Web-сайта Logical Partition. Эта информация позволяет определить объем ресурсов, необходимый для достижения нужной производительности.

#### *Примеры: Планирование ресурсов:*

После принятия решения о разбиении сервера iSeries на разделы следует спланировать ресурсы каждого раздела.

Планирование ресурсов помогает определить конфигурацию аппаратного обеспечения, необходимую для выполнения требований к системе. От результатов планирования зависит успех операции по разбиению системы на логические разделы.

Дополнительная информация о [Планировании](http://www.ibm.com/eserver/iseries/lpar/capacityplan.htm) ресурсов.

#### **Применение Средства проверки логического раздела:**

Средство проверки логического раздела (LVT) эмулирует конфигурацию логических разделов и проверяет ее допустимость. Кроме того, LVT позволяет проверить правильность размещения устройств i5/OS и Linux в системе.

Дополнительная информация приведена на Web-сайте Logical [Partition](http://www.ibm.com/eserver/iseries/lpar/sysdesign.htm) .

*Заполнение формы планирования конфигурации:*

Перед созданием логических разделов в системе iSeries требуется тщательно спланировать эту операцию. В частности, необходимо спланировать необходимую конфигурацию аппаратного обеспечения.

Информация, необходимая для настройки сервера с поддержкой логических разделов, приведена в

руководстве по заполнению формы планирования конфигурации на Web-сайте Logical [Partition](http://www.ibm.com/eserver/iseries/lpar/) . С этого Web-сайта можно загрузить форму планирования в формате Lotus Smartmaster, Microsoft Word или HTML (выберите каталог для сохранения документа на компьютере при получении соответствующего приглашения).

Формы планирования помогают подготовить всю необходимую информацию. Формы планирования можно

загрузить с Web-сайта Logical [Partition.](http://www.ibm.com/eserver/iseries/lpar/sysdesign.htm)

*Передача форм для моделей 6xx, 7xx и Sxx в IBM:*

Для предоставления помощи пользователю фирме IBM требуется следующая информация:

- Logical Partitions [Configuration](http://www.ibm.com/eserver/iseries/lpar/sysdesign.htm) Planning Worksheet
- Вывод программы-настройщика (в HTML или текстовом формате)

<span id="page-64-0"></span>Отправьте указанные документы одним из следующих способов:

- По электронной почте: [rchtsc@us.ibm.com](mailto:rchtsc@us.ibm.com)
- По факсу: (507) 286-5045

При отправке данных по электронной почте включите документы в сообщение в качестве вложений.

IBM предоставляет следующие виды поддержки:

- Телефонные конференции по техническим вопросам с сервисным представительством
- Создание пользовательских конфигураций аппаратного обеспечения
- Планирование пользовательского заказа
- Консультации на месте
- Обучение
- Консалтинговые услуги

Некоторые из перечисленных услуг могут быть платными.

Сервисное представительство передает проверенные формы в центр обслуживания аппаратного обеспечения.

Если вам требуется помощь в планировании логических разделов, свяжитесь с местным представительством Глобальных служб (IGS). Для определения расположения местного представительства Глобальных служб (IGS) обратитесь в IBM.

### **Примеры: Логические разделы**

Примеры различных моделей iSeries с различными конфигурациями логических разделов. Создание конфигураций логических разделов с разбиением на разделы на уровне шин или процессоров ввода-вывода.

Время, затраченное на планирование, позволяет уменьшить число операций и избежать неполадок при настройке разделов. Используйте в качестве руководства следующие примеры разбиения на разделы:

Bus-level [partitioning](http://www.ibm.com/eserver/iseries/lpar) using a 840 server

# -50

Дополнительная информация о разбиении на разделы на уровне шин для сервера 840.

IOP-level [partitioning](http://www.ibm.com/eserver/iseries/lpar) using a 840 server

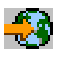

Дополнительная информация о разбиении на разделы на уровне IOP для сервера 840.

# **Создание логических разделов**

В этом разделе приведена информация о мастере Навигатора iSeries, с помощью которого можно создать логические разделы на сервере.

Перед созданием логических разделов на сервере iSeries ознакомьтесь с разделом Планирование логических разделов. Создайте полную резервную копию системы, следуя инструкциям из раздела Резервное копирование системы.

**Примечание:** Если вы планируете создавать логические разделы в eServer iSeries с Консолью аппаратного обеспечения для eServer (HMC), обратитесь к разделу логические разделы в IBM Systems Hardware Information Center.

Для создания логических разделов можно использовать Навигатор iSeries. Для доступа к функциям логических разделов необходимо сначала настроить сервер сервисных средств. Дополнительная информация о сервере сервисных средств приведена в разделе Настройка сервера сервисных средств.

Вам потребуется ИД пользователя сервисных средств с правами администратора LPAR.

Если вы планируете создать большое количество дополнительных разделов, то требования к объему памяти в основном разделе могут возрасти. Если для основного логического раздела выделены минимальные ресурсы памяти для максимальной конфигурации, то перед созданием дополнительных разделов нужно добавить 8 Мб памяти к минимальному объему памяти для основного раздела. Дополнительная память требуется для внутренней обработки, необходимой для поддержки нового раздела.

Если указанного минимального объема памяти недостаточно для запуска основного раздела, то будет показан системный информационный код (SRC) 1 B600 5390. Для того чтобы увеличить минимальный объем памяти для основного раздела нужно изменить конфигурацию памяти. В текстовом интерфейсе вы можете просмотреть рекомендуемый минимальный объем памяти в окне конфигурации раздела. При создании раздела с помощью Навигатора iSeries вам будет предложено изменить требования к памяти перед перезапуском системы.

**Внимание:** Настоятельно рекомендуется [распечатать](#page-78-0) конфигурацию ресурсов ввода-вывода, выделенных логическим разделам, после завершения настройки.

Если вы уже добавили сервер в папку Системы с разделами, то для создания раздела выполните следующие действия:

Для создания логического раздела с помощью значка Мои соединения выполните следующие действия:

- 1. В Навигаторе iSeries откройте **Мои соединения** или активную среду.
- 2. Выберите основной раздел системы.
- 3. Разверните значок **Настройка и обслуживание** и выберите пункт **Логические разделы**.
- 4. Щелкните правой кнопкой мыши на физической системе и выберите пункт **Настроить разделы**.Появится окно Настроить логические разделы.
- 5. Щелкните правой кнопкой мыши на пункте **Физическая система** и выберите **Создать логические разделы**, чтобы запустить мастер.

Для создания логического раздела с помощью окна сервисных средств выполните следующие действия:

- 1. В Навигаторе iSeries выберите **Мои соединения** или активную среду.
- 2. Выберите на панели задач **Открыть окно сервисных средств Навигатора**.Если панель задач скрыта, то откройте меню **Вид** и выберите пункт **Панель задач**.
- 3. Введите **IP-адрес** сетевого интерфейса сервисного средства, с которым необходимо установить соединение.Нажмите кнопку **OK**.
- 4. Вам будет предложено ввести **ИД и пароль пользователя сервисных средств**.
- 5. Щелкните правой кнопкой мыши на пункте **Логические разделы** и выберите **Настроить разделы**.Появится окно Настроить логические разделы.
- 6. Щелкните правой кнопкой мыши на пункте **Физическая система** и выберите **Создать логические разделы**, чтобы запустить мастер.

Если вы впервые создаете логический раздел в системе с помощью Навигатора iSeries, то сначала добавьте систему в папку Системы с разделами. Для этого выполните следующие действия:

- 1. В Навигаторе выберите **Централизованное управление**.
- 2. Щелкните правой мыши на пункте **Системы с разделами** и выберите **Добавить систему**.Укажите IP-адрес или имя системы, присвоенное основному разделу добавляемой системы.
- 3. Появится окно **Вход в систему со служебного устройства**, в котором необходимо ввести ИД пользователя сервисных средств и пароль.
- 4. На панели **Добавить систему** нажмите кнопку **Готово**.

После этого выполните следующие действия с помощью функции Централизованное управление:

- 1. В Навигаторе выберите **Централизованное управление**.
- 2. Разверните значок **Системы с разделами**.
- 3. Выберите физическую систему, в которой вы хотите создать логический раздел.
- 4. Щелкните правой кнопкой мыши на физической системе и выберите пункт **Настроить разделы**.Появится окно Настроить логические разделы.
- 5. Щелкните правой кнопкой мыши на пункте **Физическая система** и выберите **Создать логические разделы**, чтобы запустить мастер.

Более подробную информацию и инструкции можно найти в справке Навигатора.

#### **Понятия, связанные с данным**

["Планирование](#page-48-0) конфигурации логических разделов" на стр. 43

В этом разделе перечислены требования к аппаратному и программному обеспечению, которые необходимо выполнить перед созданием логических разделов. Выполните все предварительные задачи, указанные в форме планирования.

#### **Задачи, связанные с данной**

"Права доступа к [логическим](#page-73-0) разделам" на стр. 68

Права доступа, предоставляемые пользователям сервисных средств, определяют информацию о логических разделах, к которой они смогут получить доступ, и задачи, которые они смогут выполнять. Права на управление защитой разделов следует предоставлять с осторожностью.

### **Управление логическими разделами**

В этом разделе приведена информация, необходимая для управления логическими разделами. В частности, здесь можно найти инструкции по перезапуску и выключению отдельных логических разделов. Кроме того, приведены инструкции по изменению конфигурации логических разделов, управлению защитой и изменению объема вычислительных ресурсов.

На сервере iSeries можно создать логические разделы, которые не зависят друг от друга. Каждый логический раздел применяет свою конфигурацию процессоров, памяти, устройств ввода-вывода, Лицензионного внутреннего кода, операционной системы (i5/OS), а также дополнительных приложений.

Для управления логическими разделами можно использовать Навигатор iSeries. Большинство задач, выполняемых для логического раздела, не влияют на работу других разделов системы. Каждый логический раздел следует рассматривать как независимую систему.

Дополнительная информация о резервном копировании системы приведена в разделе Резервное копирование и восстановление.Дополнительная информация о запуске системы и управлении ей приведена в разделе Работа с системой.

В этом разделе кратко описана процедура установки исправления (PTF) с помощью Централизованного управления: Установка исправления в систему с логическими разделами

#### **Понятия, связанные с данным**

"Основная [информация](#page-7-0) о логических разделах" на стр. 2

В этом разделе приведена техническая информация о логических разделах и пользователях логических разделов, а также перечислены требованиях к аппаратному обеспечению.

### <span id="page-67-0"></span>**Управление логическими разделами с помощью Навигатора iSeries, DST и SST**

Этот раздел содержит информацию об управлении логическими разделами с помощью Навигатора iSeries, DST и SST. В нем перечислены права доступа, необходимые для выполнения задач над логическими разделами.

В системе без логических разделов многие задачи выполняются с помощью панели управления. Однако в системах с логическими разделами физические панели управления для дополнительных разделов не предусмотрены. Для управления дополнительными разделами предназначен графический пользовательский интерфейс (GUI) удаленной панели управления.

Дополнительная информация о работе с логическими разделами с помощью удаленной панели управления приведена в разделе Функции панели управления.

### **Замечания, связанные с защитой**

Для получения доступа к логическим разделам с помощью Навигатора iSeries, Специальных сервисных средств (DST) или Системного инструментария (SST) необходимо получить права на выполнение операций или администрирование для функции логического раздела. Кроме того, для работы с дополнительным разделами с помощью удаленной панели Консоли управления потребуются права доступа к удаленной панели.

При администрировании прав доступа сервисных средств на управление разделом следует соблюдать осторожность. Дополнительная информация об администрировании прав доступа сервисных средств приведена в разделе ИД пользователей сервисных средств.

### **Навигатор iSeries**

Навигатор iSeries представляет собой графический интерфейс, предназначенный для настройки сервера iSeries, отслеживания его работы и управления им. Навигатор iSeries входит в состав продукта iSeries Access for Windows. Для работы с ним не требуется лицензия на продукт iSeries Access.

В Навигаторе iSeries предусмотрен мастер с графическим интерфейсом, позволяющий создавать и настраивать логические разделы, управлять ими, динамически перемещать процессоры, память, интерактивную производительность и некоторые процессоры ввода-вывода, а также настраивать общие процессоры с помощью нового пула общих процессоров. Кроме того, вы можете включать и выключать виртуальный OptiConnect, виртуальный Ethernet и HSL OptiConnect, а также переключать системную шину в режим совместного использования или выделенный режим без перезагрузки системы. Для каждой функции логического раздела в Навигаторе iSeries приведено подробное описание соответствующей задачи. Дополнительные сведения приведены в разделе Навигатор iSeries.

### **Навигатор iSeries и функции DST/SST**

Некоторые функции логических разделов доступны только в текстовом интерфейсе DST или SST. Например, некоторые действия по восстановлению логического раздела и печати информации о конфигурации системы можно выполнить только с помощью DST и SST. Для выполнения этих действий рекомендуется применять SST, а не DST, так как к этой функции проще получить доступ.

Инструкции по запуску текстового интерфейса SST или DST приведены в разделе Запуск SST и DST.

В этой таблице описаны функции Навигатора iSeries, DST и SST, доступные для работы с логическими разделами.

| Функция                                                                                     | Навигатор iSeries         | <b>DST H SST</b> |
|---------------------------------------------------------------------------------------------|---------------------------|------------------|
| Настройка дискового накопителя в<br>качестве загрузочного накопителя<br>логического раздела |                           | Χ                |
| Изменить тип принадлежности шины                                                            | $\mathbf X$               | X                |
| Изменение ресурса электронной<br>поддержки заказчика по умолчанию                           | $\boldsymbol{\mathrm{X}}$ | X                |
| Изменение имени раздела                                                                     | $\mathbf X$               | X                |
| Изменить опшии связи                                                                        | $\mathbf X$               | X                |
| Изменить конфигурацию<br>ввода-вывода основного или<br>дополнительного раздела              | $\mathbf X$               | X                |
| Изменение режима работы<br>логического раздела                                              | $\mathbf X$               | X                |
| Изменить альтернативное устройство<br>перезапуска                                           | $\boldsymbol{\mathrm{X}}$ | X                |
| Изменить информацию о хосте<br>гостевого раздела                                            | $\mathbf X$               | X                |
| Изменить тип раздела                                                                        | $\mathbf X$               | $\mathbf X$      |
| Изменить параметры командной<br>строки загрузочного накопителя<br>гостевого раздела         | $\mathbf X$               | X                |
| Изменить источник перезапуска (или<br>IPL) для логического раздела                          | $\mathbf X$               | $\mathbf X$      |
| Удаление неотвечающих ресурсов<br>логических разделов                                       | $\mathbf X$               | X                |
| Удаление данных конфигурации<br>логических разделов                                         | X                         | X                |
| Удалить данные конфигурации<br>раздела с ненастроенных дисковых<br>накопителей              |                           | X                |
| Создание логического раздела i5/OS                                                          | $\mathbf X$               | $\mathbf X$      |
| Создание гостевого раздела                                                                  | $\mathbf X$               | X                |
| Копирование данных конфигурации<br>раздела в другой источник IPL                            |                           | $\mathbf X$      |
| Удалить логический раздел                                                                   | $\mathbf X$               | X                |
| Удалить все данные конфигурации<br>логического раздела                                      | $\mathbf X$               | $\mathbf X$      |
| Показать доступные аппаратные<br>ресурсы                                                    | $\mathbf X$               | X                |
| Показать ресурсы системы                                                                    | $\mathbf X$               | $\mathbf X$      |
| Показать опции связи логического<br>раздела                                                 | $\mathbf X$               | $\mathbf X$      |
| Показать консоль раздела                                                                    | X                         | X                |
| Просмотр выпуска операционной<br>системы, установленного в логическом<br>разделе            | $\mathbf X$               | X                |

Таблица 9. Функции Навигатора iSeries, DST и SST, доступные для работы с логическими разделами.

Таблица 9. Функции Навигатора iSeries, DST и SST, доступные для работы с логическими разделами. (продолжение)

| Функция                                                                                             | Навигатор iSeries | <b>DST H SST</b> |
|----------------------------------------------------------------------------------------------------|-------------------|------------------|
| Показать тип операционной системы<br>раздела                                                        | $\mathbf X$       | Χ                |
| Показать ИД раздела                                                                                 | $\mathbf X$       | X                |
| Показать информацию о РСІ                                                                           | X                 | X                |
| Показать удаленную панель<br>управления логического раздела                                         | $\mathbf X$       | X                |
| Показать хронологию системных<br>информационных кодов основного<br>раздела.                         | X                 |                  |
| Показать хронологию системных<br>информационных кодов<br>дополнительных разделов                    | X                 | Χ                |
| Динамическое перемещение<br>интерактивной производительности                                        | X                 | X                |
| Динамическое перемещение<br>процессоров ввода-вывода                                                | X                 | X                |
| Динамическое перемещение памяти                                                                     | $\mathbf X$       | X                |
| Динамическое перемещение<br>процессоров                                                             | X                 | X                |
| Разрешить применение<br>высокоскоростного OptiConnect (HSL)                                         | $\mathbf X$       | X                |
| Разрешить применение виртуального<br>Ethernet                                                       | X                 | X                |
| Разрешить применение виртуального<br>OptiConnect                                                    | $\mathbf X$       | X                |
| Найти логический адрес ресурса                                                                      | $\mathbf X$       | X                |
| Переместить выделенный процессор                                                                    | X                 | X                |
| Переместить выделенный процессор в<br>пул общих процессоров                                         | X                 | X                |
| Переместить процессор ввода-вывода                                                                  | X                 | Χ                |
| Переместить интерактивную<br>производительность, память или<br>общую вычислительную мощность        | $\mathbf X$       | $\mathbf X$      |
| Переместить адаптер ввода-вывода,<br>подключенный к IOP, в гостевой<br>раздел                       | X                 | Χ                |
| Переместить адаптер ввода-вывода в<br>гостевой раздел                                               | X                 | X                |
| Переместить адаптер ввода-вывода,<br>присвоенный разделу i5/OS                                      | $\mathbf X$       | X                |
| Создание дампов оперативной памяти<br>на серверах с логическими разделами                           | $\mathbf X$       | X                |
| Предотвращение перезапуска<br>дополнительного логического раздела<br>в процессе перезапуска системы | $\mathbf X$       | $\mathbf X$      |

| Функция                                                                                    | Навигатор iSeries | <b>DST H SST</b> |
|--------------------------------------------------------------------------------------------|-------------------|------------------|
| Печать конфигурации логических<br>разделов системы                                         |                   | $\mathbf{X}$     |
| Восстановление данных конфигурации<br>логического раздела                                  | X                 | X                |
| Инициализировать процессор<br>ввода-вывода дискового накопителя с<br>логическими разделами |                   | X                |
| Перезапуск дополнительного<br>логического раздела в процессе<br>перезапуска системы        |                   | $\mathbf X$      |
| Перезапуск системы с логическими<br>разделами                                              | $\mathbf X$       | X                |
| Восстановить все данные<br>конфигурации логического раздела                                | $\mathbf X$       |                  |
| Сохранить все данные конфигурации<br>логического раздела                                   | $\mathbf X$       |                  |
| Планирование перемещения<br>выделенного процессора                                         | $\mathbf X$       |                  |
| Планирование перемещения<br>вычислительной мошности                                        | $\mathbf X$       |                  |
| Запланировать перемещение<br>процессора ввода-вывода                                       | $\mathbf X$       |                  |
| Планирование перемещения памяти                                                            | X                 |                  |
| Планирование перемещения общего<br>процессора                                              | X                 |                  |
| Обновить данные конфигурации                                                               | $\mathbf X$       | $\mathbf X$      |
| Работа с логическими разделами с<br>помощью удаленной службы                               | $\mathbf X$       | X                |
| Просмотреть состояние логического<br>раздела                                               | X                 | X                |

*Таблица 9. Функции Навигатора iSeries, DST и SST, доступные для работы с логическими разделами. (продолжение)*

#### **Задачи, связанные с данной**

"Права доступа к [логическим](#page-73-0) разделам" на стр. 68

Права доступа, предоставляемые пользователям сервисных средств, определяют информацию о логических разделах, к которой они смогут получить доступ, и задачи, которые они смогут выполнять. Права на управление защитой разделов следует предоставлять с осторожностью.

"Запуск SST и DST в [логических](#page-71-0) разделах" на стр. 66

Здесь содержится информация о запуске SST и DST в основном и дополнительном разделе.

#### **Запуск Навигатора iSeries:**

Навигатор iSeries входит в состав продукта iSeries Access for Windows.

Убедитесь, что ваш компьютер соответствует требованиями Навигатора iSeries. Для этого обратитесь к разделу Требования к программному и аппаратному обеспечению. Дополнительная информация об установке Навигатора iSeriesна персональном компьютере приведена в разделе Навигатор iSeries.

<span id="page-71-0"></span>Кроме Навигатора iSeries вам может потребоваться установить Консоль управления iSeries Access. Консоль управления позволяет получить доступ к консоли iSeries и удаленным панелям управления логических разделов с напрямую подключенного персонального компьютера, компьютера, подключенного по локальной сети, либо удаленного компьютера.

Для запуска Навигатора iSeries дважды щелкните на значке iSeries, расположенном на рабочем столе Windows. В окне с предложением создать соединение с iSeries выберите Да и следуйте инструкциям мастера настройки соединения. Для работы с Навигатором iSeries требуются права на работу в системе и ее администрирование.

#### Запуск SST и DST в логических разделах:

Здесь содержится информация о запуске SST и DST в основном и дополнительном разделе.

#### Запуск SST в основном или дополнительном разделе

Перед запуском SST или DST необходимо настроить ИД пользователей сервисных средств. Дополнительная информация о настройке ИД пользователей приведена в разделе Права доступа к логическим разделам.

Для запуска Системного инструментария (SST) введите в командной строке i5/OS команду Запустить системный инструментарий (STRSST) и нажмите Enter. SST можно запустить на рабочей станции как основного, так и дополнительного раздела.

#### Понятия, связанные с данным

"Управление логическими разделами с помощью Навигатора iSeries, DST и SST" на стр. 62 Этот раздел содержит информацию об управлении логическими разделами с помощью Навигатора iSeries, DST и SST. В нем перечислены права доступа, необходимые для выполнения задач над логическими разделами.

"Изменение режима работы логического раздела" на стр. 95

Логические разделы могут работать в тех же режимах, что и система без логических разделов.

#### Задачи, связанные с данной

"Права доступа к логическим разделам" на стр. 68

Права доступа, предоставляемые пользователям сервисных средств, определяют информацию о логических разделах, к которой они смогут получить доступ, и задачи, которые они смогут выполнять. Права на управление защитой разделов следует предоставлять с осторожностью.

"Перезапуск системы с логическими разделами" на стр. 94

Для перезапуска всей системы (выключения и загрузки начальной программы (IPL)) вместе с основным разделом требуется выключить все дополнительные разделы.

#### Запуск DST в основном разделе:

Перед запуском Специальных сервисных средств (DST) убедитесь, что на консоли основного раздела показано меню входа в систему. Если это не так, то запуск DST может привести к аварийному завершению заданий. Вместо этого в логическом разделе можно выполнить следующую процедуру. Эти действия достаточно выполнить только один раз, так как система применяет изменения при загрузке начальной программы (IPL):

- 1. В Навигаторе iSeries выберите Мои соединения.
- 2. Выберите нужную физическую систему.
- 3. Разверните пункт Настройка и обслуживание и выберите Системные значения.
- 4. Выберите Устройства и перейдите на страницу Восстановление.
- 5. Выберите Завершить задание и отправить сообщение в протокол OHST (ENDJOBNOLIST) и отмените выбор переключателя или выберите переключатель Завершить задание и отправить сообщение в протокол **QHST** (ENDJOB).
## *Интервал тайм-аута выполнения (QDSCJOBITV):*

Для настройки значения **Тайм-аут** (QDSCJOBITV) выполните следующие действия:

- 1. В Навигаторе iSeries выберите **Мои соединения**.
- 2. Выберите нужную физическую систему.
- 3. Разверните пункт **Настройка и обслуживание** и выберите **Системные значения**.
- 4. Выберите **Задания** и перейдите на вкладку **Интерактивные задания**.
- 5. Выберите **Отключить задания** и установите системное значение, равное 5 минутам.

Дополнительная информация о работе с системными значениями с помощью Навигатора iSeries приведена в разделе Системные значение i5/OS.

Для запуска DST в основном разделе переведите систему в режим Manual с помощью панели управления и выберите опцию 21.Система предложит ввести ИД пользователя и пароль. Дополнительная информация о получении ИД пользователя и пароля приведена в разделе Настройка ИД пользователей сервисных средств.

## *Запуск DST в дополнительном разделе из DST в основном разделе:*

Для запуска DST в дополнительном разделе выполните следующие действия:

- 1. Запустите DST в основном разделе.
- 2. Выберите опцию 11 (Работа с разделами системы).
- 3. Выберите опцию 2 (Работа с состоянием раздела).
- 4. С помощью курсора выберите дополнительный раздел, в котором необходимо запустить DST.
- 5. Выберите опцию 10 (Режим Manual), если дополнительный раздел не работает в этом режиме.
- 6. Нажмите F23 для просмотра списка дополнительных опций.
- 7. Выберите опцию 21 (Запустить Специальные сервисные средства). На консоли дополнительного раздела возникнет ошибка ввода-вывода, в результате чего работа будет аварийно завершена. Так и должно быть.
- 8. На экране рабочей станции, играющей роль консоли дополнительного раздела, появится меню DST. Введите имя пользователя и пароль в меню DST.
- 9. Перед закрытием DST переведите дополнительный раздел в режим Normal, если следующая IPL должна выполняться в неконтролируемом режиме.

## *Принудительное выполнение DST из SST:*

Если логический раздел не работает в режиме Secure, то DST можно принудительно запустить из SST. В основном разделе можно принудительно запустить DST для основного или любого дополнительного раздела. В дополнительном разделе DST можно запустить только для этого раздела.

При запуске DST с помощью панели управления из меню Работа с состоянием раздела отменяется текущее задание консоли раздела.

**Внимание:** Если вы выполните IPL логического раздела перед закрытием DST, то следующая IPL будет запущена в аварийном режиме. Для того чтобы избежать аварийной IPL, закройте DST перед выполнением IPL. Затем войдите в систему логического раздела и выполните IPL.

Данные действия влияют на способ завершения работы активных заданий, в том числе служебной функции раздела, при запуске DST. Перед запуском из DST служебных функций, которые были активны в SST в момент выбора опции 21, может потребоваться подождать в течение 5 минут.

Для запуска DST с помощью SST выполните следующие действия:

1. Запустите SST с помощью команды STRSST.

- <span id="page-73-0"></span>2. Выберите опцию 5 (Работа с разделами системы).
- 3. Выберите опцию 2 (Работа с состоянием раздела).
- 4. С помощью курсора выберите логический раздел, в котором необходимо запустить DST.
- 5. Если раздел не работает в режиме Manual, то выберите опцию 10 (Режим Manual).
- 6. Выберите опцию 21 (Принудительно запустить DST). Если вы запускаете DST с рабочей станции логического раздела, то на ней произойдет ошибка ввода-вывода, и работа будет завершена в аварийном режиме. Так и должно быть.
- 7. Введите имя пользователя и пароль в меню DST.
- 8. Перед закрытием DST переведите логический раздел в режим Normal, если следующая IPL должна быть выполнена в неконтролируемом режиме.

## **Права доступа к логическим разделам:**

Права доступа, предоставляемые пользователям сервисных средств, определяют информацию о логических разделах, к которой они смогут получить доступ, и задачи, которые они смогут выполнять. Права на управление защитой разделов следует предоставлять с осторожностью.

Некоторые из функциональных прав доступа сервисных средств относятся к логическим разделам. Это права на выполнение основных операций и права на расширенное администрирование.

Для того чтобы предоставить пользователю права на выполнение **операций** с логическими разделами, выполните следующее:

- 1. Запустите DST как QSECOFR или любой другой пользователь с правами доступа к функциям защиты сервисных средств.
- 2. Выберите опцию 5 (Работа со средой DST).
- 3. Выберите опцию 3 (Пользовательские профайлы сервисных средств).
- 4. Выберите опцию 1 (Создать), чтобы создать новый пользовательский профайл, или опцию 7 (Изменить атрибуты), чтобы изменить существующий.
- 5. Предоставьте профайлу права доступа типа **Операции с разделами системы**.

Для того чтобы предоставить пользователю права на **администрирование** логических разделов (которые, в частности, позволяют выполнять любые операции), выполните следующие действия:

- 1. Запустите DST как QSECOFR или любой другой пользователь с правами доступа к функциям защиты сервисных средств.
- 2. Выберите опцию 5 (Работа со средой DST).
- 3. Выберите опцию 3 (Пользовательские профайлы сервисных средств).
- 4. Выберите опцию 1 (Создать), чтобы создать новый пользовательский профайл, или опцию 7 (Изменить атрибуты), чтобы изменить существующий.
- 5. Предоставьте этому профайлу права доступа на **Управление разделами системы**.

В следующей таблице указано, какие права доступа необходимы для выполнения различных задач, связанных с логическими разделами:

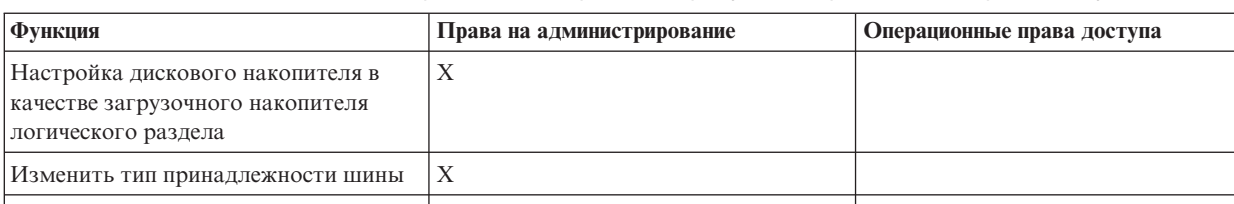

 $X$   $X$ 

*Таблица 10. Для выполнения задачи разбиения на разделы требуются определенные права доступа*

Изменение ресурса электронной поддержки заказчика по умолчанию

| Функция                                                                             | Права на администрирование | Операционные права доступа |
|-------------------------------------------------------------------------------------|----------------------------|----------------------------|
| Изменение имени раздела                                                             | $\mathbf X$                | X                          |
| Изменение опций связи используемых<br>ресурсов (принудительное)                     | $\mathbf X$                |                            |
| Изменение опций связи<br>неиспользуемых ресурсов                                    | $\mathbf X$                | X                          |
| Изменить конфигурацию<br>ввода-вывода основного или<br>дополнительного раздела      | $\mathbf X$                | X                          |
| Изменение режима работы<br>логического раздела                                      | X                          | $\mathbf X$                |
| Изменение альтернативного<br>устройства перезапуска для<br>логического раздела      | $\mathbf X$                | $\mathbf X$                |
| Изменить информацию о хосте<br>гостевого раздела                                    | X                          | $\mathbf X$                |
| Изменить тип раздела                                                                | $\mathbf X$                |                            |
| Изменить параметры командной<br>строки загрузочного накопителя<br>гостевого раздела | $\mathbf X$                | $\mathbf X$                |
| Изменение загрузочного накопителя<br>для логического раздела                        | X                          | $\mathbf X$                |
| Удаление неотвечающих ресурсов<br>логических разделов                               | X                          |                            |
| Удалить данные конфигурации<br>раздела с ненастроенных дисковых<br>накопителей      | $\mathbf X$                |                            |
| Копирование данных конфигурации<br>разделов на другой загрузочный<br>накопитель     | $\mathbf X$                |                            |
| Создание логического раздела                                                        | X                          |                            |
| Создание гостевого раздела                                                          | $\mathbf X$                |                            |
| Удалить логический раздел                                                           | X                          |                            |
| Удалить все данные конфигурации<br>логического раздела                              | Χ                          |                            |
| Показать доступные аппаратные<br>ресурсы                                            | $\mathbf X$                | $\mathbf X$                |
| Показать опции связи логического<br>раздела                                         | $\mathbf X$                | $\mathbf X$                |
| Показать консоль раздела                                                            | X                          | $\mathbf X$                |
| Просмотр выпуска операционной<br>системы, установленного в логическом<br>разделе    | X                          | $\boldsymbol{\mathrm{X}}$  |
| Показать тип операционной системы<br>раздела                                        | $\mathbf X$                | $\mathbf X$                |
| Показать ИД раздела                                                                 | $\mathbf X$                | $\mathbf X$                |
| Показать информацию о РСІ                                                           | $\mathbf X$                | $\mathbf X$                |

Таблица 10. Для выполнения задачи разбиения на разделы требуются определенные права доступа (продолжение)

Таблица 10. Для выполнения задачи разбиения на разделы требуются определенные права доступа (продолжение)

| Функция                                                                                             | Права на администрирование | Операционные права доступа |
|----------------------------------------------------------------------------------------------------|----------------------------|----------------------------|
| Показать удаленную панель<br>управления логического раздела                                         | $\mathbf X$                | X                          |
| Просмотр хронологии SRC для<br>логических разделов                                                  | $\mathbf X$                | X                          |
| Показать ресурсы системы                                                                            | $\mathbf X$                | X                          |
| Динамическое перемещение<br>интерактивной производительности                                        | $\mathbf X$                | X                          |
| Динамическое перемещение<br>процессоров ввода-вывода                                                | $\mathbf X$                | X                          |
| Динамическое перемещение памяти                                                                     | $\mathbf X$                | X                          |
| Динамическое перемещение<br>процессоров                                                             | $\mathbf X$                | X                          |
| Включение поддержки виртуального<br>Ethernet в логическом разделе                                   | $\mathbf X$                | X                          |
| Найти логический адрес ресурса                                                                      | $\mathbf X$                | X                          |
| Переместить выделенный процессор                                                                    | $\mathbf X$                | X                          |
| Переместить выделенный процессор в<br>пул общих процессоров                                         | $\mathbf X$                | Χ                          |
| Перемещение процессора<br>ввода-вывода при наличии<br>используемого ресурса<br>(принудительное)     | $\mathbf X$                | X                          |
| Перемещение процессора<br>ввода-вывода при отсутствии<br>используемых ресурсов                      | X                          | Χ                          |
| Переместить интерактивную<br>производительность, память или<br>общую вычислительную мощность        | $\mathbf X$                | X                          |
| Перемещение адаптера ввода-вывода,<br>присвоенного процессору<br>ввода-вывода, в гостевой раздел    | $\mathbf X$                | X                          |
| Перемещение адаптера ввода-вывода<br>в гостевой раздел                                              | $\mathbf X$                | X                          |
| Переместить адаптер ввода-вывода,<br>присвоенный разделу i5/OS                                      | X                          | X                          |
| Создание дампов оперативной памяти<br>на серверах с логическими разделами                           | X                          | X                          |
| Предотвращение перезапуска<br>дополнительного логического раздела<br>в процессе перезапуска системы | $\mathbf X$                | X                          |
| Печать конфигурации логических<br>разделов системы                                                  | X                          | X                          |
| Восстановление данных конфигурации<br>логического раздела                                           | X                          |                            |
| Инициализировать процессор<br>ввода-вывода дискового накопителя с<br>логическими разделами          | $\mathbf X$                | X                          |

| Функция                                                                             | Права на администрирование | Операционные права доступа |
|-------------------------------------------------------------------------------------|----------------------------|----------------------------|
| Перезапуск дополнительного<br>логического раздела в процессе<br>перезапуска системы |                            | X                          |
| Перезапуск системы с логическими<br>разделами                                       | X                          | X                          |
| Восстановить все данные<br>конфигурации логического раздела                         | X                          | X                          |
| Сохранить все данные конфигурации<br>логического раздела                            | X                          | X                          |
| Планирование перемещения<br>выделенного процессора                                  | X                          | X                          |
| Планирование перемещения<br>вычислительной мощности                                 | X                          | X                          |
| Запланировать перемещение<br>процессора ввода-вывода                                | X                          | X                          |
| Планирование перемещения памяти                                                     | X                          | X                          |
| Планирование перемещения общего<br>процессора                                       | X                          | X                          |
| Обновление данных конфигурации<br>всех логических разделов                          | X                          |                            |
| Работа с логическими разделами с<br>помощью удаленной службы                        | X                          | X                          |
| Просмотреть состояние логического<br>раздела                                        | $\mathbf{X}$               | X                          |

Таблица 10. Для выполнения задачи разбиения на разделы требуются определенные права доступа (продолжение)

Для применения удаленной панели на Консоли управления в локальной сети для РС должен быть создан профайл устройства в основном разделе, содержащий атрибут Удаленная панель раздела XXXXXXXX nnn, где XXXXXXXX - это имя раздела, а nnn - числовой идентификатор раздела. Для того чтобы предоставить пользователю доступ к удаленной панели, выполните следующие действия:

- 1. Запустите DST как QSECOFR или любой другой пользователь с правами доступа к функциям защиты сервисных средств.
- 2. Выберите опцию 5 (Работа со средой DST).
- 3. Выберите опцию 5 (Профайлы устройств сервисных средств).
- 4. Выберите опцию 1 (Создать), чтобы создать новый профайл устройства, или опцию 7 (Изменить атрибуты), чтобы изменить существующий.
- 5. Укажите атрибут Удаленная панель раздела для нужного раздела.

Этот профайл устройства позволяет использовать функции панели управления при работе с графическим пользовательским интерфейсом удаленной консоли на РС. Для всех пользователей должен быть определен профайл пользователя сервисных средств. Для применения большинства функций панели управления не требуются особые права доступа. Однако для изменения положения ключа на панели управления (Manual, Normal, Auto или Secure) в профайле пользователя сервисных средств в основном разделе должен быть указан атрибут

## Ключ удаленной панели раздела XXXXXXXX nnn, где XXXXXXXX - это имя раздела,

а nnn - числовой идентификатор раздела. Для того чтобы предоставить пользователю права на изменение положения ключа, выполните следующие действия:

- 1. Запустите DST как QSECOFR или любой другой пользователь с правами доступа к функциям защиты сервисных средств.
- 2. Выберите опцию 5 (Работа со средой DST).
- 3. Выберите опцию 3 (Пользовательские профайлы сервисных средств).
- 4. Выберите опцию 1 (Создать), чтобы создать новый пользовательский профайл, или опцию 7 (Изменить атрибуты), чтобы изменить существующий.
- 5. Предоставьте права Ключ удаленной панели управления раздела для соответствующего раздела.

За дополнительной информацией об ИД пользователей сервисных средств обратитесь к разделу ИД пользователей сервисных средств.

## Понятия, связанные с данным

"Управление логическими разделами с помощью Навигатора iSeries, DST и SST" на стр. 62 Этот раздел содержит информацию об управлении логическими разделами с помощью Навигатора iSeries, DST и SST. В нем перечислены права доступа, необходимые для выполнения задач над логическими разделами.

"Управление защитой логических разделов"

В этом разделе указаны права доступа, необходимые для выполнения задач над разделами, а также способы ограничения доступа к системе.

## Задачи, связанные с данной

"Создание логических разделов" на стр. 59

В этом разделе приведена информация о мастере Навигатора iSeries, с помощью которого можно создать логические разделы на сервере.

"Запуск SST и DST в логических разделах" на стр. 66

Здесь содержится информация о запуске SST и DST в основном и дополнительном разделе.

## Управление защитой логических разделов

В этом разделе указаны права доступа, необходимые для выполнения задач над разделами, а также способы ограничения доступа к системе.

Большинство задач, связанных с защитой, не отличаются для систем с разделами и систем без разделов. Однако в системе с логическими разделами вы работаете с несколькими независимыми системами. Поэтому в этом случае необходимые задачи требуется выполнять по отдельности в каждом логическом разделе.

Ниже перечислены основные правила, которые следует учитывать при работе с защитой в логических разделах:

- Сначала необходимо настроить сервер сервисных средств для получения доступа к функциям логических разделов Навигатора iSeries. Дополнительная информация о сервере сервисных средств приведена в разделе Настройка сервера сервисных средств.
- Для работы с логическими разделами, а также для их администрирования в основном разделе необходимо создать пользовательский профайл сервисных средств.
- При создании пользователей они добавляются только в текущий логический раздел системы. В связи с этим пользователя нужно создавать во всех разделах, доступ к которым необходим этому пользователю.
- Разделы не могут обращаться к оперативной памяти и дисковым накопителям других логических разделов и работать с ними.
- Разделам доступны только их собственные аппаратные ресурсы.
- Для просмотра списка всех аппаратных ресурсов системы выберите функцию логических разделов Навигатора iSeries в основном разделе, а затем выберите опцию Все аппаратное обеспечение в окне Настроить разделы. Если эта функция используется в дополнительном разделе, то отображаются только ресурсы, выделенные этому разделу. Для просмотра этой информации в обоих случаях требуются права доступа на работу с логическими разделами и их администрирование.
- Панель управления системы служит для управления основным разделом. Удаленная панель управления позволяет управлять всеми разделами сервера. Если раздел работает в режиме Secure, то нельзя выполнять никакие действия с помощью панели управления системы, удаленной панели управления и меню Работа с состоянием разделов в SST. Для запуска DST с помощью панели управления системы или удаленной панели управления следует изменить режим на Manual.
	- Удаленная панель управления позволяет включать и выключать раздел.
	- С помощью удаленной панели управления дополнительный раздел можно переключить из режима Secure в любой другой режим.

После того как дополнительный раздел перейдет из режима Secure в другой режим, его состояние можно будет изменять с помощью удаленной панели управления.

Дополнительная информация о защите сервера iSeries содержится в разделе Справочник по безопасности

iSeries  $\Psi$ и Планирование и настройка защиты системы.

## **Понятия, связанные с данным**

"Системные [информационные](#page-104-0) коды (SRC) для логических разделов" на стр. 99 Найдите список со стандартными SRC, информация о которых заносится в PAL.

"Обеспечение защиты [дополнительных](#page-62-0) разделов" на стр. 57

Дополнительные разделы работают как независимые серверы iSeries.

## **Задачи, связанные с данной**

"Права доступа к [логическим](#page-73-0) разделам" на стр. 68

Права доступа, предоставляемые пользователям сервисных средств, определяют информацию о логических разделах, к которой они смогут получить доступ, и задачи, которые они смогут выполнять. Права на управление защитой разделов следует предоставлять с осторожностью.

## **Печать конфигурации логических разделов системы**

Позволяет распечатать конфигурацию аппаратного обеспечения системы с помощью DST или SST.

После завершения установки настоятельно рекомендуется напечатать конфигурацию системы для всех ресурсов ввода-вывода, выделенных логическим разделам. Информация о конфигурации логических разделов не сохраняется в процессе резервного копирования. Поэтому ее распечатка потребуется для выделения ресурсов в процессе восстановления системы, предусмотренном сценарием аварийного восстановления.

Кроме того, распечатка отчета о конфигурации всех логических разделов потребуется для выполнения Комплексного заказа на оборудования (MES), то есть для модернизации системы с логическими разделами. С помощью этой информации деловой партнер IBM или торговое представительство IBM смогут определить, каким образом ресурсы ввода-вывода системы распределены между разделами.

**Внимание:** Печать списка конфигурации системы с помощью Диспетчера аппаратного обеспечения из SST позволяет получить только список конфигурации ресурсов конкретного раздела. В этом отчете не будут приведены подробные сведения о всей системе. По этой причине рекомендуется выполнить указанные ниже действия в основном разделе.

Для того чтобы напечатать конфигурацию системы выполните следующие действия:

- 1. Запустите SST или [DST](#page-71-0) в основном разделе.
- 2. В SST выберите опцию 5 (Работа с разделами системы). В DST выберите опцию 11 (Работа с разделами системы) и нажмите **Enter**.
- 3. Выберите опцию 1 (Показать информацию о разделе) и нажмите F6 для получения всей указанной ниже информации. Либо вы можете перейти к выполнению следующего шага.
- 4. Выберите опцию 5 (Показать ресурсы ввода-вывода).
- 5. В поле Степень подробности укажите значение \*ALL для просмотра всей информации.
- 6. Нажмите F6 для печати конфигурации ввода-вывода системы.
- <span id="page-79-0"></span>7. Выберите опцию 1 и нажмите Enter для печати буферного файла.
- 8. Нажмите F12 для возврата в меню Показать информацию о разделе.
- 9. Выберите опцию 2 (Показать конфигурацию процессоров раздела).
- 10. Нажмите F6 для печати конфигурации процессоров раздела.
- 11. Нажмите F12 для возврата в меню Показать информацию о разделе.
- 12. Выберите опцию 7 (Показать опции связи).
- 13. Нажмите F11, а затем нажмите F6 для печати конфигурации связи.
- 14. Выберите опцию 1 и нажмите **Enter** для печати буферного файла.
- 15. Вернитесь к командной строке i5/OS и напечатайте три полученных буферных файла.

## **Динамическое перемещение ресурсов логических разделов**

Этот раздел содержит инструкции по перемещению процессоров, процессоров ввода-вывода, оперативной памяти и интерактивной производительности между разделами без перезагрузки разделов или системы.

Динамическое перемещение ресурсов позволяет перераспределять процессоры, память и объем интерактивной производительности между разделами без перезапуска этих разделов или системы. Для использования всех возможностей данной функции основной и дополнительные разделы должны работать под управлением операционной системы выпуска V5R1 или V5R2.

## **Динамическое перемещение интерактивной производительности:**

Интерактивную производительность можно настроить таким образом, что для ее перемещения между разделами не потребуется перезапуск всей системы.

Минимальное и максимальное значения задают диапазон, в пределах которого можно изменять объем интерактивной производительности без перезапуска раздела. После изменения границ диапазона интерактивной производительности логического раздела необходимо перезапустить этот раздел.

В качестве минимального значения рекомендуется задать минимальный объем интерактивной производительности, необходимый для поддержания работы логического раздела. Максимальное значение не должно превышать полный объем интерактивной производительности системы.

В каждой системе существует определенный объем интерактивной производительности, который зависит от типа системы и числа процессоров. Интерактивная производительность позволяет выполнять задания, требующие взаимодействия с пользователем в отличие от пакетных заданий, работающих автономно.

Доступный объем интерактивной производительности системы (CPW) следует распределить между логическими разделами. Сумма интерактивной производительности всех логических разделов не должна превышать 100%.

Для перемещения интерактивной производительности из одного логического раздела в другой с помощью значка Мои соединения выполните следующие действия:

- 1. В Навигаторе iSeries откройте **Мои соединения** или активную среду.
- 2. Выберите основной раздел системы.
- 3. Разверните значок **Настройка и обслуживание** и выберите пункт **Логические разделы**.
- 4. Щелкните правой кнопкой мыши на пункте **Логические разделы** и выберите **Настроить разделы**.Появится окно Настроить логические разделы.
- 5. Выберите раздел, из которого необходимо переместить интерактивную производительность.
- 6. Щелкните правой кнопкой мыши на пункте **Интерактивная производительность** и выберите пункт **Переместить**.
- 7. Укажите объем перемещаемой интерактивной производительности в поле **Объем для перемещения**. Это значение не должно превышать текущий объем интерактивной производительности логического раздела.

Значения, указанные в поле **После перемещения**, для исходного и целевого разделов, должны лежать в диапазонах допустимой интерактивной производительности.

- 8. Выберите целевой раздел для перемещения интерактивной производительности в поле **Переместить в -- Логический раздел**.
- 9. Нажмите **OK** для перемещения указанного объема интерактивной производительности.

Для перемещения интерактивной производительности из одного логического раздела в другой с помощью окна сервисных средств выполните следующие действия:

- 1. В Навигаторе iSeries выберите **Мои соединения** или активную среду.
- 2. Выберите на панели задач **Открыть окно сервисных средств Навигатора**.Если панель задач скрыта, то откройте меню **Вид** и выберите пункт **Панель задач**.
- 3. Введите **IP-адрес** сетевого интерфейса сервисного средства, с которым необходимо установить соединение.Нажмите кнопку **OK**.
- 4. Вам будет предложено ввести **ИД и пароль пользователя сервисных средств**.
- 5. Разверните значок системы и выберите **Логические разделы**.
- 6. Щелкните правой кнопкой мыши на логическом разделе и выберите пункт **Настроить разделы**.Появится окно Настроить логические разделы.
- 7. Выберите раздел, из которого необходимо переместить интерактивную производительность.
- 8. Щелкните правой кнопкой мыши на пункте **Интерактивная производительность** и выберите пункт **Переместить**.
- 9. Укажите объем перемещаемой интерактивной производительности в поле **Объем для перемещения**. Это значение не должно превышать текущий объем интерактивной производительности логического раздела. Значения, указанные в поле **После перемещения**, для исходного и целевого разделов, должны лежать в диапазонах допустимой интерактивной производительности.
- 10. Выберите целевой раздел для перемещения интерактивной производительности в поле **Переместить в -- Логический раздел**.
- 11. Нажмите **OK** для перемещения указанного объема интерактивной производительности.

Для перемещения интерактивной производительности из одного логического раздела в другой с помощью Централизованного управления выполните следующие действия:

- 1. В Навигаторе выберите **Централизованное управление**.
- 2. Разверните значок **Системы с разделами**.
- 3. Выберите физическую систему, в которой создан необходимый логический раздел.
- 4. Щелкните правой кнопкой мыши на логическом разделе и выберите пункт **Настроить разделы**.Появится окно Настроить логические разделы.
- 5. Выберите раздел, из которого необходимо переместить интерактивную производительность.
- 6. Щелкните правой кнопкой мыши на пункте **Интерактивная производительность** и выберите пункт **Переместить**.
- 7. Укажите объем перемещаемой интерактивной производительности в поле **Объем для перемещения**. Это значение не должно превышать текущий объем интерактивной производительности логического раздела. Значения, указанные в поле **После перемещения**, для исходного и целевого разделов, должны лежать в диапазонах допустимой интерактивной производительности.
- 8. Выберите целевой раздел для перемещения интерактивной производительности в поле **Переместить в -- Логический раздел**.
- 9. Нажмите **OK** для перемещения указанного объема интерактивной производительности.

## **Понятия, связанные с данным**

"Перезапуск и выключение системы с [логическими](#page-96-0) разделами" на стр. 91

В этом разделе описана безопасная процедура перезапуска и выключения системы с логическими разделами.

#### **Динамическое перемещение процессора ввода-вывода:**

Всеми устройствами, подключенными к процессору ввода-вывода, управляет логический раздел.

Для перемещения одного устройства ввода-вывода в другой раздел необходимо изменить принадлежность всего IOP. IOP, подключенные к общей шине, можно перемещать между разделами без перезагрузки сервера.

Все подключенные к IOP ресурсы (адаптеры ввода-вывода и устройства) будут недоступны в процессе перемещения IOP из одного логического раздела в другой.

Для перемещения процессора ввода-вывода из одного логического раздела в другой с помощью значка Мои соединения выполните следующие действия:

- 1. Убедитесь, что подключенные к IOP устройства не используются. Устройства должны быть выключены и указаны как недоступное аппаратное обеспечение.
- 2. В Навигаторе iSeries откройте **Мои соединения** или активную среду.
- 3. Выберите основной раздел системы.
- 4. Разверните значок **Настройка и обслуживание** и выберите пункт **Логические разделы**.
- 5. Щелкните правой кнопкой мыши на пункте **Логические разделы** и выберите **Настроить разделы**.Появится окно Настроить логические разделы.
- 6. Выберите раздел, которому принадлежит перемещаемый IOP.
- 7. Щелкните правой кнопкой мыши на процессоре ввода-вывода, который необходимо переместить, и выберите пункт **Переместить**.

Для перемещения процессора ввода-вывода из одного логического раздела в другой с помощью окна сервисных средств выполните следующие действия:

- 1. Убедитесь, что подключенные к IOP устройства не используются. Устройства должны быть выключены и указаны как недоступное аппаратное обеспечение.
- 2. В Навигаторе iSeries выберите **Мои соединения** или активную среду.
- 3. Выберите на панели задач **Открыть окно сервисных средств Навигатора**.Если панель задач скрыта, то откройте меню **Вид** и выберите пункт **Панель задач**.
- 4. Введите **IP-адрес** сетевого интерфейса сервисного средства, с которым необходимо установить соединение.Нажмите кнопку **OK**.
- 5. Вам будет предложено ввести **ИД и пароль пользователя сервисных средств**.
- 6. Разверните значок системы и выберите **Логические разделы**.
- 7. Щелкните правой кнопкой мыши на логическом разделе и выберите пункт **Настроить разделы**.Появится окно Настроить логические разделы.
- 8. Выберите раздел, которому принадлежит перемещаемый IOP.
- 9. Щелкните правой кнопкой мыши на процессоре ввода-вывода, который необходимо переместить, и выберите пункт **Переместить**.

Для перемещения процессора ввода-вывода из одного логического раздела в другой с помощью Централизованного управления выполните следующие действия:

- 1. Убедитесь, что подключенные к IOP устройства не используются. Устройства должны быть выключены и указаны как недоступное аппаратное обеспечение.
- 2. В Навигаторе выберите **Централизованное управление**.
- 3. Разверните значок **Системы с разделами**.
- 4. Выберите физическую систему, в которой создан необходимый логический раздел.
- 5. Щелкните правой кнопкой мыши на логическом разделе и выберите пункт **Настроить разделы**.Появится окно Настроить логические разделы.
- 6. Выберите раздел, которому принадлежит перемещаемый IOP.

<span id="page-82-0"></span>7. Щелкните правой кнопкой мыши на процессоре ввода-вывода, который необходимо переместить, и выберите пункт **Переместить**.

#### *Изменение типа владельца шины:*

Логический раздел может являться владельцем системной шины ввода-вывода одного из двух типов: владельцем выделенной шины или владельцем общей шины.

Если логический раздел назначен владельцем выделенной шины, то никакие другие разделы не могут использовать эту шину.

Если логический раздел назначен владельцем общей шины, то этот раздел может использовать шину совместно с другими разделами. Однако другие разделы могут добавить эту шину только как пользователи общей шины.

Прежде чем изменить тип владельца шины на владельца выделенной шины, нужно добавить в раздел все ресурсы, подключенные к этой шине. При изменении типа владельца шины на владельца общей шины, эти ресурсы могут быть удалены. Они могут использоваться другими логическими разделами (основным разделом и дополнительными разделами).

Для того чтобы изменить тип владельца шины с помощью значка Мои соединения, выполните следующие действия:

- 1. В Навигаторе iSeries откройте **Мои соединения** или активную среду.
- 2. Выберите основной раздел системы.
- 3. Разверните значок **Настройка и обслуживание** и выберите пункт **Логические разделы**.
- 4. Щелкните правой кнопкой мыши на пункте **Логические разделы** и выберите **Настроить разделы**.Появится окно Настроить логические разделы.
- 5. Щелкните правой кнопкой мыши на шине, тип владельца которой вы хотите изменить, и выберите пункт **Свойства**.
- 6. Выберите страницу **Разделы**.
- 7. Выберите раздел, которому принадлежит шина, в окне **Логические разделы - владельцы**, а затем выберите тип владельца в поле **Совместное использование**. Если раздел владеет шиной совместно с другими разделами, то в списке будут показаны все разделы, совместно использующие шину. Для получения дополнительной информации об этих опциях нажмите кнопку **Справка**.
- 8. Нажмите кнопку **OK**.

## **Динамическое перемещение оперативной памяти:**

Объем оперативной памяти логического раздела изменяется в пределах между заданными максимальным и минимальным значениями.

Оперативную память можно динамически перемещать между разделами без перезапуска этих разделов, если в результате перемещения объем памяти останется в тех пределах, которые были указаны при создании разделов.

При динамическом перемещении памяти между разделами она удаляется из пула оперативной памяти разделов (пул \*BASE) одного раздела и добавляется в пул другого. Частные и общие пулы памяти не изменяются. Если в запросе на перемещение памяти указано значение, превышающее объем свободной памяти в основном пуле, то система освободит недостающие страницы памяти после сохранения минимального объема памяти, необходимого для основного пула. Это значение задается с помощью системного значения Минимальный размер основной памяти (QBASPOOL). Для предотвращения потери данных в процессе перемещения памяти система предварительно сохраняет данные из страниц памяти на жестком диске. В зависимости от объема перемещаемой памяти этот процесс может занять некоторое время. Каждый раздел сообщает минимальный объем памяти, необходимый для его работы. Это значение определяет ту часть памяти раздела, которую нельзя перемещать динамически. Уменьшение числа процессов или нитей, выполняемых в разделе, а также изменение пула \*BASE позволяет изменить значение минимального объема памяти, необходимой для работы раздела.

Логическому разделу может быть доступен не весь объем выделенной памяти. Для поддержания указанного максимального объема памяти требуется дополнительный расход статической памяти, влияющий на объем зарезервированной (или скрытой) памяти. Кроме того, он влияет на минимально допустимый объем памяти для раздела.

Для изменения минимального объема памяти, необходимого для работы раздела, необходим перезапуск раздела. Однако изменение максимального объема памяти потребует перезапуска всей системы. Кроме того, для этого может потребоваться увеличить минимальный объем памяти.

Для перемещения оперативной памяти из одного логического раздела в другой с помощью Централизованного управления выполните следующие действия:

- 1. В Навигаторе iSeries откройте Мои соединения или активную среду.
- 2. Выберите основной раздел системы.
- 3. Разверните значок Настройка и обслуживание и выберите пункт Логические разделы.
- 4. Щелкните правой кнопкой мыши на пункте Логические разделы и выберите Настроить разделы. Появится окно Настроить логические разделы.
- 5. Выберите раздел, из которого необходимо переместить оперативную память.
- 6. Правой кнопкой мыши щелкните на пункте Память и выберите Переместить.
- 7. Укажите объем перемещаемой памяти в поле Перемещаемая память. Это значение не должно превышать текущий объем доступной оперативной памяти логического раздела. Значения, указанные в поле Память после перемещения для исходного и целевого раздела, должны лежать в диапазонах допустимых значений лля памяти.
- 8. Выберите целевой раздел для получения памяти в поле Переместить в логический раздел.
- 9. Нажмите ОК для перемещения указанного объема оперативной памяти.

Для перемещения оперативной памяти из одного логического раздела в другой с помощью окна сервисных средств выполните следующие действия:

- 1. В Навигаторе iSeries выберите Мои соединения или активную среду.
- 2. Выберите на панели задач Открыть окно сервисных средств Навигатора. Если панель задач скрыта, то откройте меню Вид и выберите пункт Панель задач.
- 3. Введите IP-адрес сетевого интерфейса сервисного средства, с которым необходимо установить соединение. Нажмите кнопку ОК.
- 4. Вам будет предложено ввести ИД и пароль пользователя сервисных средств.
- 5. Разверните значок системы и выберите Логические разделы.
- 6. Щелкните правой кнопкой мыши на логическом разделе и выберите пункт Настроить разделы. Появится окно Настроить логические разделы.
- 7. Выберите раздел, из которого необходимо переместить оперативную память.
- 8. Правой кнопкой мыши щелкните на пункте Память и выберите Переместить.
- 9. Укажите объем перемещаемой памяти в поле Перемещаемая память. Это значение не должно превышать текущий объем доступной оперативной памяти логического раздела. Значения, указанные в поле Память после перемещения для исходного и целевого раздела, должны лежать в диапазонах допустимых значений для памяти.
- 10. Выберите целевой раздел для получения памяти в поле Переместить в логический раздел.
- 11. Нажмите ОК для перемещения указанного объема оперативной памяти.

Для перемещения оперативной памяти из одного логического раздела в другой с помощью Централизованного управления выполните следующие действия:

- 1. В Навигаторе выберите **Централизованное управление**.
- 2. Разверните значок **Системы с разделами**.
- 3. Выберите физическую систему, в которой создан необходимый логический раздел.
- 4. Щелкните правой кнопкой мыши на логическом разделе и выберите пункт **Настроить разделы**.Появится окно Настроить логические разделы.
- 5. Выберите раздел, из которого необходимо переместить оперативную память.
- 6. Правой кнопкой мыши щелкните на пункте **Память** и выберите **Переместить**.
- 7. Укажите объем перемещаемой памяти в поле **Перемещаемая память**.Это значение не должно превышать текущий объем доступной оперативной памяти логического раздела. Значения, указанные в поле **Память после перемещения** для исходного и целевого раздела, должны лежать в диапазонах допустимых значений для памяти.
- 8. Выберите целевой раздел для получения памяти в поле **Переместить в логический раздел**.
- 9. Нажмите **OK** для перемещения указанного объема оперативной памяти.

## **Понятия, связанные с данным**

"Определение объема [перемещаемой](#page-53-0) памяти" на стр. 48 Основному разделу требуется как минимум 256 Мб памяти.

"Перезапуск и выключение системы с [логическими](#page-96-0) разделами" на стр. 91

В этом разделе описана безопасная процедура перезапуска и выключения системы с логическими разделами.

## **Динамическое перемещение вычислительной мощности:**

Возможность динамического перемещения вычислительной мощности позволяет адаптировать систему к изменяющейся нагрузке.

Для ресурсов процессоров задаются максимальное и минимальное значения. Они определяют диапазон, в пределах которого можно динамически изменять количество вычислительной мощности без перезапуска логического раздела. Минимальное значение определяет объем ресурсов, требуемый для запуска раздела. В качестве минимального можно указать нулевое значение. Однако следует учесть, что раздел с нулевым числом логических процессоров не может работать.

Как для общих, так и для выделенных процессоров в качестве минимального значения можно указать минимальное количество вычислительной мощности, необходимое для работы логического раздела. Максимальное значение не должно превышать весь объем вычислительной мощности системы. Для изменения максимального или минимального значения требуется перезапустить раздел. Если сумма минимальных значений, указанных для всех разделов, превосходит общее количество вычислительной мощности системы, то будет запущен только основной раздел.

## **Примечание для разделов, в которых не применяется симметричная многопроцессорная система (SMP) DB2:**

Динамическое изменение ресурсов процессора не влияет на число задач, применяемых для реорганизации путей доступа к базе данных. Для того чтобы измененное количество ресурсов процессора вступило в силу для путей доступа к базе данных, необходимо перезапустить раздел. Если SMP применяется, то перезагрузка не требуется.

Для перемещения выделенного процессора из одного логического раздела в другой с помощью значка Мои соединения выполните следующие действия:

- 1. В Навигаторе iSeries откройте **Мои соединения** или активную среду.
- 2. Выберите основной раздел системы.
- 3. Разверните значок **Настройка и обслуживание** и выберите пункт **Логические разделы**.
- 4. Щелкните правой кнопкой мыши на пункте **Логические разделы** и выберите **Настроить разделы**.Появится окно Настроить логические разделы.
- 5. Выберите раздел, из которого необходимо переместить выделенный процессор.
- 6. Щелкните правой кнопкой мыши на пункте **Выделенные процессоры** и выберите пункт **Переместить**.
- 7. Укажите число выделенных процессоров для перемещения в поле **Перемещаемое количество**. Это значение не должно превышать текущее число доступных выделенных процессоров логического раздела. Значения, указанные в поле **Количество после перемещения** для исходного и целевого раздела, должны лежать в диапазонах допустимых значений для обоих разделов. Кроме того, после перемещения в исходном разделе должен остаться по крайней мере один выделенный процессор.
- 8. Выберите целевой раздел для перемещения выделенных процессоров в поле **Переместить в -- Логический раздел**.
- 9. Нажмите **OK** для перемещения указанного числа выделенных процессоров.

Для перемещения выделенного процессора из одного логического раздела в другой с помощью окна сервисных средств выполните следующие действия:

- 1. В Навигаторе iSeries выберите **Мои соединения** или активную среду.
- 2. Выберите на панели задач **Открыть окно сервисных средств Навигатора**.Если панель задач скрыта, то откройте меню **Вид** и выберите пункт **Панель задач**.
- 3. Введите **IP-адрес** сетевого интерфейса сервисного средства, с которым необходимо установить соединение.Нажмите кнопку **OK**.
- 4. Вам будет предложено ввести **ИД и пароль пользователя сервисных средств**.
- 5. Разверните значок системы и выберите **Логические разделы**.
- 6. Щелкните правой кнопкой мыши на логическом разделе и выберите пункт **Настроить разделы**.Появится окно Настроить логические разделы.
- 7. Выберите раздел, из которого необходимо переместить выделенный процессор.
- 8. Щелкните правой кнопкой мыши на пункте **Выделенные процессоры** и выберите пункт **Переместить**.
- 9. Укажите число выделенных процессоров для перемещения в поле **Перемещаемое количество**. Это значение не должно превышать текущее число доступных выделенных процессоров логического раздела. Значения, указанные в поле **Количество после перемещения** для исходного и целевого раздела, должны лежать в диапазонах допустимых значений для обоих разделов. Кроме того, после перемещения в исходном разделе должен остаться по крайней мере один выделенный процессор.
- 10. Выберите целевой раздел для перемещения выделенных процессоров в поле **Переместить в -- Логический раздел**.
- 11. Нажмите **OK** для перемещения указанного числа выделенных процессоров.

Для перемещения выделенного процессора из одного логического раздела в другой с помощью Централизованного управления выполните следующие действия:

- 1. В Навигаторе выберите **Централизованное управление**.
- 2. Разверните значок **Системы с разделами**.
- 3. Выберите физическую систему, в которой создан необходимый логический раздел.
- 4. Щелкните правой кнопкой мыши на логическом разделе и выберите пункт **Настроить разделы**.Появится окно Настроить логические разделы.
- 5. Выберите раздел, из которого необходимо переместить выделенный процессор.
- 6. Щелкните правой кнопкой мыши на пункте **Выделенные процессоры** и выберите пункт **Переместить**.
- 7. Укажите число выделенных процессоров для перемещения в поле **Перемещаемое количество**. Это значение не должно превышать текущее число доступных выделенных процессоров логического раздела. Значения, указанные в поле **Количество после перемещения** для исходного и целевого раздела, должны лежать в диапазонах допустимых значений для обоих разделов. Кроме того, после перемещения в исходном разделе должен остаться по крайней мере один выделенный процессор.
- 8. Выберите целевой раздел для перемещения выделенных процессоров в поле **Переместить в -- Логический раздел**.
- 9. Нажмите **OK** для перемещения указанного числа выделенных процессоров.

Для перемещения общей вычислительной мощности из одного логического раздела в другой с помощью значка Мои соединения выполните следующие действия:

- 1. В Навигаторе iSeries откройте **Мои соединения** или активную среду.
- 2. Выберите основной раздел системы.
- 3. Разверните значок **Настройка и обслуживание** и выберите пункт **Логические разделы**.
- 4. Щелкните правой кнопкой мыши на пункте **Логические разделы** и выберите **Настроить разделы**.Появится окно Настроить логические разделы.
- 5. Выберите раздел, из которого необходимо переместить общую вычислительную мощность.
- 6. Щелкните правой кнопкой мыши на пункте **Интерактивная производительность** и выберите пункт **Переместить**.
- 7. Выберите единицу измерения в пункте **Единицы измерения -- Пул процессоров**. Для получения дополнительной информации об этом поле нажмите кнопку **Справка**.
- 8. Укажите объем перемещаемой общей вычислительной мощности в поле **Перемещаемое количество**. Это значение не должно превышать текущий объем общей вычислительной мощности, доступной логическому разделу. Значения, указанные в поле **Количество после перемещения** для исходного и целевого раздела, должны лежать в диапазонах допустимой общей вычислительной мощности для обоих разделов.
- 9. Выберите целевой раздел для перемещения выделенных процессоров в поле **Переместить в -- Логический раздел**.
- 10. Нажмите **OK** для перемещения указанного объема общей вычислительной мощности.

Для перемещения общей вычислительной мощности из одного логического раздела в другой с помощью окна сервисных средств выполните следующие действия:

- 1. В Навигаторе iSeries выберите **Мои соединения** или активную среду.
- 2. Выберите на панели задач **Открыть окно сервисных средств Навигатора**.Если панель задач скрыта, то откройте меню **Вид** и выберите пункт **Панель задач**.
- 3. Введите **IP-адрес** сетевого интерфейса сервисного средства, с которым необходимо установить соединение.Нажмите кнопку **OK**.
- 4. Вам будет предложено ввести **ИД и пароль пользователя сервисных средств**.
- 5. Разверните значок системы и выберите **Логические разделы**.
- 6. Щелкните правой кнопкой мыши на логическом разделе и выберите пункт **Настроить разделы**.Появится окно Настроить логические разделы.
- 7. Выберите раздел, из которого необходимо переместить общую вычислительную мощность.
- 8. Щелкните правой кнопкой мыши на пункте **Интерактивная производительность** и выберите пункт **Переместить**.
- 9. Выберите единицу измерения в пункте **Единицы измерения -- Пул процессоров**. Для получения дополнительной информации об этом поле нажмите кнопку **Справка**.
- 10. Укажите объем перемещаемой общей вычислительной мощности в поле **Перемещаемое количество**. Это значение не должно превышать текущий объем общей вычислительной мощности, доступной логическому разделу. Значения, указанные в поле **Количество после перемещения** для исходного и целевого раздела, должны лежать в диапазонах допустимой общей вычислительной мощности для обоих разделов.
- 11. Выберите целевой раздел для перемещения выделенных процессоров в поле **Переместить в -- Логический раздел**.
- 12. Нажмите **OK** для перемещения указанного объема общей вычислительной мощности.

Для перемещения общей вычислительной мощности из одного логического раздела в другой с помощью Централизованного управления выполните следующие действия:

- 1. В Навигаторе выберите **Централизованное управление**.
- 2. Разверните значок **Системы с разделами**.
- 3. Выберите физическую систему, в которой создан необходимый логический раздел.
- 4. Щелкните правой кнопкой мыши на логическом разделе и выберите пункт **Настроить разделы**.Появится окно Настроить логические разделы.
- 5. Выберите раздел, из которого необходимо переместить общую вычислительную мощность.
- 6. Щелкните правой кнопкой мыши на пункте **Интерактивная производительность** и выберите пункт **Переместить**.
- 7. Выберите единицу измерения в пункте **Единицы измерения -- Пул процессоров**. Для получения дополнительной информации об этом поле нажмите кнопку **Справка**.
- 8. Укажите объем перемещаемой общей вычислительной мощности в поле **Перемещаемое количество**. Это значение не должно превышать текущий объем общей вычислительной мощности, доступной логическому разделу. Значения, указанные в поле **Количество после перемещения** для исходного и целевого раздела, должны лежать в диапазонах допустимой общей вычислительной мощности для обоих разделов.
- 9. Выберите целевой раздел для перемещения выделенных процессоров в поле **Переместить в -- Логический раздел**.
- 10. Нажмите **OK** для перемещения указанного объема общей вычислительной мощности.

## **Планирование перемещения ресурсов логического раздела**

Этот раздел содержит инструкции по планированию перемещения оперативной памяти, процессоров, интерактивной производительности и процессоров ввода-вывода.

При необходимости вы можете запланировать перемещение памяти, процессоров, интерактивной производительности и процессоров ввода-вывода. Соответствующую задачу можно выполнить немедленно или через указанное время. Функции планирования логических разделов позволяют подстроиться под изменяющийся объем работы и изменяющиеся требования к ресурсам.

Для того чтобы ресурсы LPAR были перемещены в запланированное время, должны быть выполнены требования к защите Специальных сервисных средств (DST) и i5/OS.

В основном разделе системы, в которой планируется перемещать ресурсы, уровень паролей DST должен быть настроен таким образом, чтобы применялась поддержка паролей. Для изменения уровня паролей DST выполните следующие действия:

- 1. В меню DST выберите опцию 5 (Работа со средой DST).
- 2. Выберите опцию 6 (Данные о защите сервисных средств).
- 3. Выберите опцию 6 (Уровень паролей).
- 4. Нажмите клавишу Enter для подтверждения изменения уровня паролей.

После изменения уровня паролей DST следует изменить пароль ИД пользователя в соответствии с новым уровнем шифрования. Этот ИД совпадает с именем пользовательского профайла, но состоит только из прописных букв. Например, для OS/400user/password= 'BOB'/'mypass' следует указать DST user='BOB'/'MYPASS'. Пользовательскому профайлу DST должны быть предоставлены следующие права доступа:

- 1. Разделы системы Выполнение операций
	- или
- 2. Разделы системы Администрирование

Пользовательскому профайлу должны быть предоставлены следующие специальные права доступа:

1. \*ALLOBJ - Права доступа ко всем объектам

## 2. \*SERVICE - Служебные права доступа

Пользовательский профайл должен существовать как в центральной системе, так и в той системе, в которой планируется переместить ресурсы. По умолчанию в Централизованном управлении требуется, чтобы во всех конечных системах был задан одинаковый пароль для пользовательского профайла, применяемого для входа в центральную систему. Дополнительная информация приведена в справке Навигатора iSeries по полю ″Запрашивать пароль в конечных системах″, расположенному на вкладке Защита окна свойств функции Централизованное управление.

Планирование и перемещение ресурсов LPAR выполняется от имени пользовательского профайла, применяемого для входа в центральную систему.

На целевом сервере необходимо разрешить применение сервера сервисных средств.Для того чтобы разрешить применение сервера сервисных средств, выполните следующие действия:

- 1. В командной строке введите ADDSRVTBLE (Добавить запись в таблицу служб) и нажмите клавишу Enter. Появится меню Запись таблицы служб.
- 2. Введите следующие данные:

**Примечание:** В следующей информацией учитывается регистр символов.

- Служба: 'as-sts'
- $\cdot$  ПОРТ: 3000
- ПРОТОКОЛ: 'tcp'
- v ТЕКСТ: 'Сервер сервисных средств'

Это поле не является обязательным, однако настоятельно рекомендуется указать в нем описание записи таблицы.

- v Нажмите F10 (Дополнительные параметры).
- ПСЕВДОНИМ: 'AS-STS'

Псевдоним **должен** быть указан прописными буквами, так как в некоторых запросах на поиск в таблице учитывается регистр символов.

- 3. Нажмите клавишу Enter, чтобы добавить запись.
- 4. Нажмите F3 для выхода из меню Добавить запись в таблицу служб.
- 5. Введите ENDTCP (Завершить TCP).
- 6. Введите STRTCP (Запустить TCP)
- 7. В дальнейшем сервер сервисных средств будет запускаться вместе TCP/IP, пока не будет удалена соответствующая запись из таблицы служб.
- **Примечание:** По соображениям защиты этот сервер поставляется в выключенном состоянии. В системах, в которых используются ИД пользователей и пароли DST по умолчанию (QSECOFR, QSRV, 11111111 и 22222222), эту службу применять не следует. Эти пользовательские профайлы DST широко известны и могут стать уязвимым местом в защите, поскольку данная сетевая служба применяет для идентификации имена и пароли пользователей DST.

Функции планирования поддерживают API QYHCHCOP.

#### **Планирование перемещения выделенного процессора:**

Выделенные процессоры - это процессоры, которые целиком присвоены разделу.

Выделенный процессор управляет обработкой данных в этом разделе. Для более эффективной работы системы в условиях переменной нагрузки вы можете запланировать перемещение выделенных процессоров. Для планирования перемещения выделенного процессора с помощью значка Мои соединения выполните следующие действия:

- 1. В Навигаторе iSeries откройте **Мои соединения** или активную среду.
- 2. Выберите основной раздел системы.
- 3. Разверните значок **Настройка и обслуживание** и выберите пункт **Логические разделы**.
- 4. Щелкните правой кнопкой мыши на пункте **Логические разделы** и выберите **Настроить разделы**.Появится окно Настроить логические разделы.
- 5. Выберите раздел, из которого необходимо переместить выделенные процессоры.
- 6. Щелкните правой кнопкой мыши на выделенных процессорах, которые необходимо переместить, и выберите пункт **Переместить**.
- 7. Укажите выделенный процессор для перемещения в поле **Перемещаемые процессоры**.
- 8. Нажмите кнопку **Расписание**, чтобы задать время перемещения ресурсов.
- 9. Для получения дополнительной информации об этом поле нажмите кнопку **Справка**.
- 10. Нажмите кнопку **OK**.

Для планирования перемещения выделенного процессора с помощью окна сервисных средств выполните следующие действия:

- 1. В Навигаторе iSeries выберите **Мои соединения** или активную среду.
- 2. Выберите на панели задач **Открыть окно сервисных средств Навигатора**.Если панель задач скрыта, то откройте меню **Вид** и выберите пункт **Панель задач**.
- 3. Введите **IP-адрес** сетевого интерфейса сервисного средства, с которым необходимо установить соединение.Нажмите кнопку **OK**.
- 4. Вам будет предложено ввести **ИД и пароль пользователя сервисных средств**.
- 5. Разверните значок системы и выберите **Логические разделы**.
- 6. Щелкните правой кнопкой мыши на логическом разделе и выберите пункт **Настроить разделы**.Появится окно Настроить логические разделы.
- 7. Выберите раздел, из которого необходимо переместить выделенные процессоры.
- 8. Щелкните правой кнопкой мыши на выделенных процессорах, которые необходимо переместить, и выберите пункт **Переместить**.
- 9. Укажите выделенный процессор для перемещения в поле **Перемещаемые процессоры**.
- 10. Нажмите кнопку **Расписание**, чтобы задать время перемещения ресурсов.
- 11. Для получения дополнительной информации об этом поле нажмите кнопку **Справка**.
- 12. Нажмите кнопку **OK**.

Для планирования перемещения выделенного процессора с помощью окна Централизованного управления выполните следующие действия:

- 1. В Навигаторе выберите **Централизованное управление**.
- 2. Разверните значок **Системы с разделами**.
- 3. Выберите физическую систему, в которой создан необходимый логический раздел.
- 4. Щелкните правой кнопкой мыши на логическом разделе и выберите пункт **Настроить разделы**.Появится окно Настроить логические разделы.
- 5. Выберите раздел, из которого необходимо переместить выделенные процессоры.
- 6. Щелкните правой кнопкой мыши на выделенных процессорах, которые необходимо переместить, и выберите пункт **Переместить**.
- 7. Укажите число перемещаемых выделенных процессоров в поле **Перемещаемые процессоры**.
- 8. Нажмите кнопку **Расписание**, чтобы задать время перемещения ресурсов.
- 9. Для получения дополнительной информации об этом поле нажмите кнопку **Справка**.
- 10. Нажмите кнопку **OK**.

#### **Планирование перемещения интерактивной производительности:**

В качестве минимального значения рекомендуется задать минимальный объем интерактивной производительности, необходимый для поддержания работы логического раздела.

Максимальное значение не должно превышать полный объем интерактивной производительности системы. Функция планирования перемещения интерактивной производительности позволяет подстроиться под изменяющиеся требования разделов к интерактивной производительности.

Для планирования перемещения интерактивной производительности с помощью значка Мои соединения выполните следующие действия:

- 1. В Навигаторе iSeries откройте **Мои соединения** или активную среду.
- 2. Выберите основной раздел системы.
- 3. Разверните значок **Настройка и обслуживание** и выберите пункт **Логические разделы**.
- 4. Щелкните правой кнопкой мыши на пункте **Логические разделы** и выберите **Настроить разделы**.Появится окно Настроить логические разделы.
- 5. Выберите раздел, из которого необходимо переместить интерактивную производительность.
- 6. Щелкните правой кнопкой мыши на интерактивной производительности, которую необходимо переместить, и выберите пункт **Переместить**.
- 7. Нажмите кнопку **Расписание**, чтобы задать время перемещения ресурсов.
- 8. Для получения дополнительной информации об этом поле нажмите кнопку **Справка**.
- 9. Нажмите кнопку **OK**.

Для планирования перемещения интерактивной производительности с помощью окна сервисных средств выполните следующие действия:

- 1. В Навигаторе iSeries выберите **Мои соединения** или активную среду.
- 2. Выберите на панели задач **Открыть окно сервисных средств Навигатора**.Если панель задач скрыта, то откройте меню **Вид** и выберите пункт **Панель задач**.
- 3. Введите **IP-адрес** сетевого интерфейса сервисного средства, с которым необходимо установить соединение.Нажмите кнопку **OK**.
- 4. Вам будет предложено ввести **ИД и пароль пользователя сервисных средств**.
- 5. Разверните значок системы и выберите **Логические разделы**.
- 6. Щелкните правой кнопкой мыши на логическом разделе и выберите пункт **Настроить разделы**.Появится окно Настроить логические разделы.
- 7. Выберите раздел, из которого необходимо переместить интерактивную производительность.
- 8. Щелкните правой кнопкой мыши на интерактивной производительности, которую необходимо переместить, и выберите пункт **Переместить**.
- 9. Нажмите кнопку **Расписание**, чтобы задать время перемещения ресурсов.
- 10. Для получения дополнительной информации об этом поле нажмите кнопку **Справка**.
- 11. Нажмите кнопку **OK**.

Для планирования перемещения интерактивной производительности с помощью Централизованного управления выполните следующие действия:

- 1. В Навигаторе выберите **Централизованное управление**.
- 2. Разверните значок **Системы с разделами**.
- 3. Выберите физическую систему, в которой создан необходимый логический раздел.
- 4. Щелкните правой кнопкой мыши на логическом разделе и выберите пункт **Настроить разделы**.Появится окно Настроить логические разделы.
- 5. Выберите раздел, из которого необходимо переместить интерактивную производительность.
- 6. Щелкните правой кнопкой мыши на интерактивной производительности, которую необходимо переместить, и выберите пункт Переместить.
- 7. Нажмите кнопку Расписание, чтобы задать время перемещения ресурсов.
- 8. Для получения дополнительной информации об этом поле нажмите кнопку Справка.
- 9. Нажмите кнопку ОК.

## Планирование перемещения процессора ввода-вывода:

Запланированное перемещение процессоров ввода-вывода выполняется только в том случае, если для этих процессоров не отправлены предупреждения типа "Занят" или "Неизвестное состояние".

Перед выполнением запланированной задачи убедитесь, что все адаптеры ввода-вывода, подключенные к этому IOP, выключены. Для того чтобы запланировать выключение адаптеров ввода-вывода, создайте определение команды в папке Централизованное управление и запланируйте его.

После повторного запуска основного раздела все запланированные перемещения IOP могут стать недопустимыми. Для идентификации перемещаемого IOP применяется ИД системного ресурса LPAR. ИД ресурса LPAR остается допустимым только до перезапуска основного раздела. Данная особенность относится только к функции планирования IOP и не относится к планированию перемещения интерактивной производительности, памяти и вычислительной мощности.

Внимание: Проявляйте осторожность при выборе опции "Удалить информацию о ресурсе из исходного раздела" для запланированного перемещения процессоров ввода-вывода, так как при этом из раздела, владеющего IOP, удаляется вся информация об аппаратном ресурсе.

Для планирования перемещения процессора ввода-вывода с помощью значка Мои соединения выполните следующие действия:

- 1. Убедитесь, что подключенные к IOP устройства не используются. Устройства должны быть выключены и указаны как недоступное аппаратное обеспечение.
- 2. В Навигаторе iSeries откройте Мои соединения или активную среду.
- 3. Выберите основной раздел системы.
- 4. Разверните значок Настройка и обслуживание и выберите пункт Логические разделы.
- 5. Щелкните правой кнопкой мыши на пункте Логические разделы и выберите Настроить разделы. Появится окно Настроить логические разделы.
- 6. Выберите раздел, из которого необходимо переместить процессоры ввода-вывода.
- 7. Щелкните правой кнопкой мыши на процессоре ввода-вывода, который необходимо переместить, и выберите пункт Переместить.
- 8. Нажмите кнопку Расписание, чтобы задать время перемещения ресурсов.
- 9. Для получения дополнительной информации об этом поле нажмите кнопку Справка.
- 10. Нажмите кнопку ОК.

Для планирования перемещения процессора ввода-вывода с помощью окна сервисных средств выполните следующие действия:

- 1. Убедитесь, что подключенные к IOP устройства не используются. Устройства должны быть выключены и указаны как недоступное аппаратное обеспечение.
- 2. В Навигаторе iSeries выберите Мои соединения или активную среду.
- 3. Выберите на панели задач Открыть окно сервисных средств Навигатора. Если панель задач скрыта, то откройте меню Вид и выберите пункт Панель задач.
- 4. Введите IP-адрес сетевого интерфейса сервисного средства, с которым необходимо установить соединение. Нажмите кнопку ОК.
- 5. Вам будет предложено ввести ИД и пароль пользователя сервисных средств.
- 6. Разверните значок системы и выберите **Логические разделы**.
- 7. Щелкните правой кнопкой мыши на логическом разделе и выберите пункт **Настроить разделы**.Появится окно Настроить логические разделы.
- 8. Выберите раздел, из которого необходимо переместить процессоры ввода-вывода.
- 9. Щелкните правой кнопкой мыши на процессоре ввода-вывода, который необходимо переместить, и выберите пункт **Переместить**.
- 10. Нажмите кнопку **Расписание**, чтобы задать время перемещения ресурсов.
- 11. Для получения дополнительной информации об этом поле нажмите кнопку **Справка**.
- 12. Нажмите кнопку **OK**.

Для планирования перемещения процессора ввода-вывода с помощью Централизованного управления выполните следующие действия:

- 1. Убедитесь, что подключенные к IOP устройства не используются. Устройства должны быть выключены и указаны как недоступное аппаратное обеспечение.
- 2. В Навигаторе выберите **Централизованное управление**.
- 3. Разверните значок **Системы с разделами**.
- 4. Выберите физическую систему, в которой создан необходимый логический раздел.
- 5. Щелкните правой кнопкой мыши на логическом разделе и выберите пункт **Настроить разделы**.Появится окно Настроить логические разделы.
- 6. Выберите раздел, из которого необходимо переместить процессоры ввода-вывода.
- 7. Щелкните правой кнопкой мыши на процессоре ввода-вывода, который необходимо переместить, и выберите пункт **Переместить**.
- 8. Нажмите кнопку **Расписание**, чтобы задать время перемещения ресурсов.
- 9. Для получения дополнительной информации об этом поле нажмите кнопку **Справка**.
- 10. Нажмите кнопку **OK**.

## **Планирование перемещения памяти:**

При создании раздела ему необходимо выделить целое число мегабайт оперативной памяти.

Основным разделам требуется как минимум 256 Мб памяти, дополнительным разделам - 128 Мб. В некоторых случаях для обработки большого количества задач может потребоваться дополнительный объем памяти. Функция планирования перемещения памяти позволяет подстроиться под изменяющиеся требования разделов к памяти.

Для планирования перемещения памяти с помощью значка Мои соединения выполните следующие действия:

- 1. В Навигаторе iSeries откройте **Мои соединения** или активную среду.
- 2. Выберите основной раздел системы.
- 3. Разверните значок **Настройка и обслуживание** и выберите пункт **Логические разделы**.
- 4. Щелкните правой кнопкой мыши на пункте **Логические разделы** и выберите **Настроить разделы**.Появится окно Настроить логические разделы.
- 5. Выберите раздел, из которого необходимо переместить память.
- 6. Правой кнопкой мыши щелкните на пункте **Память** и выберите **Переместить**.
- 7. Укажите объем перемещаемой памяти в поле **Перемещаемая память**.
- 8. Нажмите кнопку **Расписание**, чтобы задать время перемещения ресурсов.
- 9. Для получения дополнительной информации об этом поле нажмите кнопку **Справка**.
- 10. Нажмите кнопку **OK**.

Для планирования перемещения памяти с помощью окна сервисных средств выполните следующие действия:

- 1. В Навигаторе iSeries выберите **Мои соединения** или активную среду.
- 2. Выберите на панели задач **Открыть окно сервисных средств Навигатора**.Если панель задач скрыта, то откройте меню **Вид** и выберите пункт **Панель задач**.
- 3. Введите **IP-адрес** сетевого интерфейса сервисного средства, с которым необходимо установить соединение.Нажмите кнопку **OK**.
- 4. Вам будет предложено ввести **ИД и пароль пользователя сервисных средств**.
- 5. Разверните значок системы и выберите **Логические разделы**.
- 6. Щелкните правой кнопкой мыши на логическом разделе и выберите пункт **Настроить разделы**.Появится окно Настроить логические разделы.
- 7. Выберите раздел, из которого необходимо переместить память.
- 8. Правой кнопкой мыши щелкните на пункте **Память** и выберите **Переместить**.
- 9. Укажите объем перемещаемой памяти в поле **Перемещаемая память**.
- 10. Нажмите кнопку **Расписание**, чтобы задать время перемещения ресурсов.
- 11. Для получения дополнительной информации об этом поле нажмите кнопку **Справка**.
- 12. Нажмите кнопку **OK**.

Для планирования перемещения памяти с помощью Централизованного управления выполните следующие действия:

- 1. В Навигаторе выберите **Централизованное управление**.
- 2. Разверните значок **Системы с разделами**.
- 3. Выберите физическую систему, в которой создан необходимый логический раздел.
- 4. Щелкните правой кнопкой мыши на логическом разделе и выберите пункт **Настроить разделы**.Появится окно Настроить логические разделы.
- 5. Выберите раздел, из которого необходимо переместить память.
- 6. Правой кнопкой мыши щелкните на пункте **Память** и выберите **Переместить**.
- 7. Укажите объем перемещаемой памяти в поле **Перемещаемая память**.
- 8. Нажмите кнопку **Расписание**, чтобы задать время перемещения ресурсов.
- 9. Для получения дополнительной информации об этом поле нажмите кнопку **Справка**.
- 10. Нажмите кнопку **OK**.

## **Планирование перемещения общего процессора:**

Пул общих процессоров позволяет присвоить логическому разделу часть процессора.

Физические процессоры из пула общих процессоров распределены между логическими разделами. Для более эффективной работы системы в условиях переменной нагрузки вы можете запланировать перемещение логических процессоров.

Для планирования перемещения общего процессора с помощью значка Мои соединения выполните следующие действия:

- 1. В Навигаторе iSeries откройте **Мои соединения** или активную среду.
- 2. Выберите основной раздел системы.
- 3. Разверните значок **Настройка и обслуживание** и выберите пункт **Логические разделы**.
- 4. Щелкните правой кнопкой мыши на пункте **Логические разделы** и выберите **Настроить разделы**.Появится окно Настроить логические разделы.
- 5. Выберите раздел, из которого необходимо переместить общий процессор.
- 6. Щелкните правой кнопкой мыши на общих процессорах, которые необходимо переместить, и выберите пункт **Переместить**.
- 7. Укажите количество перемещаемых логических процессоров в поле **Перемещаемое количество**.
- 8. Нажмите кнопку **Расписание**, чтобы задать время перемещения ресурсов.
- 9. Для получения дополнительной информации об этом поле нажмите кнопку **Справка**.
- 10. Нажмите кнопку **OK**.

Для того чтобы запланировать перемещение общих процессоров в окне сервисных средств, выполните следующие действия:

- 1. В Навигаторе iSeries выберите **Мои соединения** или активную среду.
- 2. Выберите на панели задач **Открыть окно сервисных средств Навигатора**.Если панель задач скрыта, то откройте меню **Вид** и выберите пункт **Панель задач**.
- 3. Введите **IP-адрес** сетевого интерфейса сервисного средства, с которым необходимо установить соединение.Нажмите кнопку **OK**.
- 4. Вам будет предложено ввести **ИД и пароль пользователя сервисных средств**.
- 5. Разверните значок системы и выберите **Логические разделы**.
- 6. Щелкните правой кнопкой мыши на логическом разделе и выберите пункт **Настроить разделы**.Появится окно Настроить логические разделы.
- 7. Выберите раздел, из которого необходимо переместить общий процессор.
- 8. Щелкните правой кнопкой мыши на общих процессорах, которые необходимо переместить, и выберите пункт **Переместить**.
- 9. Укажите количество перемещаемых логических процессоров в поле **Перемещаемое количество**.
- 10. Нажмите кнопку **Расписание**, чтобы задать время перемещения ресурсов.
- 11. Для получения дополнительной информации об этом поле нажмите кнопку **Справка**.
- 12. Нажмите кнопку **OK**.

Для планирования перемещения общего процессора с помощью Централизованного управления выполните следующие действия:

- 1. В Навигаторе выберите **Централизованное управление**.
- 2. Разверните значок **Системы с разделами**.
- 3. Выберите физическую систему, в которой создан необходимый логический раздел.
- 4. Щелкните правой кнопкой мыши на логическом разделе и выберите пункт **Настроить разделы**.Появится окно Настроить логические разделы.
- 5. Выберите раздел, из которого необходимо переместить общий процессор.
- 6. Щелкните правой кнопкой мыши на общих процессорах, которые необходимо переместить, и выберите пункт **Переместить**.
- 7. Укажите количество перемещаемых логических процессоров в поле **Перемещаемое количество**.
- 8. Нажмите кнопку **Расписание**, чтобы задать время перемещения ресурсов.
- 9. Для получения дополнительной информации об этом поле нажмите кнопку **Справка**.
- 10. Нажмите кнопку **OK**.

# **Установка нового аппаратного обеспечения в системе с логическими разделами**

В этом разделе описаны правила установки аппаратного обеспечения в системе с логическими разделами.

При установке нового аппаратного обеспечения в среде с логическими разделами следует учитывать следующие особенности:

• Проверьте актуальность конфигурации логического раздела. Возможно, потребуется удалить не отвечающие ресурсы из конфигурации LPAR.

- v Разделу могут не принадлежать пустые разъемы общей шины. Их следует присвоить разделу перед установкой новых адаптеров.
- Владельцем нового устройства будет назначен тот логический раздел, которому принадлежит процессор ввода-вывода (IOP) этого устройства.
- Владельцем нового IOP или IOA, подключенного к выделенной шине, будет назначен тот раздел, которому принадлежит эта шина.
- Владельцем нового IOP или IOA, подключенного к общей шине, будет назначен тот раздел, которому принадлежит пустой разъем на этой шине.
- Владельцем новой системной шины будет назначен основной раздел.
- v Владелец новых процессоров и памяти не назначается. Вы можете присвоить эти ресурсы любому разделу.
- При добавлении новых дисковых накопителей может потребоваться удалить данные конфигурации раздела с этих накопителей.
- Объем новой интерактивной CPW 5250 распределяется между разделами в тех пропорциях, которые были заданы в мастере создания. После выполнения модернизации убедитесь, что никаким разделам не присвоено больше интерактивной CPW 5250, чем они могут использовать.

Для установки IOP или IOA фирма IBM рекомендует выполнить следующую процедуру:

- 1. Удалите недоступные, повторяющиеся и отсутствующие ресурсы логических разделов с помощью опции Удалить неотвечающие ресурсы логических разделов.
- 2. Присвойте пустые разъемы необходимому разделу.
- 3. Установите новое аппаратное обеспечение с помощью информации, приведенной в разделе Дополнительные компоненты.

#### **Задачи, связанные с данной**

"Удаление [неотвечающих](#page-147-0) ресурсов логических разделов" на стр. 142

"Удаление данных конфигурации раздела с [ненастроенных](#page-146-0) дисковых накопителей" на стр. 141 После перемещения дисковых накопителей между логическими разделами или серверами может потребоваться удалить старые данные конфигурации, чтобы логический раздел смог продолжить работу.

## **Установка новых выпусков программного обеспечения в основном разделе**

В этом разделе перечислены требования к памяти для основного раздела.

В случае установки нового выпуска программного обеспечения i5/OS может измениться минимальный объем оперативной памяти, необходимой разделу. Если указанного минимального объема оперативной памяти будет недостаточно, то может произойти ошибка конфигурации логического раздела. Минимальный и максимальный объем оперативной памяти разделов можно изменить с помощью Навигатора iSeries.

**Примечание - Ошибка SRC B600 5390:** Эта ошибка, происходящая в процессе установки нового выпуска в разделе, обычно указывает на то, что минимальный объем оперативной памяти недостаточен для перезагрузки этого раздела.Для увеличения минимального объема памяти следует изменить конфигурацию памяти раздела с помощью Навигатора iSeries или командной строки. В процессе изменения конфигурации система предложит рекомендуемые минимальные значения.

Дополнительные сведения об установке i5/OS содержатся в разделе Установка выпуска i5/OS и связанного программного обеспечения.

# **Замена блоков расширения в среде с разделами**

Этот раздел содержит инструкции по замене блоков расширения на серверах iSeries 8xx и 270 с разделами.

Перед заменой блоков расширения сервера с логическими разделами необходимо составить подробный план. Все действия по настройке логических разделов должны выполняться специально обученными сотрудниками сервисного представительства.

<span id="page-96-0"></span>Подробные инструкции по замене следующих компонентов приведены в разделе Замена блоков расширения серверов с разделами:

- $•$  Замена компонента 5065 на 5074
- Замена компонента 5066 на 5079
- $\bullet$  Замена компонента 5075 на 5074

## **Задачи, связанные с данной**

Установка исправлений

## **Перезапуск и выключение системы с логическими разделами**

В этом разделе описана безопасная процедура перезапуска и выключения системы с логическими разделами.

Время от времени требуется выполнять загрузку начальной программы (IPL) или выключать систему или отдельные разделы.

Помните о том, что IPL в основном разделе приводит к выполнению IPL во всех дополнительных разделах.

Выключение основного раздела влечет за собой выключение всех дополнительных разделов. Если дополнительный раздел не был выключен предварительно, то в нем будет выполнена IPL в аварийном режиме.

Дополнительная информация о выполнении IPL в аварийном режиме приведена в разделе Работа с системой.

Ниже перечислены некоторые задачи IPL, которые вы можете выполнить:

- Изменение расписания включения и выключения логического раздела.
- Изменение времени в основном разделе.
- Выключение системы.
- Перезапуск системы.
- Изменение режима работы логического раздела.
- Изменение источника IPL для логического раздела.
- Перезапуск дополнительного логического раздела в процессе перезапуска системы.
- Запрет перезапуска дополнительного логического раздела в процессе перезапуска системы.

#### **Понятия, связанные с данным**

"Изменение расписания включения и [выключения](#page-97-0) питания логических разделов" на стр. 92 Включение и выключение питания дополнительного логического раздела можно запланировать с помощью системного значения Дата и время IPL (QIPLDATTIM). Системное значение QIPLDATTIM можно изменить с помощью функции Централизованное управление в Навигаторе iSeries.

["Изменение](#page-97-0) времени в основном разделе" на стр. 92

Перед изменением времени в основном разделе убедитесь, что все дополнительные разделы включены. Это позволить соответствующим образом обновить данные конфигурации на загрузочных накопителях дополнительных разделов.

["Выключение](#page-98-0) системы с логическими разделами" на стр. 93 Для выключения дополнительного раздела следует применять команду Выключить систему (PWRDWNSYS) i5/OS.

"Изменение режима работы [логического](#page-100-0) раздела" на стр. 95

Логические разделы могут работать в тех же режимах, что и система без логических разделов.

"Изменение источника IPL для [логического](#page-101-0) раздела" на стр. 96

Для каждого логического раздела можно выбрать свой источник (тип) загрузки начальной программы (IPL).

<span id="page-97-0"></span>"Обработка системных [информационных](#page-125-0) кодов логических разделов" на стр. 120 Поиск общих системных информационных кодов для логических разделов и рекомендуемых действий по исправлению.

"Основные сведения о логических разделах: [Оперативная](#page-21-0) память" на стр. 16

Оперативная память применяется процессорами для временного хранения данных.

## **Задачи, связанные с данной**

"Динамическое перемещение интерактивной [производительности"](#page-79-0) на стр. 74

Интерактивную производительность можно настроить таким образом, что для ее перемещения между разделами не потребуется перезапуск всей системы.

["Динамическое](#page-82-0) перемещение оперативной памяти" на стр. 77

Объем оперативной памяти логического раздела изменяется в пределах между заданными максимальным и минимальным значениями.

"Перезапуск [дополнительного](#page-101-0) логического раздела в процессе перезапуска системы" на стр. 96

["Предотвращение](#page-102-0) перезапуска дополнительного логического раздела в процессе перезапуска системы" на [стр.](#page-102-0) 97

Вы можете запретить перезапуск логического раздела при перезапуске системы (основного раздела) или загрузке начальной программы (IPL).

"Перезапуск системы с [логическими](#page-99-0) разделами" на стр. 94

Для перезапуска всей системы (выключения и загрузки начальной программы (IPL)) вместе с основным разделом требуется выключить все дополнительные разделы.

## **Изменение расписания включения и выключения питания логических разделов:**

Включение и выключение питания дополнительного логического раздела можно запланировать с помощью системного значения Дата и время IPL (QIPLDATTIM). Системное значение QIPLDATTIM можно изменить с помощью функции Централизованное управление в Навигаторе iSeries.

Расписание включения и выключения питания дополнительного раздела можно изменить и путем ввода команды GO POWER или CHGPWRSCD на рабочей станции дополнительного раздела.

Перед тем как запланировать время включения дополнительного раздела необходимо убедиться, что в это время основной раздел будет уже включен. Основной раздел должен включаться раньше, чем дополнительные разделы.

Дополнительную информацию о расписаниях включения и выключения питания можно найти в разделе Работа с системой.

## **Понятия, связанные с данным**

"Перезапуск и выключение системы с [логическими](#page-96-0) разделами" на стр. 91 В этом разделе описана безопасная процедура перезапуска и выключения системы с логическими разделами.

## **Изменение времени в основном разделе:**

Перед изменением времени в основном разделе убедитесь, что все дополнительные разделы включены. Это позволить соответствующим образом обновить данные конфигурации на загрузочных накопителях дополнительных разделов.

Следующая информация относится только к **основным разделам**.

Если в процессе изменения времени в основном разделе дополнительный раздел выключен, то в протокол может быть занесен системный информационный код A6005090 800140A.

<span id="page-98-0"></span>Для того чтобы исправить ошибку, выполните IPL сервера в режиме Manual для принятия данных загрузочного накопителя. Дополнительная информация о принятии данных загрузочного накопителя приведена в разделе Настройка дискового накопителя в качестве [загрузочного](#page-148-0) накопителя логических [разделов.](#page-148-0)

## **Понятия, связанные с данным**

"Перезапуск и выключение системы с [логическими](#page-96-0) разделами" на стр. 91 В этом разделе описана безопасная процедура перезапуска и выключения системы с логическими разделами.

#### **Выключение системы с логическими разделами:**

Для выключения дополнительного раздела следует применять команду Выключить систему (PWRDWNSYS) i5/OS.

## **Выключение дополнительного раздела**

В командной строке рабочей станции этого дополнительного раздела введите PWRDWNSYS OPTION (\*CNTRLD) DELAY (600) и нажмите Enter.

Выключение дополнительного раздела не влияет на работу других логических разделов. Эта команда является рекомендуемым способом выключения дополнительного раздела.

## **Выключение основного раздела**

Перед выключением основного раздела выключите все дополнительные разделы с помощью команды PWRDWNSYS. Затем выключите основной раздел с помощью той же команды.

В выпуске V5R2 и выше можно настроить отправку подтверждения при вызове команды PWRDWNSYS. Оно предлагает пользователю подтвердить выключение основного раздела, если есть активные дополнительные разделы. Для того чтобы изменить основной вариант команды PWRDWNSYS, применяемый по умолчанию, введите в командной строке ADDENVVAR и нажмите Enter. Переменная среды называется QIBM\_PWRDWNSYS\_CONFIRM.

В командной строке рабочей станции основного раздела введите PWRDWNSYS OPTION (\*CNTRLD) DELAY (600) и нажмите Enter.

Если дополнительные разделы не были предварительно выключены, то они будут выключены в аварийном режиме.

Администратор разделов позволит дополнительным разделам попытаться записать измененные данные из оперативной памяти на диски. Однако операционная система может не дождаться завершения задания в обычном режиме. Следующая IPL для соответствующего дополнительного раздела будет считаться аварийной IPL и может занять гораздо больше времени.

## **Отложенное выключение**

Отложенное выключение, то есть выключение с помощью кнопки питания на удаленной панели управления, следует применять только в том случае, если команда PWRDWNSYS не была выполнена.

Отложенное выключение означает, что раздел ждет в течение указанного времени перед выключением питания. В течение этого времени задания в разделе должны завершить свою работу и записать данные на диски. Если раздел не завершит свою работу в течение заданного периода времени, то он будет выключен в аварийном режиме. Следующий перезапуск этого раздела может занять много времени.

# <span id="page-99-0"></span>**Немедленное выключение**

Немедленное выключение, или выключение путем выбора функции 8 на удаленной панели управления, следует применять в том случае, если раздел не удалось выключить командой PWRDWNSYS или кнопкой питания на удаленной панели управления.

При выборе опции немедленного выключения на удаленной панели управления система немедленно выключается. Это может привести к потере данных и последующей аварийной IPL в разделе.

Для выполнения отложенного или немедленного выключения требуется открыть удаленную панель управления. Для отложенного выключения раздела нажмите **кнопку питания**, а для немедленного выключения выберите **функцию 8**.Для просмотра удаленной панели управления вашему пользовательскому профайлу сервисных средств должны быть предоставлены операционные или административные права доступа к функции Разделы системы, входящей в состав Специальных сервисных средств (DST).

Дополнительную информацию о применении удаленной панели управления можно найти в разделе Функции панели управления. Инструкции по перезапуску сервера приведены в разделе Перезапуск системы (IPL).

## **Понятия, связанные с данным**

"Перезапуск и выключение системы с [логическими](#page-96-0) разделами" на стр. 91

В этом разделе описана безопасная процедура перезапуска и выключения системы с логическими разделами.

## **Задачи, связанные с данной**

"Перезапуск системы с логическими разделами"

Для перезапуска всей системы (выключения и загрузки начальной программы (IPL)) вместе с основным разделом требуется выключить все дополнительные разделы.

## **Перезапуск системы с логическими разделами:**

Для перезапуска всей системы (выключения и загрузки начальной программы (IPL)) вместе с основным разделом требуется выключить все дополнительные разделы.

Перед перезапуском основного раздела необходимо выключить все дополнительные разделы.

Перезапуск дополнительного раздела не влияет на работу других дополнительных разделов. Если дополнительный раздел включен, его можно перезапустить с помощью команды PWRDWNSYS OPTION \*CNTRLD DELAY (600) RESTART (\*YES). Введите эту команду в командной строке одной из рабочих станций или воспользуйтесь функцией Выполнить команду Навигатора iSeries.

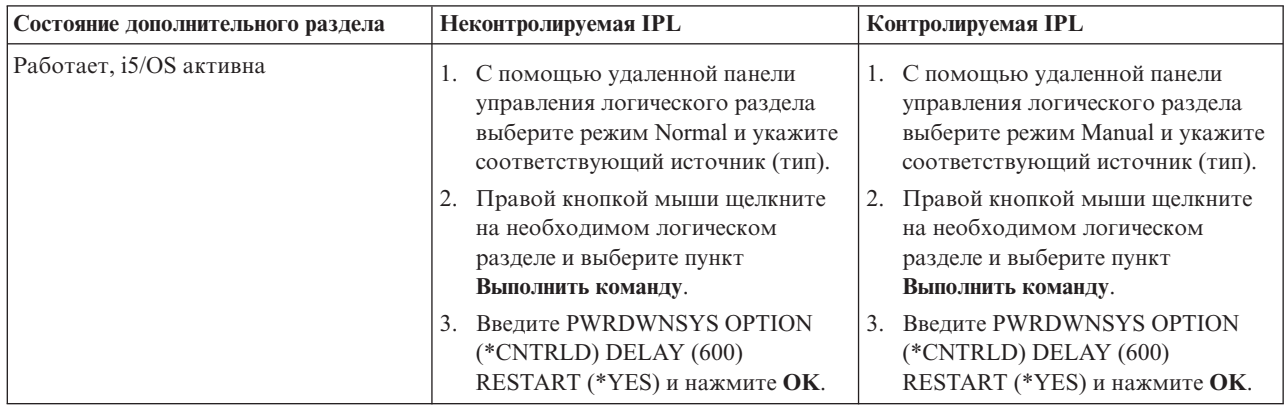

<span id="page-100-0"></span>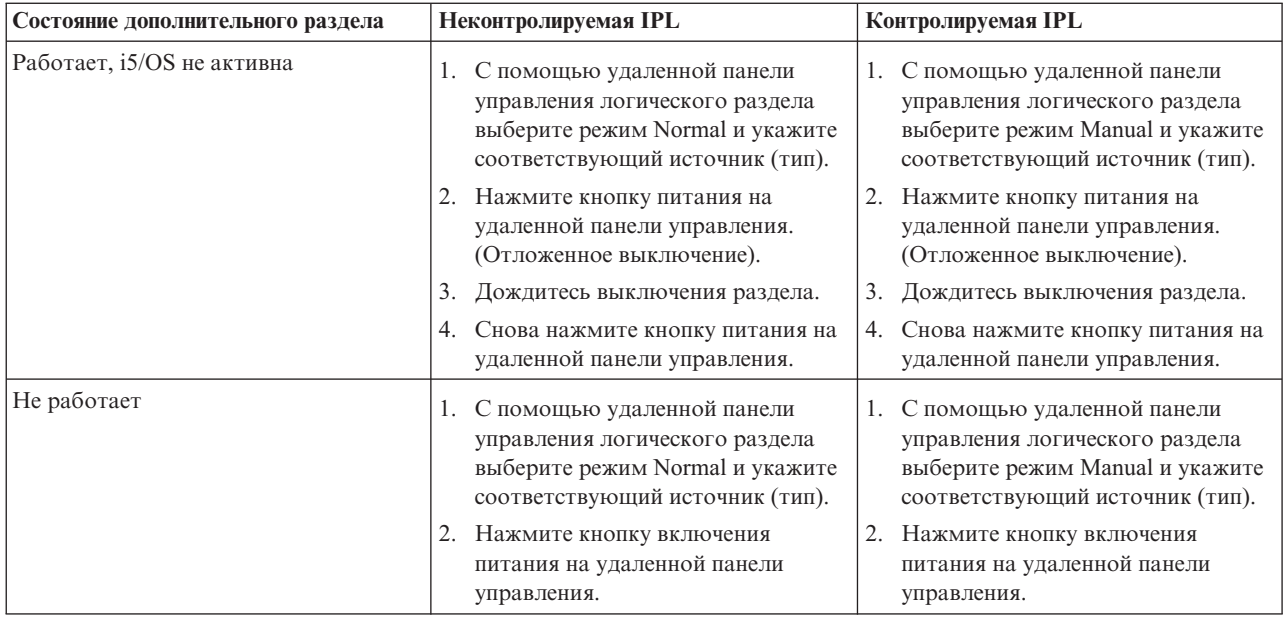

Дополнительная информация о контролируемой и неконтролируемой IPL приведена в разделе Работа с системой.За дополнительной информацией об удаленной панели управления обратитесь к разделу Консоль управления.

## **Понятия, связанные с данным**

"Перезапуск и выключение системы с [логическими](#page-96-0) разделами" на стр. 91

В этом разделе описана безопасная процедура перезапуска и выключения системы с логическими разделами.

["Выключение](#page-98-0) системы с логическими разделами" на стр. 93

Для выключения дополнительного раздела следует применять команду Выключить систему (PWRDWNSYS) i5/OS.

"Изменение источника IPL для [логического](#page-101-0) раздела" на стр. 96

Для каждого логического раздела можно выбрать свой источник (тип) загрузки начальной программы (IPL).

## **Задачи, связанные с данной**

"Перезапуск [дополнительного](#page-101-0) логического раздела в процессе перезапуска системы" на стр. 96

"Запуск SST и DST в [логических](#page-71-0) разделах" на стр. 66 Здесь содержится информация о запуске SST и DST в основном и дополнительном разделе.

## **Изменение режима работы логического раздела:**

Логические разделы могут работать в тех же режимах, что и система без логических разделов.

Дополнительная информация о режимах работы и ситуациях, в которых требуется изменить режим работы, приведена в разделе Режимы IPL.

Для того чтобы изменить режим работы раздела, необходимо открыть удаленную панель управления.Для этого вашему пользовательскому профайлу сервисных средств должны быть предоставлены операционные и административные права доступа к функции Разделы системы, входящей в состав Специальных сервисных средств (DST).

Инструкции по изменению режима работы логического раздела приведены в разделе Изменение режимов работы и типов IPL.

## **Понятия, связанные с данным**

<span id="page-101-0"></span>"Перезапуск и выключение системы с [логическими](#page-96-0) разделами" на стр. 91 В этом разделе описана безопасная процедура перезапуска и выключения системы с логическими разделами.

## **Задачи, связанные с данной**

"Запуск SST и DST в [логических](#page-71-0) разделах" на стр. 66 Здесь содержится информация о запуске SST и DST в основном и дополнительном разделе.

#### **Изменение источника IPL для логического раздела:**

Для каждого логического раздела можно выбрать свой источник (тип) загрузки начальной программы (IPL).

В системе с логическими разделами применяются те же источники IPL (A, B, C и D), что и в системе без логических разделов.

Дополнительную информацию об источниках IPL и ситуациях, в которых требуется изменить источник IPL, можно найти в разделе Тип IPL.

**Внимание:** Источник C можно использовать только сотрудникам сервисного представительства по аппаратному обеспечению. Настраивать этот источник IPL следует только по указанию сотрудника сервисного представительства. При неправильном использовании этой функции многие данные могут быть утеряны.

Для изменения источника IPL в разделе необходимо открыть удаленную панель управления. Для этого вашему пользовательскому профайлу сервисных средств должны быть предоставлены операционные и административные права доступа к функции Разделы системы, входящей в состав Специальных сервисных средств (DST).

Дополнительную информацию о применении удаленной панели управления можно найти в разделе Функции панели управления. Инструкции по изменению источника IPL в логическом разделе приведены в разделе Изменение режима работы и типа IPL.

## **Понятия, связанные с данным**

"Перезапуск и выключение системы с [логическими](#page-96-0) разделами" на стр. 91 В этом разделе описана безопасная процедура перезапуска и выключения системы с логическими разделами.

#### **Задачи, связанные с данной**

"Перезапуск системы с [логическими](#page-99-0) разделами" на стр. 94

Для перезапуска всей системы (выключения и загрузки начальной программы (IPL)) вместе с основным разделом требуется выключить все дополнительные разделы.

#### **Перезапуск дополнительного логического раздела в процессе перезапуска системы:**

Вы можете выбрать опцию автоматического перезапуска логического раздела при перезапуске системы (основного раздела) или загрузке начальной программы (IPL).

Это можно сделать с помощью Навигатора iSeries. Для этого необходим ИД пользователя сервисных средств с правами на администрирование функции Разделы системы, входящей в состав Специальных сервисных средств (DST).

Для того чтобы разрешить перезапуск дополнительного логического раздела в процессе перезапуска системы с помощью значка Мои соединения, выполните следующие действия:

- 1. В Навигаторе iSeries откройте **Мои соединения** или активную среду.
- 2. Выберите основной раздел системы.
- 3. Разверните значок **Настройка и обслуживание** и выберите пункт **Логические разделы**.
- 4. Щелкните правой кнопкой мыши на логическом разделе и выберите **Свойства**.
- <span id="page-102-0"></span>5. Выберите страницу **Опции**.
- 6. Выберите переключатель **Автоматически перезапускать при перезапуске основного раздела** для автоматического перезапуска логического раздела в процессе перезапуска системы. Для получения дополнительной информации о полях нажмите кнопку **Справка**.
- 7. Нажмите кнопку **OK**.

Для того чтобы разрешить перезапуск дополнительного логического раздела в процессе перезапуска системы с помощью окна сервисных средств, выполните следующие действия:

- 1. В Навигаторе iSeries выберите **Мои соединения** или активную среду.
- 2. Выберите на панели задач **Открыть окно сервисных средств Навигатора**.Если панель задач скрыта, то откройте меню **Вид** и выберите пункт **Панель задач**.
- 3. Введите **IP-адрес** сетевого интерфейса сервисного средства, с которым необходимо установить соединение.Нажмите кнопку **OK**.
- 4. Вам будет предложено ввести **ИД и пароль пользователя сервисных средств**.
- 5. Разверните значок системы и выберите **Логические разделы**.
- 6. Щелкните правой кнопкой мыши на логическом разделе и выберите **Свойства**.
- 7. Выберите страницу **Опции**.
- 8. Выберите переключатель **Автоматически перезапускать при перезапуске основного раздела** для автоматического перезапуска логического раздела в процессе перезапуска системы. Для получения дополнительной информации о полях нажмите кнопку **Справка**.
- 9. Нажмите кнопку **OK**.

Для того чтобы разрешить перезапуск дополнительного логического раздела в процессе перезапуска системы с помощью Централизованного управления, выполните следующие действия:

- 1. В Навигаторе выберите **Централизованное управление**.
- 2. Разверните значок **Системы с разделами**.
- 3. Выберите физическую систему, в которой создан необходимый логический раздел.
- 4. Щелкните правой кнопкой мыши на логическом разделе и выберите **Свойства**.
- 5. Выберите страницу **Опции**.
- 6. Выберите переключатель **Автоматически перезапускать при перезапуске основного раздела** для автоматического перезапуска логического раздела в процессе перезапуска системы. Для получения дополнительной информации о полях нажмите кнопку **Справка**.
- 7. Нажмите кнопку **OK**.

## **Понятия, связанные с данным**

"Перезапуск и выключение системы с [логическими](#page-96-0) разделами" на стр. 91 В этом разделе описана безопасная процедура перезапуска и выключения системы с логическими разделами.

## **Задачи, связанные с данной**

"Перезапуск системы с [логическими](#page-99-0) разделами" на стр. 94

Для перезапуска всей системы (выключения и загрузки начальной программы (IPL)) вместе с основным разделом требуется выключить все дополнительные разделы.

## **Предотвращение перезапуска дополнительного логического раздела в процессе перезапуска системы:**

Вы можете запретить перезапуск логического раздела при перезапуске системы (основного раздела) или загрузке начальной программы (IPL).

Это можно сделать с помощью Навигатора iSeries. Для этого необходим пользовательский профайл сервисных средств с правами на администрирование функции Разделы системы, входящей в состав Специальных сервисных средств (DST). Для того чтобы запретить перезапуск дополнительного логического раздела в процессе перезапуска системы, выполните следующие действия:

Для того чтобы запретить перезапуск дополнительного логического раздела в процессе перезапуска системы с помощью значка Мои соединения, выполните следующие действия:

- 1. В Навигаторе iSeries откройте **Мои соединения** или активную среду.
- 2. Выберите основной раздел системы.
- 3. Разверните значок **Настройка и обслуживание** и выберите пункт **Логические разделы**.
- 4. Щелкните правой кнопкой мыши на логическом разделе и выберите **Свойства**.
- 5. Выберите страницу **Опции**.
- 6. Отмените выбор переключателя **Автоматически перезапускать при перезапуске основного раздела** для того, чтобы запретить перезапуск логического раздела в процессе перезапуска системы. Для получения дополнительной информации о полях нажмите кнопку **Справка**.
- 7. Нажмите кнопку **OK**.

Для того чтобы запретить перезапуск дополнительного логического раздела в процессе перезапуска системы с помощью окна сервисных средств, выполните следующие действия:

- 1. В Навигаторе iSeries выберите **Мои соединения** или активную среду.
- 2. Выберите на панели задач **Открыть окно сервисных средств Навигатора**.Если панель задач скрыта, то откройте меню **Вид** и выберите пункт **Панель задач**.
- 3. Введите **IP-адрес** сетевого интерфейса сервисного средства, с которым необходимо установить соединение.Нажмите кнопку **OK**.
- 4. Вам будет предложено ввести **ИД и пароль пользователя сервисных средств**.
- 5. Разверните значок системы и выберите **Логические разделы**.
- 6. Щелкните правой кнопкой мыши на логическом разделе и выберите **Свойства**.
- 7. Выберите страницу **Опции**.
- 8. Отмените выбор переключателя **Автоматически перезапускать при перезапуске основного раздела** для того, чтобы запретить перезапуск логического раздела в процессе перезапуска системы. Для получения дополнительной информации о полях нажмите кнопку **Справка**.
- 9. Нажмите кнопку **OK**.

Для того чтобы запретить перезапуск дополнительного логического раздела в процессе перезапуска системы с помощью Централизованного управления, выполните следующие действия:

- 1. В Навигаторе выберите **Централизованное управление**.
- 2. Разверните значок **Системы с разделами**.
- 3. Выберите физическую систему, в которой создан необходимый логический раздел.
- 4. Щелкните правой кнопкой мыши на логическом разделе и выберите **Свойства**.
- 5. Выберите страницу **Опции**.
- 6. Отмените выбор переключателя **Автоматически перезапускать при перезапуске основного раздела** для того, чтобы запретить перезапуск логического раздела в процессе перезапуска системы. Для получения дополнительной информации о полях нажмите кнопку **Справка**.
- 7. Нажмите кнопку **OK**.

## **Понятия, связанные с данным**

"Перезапуск и выключение системы с [логическими](#page-96-0) разделами" на стр. 91 В этом разделе описана безопасная процедура перезапуска и выключения системы с логическими разделами.

# **Устранение неполадок логических разделов**

Советник по устранению неполадок позволяет быстро исправить ошибки логических разделов. Для того чтобы быстрее принять правильное решение, определите, разбит ли сервер на логические разделы.

<span id="page-104-0"></span>В случае возникновения неполадок в системе с разделами определите, связана ли неполадка с логическими разделами, или же она является общей системной неполадкой. Если неполадка связана с логическими разделами, то найдите описание действий по исправлению ошибки с помощью функции Поиск SRC, руководствуясь инструкциями из этого раздела. Для выполнения некоторых действий и задач по исправлению необходимо обратиться в службу технической поддержки.

## Понятия, связанные с данным

Устранение неполадок и обслуживание

## Ссылки, связанные с данной

Операционная система Linux в гостевом разделе

## Системные информационные коды (SRC) для логических разделов

Найдите список со стандартными SRC, информация о которых заносится в PAL.

Ниже перечислены стандартные SRC, информация о которых заносится в PAL. Для каждого SRC приведены соответствующие действия по исправлению. Если SRC не входит в этот список, возможно, он не связан с логическими разделами.

Примечание: В следующей таблице номера хх, указанные в кодах SRC, соответствуют ИД раздела.

| Таблица 11. Стандартные SRC, информация о которых заносится в PAL. |                                                                                                    |  |
|--------------------------------------------------------------------|----------------------------------------------------------------------------------------------------|--|
| <b>SRC</b>                                                         | Информация                                                                                                    |  |
| 1 B <sub>2</sub> xx 1230                                           | Причина: Не удалось выполнить IPL дополнительного<br>раздела. IPL завершена. Одной из причин появления этого<br>SRC может служить неправильное число процессоров или<br>объем памяти, присвоенных дополнительному разделу.                       |  |
|                                                                    | Исправление: В соответствии с кодом причины устраните<br>неполадку конфигурации с помощью меню Работа с<br>разделами системы, а затем повторите IPL<br>дополнительного раздела. Если неполадка возникнет снова,<br>обратитесь в сервисный центр. |  |
|                                                                    | Процедура анализа неполадки: Определите код причины с<br>помощью третьего слова SRC. Возможны следующие<br>значения кода причины:                                                                                                    |  |
|                                                                    | 000000А2: Недостаточный объем интерактивной<br>$\bullet$<br>производительности<br>000000А3: Недостаточное число процессоров<br>000000А4: Недостаточный объем оперативной памяти                                                                  |  |
|                                                                    | Для получения описания других кодов причины обратитесь<br>в сервисный центр.                                                                                                    |  |

| <b>SRC</b>             | Информация                                                                                                    |
|------------------------|----------------------------------------------------------------------------------------------------|
| <b>B2xx 1250</b>       | Причина: Режим IPL основного раздела не позволяет<br>выполнить IPL дополнительного раздела в указанном<br>режиме.IPL завершена. Одной из причин появления этого<br>SRC может быть то, что в основном разделе настроена IPL<br>в режиме С, а в дополнительном - IPL в режиме В. IPL<br>основного раздела в режиме D запрещает IPL всех<br>дополнительных разделов. |
|                        | Исправление: С помощью меню Работа с разделами<br>системы измените режим IPL дополнительных разделов на<br>режим, указанный для основного раздела. Затем повторите<br>IPL дополнительного раздела. Если неполадка возникнет<br>снова, обратитесь в сервисный центр.                                                                                               |
|                        | Процедура анализа неполадки: Получите подробные<br>данные в шестнадцатеричном формате из записи<br>протокола операций продукта (PAL), связанной с этой<br>неполадкой.                                                                                                    |
| B <sub>2</sub> xx 1260 | Причина: Для дополнительного раздела достигнуто<br>значение параметра Запланированное включение (ТРО), но<br>не установлен режим Automatic или Normal. IPL будет<br>завершена.                                                                                                    |
|                        | Исправление: С помощью меню Работа с разделами<br>системы измените режим Manual или Secure на режим<br>Normal или Automatic. Затем повторите IPL<br>дополнительного раздела. Если неполадка возникнет<br>снова, обратитесь в сервисный центр.                                                                                                    |
|                        | Процедура анализа неполадки: Получите подробные<br>данные в шестнадцатеричном формате из записи<br>протокола операций продукта (PAL), связанной с этой<br>неполадкой.                                                                                                    |
| <b>B2xx 1310</b>       | Причина: Не выбрано альтернативное устройство IPL<br>(режим D). IPL будет продолжена, но для поиска<br>необходимого источника загрузки в режиме D может быть<br>недостаточно информации.                                                                                                    |
|                        | Исправление: С помощью меню Работа с разделами<br>системы настройте IOP альтернативной IPL<br>дополнительного раздела. Затем повторите IPL<br>дополнительного раздела. Если неполадка возникнет<br>снова, обратитесь в сервисный центр.                                                                                                    |
|                        | Процедура анализа неполадки: Получите подробные<br>данные в шестнадцатеричном формате из записи<br>протокола операций продукта (PAL), связанной с этой<br>неполадкой, для сервисного центра.                                                                                                    |

*Таблица 11. Стандартные SRC, информация о которых заносится в PAL. (продолжение)*

| <b>SRC</b>             | Информация                                                                                                    |
|------------------------|----------------------------------------------------------------------------------------------------|
| B <sub>2</sub> xx 1320 | Причина: Не выбран IOP загрузочного накопителя по<br>умолчанию для IPL в режиме А или B.IPL будет<br>продолжена, но для поиска необходимого источника<br>загрузки может быть недостаточно информации.                                                                                                    |
|                        | Исправление: С помощью меню Работа с разделами<br>системы настройте IOP загрузочного накопителя<br>дополнительного раздела. Затем повторите IPL<br>дополнительного раздела. Если неполадка возникнет<br>снова, обратитесь в сервисный центр.                                                                                  |
|                        | Процедура анализа неполадки: Получите подробные<br>данные в шестнадцатеричном формате из записи<br>протокола операций продукта (PAL), связанной с этой<br>неполадкой, для сервисного центра.                                                                                                    |
| B <sub>2</sub> xx 3110 | Причина: Поиск допустимого кода дополнительного<br>раздела выполнен на всех возможных загрузочных<br>накопителях. Однако во всех случаях были обнаружены<br>ошибки, не позволившие применить их в качестве<br>загрузочных накопителей для IPL. IPL завершена.                                                                 |
|                        | Исправление: Устраните все найденные неполадки и<br>повторите IPL дополнительного раздела. Если неполадка<br>возникнет снова, обратитесь в сервисный центр.                                                                                                    |
|                        | Процедура анализа неполадки: Для определения источника<br>неполадки найдите в хронологии SRC дополнительного<br>раздела коды SRC предыдущих сбоев вида В2ррхххх (где<br>рр - это ИД раздела).                                                                                                    |
| B <sub>2</sub> xx 3123 | Причина: Разъем IOA не принадлежит IOP. Проверяется,<br>присвоен ли данному IOP разъем IOA. Этот SRC означает,<br>что IOP не присвоен ни один разъем IOA, поэтому все<br>адреса устройств, связанные с этим разъемом,<br>опробоваться не будут. IPL попытается продолжить<br>выполнение, перейдя к следующему адресу разъема. |
|                        | Исправление: Данный SRC, возможно, означает ошибку в<br>конфигурации LPAR.С помощью меню Работа с<br>разделами проверьте конфигурацию разделов и убедитесь,<br>что все разъемы правильно присвоены разделу.                                                                                                    |
|                        | Процедура анализа неполадки: В протоколе операций<br>продукта (PAL) найдите все коды SRC, которые относятся<br>к адресу устройства, указанному в словах 13-16 данного<br>SRC. Исправьте все обнаруженные неполадки и повторите<br>IPL дополнительного раздела.                                                                |

*Таблица 11. Стандартные SRC, информация о которых заносится в PAL. (продолжение)*

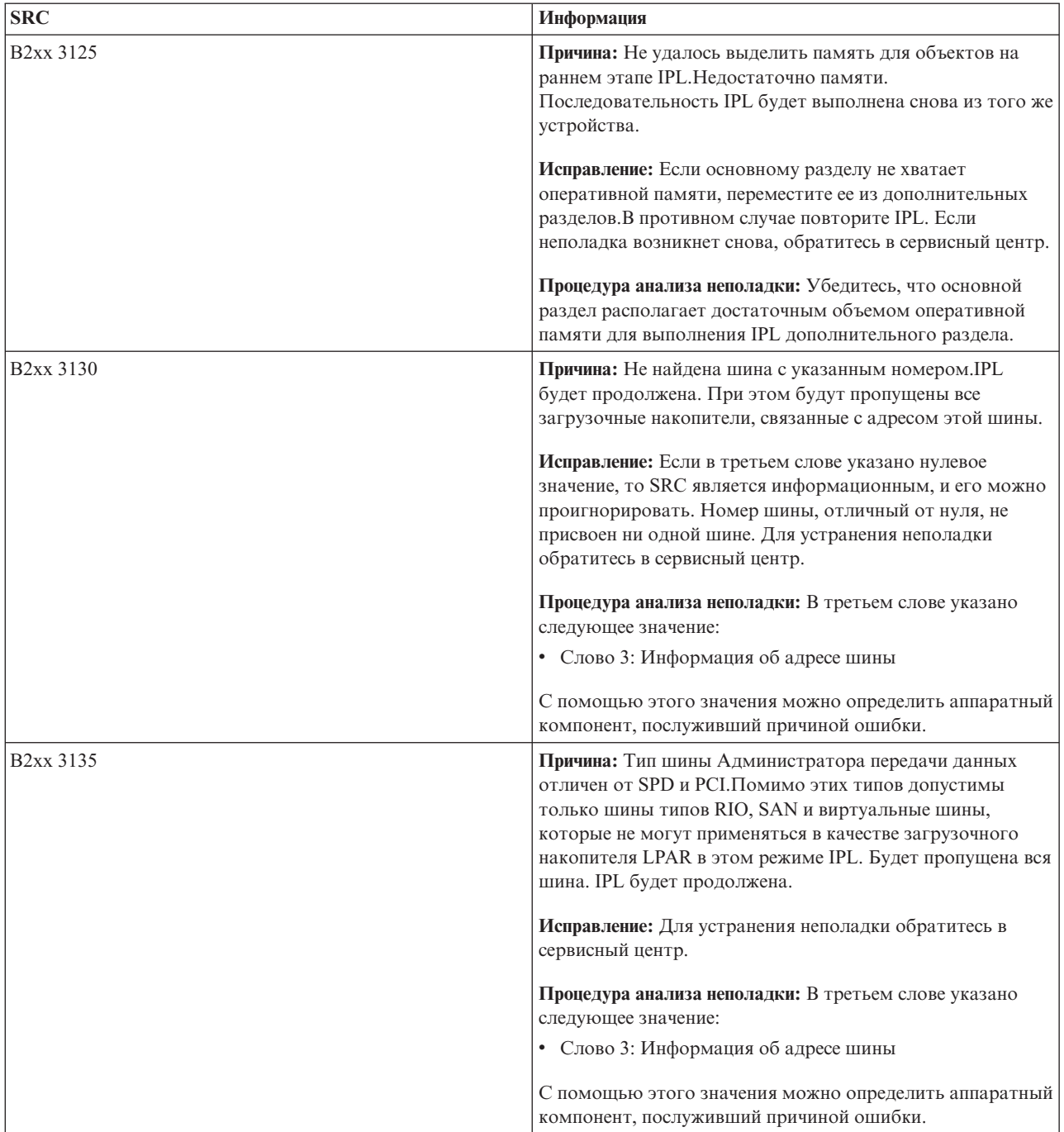

*Таблица 11. Стандартные SRC, информация о которых заносится в PAL. (продолжение)*
| <b>SRC</b>             | Информация                                                                                                    |
|------------------------|----------------------------------------------------------------------------------------------------|
| <b>B2xx 3200</b>       | Причина: Команда Выполнить загрузку, отправленная ЮР<br>для обнаружения выбранного загрузочного накопителя и<br>выполнения загрузки или инициализации, не была<br>выполнена. IPL будет продолжена. В зависимости от типа<br>сбоя, загрузочный накопитель может быть пропущен или<br>использован повторно. |
|                        | <b>Исправление:</b> Найдите в РАL записи о неполадках,<br>связанных с расположением устройства, указанного в<br>словах 3-6. Выполните действия по исправлению<br>обнаруженных неполадок. Затем повторите IPL<br>дополнительного раздела. Если неполадка возникнет<br>снова, обратитесь в сервисный центр. |
|                        | Процедура анализа неполадки: В словах 3-6 указаны<br>следующие значения:                                                                                                    |
|                        | • Слово 3: Информация об адресе шины                                                                                                    |
|                        | • Слово 4: Информация об адресе платы                                                                                                    |
|                        | • Слово 5: Информация об адресе карты                                                                                                    |
|                        | • Слово 6: Информация об адресе блока                                                                                                    |
|                        | С помощью этих значений можно определить аппаратный<br>компонент, послуживший причиной ошибки.                                                                                                    |
| B <sub>2</sub> xx 4310 | Причина: На загрузочном дисковом накопителе<br>отсутствует объект HRI. Будет сделана попытка повторить<br>всю последовательность IPL с указанного загрузочного<br>накопителя.                                                                                                    |
|                        | <b>Исправление:</b> Если сбой IPL произошел вследствие этого<br>SRC, сохраните MSD основного раздела и обратитесь в<br>сервисный центр.                                                                                                    |
|                        | Процедура анализа неполадки: В третьем слове указано<br>следующее значение:                                                                                                    |
|                        | • Слово 3: Информация об адресе шины                                                                                                    |
|                        | • Слово 4: Информация об адресе платы                                                                                                    |
|                        | • Слово 5: Информация об адресе карты                                                                                                    |
|                        | • Слово 6: Информация об адресе блока                                                                                                    |
|                        | С помощью этого значения можно определить аппаратный<br>компонент, послуживший причиной ошибки.                                                                                                    |

*Таблица 11. Стандартные SRC, информация о которых заносится в PAL. (продолжение)*

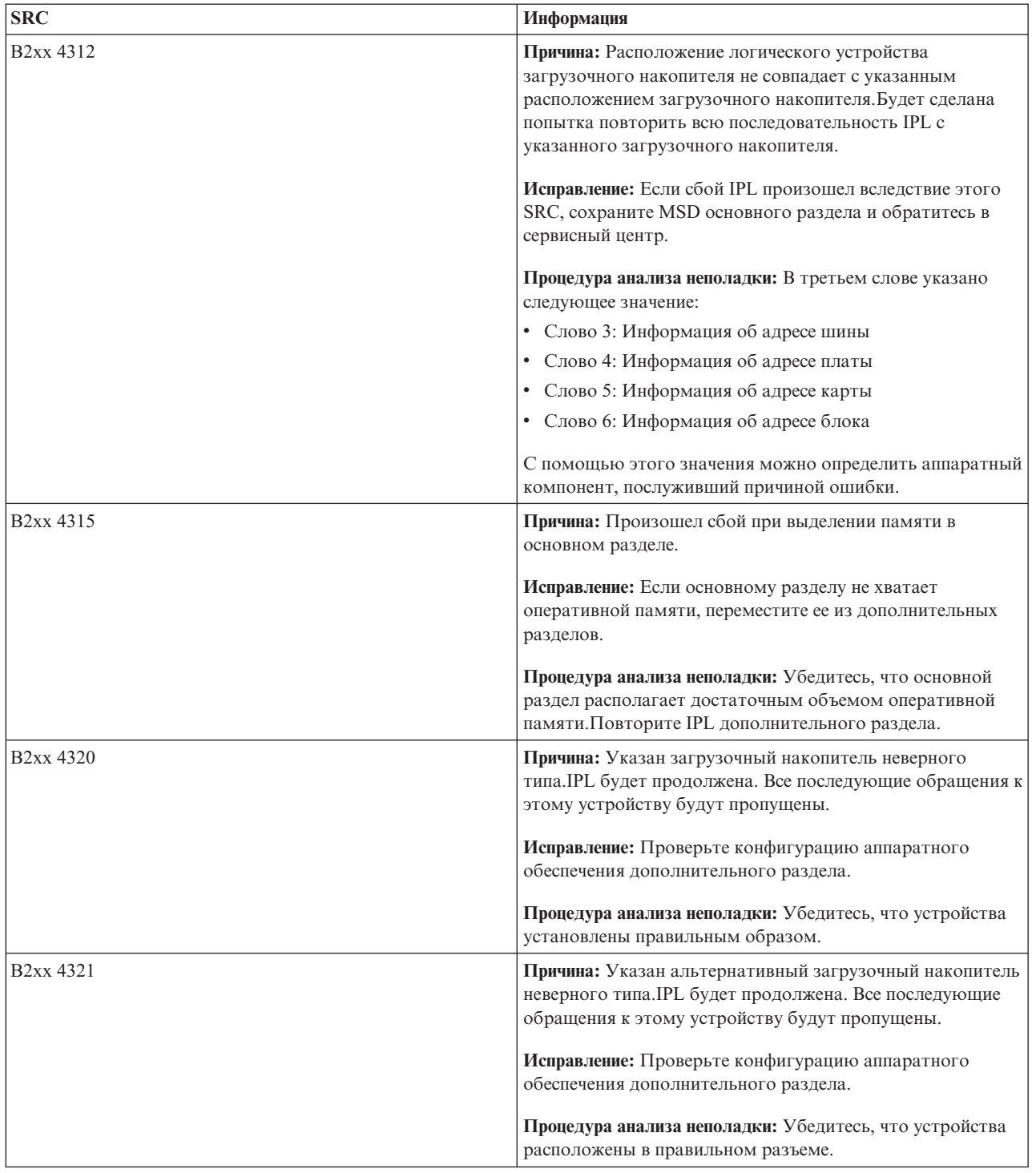

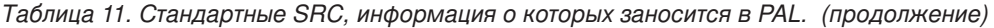

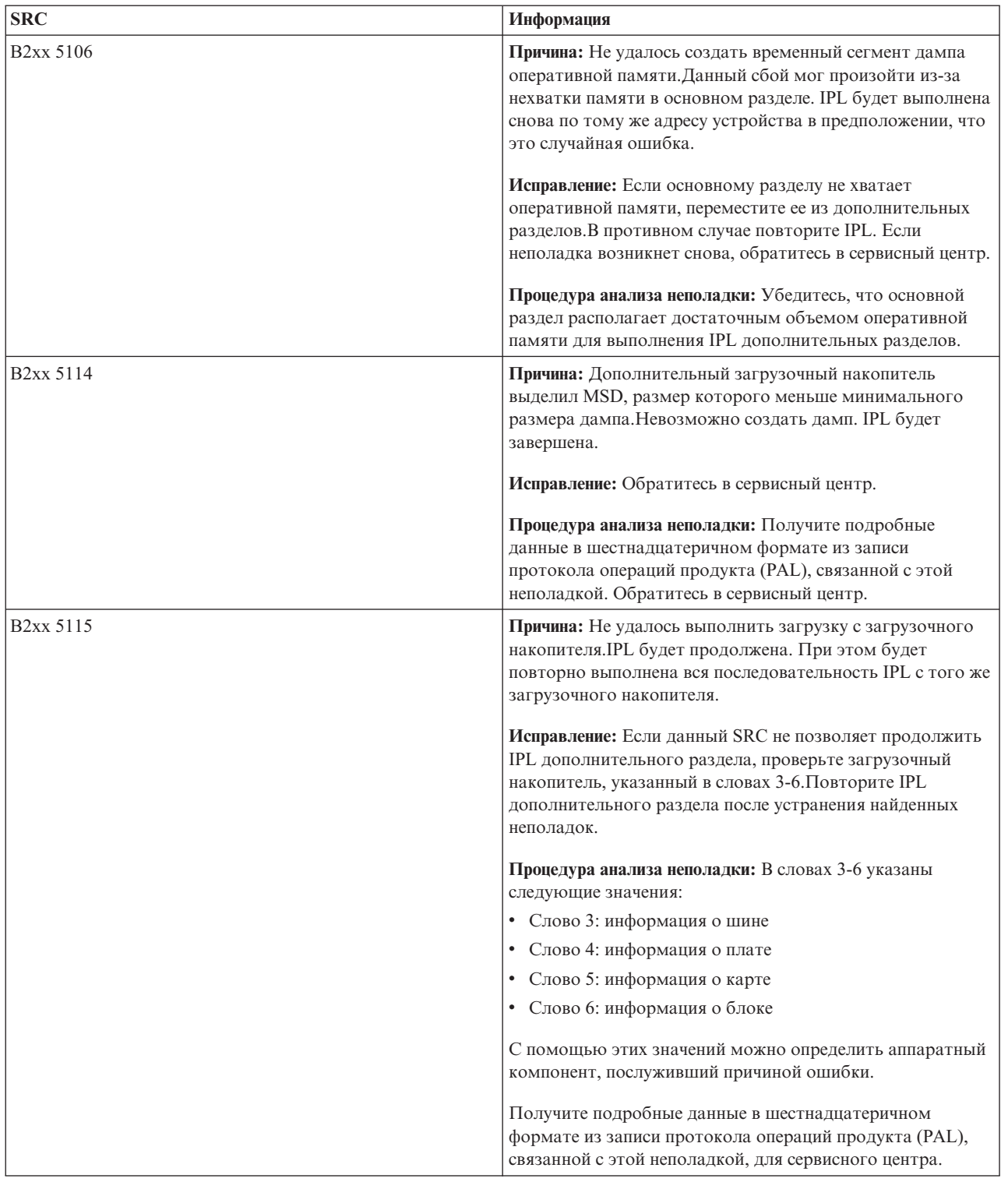

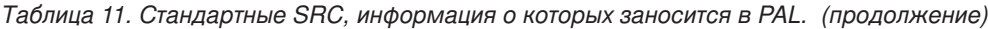

| <b>SRC</b>             | Информация                                                                                                    |
|------------------------|----------------------------------------------------------------------------------------------------|
| B <sub>2</sub> xx 5117 | Причина: Выполнена IPL MSD или CPM, но текущую<br>информацию невозможно записать на загрузочный<br>накопитель, так как допустимый дамп уже<br>существует. Текущая информация MSD или CPM утеряна.<br>IPL будет завершена.                   |
|                        | Исправление: Выполните IPL дополнительного раздела<br>после загрузки Специальных сервисных средств (DST) для<br>аннулирования старой информации MSD или CPM на<br>загрузочном накопителе. После этого можно сохранить<br>лампы MSD или CPM. |
|                        | Процедура анализа неполадки: С помощью<br>идентификационного номера раздела (xx), указанного в<br>SRC, определите раздел, в котором произошла неполадка.                                                                                    |
| B <sub>2</sub> xx 5121 | Причина: Выполнена IPL MSD или CPM, но текущую<br>информацию невозможно записать на загрузочный<br>накопитель, так как допустимый дамп уже<br>существует. Текущая информация MSD или CPM утеряна.<br>IPL будет завершена.                   |
|                        | Исправление: Выполните IPL дополнительного раздела<br>после загрузки Специальных сервисных средств (DST) для<br>аннулирования старой информации MSD или CPM на<br>загрузочном накопителе. После этого можно сохранить<br>дампы MSD или CPM. |
|                        | Процедура анализа неполадки: Получите подробные<br>данные в шестнадцатеричном формате из записи<br>протокола операций продукта (PAL) и устраните<br>обнаруженные неполадки.                                                                 |

*Таблица 11. Стандартные SRC, информация о которых заносится в PAL. (продолжение)*

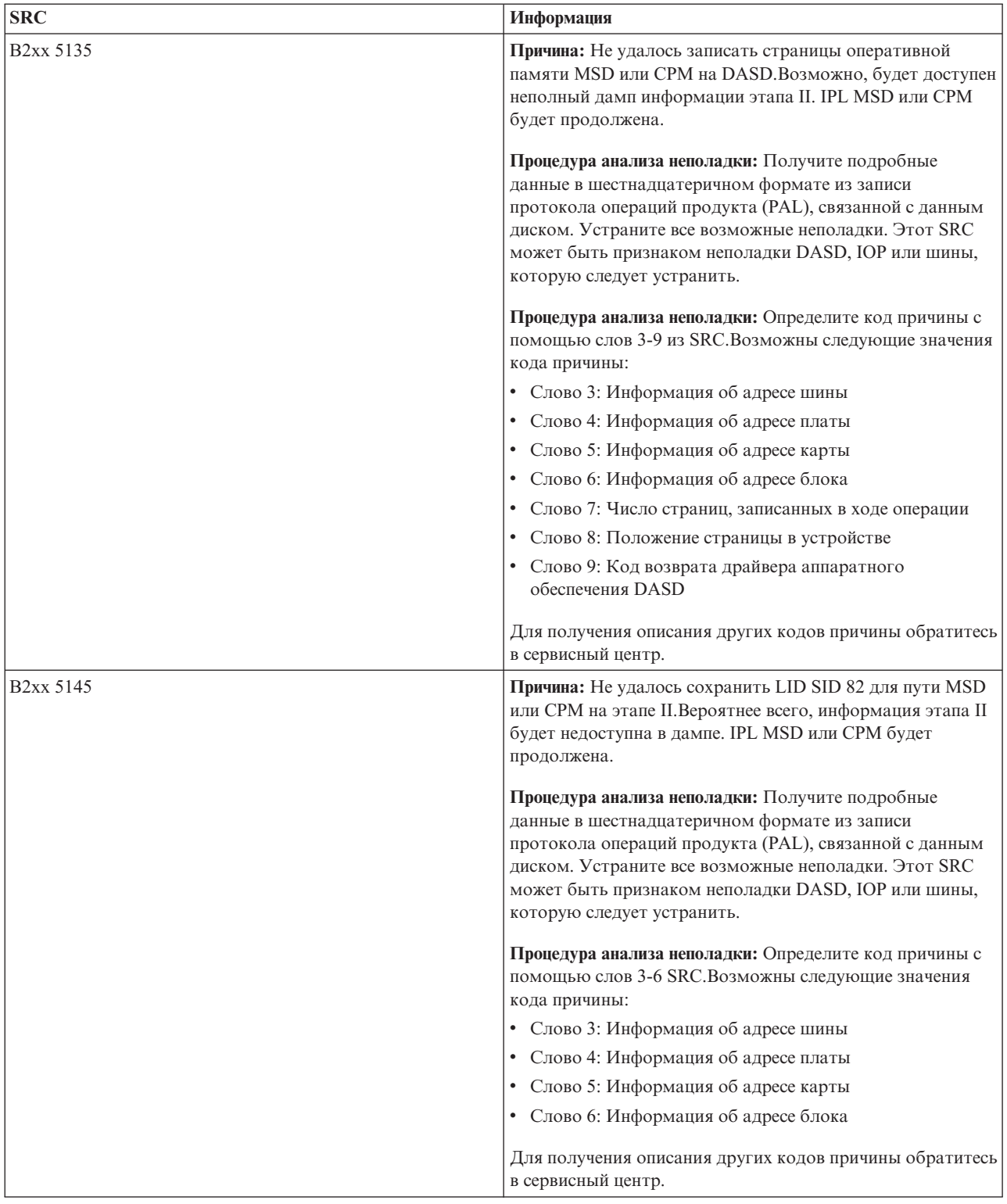

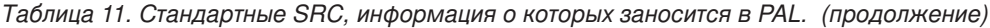

| <b>SRC</b>             | Информация                                                                                                    |
|------------------------|----------------------------------------------------------------------------------------------------|
| B <sub>2</sub> xx 5148 | Причина: При выполнении IPL для восстановления после<br>MSD или CPM был создан дамп оперативной<br>памяти. Первый дамп уже скопирован или удален. Второй<br>дамп успешно сохранен в SID 82 загрузочного накопителя<br>дополнительного раздела, но IPL в дополнительном<br>разделе не будет выполнена. |
|                        | Исправление: Обратитесь в сервисный центр.                                                                                                    |
|                        | Процедура анализа неполадки: Определите код причины с<br>помощью слов 3-6 SRC. Возможны следующие значения<br>кода причины:                                                                                                    |
|                        | • Слово 3: Информация об адресе шины                                                                                                    |
|                        | • Слово 4: Информация об адресе платы                                                                                                    |
|                        | • Слово 5: Информация об адресе карты                                                                                                    |
|                        | • Слово 6: Информация об адресе блока                                                                                                    |
|                        | Для получения описания других кодов причины обратитесь<br>в сервисный центр.                                                                                                    |
| B <sub>2</sub> xx 6012 | Причина: LID дополнительного раздела был успешно<br>загружен в оперативную память раздела. Однако позже<br>было установлено, что загрузочная область<br>дополнительного раздела содержит неполный LID.<br>Возможно, была повреждена память. IPL будет завершена.                                      |
|                        | Исправление: Обратитесь в сервисный центр. Загрузочный<br>накопитель дополнительного раздела может быть<br>поврежден. Если в качестве загрузочного накопителя<br>применялся DASD, то может потребоваться повторная<br>установка.                                                                      |
|                        | Процедура анализа неполадки: Определите код причины с<br>помощью слов 3-6 SRC. Возможны следующие значения<br>кода причины:                                                                                                    |
|                        | • Слово 3: Информация об адресе шины                                                                                                    |
|                        | • Слово 4: Информация об адресе платы                                                                                                    |
|                        | • Слово 5: Информация об адресе карты                                                                                                    |
|                        | Слово 6: Информация об адресе блока                                                                                                    |
|                        | Для получения описания других кодов причины обратитесь<br>в сервисный центр.                                                                                                    |
| B <sub>2</sub> xx 6015 | Причина: Не удалось получить загрузочную область<br>данных раздела. IPL будет продолжена. Данное устройство<br>будет пропущено. Будет сделана попытка обратиться к<br>следующему загрузочному устройству.                                                                                             |
|                        | Исправление: Скорее всего, эта неполадка связана с<br>повреждением загрузочного носителя. Может<br>потребоваться заново установить Лицензионный<br>внутренний код дополнительного раздела. Если неполадка<br>возникнет снова, обратитесь в сервисный центр.                                           |
|                        | Процедура анализа неполадки: Получите подробные<br>данные в шестнадцатеричном формате из записи<br>протокола операций продукта (PAL), связанной с этой<br>неполадкой, для сервисного центра.                                                                                                    |

*Таблица 11. Стандартные SRC, информация о которых заносится в PAL. (продолжение)*

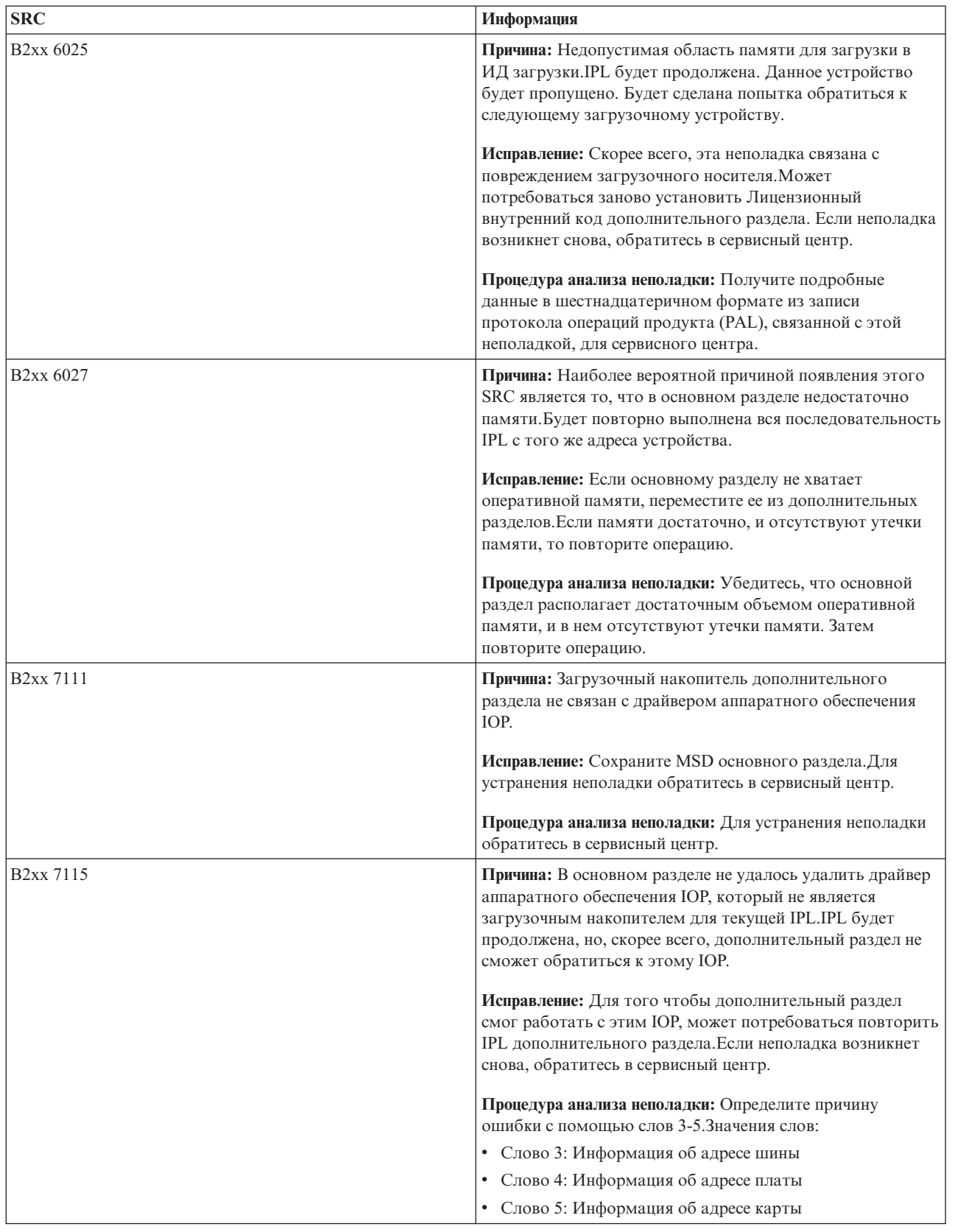

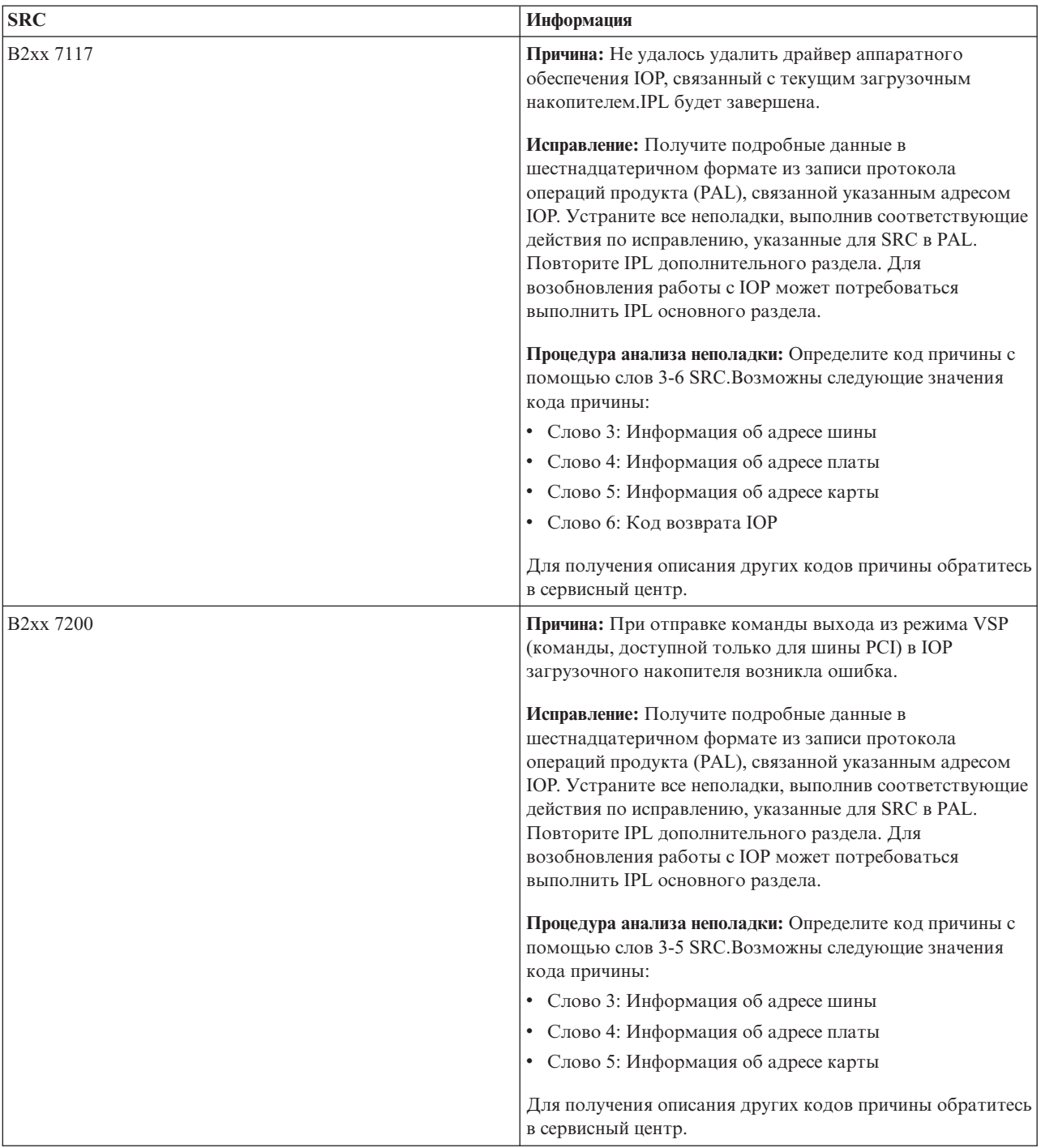

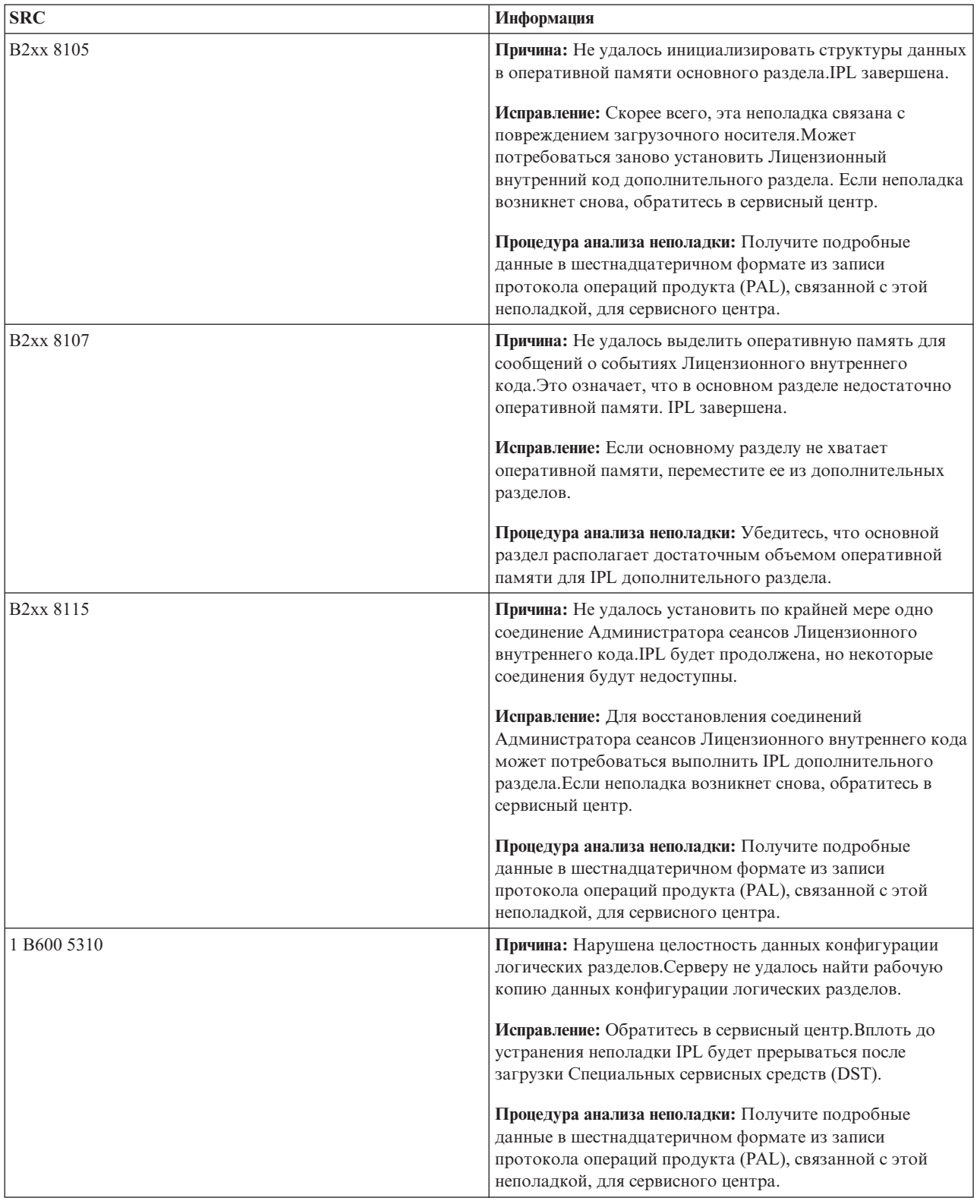

| <b>SRC</b>  | Информация                                                                                                    |
|-------------|----------------------------------------------------------------------------------------------------|
| 1 B600 5311 | Причина: Данные конфигурации логического раздела не<br>соответствуют текущей конфигурации сервера. Возможны<br>следующие причины:                                                                                                    |
|             | • Ненастроенный дисковый накопитель, который<br>применялся в качестве загрузочного накопителя<br>логического раздела.                                                                                                    |
|             | Данные конфигурации загрузочного накопителя не<br>соответствуют логическому разделу, в котором они<br>применяются.                                                                                                    |
|             | Данные конфигурации загрузочного накопителя не<br>соответствуют серийному номеру сервера, в котором<br>они применяются.                                                                                                    |
|             | Загрузочный накопитель содержит данные<br>конфигурации более поздней версии, чем версия данных<br>конфигурации основного раздела.                                                                                                    |
|             | Исправление: Выполните одну из следующих задач:                                                                                                    |
|             | • Если загрузочный накопитель был случайно заменен,<br>установите его обратно и перезапустите сервер.                                                                                                    |
|             | • В случае загрузочного накопителя основного раздела<br>восстановите данные конфигурации логического<br>раздела.                                                                                                    |
|             | • В случае загрузочного накопителя дополнительного<br>раздела примите дисковый накопитель в качестве<br>загрузочного накопителя дополнительного раздела.                                                                                                |
|             | • Если указанный дисковый накопитель не настроен, то<br>для его применения на сервере удалите данные<br>конфигурации с ненастроенного загрузочного<br>накопителя.                                                                                       |
|             | • Если загрузочный накопитель был перемещен из<br>другого сервера с логическими разделами, а текущий<br>сервер должен работать без разделов, удалите все<br>данные конфигурации разделов. Будут удалены все<br>дополнительные разделы.                  |
|             | • Если загрузочный накопитель перемещен из сервера с<br>разделами и был случайно использован для IPL раздела,<br>то дополнительные действия не требуются. Во время<br>установки процесс инициализации диска удалит<br>существующие данные конфигурации. |
|             | Вплоть до устранения неполадки IPL логического раздела<br>будет прерываться после загрузки DST.                                                                                                    |
|             | Процедура анализа неполадки: Получите подробные<br>данные в шестнадцатеричном формате из записи<br>протокола операций продукта (PAL), связанной с этой<br>неполадкой, для сервисного центра.                                                            |

*Таблица 11. Стандартные SRC, информация о которых заносится в PAL. (продолжение)*

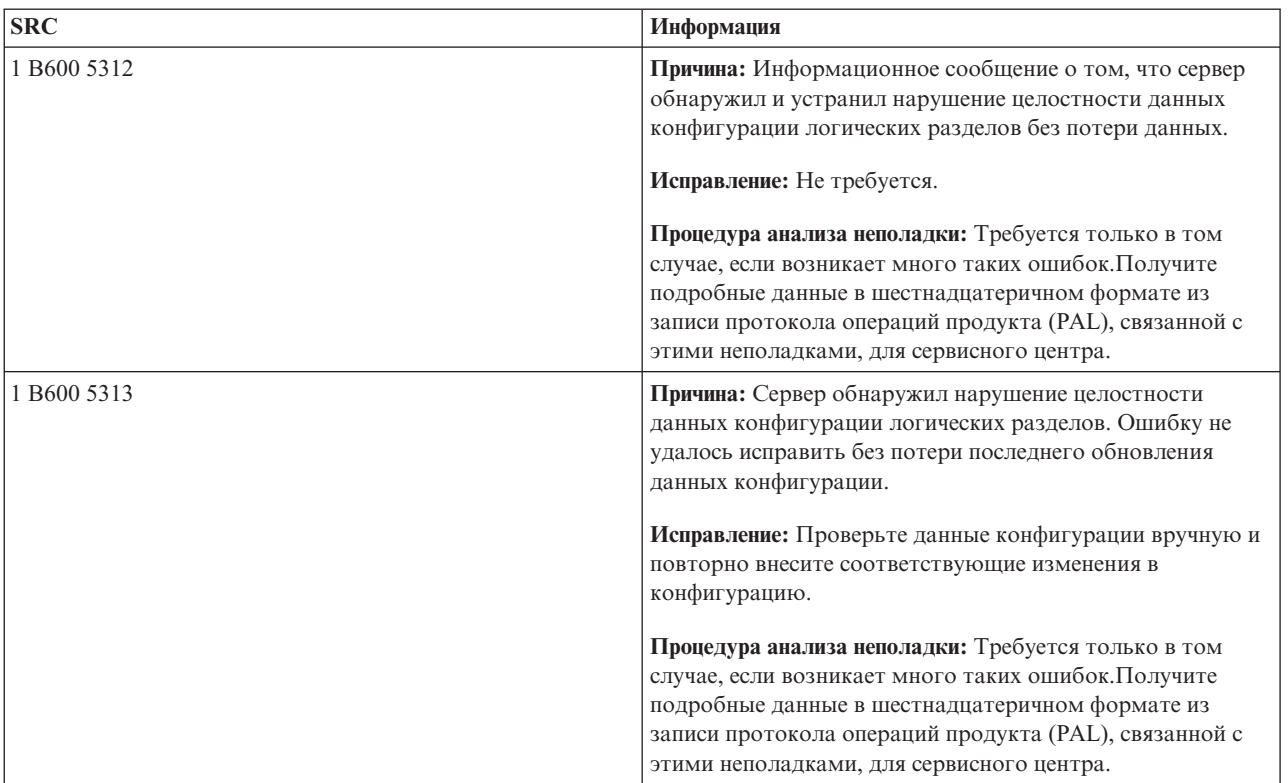

| <b>SRC</b>  | Информация                                                                                                    |
|-------------|----------------------------------------------------------------------------------------------------|
| B600 5320   | Причина: Адаптер ввода-вывода, применяемый гостевым<br>разделом, расположен в том же домене моста<br>подключения нескольких адаптеров, что и процессор<br>ввода-вывода. Данные гостевого раздела могут быть<br>потеряны в следующих случаях:                                                |
|             | • Выполнение IPL типа D в основном разделе.                                                                                                    |
|             | • Перемещение адаптера ввода-вывода в раздел i5/OS.                                                                                                    |
|             | • Данные конфигурации логического раздела (LPAR) не<br>применялись в следствие ошибки.                                                                                                    |
|             | Исправление: Создайте допустимую конфигурацию LPAR с<br>помощью Средства проверки логического раздела<br>(LVT). Дополнительная информация о Средстве проверки<br>логического раздела приведена на следующем Web-сайте:<br>http://www.ibm.com/eserver/iseries/lpar                           |
|             | Процедура анализа неполадки: Используйте Протокол<br>операций продукта (PAL) для проверки кодов причины в<br>словах 3-9 данного SRC. С помощью кода причины,<br>полученного из слов 3-9, определите расположение IOP<br>адаптера ввода-вывода. Возможны следующие значения<br>кода причины: |
|             | • Слово 3: ИД раздела ЮР                                                                                                    |
|             | • Слово 4: ИД платы ЮР                                                                                                    |
|             | • Слово 5: разъем ЮР                                                                                                    |
|             | • Слово 6: ИД раздела ЮА                                                                                                    |
|             | • Слово 7: ИД платы ЮА                                                                                                    |
|             | • Слово 8: Разъем ЮА                                                                                                    |
|             | • Слово 9: Тип ЮА                                                                                                    |
|             | Для получения описания других кодов причины обратитесь<br>в сервисный центр                                                                                                    |
| 1 B600 5340 | Причина: Логическому разделу выделено меньше<br>процессоров, чем было запрошено.                                                                                                    |
|             | Исправление: Выполните действия по исправлению ошибок<br>процессоров, зарегистрированных в протоколе основного<br>раздела.                                                                                                    |
|             | Процедура анализа неполадки: Просмотрите протокол<br>операций продукта основного раздела. Найдите в нем<br>SRC, связанные с ошибками аппаратного обеспечения,<br>которые следует исправить.                                                                                                 |
| 1 B600 5341 | Причина: Логическому разделу выделено меньше<br>оперативной памяти, чем было запрошено.                                                                                                    |
|             | Исправление: Выполните действия по исправлению ошибок<br>оперативной памяти, зарегистрированных в протоколе<br>основного раздела.                                                                                                    |
|             | Процедура анализа неполадки: Просмотрите протокол<br>операций продукта основного раздела. Найдите в нем<br>SRC, связанные с ошибками аппаратного обеспечения,<br>которые следует исправить.                                                                                                 |

Таблица 11. Стандартные SRC, информация о которых заносится в PAL. (продолжение)

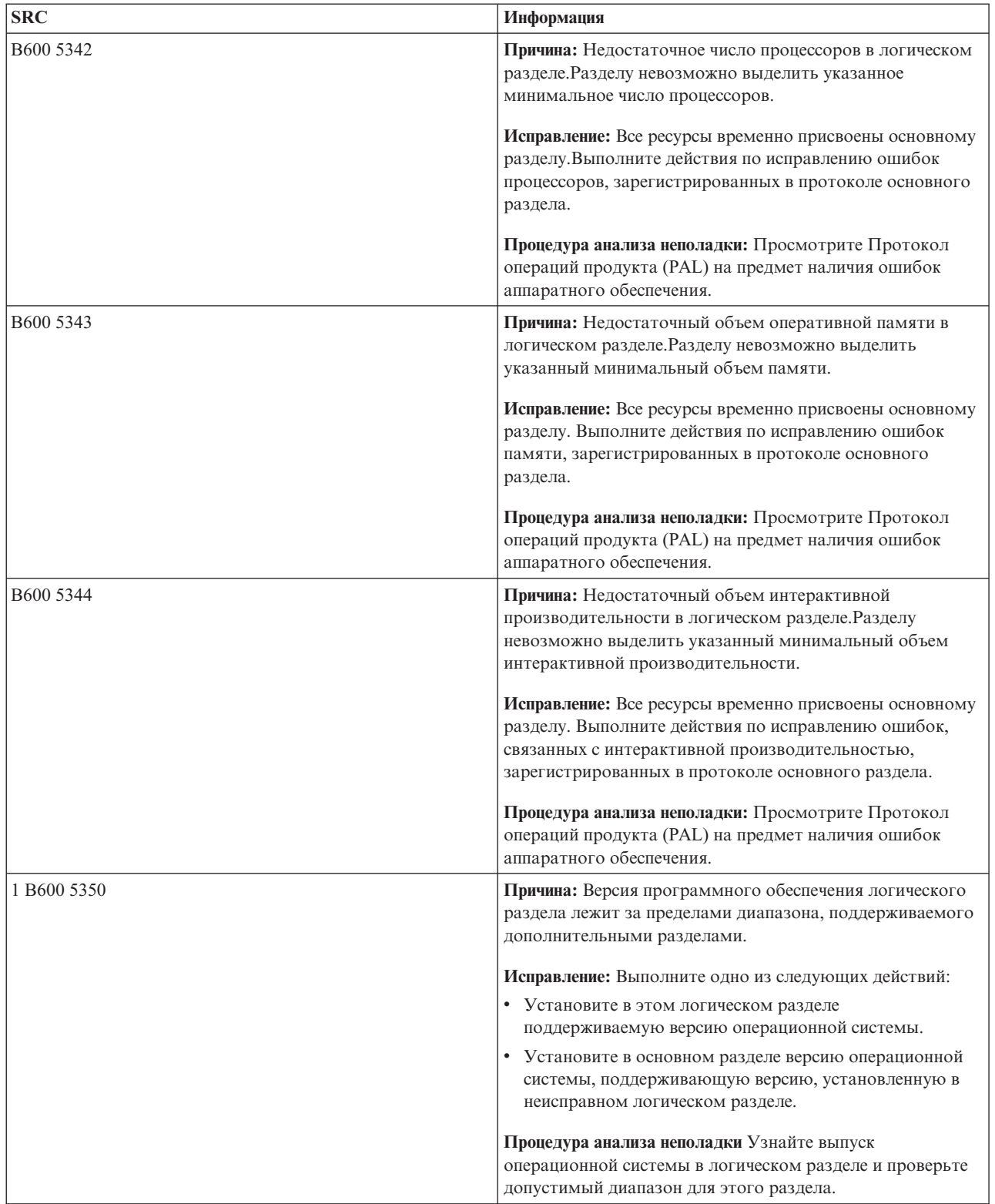

<span id="page-121-0"></span>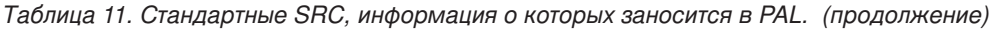

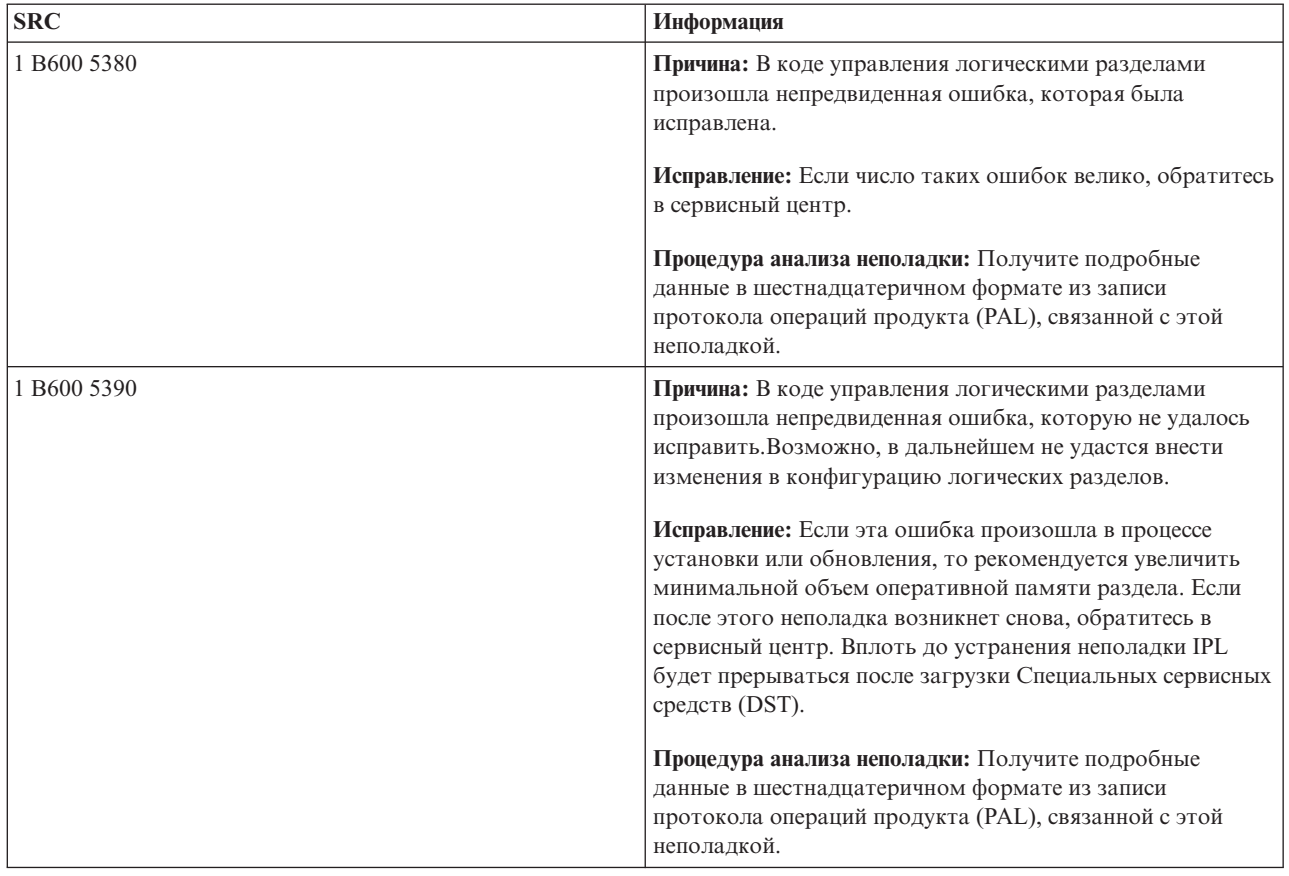

# **Понятия, связанные с данным**

["Управление](#page-77-0) защитой логических разделов" на стр. 72

В этом разделе указаны права доступа, необходимые для выполнения задач над разделами, а также способы ограничения доступа к системе.

Устранение неполадок и обслуживание

### **Задачи, связанные с данной**

["Просмотр](#page-123-0) протокола операций продукта (PAL) для логических разделов" на стр. 118 Поиск информационных кодов для логических разделов с помощью Специальных сервисных средств (DST) и Системного инструментария.

# **Как определить, разбит ли сервер на логические разделы**

С помощью Навигатора iSeries определите, разбит ли сервер на логические разделы.

Во всех поставляемых системах основной раздел уже создан. Вы можете создать дополнительные логические разделы при наличии необходимого аппаратного обеспечения и выпуска операционной системы.

Для того чтобы определить, разбит ли сервер на логические разделы, в выпусках V5R1 и выше следует выполнить следующие действия:

- 1. В окне Навигатора iSeries выберите **Мои соединения**.
- 2. Выберите необходимую физическую систему.
- 3. Разверните значок **Настройка и обслуживание** и выберите пункт Логические разделы.Будет показан список всех разделов сервера, если они определены.

# **Системные информационные коды (SRC) для логических разделов**

Обнаружение ошибок логических разделов на сервере.

Системные информационные коды (SRC) могут появиться на панели управления, в протоколе операций продукта (PAL), в меню Создание дампа оперативной памяти, в Навигаторе iSeries и в различных меню DST или SST.

SRC состоит из девяти ″слов″, которые можно просмотреть с помощью соответствующих функций панели управления. SRC для дополнительных разделов отображаются на виртуальной панели управления. Слово обычно состоит из 8 шестнадцатеричных символов (0-9 и A-F). Функция соответствует функции на панели управления, которая позволяет просмотреть отдельное слово SRC.

# Выпуски V4R5 и выше

На панели управления сервера iSeries может быть показано до четырех слов одновременно. Первое слово SRC может представлять собой любой символ ASCII. Остальные восемь слов SRC состоят из шестнадцатеричных данных.

Как и в предыдущих выпусках, функция 11 показывает первое слово SRC. Однако это слово может содержать от 8 до 32 символов.

Поскольку в выпуске V4R5 и выше может быть показано до четырех слов одновременно, в них применяются другие функции просмотра слов. Функции с 11 по 13 показывают все девять слов SRC. Функции с 14 по 19 недоступны.

В меню PAL и других меню программного обеспечения SRC выглядит почти так же, как и в предыдущих выпусках. Отличие состоит в том, что первое слово может содержать до 32 символов. Другое отличие состоит в том, что слова нумеруются числами с 1 по 9, а не с 11 по 19. Это позволяет не путать номер слова с номером функции, применяемой для его просмотра.

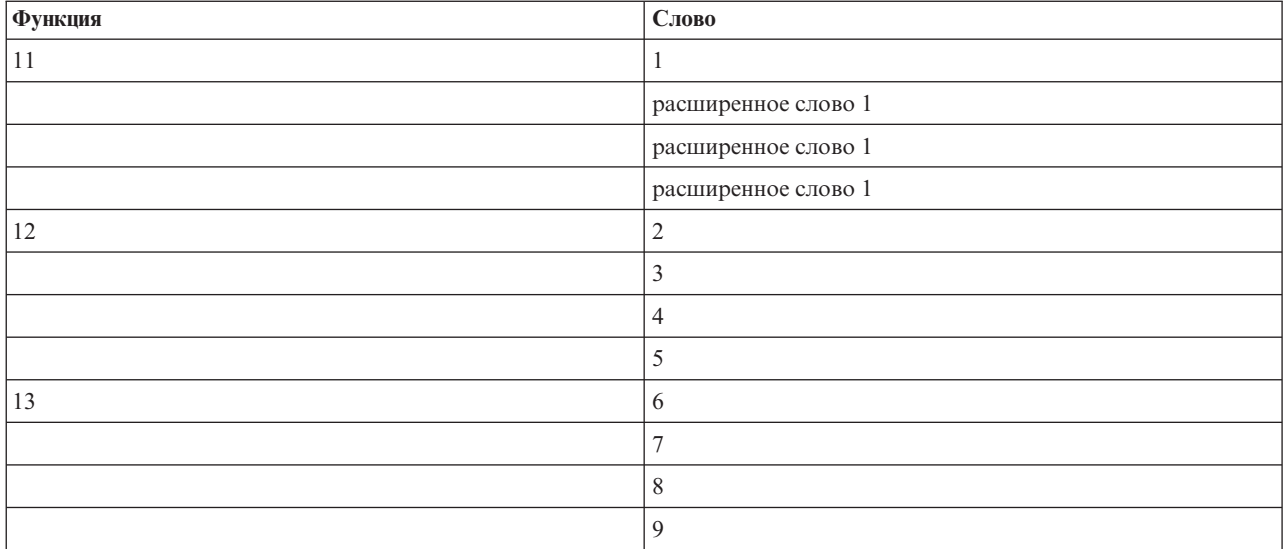

В выпуске V4R5 и выше SRC отображаются следующим образом:

# V4R4

В системе с программным и аппаратным обеспечением выпуска V4R4 номер слова совпадает с номером соответствующей ему функции. Например, 11-тое слово SRC можно просмотреть с помощью функции 11.

В меню PAL и других меню программного обеспечения SRC выглядит как девять строк шестнадцатеричных данных. Каждая строка представляет собой функцию. Напротив шестнадцатеричных данных указывается номер слова.

<span id="page-123-0"></span>Полный список слов и функций для V4R4 и более ранних выпусков приведен ниже:

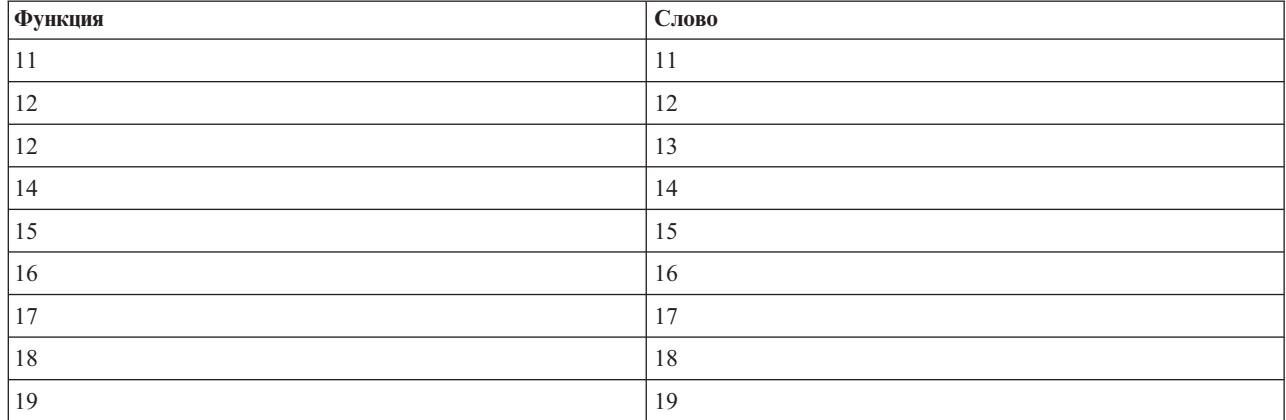

### **Понятия, связанные с данным**

"Обработка системных [информационных](#page-125-0) кодов логических разделов" на стр. 120 Поиск общих системных информационных кодов для логических разделов и рекомендуемых действий по исправлению.

### **Задачи, связанные с данной**

"Просмотр протокола операций продукта (PAL) для логических разделов"

Поиск информационных кодов для логических разделов с помощью Специальных сервисных средств (DST) и Системного инструментария.

["Копирование](#page-149-0) данных конфигурации раздела в другой источник IPL" на стр. 144

Во время перезапуска из источника IPL A или B, но не обоих, могут возникать ошибки чтения данных конфигурации логического раздела с диска.

# **Просмотр протокола операций продукта (PAL) для логических разделов**

Поиск информационных кодов для логических разделов с помощью Специальных сервисных средств (DST) и Системного инструментария.

Протокол операций продукта (PAL) позволяет просмотреть и распечатать данные о системе, лицензионном внутреннем коде, компонентах программного обеспечения и устройствах ввода-вывода, занесенные в протокол.

Кроме того, с его помощью можно просматривать итоговые данные и описания информационных кодов, работать со статистикой съемных носителей, а также сортировать данные.

Обычно SRC заносятся в PAL тех логических разделов, в которых возникают неполадки. Однако некоторые SRC заносятся только в PAL основного раздела, так как ему принадлежат права на управление остальными разделами. В частности, в PAL основного раздела заносятся SRC, связанные с неполадками процессоров или оперативной памяти.

Протокол операций продукта (PAL) логического раздела можно просмотреть с помощью Специальных сервисных средств (DST) или Системного инструментария (SST):

- v Для того чтобы открыть протокол с помощью DST, выполните следующие действия:
	- 1. Выберите опцию 7 (Запустить сервисное средство).
	- 2. Выберите опцию 6 (Протокол операций продукта).
- v Для просмотра протокола с помощью SST выполните следующие действия:
	- 1. Выберите опцию 1 (Запустить сервисное средство).
	- 2. Выберите опцию 1 (Протокол операций продукта).

**Внимание:** Убедитесь, что выбрана опция \*ALL, позволяющая просмотреть все записи.

### <span id="page-124-0"></span>Понятия, связанные с данным

"Принцип работы логических разделов" на стр. 3 Описание системы, логически разбитой на разделы, и сведения о том, каким образом основной и дополнительные разделы работают как независимые серверы.

"Основные сведения о логических разделах: Процессор ввода-вывода" на стр. 10 Процессор ввода-вывода позволяет подключить один или несколько адаптеров ввода-вывода (IOA) к системной шине ввода-вывода. IOP обрабатывает команды сервера и управляет работой устройств ввода-вывода посредством адаптеров ввода-вывода.

"Основные сведения о логических разделах: Процессор" на стр. 13

Процессор представляет собой устройство, выполняющее инструкции программы.

"Системные информационные коды (SRC) для логических разделов" на стр. 116 Обнаружение ошибок логических разделов на сервере.

"Обработка системных информационных кодов логических разделов" на стр. 120 Поиск общих системных информационных кодов для логических разделов и рекомендуемых действий по исправлению.

"Системные информационные коды (SRC) для логических разделов" на стр. 99 Найдите список со стандартными SRC, информация о которых заносится в PAL.

"Основные сведения о логических разделах: Оперативная память" на стр. 16

Оперативная память применяется процессорами для временного хранения данных.

Управление средствами связи

## Задачи, связанные с данной

"Сообщения об ошибках и отчеты, связанные с логическим разделами" на стр. 121 Просмотр списка сообщений об ошибках, связанных с логическими разделами.

"Удаление данных конфигурации раздела с ненастроенных дисковых накопителей" на стр. 141 После перемещения дисковых накопителей между логическими разделами или серверами может потребоваться удалить старые данные конфигурации, чтобы логический раздел смог продолжить работу.

"Настройка дискового накопителя в качестве загрузочного накопителя логического раздела" на стр. 143

# Поиск системных информационных кодов для логических разделов

Поиск последних системных информационных кодов для отдельного логического раздела севера с помощью Навигатора iSeries.

Для каждого логического раздела системы предусмотрен отдельный набор системных информационных кодов. Обратите внимание, что каждый раздел работает как независимая система и создает собственный набор SRC.

Для просмотра хронологии системных информационных кодов логического раздела с помощью значка Мои соединения выполните следующие действия:

- 1. В Навигаторе iSeries откройте Мои соединения или активную среду.
- 2. Выберите основной раздел системы.
- 3. Разверните значок Настройка и обслуживание и выберите пункт Логические разделы.
- 4. Щелкните правой кнопкой мыши на логическом разделе и выберите Свойства.
- 5. Перейдите на страницу Информационный код. На ней показаны 200 последних информационных кодов.
- 6. Для получения дополнительной информации о полях нажмите кнопку Справка.
- 7. Нажмите кнопку ОК.

Для просмотра хронологии системных информационных кодов логического раздела с помощью окна сервисных средств выполните следующие действия:

- 1. В Навигаторе iSeries выберите Мои соединения или активную среду.
- 2. Выберите на панели задач Открыть окно сервисных средств Навигатора. Если панель задач скрыта, то откройте меню Вид и выберите пункт Панель задач.
- <span id="page-125-0"></span>3. Введите **IP-адрес** сетевого интерфейса сервисного средства, с которым необходимо установить соединение.Нажмите кнопку **OK**.
- 4. Вам будет предложено ввести **ИД и пароль пользователя сервисных средств**.
- 5. Разверните значок системы и выберите **Логические разделы**.
- 6. Щелкните правой кнопкой мыши на логическом разделе и выберите **Свойства**.
- 7. Перейдите на страницу **Информационный код**. На ней показаны 200 последних информационных кодов.
- 8. Для получения дополнительной информации о полях нажмите кнопку **Справка**.
- 9. Нажмите кнопку **OK**.

Для просмотра информационных кодов всех разделов выполните следующие действия:

- 1. В Навигаторе выберите **Централизованное управление**.
- 2. Разверните значок **Системы с разделами**.
- 3. Выберите физическую систему, в которой создан необходимый логический раздел.
- 4. Щелкните правой кнопкой мыши на логическом разделе и выберите **Свойства**.
- 5. Перейдите на страницу **Информационный код**. На ней показаны 200 последних информационных кодов.
- 6. Для получения дополнительной информации о полях нажмите кнопку **Справка**.
- 7. Нажмите кнопку **OK**.

На этой странице показан список, состоящий из 200 последних информационных кодов, отсортированных в обратном хронологическом порядке.

### **Понятия, связанные с данным**

"Обработка системных информационных кодов логических разделов"

Поиск общих системных информационных кодов для логических разделов и рекомендуемых действий по исправлению.

# **Обработка системных информационных кодов логических разделов**

Поиск общих системных информационных кодов для логических разделов и рекомендуемых действий по исправлению.

С помощью функции Поиск SRC логических разделов можно найти описание неполадки логических разделов, при возникновении которой был показан SRC.

При обнаружении ошибки данных конфигурации на сервере логических разделов будет показано следующее:

- v Во время выполнения IPL в режиме Normal на панели управления появятся системные информационные коды 1 A600 5090 и 3 0026 0000. Перезапустите сервер путем выполнения IPL в режиме Manual. Проверьте Протокол операций продукта (PAL) для определенных SRC.
- При выполнении IPL в режиме Manual будут показаны следующие сообщения:
- v Вместо окна Начало работы со Специальными сервисными средствами (DST) появится сообщение Недопустимая конфигурация логического раздела блока.
- v В верхней области меню работа с разделами системы появится сообщение В данных конфигурации обнаружены ошибки - просмотрите Протокол операций продукта.

Найдите соответствующие системные информационные коды (SRC) в протоколе операций продукта.

# **Понятия, связанные с данным**

"Системные [информационные](#page-121-0) коды (SRC) для логических разделов" на стр. 116 Обнаружение ошибок логических разделов на сервере.

"Перезапуск и выключение системы с [логическими](#page-96-0) разделами" на стр. 91

В этом разделе описана безопасная процедура перезапуска и выключения системы с логическими разделами.

#### **Задачи, связанные с данной**

<span id="page-126-0"></span>"Поиск системных [информационных](#page-124-0) кодов для логических разделов" на стр. 119 Поиск последних системных информационных кодов для отдельного логического раздела севера с помощью Навигатора iSeries.

["Просмотр](#page-123-0) протокола операций продукта (PAL) для логических разделов" на стр. 118 Поиск информационных кодов для логических разделов с помощью Специальных сервисных средств (DST) и Системного инструментария.

### **Информация, связанная с данной**

Поиск системного [информационного](rzaitsrcfinder.htm) кода (SRC) логического раздела

# **Сообщения об ошибках и отчеты, связанные с логическим разделами**

Просмотр списка сообщений об ошибках, связанных с логическими разделами.

Если на сервере возникают ошибки логических разделов, то пользователь уведомляется о них одним из следующих способов:

- v В нижней области меню появляется сообщение об ошибке.
- На системной консоли появляется меню Отчет об ошибке [логических](#page-141-0) разделов.

### **Сообщения об ошибках логических разделов, отображаемые в нижней области экрана**

В данном списке перечислены сообщения об ошибках, применяемые в стандартных меню OS/400. Как правило, эти сообщения появляются в нижней области экрана.

Ниже приведен список всех сообщений об ошибках с указанием причин возникновения ошибок. В некоторых случаях описаны действия по исправлению.

### **Перед выбором альтернативной консоли необходимо выбрать основную консоль**

Перед выбором ресурса альтернативной консоли нужно выбрать ресурс основной консоли. В качестве основной и альтернативной консоли может применяться один и тот же ресурс.

### **Не удалось принять загрузочный дисковый накопитель**

В процессе восстановления данных конфигурации произошла внутренняя ошибка администратора конфигурации логического раздела. Обратитесь в сервисный центр.

### **Не удалось принять загрузочный дисковый накопитель - данные не найдены**

Данные конфигурации логического раздела не существуют. Ни один ресурс еще не был удален из основного раздела и не присвоен новым дополнительным разделам. Сервер не выполнил запрошенное действие.

#### **Не удалось принять загрузочный дисковый накопитель - данные не защищены**

Серверу не удалось обнаружить неполадку, связанную с данными конфигурации логического раздела, сохраненными на загрузочном дисковом накопителе раздела. Операцию Принять выполнять не требуется.

### **Не удалось активировать удаленную службу**

Произошел сбой задачи панели управления. Повторите запрос. Если неполадка возникнет снова, обратитесь в сервисный центр.

# **Не удалось добавить ресурс ввода-вывода**

Возникла внутренняя ошибка. Серверу не удалось найти IOP, добавляемый в качестве доступного ресурса. В настоящий момент он не выделен связанному разделу. Обратитесь в сервисный центр.

### **Настройте значения конфигурации при переходе на i5/OS**

Это информационное сообщение.

## **Не удалось выбрать IOP альтернативной консоли**

Возникла внутренняя ошибка. Серверу не удалось определить IOP, связанный со списком ресурсов, выделенных разделу. Просмотрите запись 0C00 C9FF в Протоколах лицензионного внутреннего кода.

#### **IOP альтернативной консоли выбран успешно. Не выбран IOP консоли**

Это предупреждающее сообщение. Для этого раздела следует выбрать IOP консоли. При необходимости обратитесь в сервисный центр.

### **Не удалось выбрать альтернативный IOP IPL**

Возникла внутренняя ошибка. Серверу не удалось определить IOP, связанный со списком ресурсов, выделенных разделу. Просмотрите запись 0C00 C9FF в Протоколах лицензионного внутреннего кода.

### **Альтернативный IOP IPL выбран успешно. Не поддерживаются оптические накопители**

В дополнительном разделе выбран альтернативный IOP IPL. Ресурс данного типа не поддерживает оптические накопители. Возможно, для работы доступно лентопротяжное устройство.

### **Альтернативный IOP IPL выбран успешно. Не поддерживаются лентопротяжные устройства**

В дополнительном разделе выбран альтернативный IOP IPL. Ресурс данного типа не поддерживает лентопротяжные устройства. Возможно, для работы доступно устройство чтения компакт-дисков.

### **Шина xxx уже используется**

Указанная шина уже используется разделом. Для того чтобы изменить тип принадлежности шины, выберите опцию 5 (Изменить тип принадлежности шины) в меню Работа с конфигурацией раздела.

### **Шина xxx не выделена**

Нельзя удалить или изменить данную шину. Либо невозможно добавить IOP, так как раздел не является владельцем шины. Шина не принадлежит ни одному из логических разделов.

#### **Шина xxx недоступна**

Добавляемая шина уже принадлежит другому разделу, как общая шина. Вместо режима владельца шины можно выбрать режим пользователя шины.

### **Невозможно изменить типа принадлежности шины xxx**

Эта шина относится к особому типу, поэтому ее нельзя переключить в режим совместного использования. К данной категории относятся шины виртуального OptiConnect, а также основная шина, к которой подключен служебный процессор.

### **Необходимо выделить шину**

Для совместного использования шины необходимо выбрать владельца этой общей шины. Перед настройкой раздела в качестве пользователя общей шины добавьте шину в другой раздел с состоянием Владелец общей шины.

### **Шине xxx требуется владелец**

Для того чтобы выбрать IOP, необходимо присвоить шину одному из разделов.

### **Невозможно изменить принадлежность шины xxx, пока она используется другим разделом**

Принадлежность шины нельзя изменить, если она используется другим разделом. Для выполнения запрошенного действия необходимо прервать использование шины.

### **Невозможно выполнить функцию 22 панели управления во время IPL MSD системы**

В данном разделе создается дамп оперативной памяти. Вы не можете запустить еще один такой процесс.

## **В данный момент невозможно выполнить запрошенную функцию панели управления**

Сервер выполняет внутреннюю обработку (например, начальный шаг IPL дополнительного раздела) и не может принять запрошенную функцию панели управления. Повторите запрос через некоторое время.

# **Невозможно выполнить запрошенную функцию панели управления. Раздел должен находиться в режиме Manual**

Эта ошибка возникает при выборе опции 10 в меню Работа с состоянием раздела, если раздел не работает в режиме Manual. Для выполнения опции 10 необходимо переключить раздел в режим Manual и перезапустить раздел.

# **Невозможно выполнить запрошенную функцию панели управления, пока система работает в режиме Secure** Эта ошибка возникает при выборе функций панели управления в меню Работа с состоянием раздела

в дополнительном разделе, если этот раздел работает в режиме Secure. В режиме Secure функции панели управления доступны только в меню Работа с состоянием раздела на консоли DST в основном разделе. После изменения режима работы дополнительного раздела функции панели управления станут доступны в этом разделе.

#### **Невозможно использовать зарезервированное имя основного раздела**

Вы указали слово ″PRIMARY″ в качестве имени дополнительного раздела. Это имя зарезервировано для основного раздела. Введите другое имя.

# **Не удалось изменить тип принадлежности шины**

Не удалось изменить тип принадлежности шины, так как в соответствии с хранящейся на сервере информацией раздел не владеет шиной и не использует ее. Обновите список ресурсов. Для этого выйдите из меню и войдите в него снова. Повторите запрос, если логический раздел действительно владеет шиной или использует ее. Если сбой возникнет снова, обратитесь в сервисный центр.

## **Не удалось изменить рабочую среду - необходимо выключить раздел.**

Для выполнения некоторых действий логические разделы должны быть выключены.

#### **Изменение операционное среды было прекращено.**

Пользователь вручную отменил операцию изменения рабочей среды. Это информационное сообщение.

### **Изменение операционное среды выполнено успешно.**

Это информационное сообщение.

# **Изменение выполнено успешно, но выпуск SLIC не поддерживает общие процессоры.**

Данная функция не поддерживается текущей версией или выпуском операционной системы, либо установленной гостевой операционной системой.

### **Не удалось удалить данные конфигурации**

В процессе восстановления данных конфигурации произошла внутренняя ошибка администратора конфигурации логического раздела. Обратитесь в сервисный центр.

### **Не удалось удалить данные конфигурации - данные не найдены**

Данные конфигурации логического раздела не существуют. Ни один ресурс еще не удален из основного раздела и не присвоен новым дополнительным разделам. Сервер не выполнил запрошенное действие.

### **Не удалось удалить данные конфигурации с ненастроенного накопителя**

В процессе восстановления данных конфигурации произошла внутренняя ошибка администратора конфигурации логического раздела. Обратитесь в сервисный центр.

### **Не удалось удалить данные конфигурации с ненастроенного накопителя - данные не найдены**

Данные конфигурации логического раздела не существуют. Ни один ресурс еще не удален из основного раздела и не присвоен новым дополнительным разделам, либо дисковый накопитель не содержит данных конфигурации. Сервер не выполнил запрошенное действие.

# **Не удалось удалить неотвечающие ресурсы**

В процессе восстановления данных конфигурации произошла внутренняя ошибка администратора конфигурации логического раздела. Обратитесь в сервисный центр.

# **Не удалось удалить неотвечающие ресурсы - данные не найдены**

Данные конфигурации логического раздела не существуют. Ни один ресурс еще не был удален из основного раздела и не присвоен новым дополнительным разделам. Сервер не выполнил запрошенное действие.

#### **Неотвечающие ресурсы не удалены - данные защищены**

Невозможно выполнить операцию копирования, так как сервер обнаружил неполадки, связанные с данными конфигурации логического раздела. Сначала выполните соответствующие действия по исправлению.

### **Не удалось удалить хронологию информационных кодов**

Повторите операцию. Если неполадка возникнет снова, обратитесь в сервисный центр.

### **Конфигурация успешно изменена, но раздел не будет работать**

Сервер разрешит внести изменения в логический раздел. Однако перезапуск логического раздела не будет выполнен, так как новая конфигурация не соответствует требованиям к минимальному числу процессоров, объему оперативной памяти или интерактивной производительности. Перед перезапуском раздела добавьте необходимые ресурсы.

# **Во время обработки запроса в конфигурацию были внесены изменения. Повторите запрос.**

В процессе отправки запроса конфигурация раздела была изменена. Повторите запрос через пять минут. В разделе начинается или завершается процесс перезапуска.

### **В данных конфигурации обнаружены ошибки - просмотрите протокол операций продукта**

Данные конфигурации логического раздела защищены, поэтому их нельзя изменить до выполнения действия по исправлению. Дополнительная информация содержится в протоколе операций продукта (PAL). Как правило, для устранения неполадки необходимо воспользоваться одной из опций меню Восстановить данные конфигурации.

### **Обнаружены более новые данные конфигурации**

Сервер обнаружил данные конфигурации на другом дисковом накопителе. Это более новые данные, чем данные с загрузочного накопителя этого раздела. Дополнительные действия выполнять не нужно.

### **Обнаружены более старые данные конфигурации**

Сервер обнаружил данные конфигурации на другом дисковом накопителе. Это более старые данные, чем данные с загрузочного накопителя этого раздела. Дополнительные действия выполнять не нужно.

# **Найдены данные конфигурации другого раздела**

Сервер обнаружил данные конфигурации на другом дисковом накопителе. Сервер определил, что эти данные принадлежат другому разделу. Удалите данные конфигурации с ненастроенных накопителей перед их применением.

### **Найдены данные конфигурации другой системы**

Сервер обнаружил данные конфигурации на другом дисковом накопителе. Сервер определил, что эти данные принадлежат другому серверу. Удалите данные конфигурации с ненастроенных накопителей перед их применением.

#### **Не удалось выбрать IOP консоли**

Возникла внутренняя ошибка. Серверу не удалось определить процессор ввода-вывода (IOP), связанный со списком ресурсов, выделенных разделу. Просмотрите запись 0C00 C9FF в Протоколах лицензионного внутреннего кода.

# **Не удалось связаться с панелью управления**

Повторите операцию. Если неполадка возникнет снова, обратитесь в сервисный центр.

# **Не удалось выполнить задачу панели управления**

Не удалось выполнить задачу виртуального служебного процессора. Функции панелей управления дополнительных разделов могут не работать в основном разделе. Обратитесь в сервисный центр.

# **Не удалось обновить панель управления**

Произошла внутренняя ошибка, в результате которой не был выполнен запрос к панели управления. Повторите запрос. Если сбой возникнет снова, обратитесь в сервисный центр. Просмотрите запись 0C00 C9FF в протоколе Лицензионного внутреннего кода.

# **Не удалось скопировать данные конфигурации в другую область памяти**

В процессе восстановления данных конфигурации произошла внутренняя ошибка администратора конфигурации логического раздела. Обратитесь в сервисный центр.

#### **Не удалось скопировать данные конфигурации в другую область памяти - недопустимые данные**

Указана неверная или поврежденная копия данных конфигурации логического раздела. Попытайтесь перезапустить раздел с помощью другого источника IPL. В случае успеха скопируйте данные конфигурации в этот источник IPL с помощью данной функции. Если неполадку устранить не удалось, обратитесь в сервисный центр.

#### **Не удалось скопировать данные конфигурации в другую область памяти - данные не обнаружены**

Данные конфигурации логического раздела не существуют. Ни один ресурс еще не был удален из основного раздела и не присвоен новым дополнительным разделам. Сервер не выполнил запрошенное действие.

#### **Не удалось скопировать данные конфигурации в другую область памяти - данные защищены**

Невозможно выполнить операцию копирования, так как сервер обнаружил неполадки, связанные с данными конфигурации логического раздела. Сначала выполните соответствующие действия по исправлению.

# **Не удалось запустить служебную утилиту**

Не удалось запустить служебную функцию из меню Специальные сервисные средства. Если вы выбрали опцию работы с логическими разделами, значит другой пользователь из этого же логического раздела в настоящее время работает с разделами сервера с помощью SST.

## **Не удалось повторить CPM или MSD IPL**

Произошел сбой задачи панели управления. Повторите запрос. Если неполадка возникнет снова, обратитесь в сервисный центр.

### **До завершения IPL всех разделов данные могут быть неполными**

Служебная функция проверила, включены ли дополнительные разделы, перечисленные в том меню, в котором появилось это сообщение, и могут ли они сообщить о таких ресурсах, как адаптеры и устройства ввода-вывода. Администратор конфигурации логических разделов обычно не отслеживает эти типы ресурсов. До активации разделов можно просмотреть только шины и процессоры ввода-вывода.

### **До завершения IPL раздела данные могут быть неполными**

Логический раздел находится в таком состоянии, в котором администратор конфигурации логических разделов не может получить точную информацию о ресурсах, подключенных к шинам, принадлежащим разделу или используемым им. Существует вероятность того, что с момента последнего успешного перезапуска раздела некоторые его ресурсы были физически перемещены. Это информационное сообщение. Оно указывает, что до перезапуска логического раздела нельзя просмотреть адаптеры ввода-вывода и устройства. Ресурсы шины могли быть перемещены с момента последнего перезапуска.

### **Восстановление данных запрещено, код возврата: xxxxxxxx**

Это сообщение появляется в том случае, если во время восстановления данных конфигурации на сервере возникает ошибка. Обратитесь в сервисный центр.

### **Не удалось деактивировать удаленную службу**

Произошел сбой задачи панели управления. Повторите запрос. Если неполадка возникнет снова, обратитесь в сервисный центр.

### **Не удалось выбрать IOP электронной поддержки заказчиков по умолчанию**

Возникла внутренняя ошибка. Серверу не удалось определить IOP, связанный со списком ресурсов, выделенных разделу. Просмотрите запись 0C00 C9FF в Протоколах лицензионного внутреннего кода.

### **Удаление невозможно - пул общих процессоров используется одним или несколькими разделами.**

Это действие недопустимо, так как пул общих процессоров используется одним или несколькими дополнительными разделами.

### **Подробный отчет о неполадке не существует**

Подробная информация о данной неполадке отсутствует. Дополнительные действия выполнять не нужно.

#### **Не удалось сбросить/перезагрузить IOP дискового накопителя**

Произошел сбой задачи панели управления. Повторите запрос. Если неполадка возникнет снова, обратитесь в сервисный центр.

#### **Невозможно показать состояние процессоров, так как разделу не принадлежит ни один процессор**

Выбранному разделу не принадлежит ни один процессор. Невозможно выполнить запрошенное действие.

### **В режиме Secure функцию панели управления можно применять только на консоли DST**

Это ошибка происходит при работе с SST в случае выбора функций, которые должны выполняться с помощью DST. Для выполнения этой функции воспользуйтесь меню DST.

### **Не удалось создать дамп MFIOP.**

Запрос на создание дампа MFIOP не выполнен. Проверьте протокол операций продукта на наличие ошибок, связанных с ресурсом MFIOP, и сообщите о них в сервисный центр.

#### **Дамп MFIOP успешно создан.**

Дамп MFIOP был успешно создан.

### **IOP электронной поддержки заказчиков успешно выбран. Асинхронная связь не поддерживается**

Для дополнительного раздела выбран IOP электронной поддержки заказчиков по умолчанию. Обратите внимание, что ресурс данного типа не поддерживает протокол асинхронной связи.

### **IOP электронной поддержки заказчиков успешно выбран. SDLC не поддерживается**

Для дополнительного раздела выбран IOP электронной поддержки заказчиков по умолчанию. Обратите внимание, что ресурс данного типа не поддерживает протокол связи SDLC.

### **Укажите число логических процессоров из пула общих процессоров.**

Укажите число логических процессоров из пула общих процессоров.

#### **Не удалось принудительно выполнить DST**

Произошел сбой задачи панели управления. Повторите запрос. Если неполадка возникнет снова, обратитесь в сервисный центр.

### **Функция запрещена при выполнении системного MSD IPL.**

В данном разделе создается дамп оперативной памяти. В настоящий момент нельзя выполнить запрошенные функции.

# **Функция недоступна. Недопустимая версия/выпуск основного раздела**

Запрошенная в дополнительном разделе функция не поддерживается, так как в основном разделе установлена операционная система более ранней версии. Для работы с этой функцией уровень операционной системы основного раздела должен быть не ниже уровня операционной системы дополнительного раздела.

# **Функция не поддерживается в SST. Воспользуйтесь консолью DST**

Данную функцию можно выполнить только с помощью DST, так как DST обеспечивает более надежную защиту. Запустите DST и еще раз выберите функцию.

#### **Максимальный идентификатор раздела равен xx**

Эта ошибка возникает в том случае, если указанный идентификатор раздела превышает максимальное значение, поддерживаемое сервером. Введите идентификатор, не превышающий максимальный допустимый номер.

## **Нажат недопустимая клавиша**

Была нажата недопустимая клавиша. Нажмите функциональную клавишу, допустимую для данного меню.

### **Выбран недопустимый тип ресурса**

Запрошенная операция не поддерживается ресурсом выбранного типа. В зависимости от меню, в котором появилось это сообщение, вам может потребоваться выбрать шину и/или IOP.

### **Объем интерактивной производительности уменьшен до xxx % в соответствии с числом процессоров**

Это информационное сообщение, извещающее о том, что система изменила значение. Проверьте значение и нажмите Enter для его подтверждения. Дополнительные действия выполнять не нужно.

#### Объем интерактивной производительности увеличен до xxx % в соответствии с числом процессоров

Это информационное сообщение, извещающее о том, что система изменила значение. Проверьте значение и нажмите Enter для его подтверждения. Дополнительные действия выполнять не нужно.

#### Указана недопустима доля интерактивной производительности

Указано значение, которое превышает 100% или не является целым числом. Задайте значение от 1% до 100%.

# Доля интерактивной производительности не находится в пределах между минимальным и максимальным значениями

Вы попытались изменить объем интерактивной производительности этого раздела. Однако указанное значение лежит за пределами допустимого диапазона. Укажите значение из допустимого диапазона, либо измените максимальное и минимальное значения этого диапазона.

#### Невозможно добавить или удалить IOP данного типа

Серверу не удалось добавить или удалить процессор ввода-вывода по одной из следующих причин:

- IOP подключен к виртуальной шине, используемой для OptiConnect.
- ЮР подключен к шине, используемой в среде с кластерами.
- ЮР применяется загрузочным накопителем основного раздела или консолью.

### Опция IOP должна совпадать с указанной опцией шины

В данном запросе нельзя указать различные опции для шины и подключенного к ней ЮР.

### Выбранный IOP не поддерживает запрошенную функцию

Это сообщение появляется в том случае, если в меню выбора специальных ресурсов выполняется фильтрация по функциям ресурсов, и сервер обнаружил, что ресурс не поддерживает запрошенную функцию. Специальные ресурсы - это ресурсы, имеющие особое значение для дополнительных разделов, такие как IOP загрузочного накопителя или IOP консоли. Для выключения функции фильтрации нажмите в меню выбора клавишу F9. При этом вы сможете выбрать данный ресурс.

# Ресурсы ввода-вывода отличаются от конфигурации системы. Измените конфигурацию после восстановления

Это предупреждающее сообщение. Некоторые ресурсы сервера изначально не входят в состав конфигурации. Выполните действия по исправлению для данных конфигурации раздела.

# Недостаточно доступных общих процессоров.

Вы попытались указать число логических процессоров, превышающее число доступных процессоров в пуле общих процессоров. Добавьте дополнительные процессоры в пул общих процессоров или уменьшите число логических процессоров таким образом, чтобы оно не превышало число доступных процессоров в пуле общих процессоров.

### Не удалось перезапустить IPL

Произошел сбой задачи панели управления. Повторите запрос. Если неполадка возникнет снова, обратитесь в сервисный центр.

### Для создания раздела необходимы IOP загрузочного накопителя и консоли

Нет ни одного IOP, который можно было бы добавить в этот раздел. Вернитесь к предыдущему меню и удалите обязательные IOP из других разделов, которым они не нужны, а затем продолжите процесс создания данного раздела.

# Не удалось выбрать IOP загрузочного источника

Возникла внутренняя ошибка. Серверу не удалось определить IOP, связанный со списком ресурсов, выделенных разделу. Просмотрите запись ОСОО С9FF в Протоколах лицензионного внутреннего кода.

## Обнаружена ошибка данных конфигурации логических разделов

Администратор конфигурации логических разделов обнаружил ошибку при проверке контрольной суммы. Данные конфигурации содержат ошибки. Обратитесь в сервисный центр.

### **Недопустимые данные конфигурации логических разделов**

Администратору конфигурации логических разделов не удалось обнаружить данные логического раздела в текущем источнике IPL загрузочного накопителя (источнике A или B). Обратитесь в сервисный центр.

### **Не обнаружены данные конфигурации логических разделов**

Данные конфигурации логического раздела не существуют. Ни один ресурс еще не был удален из основного раздела и не присвоен новым дополнительным разделам. Сервер не выполнил запрошенное действие.

## **API логического раздела физической системы устарел**

Для работы с функциями настройки логических разделов этой системы следует воспользоваться Консолью аппаратного обеспечения. Обратитесь к разделу логические разделы в IBM Systems Hardware Information Center.

### **Укажите допустимое значение**

Для выбранной опции указано недопустимое значение. Введите допустимое значение.

# **Максимальная интерактивная производительность изменена на xxx % в соответствии с максимальным числом процессоров**

На сервере доступно 100% интерактивной производительности, распределяемой между разделами. Однако допустимый диапазон значений для каждого раздела зависит от способа распределения процессов сервера. Например, если одному из разделов выделено 10% процессоров сервера, то он не сможет использовать 99% интерактивной производительности сервера. Эти сообщения об ошибках отправляются в том случае, если значения интерактивной производительности лежат за пределами диапазона возможных значений, и сервер изменил их автоматически.

# **Максимальное число логических процессоров больше значения, определяемого максимальным числом процессоров.**

Указанное число логических процессоров превышает значение, определяемое максимальным числом процессоров. Рекомендуется уменьшить запрашиваемое максимальное число логических процессоров.

### **Максимальное число логических процессоров изменено на xxx в соответствии с максимальным числом процессоров**

Максимальное число логических процессоров было изменено в соответствии с указанным максимальным числом процессоров. Измененное значение отличается от числа, указанного для максимального числа логических процессоров, поддерживаемых одним процессором.

### **Указано недопустимое максимальное значение**

Указано недопустимое значение. Оно превосходит максимальное значение, допустимое на сервере, либо не является целым числом. Укажите другое значение.

# **Минимальная интерактивная производительность изменена на xxx % в соответствии с минимальным числом процессоров**

На сервере доступно 100% интерактивной производительности, распределяемой между разделами. Однако допустимый диапазон значений для каждого раздела зависит от способа распределения процессов сервера. Например, если одному из разделов выделено 90% процессоров сервера, то он не сможет использовать 1% интерактивной производительности сервера. Эти сообщения об ошибках отправляются в том случае, если значения интерактивной производительности лежат за пределами диапазона возможных значений, и сервер изменил их автоматически.

# **Минимальное число логических процессоров меньше значения, определяемого минимальным числом процессоров.**

Указанное число логических процессоров меньше того значения, которое определяется минимальным числом процессоров. Рекомендуется увеличить запрашиваемое число логических процессоров.

# **Минимальное число логических процессоров изменено на xxx в соответствии с минимальным числом процессоров.**

Минимальное число логических процессоров было изменено в соответствии с указанным

минимальным числом процессоров. Измененное значение отличается от числа, указанного для минимального числа логических процессоров, поддерживаемых одним процессором.

#### Минимальное значение не должно превышать максимальное

Указанное минимальное значение превышает максимальное. Увеличьте максимальное значение или сократите минимальное значение.

### Указано недопустимое минимальное значение

Указано недопустимое значение. Оно меньше значения, допустимого для сервера, либо не является целым числом. Укажите другое значение.

### Несколько значений интерактивной производительности изменено в соответствии с параметрами процессоров

Это информационное сообщение, извещающее о том, что система изменила значения. Проверьте значения и нажмите Enter для их подтверждения. Дополнительные действия выполнять не нужно.

# Новый объем интерактивной производительности превышает доступный объем

Невозможно добавить запрашиваемый объем интерактивной производительности, так как такой объем недоступен. Уменьшите объем интерактивной производительности или освободите часть интерактивной производительности в другом разделе.

### Указанное число процессоров превышает доступное

Невозможно добавить запрашиваемое число процессоров, так как такое число процессоров недоступно. Укажите меньшее число процессоров или освободите часть процессоров в других разделах.

### Указано недопустимое имя нового раздела

Имя раздела должно содержать только буквы (А-Z) и цифры (0 - 9). Имя не должно состоять только из пробелов. В качестве имени нельзя указывать слово PRIMARY. Имя не должно совпадать с именем существующего дополнительного раздела.

#### Указано недопустимое имя нового раздела - раздел с таким именем уже существует

Указанное имя уже присвоено другому разделу сервера. Укажите другое имя.

### Указанный объем оперативной памяти превышает доступный

Невозможно добавить запрашиваемый объем оперативной памяти, так как такой объем недоступен. Укажите меньший объем памяти или освободите необходимую память из другого раздела.

### К выбранному ІОР в настоящий момент не подключено альтернативное устройство IPL

Это предупреждающее сообщение. Серверу не удалось найти альтернативное устройство IPL, подключенное к данному IOP. Если устройство не подключено, подключите его перед применением ЮР в разделе.

### Изменения не внесены. Новое имя совпадает со старым

Это информационное сообщение. Был отправлен запрос на изменение имени раздела. Однако выбранное имя совпадает с текущим именем. Дополнительные действия выполнять не нужно.

### К выбранному IOP в настоящий момент не подключено устройство консоли

Это предупреждающее сообщение. Серверу не удалось найти устройства консоли, подключенные к данному IOP. Если такие устройства не подключены, то перед применением IOP в разделе необходимо подключить одно из устройств.

# К выбранному ІОР в настоящий момент не подключен ресурс электронной поддержки заказчиков

Это предупреждающее сообщение. Серверу не удалось найти устройства электронной поддержки заказчиков, подключенные к данному IOP. Если такие устройства не подключены, то перед применением IOP в разделе необходимо подключить одно из устройств.

#### Не задан гостевой раздел

Это информационное сообщение.

# К выбранному ІОР в настоящий момент не подключен загрузочный накопитель

Это предупреждающее сообщение. Серверу не удалось найти загрузочные накопители, подключенные к данному ЮР. Если такие устройства не подключены, то перед применением ЮР в разделе необходимо подключить одно из устройств.

### **Не обнаружены ненастроенные дисковые накопители, содержащие данные конфигурации**

Это сообщение появляется в меню Выбрать ненастроенный дисковый накопитель для удаления данных конфигурации. Выбранные дисковые накопители не содержат данных конфигурации разделов.

### **Не указан служебный принтер. Запрос на печать не выполнен**

Это сообщение появляется в DST или SST, если пользователь закрыл приглашение, не выбрав принтер. Повторите запрос, если вы в действительности хотели выбрать принтер.

### **Невозможно запустить команду Работа с разделами системы**

Это сообщение выдается в SST и указывает но то, что в данный момент другой пользователь работает в этом логическом разделе с помощью DST или SST.

#### **Недостаточно доступной доли интерактивное производительности**

Объем запрашиваемой интерактивной производительности превышает доступный объем. Уменьшите объем добавляемой интерактивной производительности или освободите часть интерактивной производительности в другом разделе.

#### **Недостаточно доступной оперативной памяти**

Объем запрашиваемой оперативной памяти превышает объем доступной памяти. Уменьшите объем добавляемой оперативной памяти или освободите ее из другого раздела.

#### **Недостаточно доступных процессоров**

Число запрашиваемых процессоров превышает число доступных процессоров. Уменьшите число добавляемых процессоров или освободите часть процессоров в других разделах.

### **Недостаточно доступных процессоров.**

Недостаточно процессоров для выполнения запроса. Уменьшите число запрашиваемых процессоров.

### **Недостаточно процессоров в общем пуле.**

Вы попытались указать число общих логических процессоров, превышающее число свободных логических процессоров. Добавьте дополнительные процессоры в пул общих процессоров или уменьшить число запрашиваемых общих логических процессоров таким образом, чтобы оно не превышало число доступных логических процессоров.

### **Указано слишком маленькое значение - меньше, чем необходимо для применения разделов.**

Указанное число процессоров недостаточно для работы пула общих процессоров. Для выполнения запроса укажите большее число процессоров. Число процессоров в пуле общих процессоров должно быть не меньше наибольшего суммарного числа процессоров всех разделов, работающих с этим пулом.

### **Число процессоров, выделенных для пула, изменено успешно.**

Это информационное сообщение.

#### **Указанное число процессоров превышает доступное.**

Вы попытались переместить число процессоров, превышающее число доступных процессоров. Уменьшите число перемещаемых процессоров.

#### **Число процессоров лежит за пределами допустимого диапазона**

Вы попытались изменить число процессоров этого раздела. Однако указанное значение лежит за пределами допустимого диапазона. Укажите значение из допустимого диапазона, либо измените максимальное и минимальное значения этого диапазона.

### **Указано недопустимое число процессоров**

Указано недопустимое значение. Оно меньше или больше допустимого значения для этого сервера, либо не является целым числом. Укажите другое значение.

# **Число общих логических процессоров лежит за пределами допустимого диапазона**

Число логических процессоров должно лежать в пределах между минимальным и максимальным числом общих логических процессоров.

#### **Можно выбрать только один раздел**

Вы попытались выполнить действие над несколькими разделами. Данное меню не поддерживает одновременную обработку нескольких запросов. Выполните данное действие для каждого раздела по отдельности.

#### **Можно выбрать только один ресурс**

Вы попытались выполнить действие над несколькими ресурсами. Данное меню не поддерживает одновременную обработку нескольких запросов. Выполните данное действие для каждого ресурса по отдельности.

# **Можно выбрать только ресурс одного типа**

Вы попытались выполнить действие над ресурсами нескольких типов. Данное меню не поддерживает одновременную обработку запросов для нескольких типов ресурсов. Выполните данное действие для каждого типа ресурсов по отдельности.

## **Опция доступна только из основного раздела**

Опции 13 и 14, позволяющие изменить действие при IPL системы, можно выбрать только в основном разделе. Сервер не позволяет просматривать и изменять эти значения в дополнительных разделах. Также возможно, что дополнительный раздел находится в режиме Secure. В этом случае необходимо открыть основную консоль DST и перевести раздел в другой режим.

### **Опция недоступна при выполнении MSD IPL**

В процессе создания дампа оперативной памяти (MSD) некоторые опции настройки логического раздела, изменяющие данные конфигурации, недоступны. Например, нельзя выполнить действия по восстановлению или создать дополнительный раздел.

### **Опция недоступна в новом разделе до следующей IPL системы**

Данный раздел был недавно создан. До перезапуска сервера все действия в этом разделе недоступны. Выберите эту опцию после перезапуска сервера.

### **Опция недоступна для основного раздела**

Некоторые действия не имеют смысла, если они выполняются в основном разделе. Например, невозможно изменить имя основного раздела, удалить основной раздел или выбрать дополнительный специальный ресурс, такой как IOP загрузочного накопителя или IOP консоли.

### **Опция недоступна для выбранного ресурса**

Указанная опция недопустима в этом меню. Список допустимых опций показан в меню.

### **Данная опция недопустима для раздела в режиме Secure. Воспользуйтесь DST основного раздела**

Эта ошибка возникает при обращении к функциям панели управления в меню Работа с состоянием раздела, если раздел работает в режиме Secure. В этом режиме функции панели управления доступны только в меню Работа с состоянием раздела на консоли DST основного раздела. После изменения режима работы раздела функции панели управления станут доступны в этом разделе.

### **Данная опция допустима только в основном разделе.**

Некоторые действия нельзя выполнять в дополнительных разделах. Например, в дополнительных разделах нельзя вносить изменения в конфигурацию.

### **Не удалось выполнить функцию панели управления - ключ не вставлен в замок на панели управления**

Ключ сервера не вставлен в замок на панели управления. Вставьте ключ и повторите запрос.

### **Раздел уже выключен**

Вы попытались выключить раздел. Однако он уже выключен.

### **Раздел уже включен**

Вы попытались включить раздел. Однако он уже включен.

#### **Не удалось создать раздел - уже создано максимальное число разделов**

На сервере уже создано максимальное число логических разделов, допустимое для этого выпуска. Невозможно создать еще один раздел.

#### **Не удалось создать раздел - недостаточно ресурсов системы**

Невозможно создать дополнительный раздел. На сервере уже создано максимальное поддерживаемое число разделов.

### **Не удалось удалить раздел - раздел должен быть выключен**

Невозможно удалить включенный раздел. Выключите раздел, а затем удалите его.

### **Шина не принадлежит разделу.**

Невозможно выполнить действие, так как шина не принадлежит ни одному из логических разделов. Для выполнения следующих действий шина должна принадлежать одному из разделов:

- Улаление шины.
- Изменение шины.
- Переместить процессор ввода-вывода.

# **Указанный идентификатор раздела уже присвоен другому разделу**

Эта ошибка возникает в том случае, если для раздела был указан идентификатор, который уже присвоен другому разделу сервера. Введите другой идентификатор.

### **Указан недопустимый идентификатор раздела**

Указан идентификатор, который не лежит в диапазоне от 1 до 24 или не является целым числом. Укажите значение из диапазона от 1 до 24.

## **После восстановления данных в дополнительном разделе может потребоваться установка поддерживаемой версии или выпуска**

Это предупреждающее сообщение. В одном из дополнительных разделов установлено программное обеспечение, версия которого была распознана системой, как неподдерживаемая. Найденный выпуск не поддерживает текущее аппаратное обеспечение сервера. Если в дополнительном разделе действительно содержится неподдерживаемый выпуск, то установите поддерживаемую версию i5/OS после восстановления основного раздела.

# **Раздел xxx успешно создан, но не будет работать.**

Сервер разрешил внести изменения в логический раздел. Однако перезапуск логического раздела не будет выполнен, так как новая конфигурация не соответствует требованиям к минимальному числу процессоров, памяти или интерактивной производительности. Перед перезапуском раздела добавьте необходимые ресурсы.

### **Не удалось выключить домен**

Произошел сбой задачи панели управления. Повторите запрос. Если неполадка возникнет снова, обратитесь в сервисный центр.

#### **Не удалось включить домен**

Произошел сбой задачи панели управления. Повторите запрос. Если неполадка возникнет снова, обратитесь в сервисный центр.

### **Не удалось восстановить данные конфигурации основного раздела - новые данные не найдены**

В процессе восстановления данных конфигурации произошла внутренняя ошибка администратора конфигурации логического раздела. Обратитесь в сервисный центр.

### **Не удалось восстановить данные конфигурации основного раздела - данные не найдены**

Данные конфигурации логического раздела не существуют. Ни один ресурс еще не удален из основного раздела и не присвоен новым дополнительным разделам. Сервер не выполнил запрошенное действие.

## **Не удалось восстановить данные конфигурации основного раздела - новые данные не найдены**

Дополнительные действия выполнять не нужно. Серверу не удалось найти на других дисковых накопителях данные конфигурации логического раздела, отличные от сохраненных на загрузочном накопителе этого логического раздела.

#### **ЗАпрос на печать не выполнен - произошла неизвестная ошибка**

Произошла неизвестная ошибка. Обратитесь в сервисный центр.

### **Запрос на печать не отправлен. Не указаны записи для печати**

Вы попытались отправить запрос на печать, не выбрав записи для печати, либо данное меню не поддерживает функции печати. Попытайтесь напечатать данные из меню, позволяющего выбрать записи.

### **Запрос на печать передан служебному принтеру с ошибками**

Это информационное сообщение. Хотя запрос на печать содержал ошибки, он был успешно обработан. Рекомендуется обратиться в сервисный центр для определения причины неполадки.

### **Не удалось устранить неполадку**

Выбранная неполадка не указана в списке известных неполадок логического раздела, либо произошла другая внутренняя ошибка. Обратитесь в сервисное представительство.

- **Не удалось идентифицировать неполадку. Невозможно удалить предупреждающие сообщения об ошибках** Выбранная неполадка не указана в списке известных неполадок логического раздела, либо произошла другая внутренняя ошибка. Обратитесь в сервисное представительство.
- **Не удалось идентифицировать неполадку. Невозможно удалить информационные сообщения об ошибках** Выбранная неполадка не указана в списке известных неполадок логического раздела, либо произошла другая внутренняя ошибка. Обратитесь в сервисное представительство.
- **Не удалось идентифицировать неполадку. Невозможно удалить сообщения о серьезных ошибках** Выбранная неполадка не указана в списке известных неполадок раздела, либо произошла другая внутренняя ошибка. Обратитесь в сервисное представительство.

#### **Не удалось удалить ресурс ввода-вывода**

Возникла внутренняя ошибка. Указанный IOP не принадлежит соответствующему разделу и не является доступным ресурсом. Обратитесь в сервисный центр.

### **Реорганизация адресации SPCN успешно выполнена.**

Это информационное сообщение.

# **Запрошенная функция панели в настоящий момент отключена**

Сервер отклонил запрос к функции панели управления. Повторите запрос через некоторое время. Например, если в разделе выполняется перезапуск, то функция 21 будет недоступна до тех пор, пока не будет загружено меню Специальных сервисных средств (DST).

### **Запрос не выполнен, так как шина xxx не используется**

Раздел не использует шину, поэтому он не может являться ее владельцем.

### **Запрос не выполнен, так как шина xxx не является общей**

Данная шина находится в особом состоянии, которое не позволяет разрешить ее совместное использование (например, применяется в кластере). Кроме того, удаляемый IOP не подключен к шине, находящейся в режиме совместного использования.

#### **Запрос не выполнен, данные конфигурации защищены - просмотрите протокол операций продукта**

Данные конфигурации логического раздела защищены. Их нельзя изменить до тех пор, пока не будут выполнены действия по исправлению. Дополнительная информация о возможных действиях содержится в протоколе операций продукта (PAL). Как правило, для устранения неполадки необходимо воспользоваться одной из опций меню Восстановить данные конфигурации.

### **Запрос не выполнен вследствие состояния одного или нескольких раздело**

В зависимости от запрошенной функции, для продолжения операции следует выключить или включить все дополнительные разделы.

#### **Запрос не выполнен, так как не обработаны возникшие ошибки**

Ранее было показано меню с отчетом об ошибке, и пользователь нажал кнопку Отмена, не запустив процедуру исправления, либо серверу не удалось выполнить действия по исправлению.

### **Запрос не выполнен, код возврата: xxxxxxxx**

Это сообщение появляется в случае возникновения ошибок, для которых недоступны описания сообщений. Причину ошибки можно узнать по указанному шестнадцатеричному коду.

# **0xFFFFFF98**

За время выполнения текущего действия была изменена конфигурация ввода-вывода. При работе с некоторыми меню информация о ресурсах обновляется автоматически. В этом случае нужно просто повторить запрос. Возможно, для повторной отправки запроса вам потребуется выйти из меню и снова открыть его.

### **Недопустимый запрос для данного раздела.**

Вы попытались отправить запрос, недопустимый для этого раздела. Некоторые действия запрещено выполнять в основном разделе. Например, нельзя удалить основной раздел или процессор ввода-вывода загрузочного накопителя основного раздела.

### **Запрос не выполнен, так как указанное число процессоров превышает число процессоров в пуле общих процессоров**

Вы попытались указать число процессоров, превышающее число доступных процессоров в пуле общих процессоров. Добавьте дополнительные процессоры в пул общих процессоров или уменьшите число запрашиваемых процессоров таким образом, чтобы оно не превышало число доступных процессоров.

### **Запрос не выполнен - просмотрите протокол операций продукта**

В процессе обработки запроса на изменение конфигурации произошла внутренняя ошибка администратора конфигурации логического раздела. Дополнительная информация содержится в протоколе операций продукта (PAL). Обратитесь в сервисный центр.

# **Запрошено больше ресурсов, чем выделено разделу**

Возможно, раздел был перезапущен с меньшим числом процессоров, объемом оперативной памяти или объемом интерактивной производительности, чем было указано в запросе (но в пределах минимального допустимого значения). Объем удаляемых ресурсов превышает текущий объем ресурсов раздела.

### **Указан недопустимый объем оперативной памяти**

Указанный объем оперативной памяти не является допустимым целым числом. Укажите целое число.

## **Объем оперативной памяти выходит за пределы допустимого диапазона**

Вы попытались изменить объем оперативной памяти для этого раздела. Однако указанное значение лежит за пределами допустимого диапазона. Укажите значение из допустимого диапазона, либо измените максимальное и минимальное значения этого диапазона.

### **Общий пул процессоров успешно создан.**

Это информационное сообщение.

### **Общий пул процессоров успешно удален.**

Это информационное сообщение.

#### **Число логических процессоров общего пула превышает максимальное число процессоров**

Вы попытались указать число логических процессоров, превышающее максимальную вычислительную мощность. Рекомендуется уменьшить число логических процессоров таким образом, чтобы оно не превышало текущее число процессоров. Каждому физическому процессору соответствует максимум 1,00 логических процессоров.

#### **Указано недопустимое число логических процессоров для пула общих процессоров.**

Указано недопустимое значение. Оно больше или меньше значения, поддерживаемого пулом общих процессоров. Укажите другое значение.

### **Число логических процессоров пула ниже минимальной вычислительной мощности.**

Указанное число логических процессоров меньше минимальной вычислительной мощности. Рекомендуется увеличить запрашиваемое число логических процессоров.

# **Число логических процессоров пула превышает возможности процессоров.**

Указанное число логических процессоров превышает возможности процессоров. Увеличьте число используемых процессоров или уменьшите число логических процессоров.

# Для указанного максимального значения минимальный объем оперативной памяти равен хххххххх

Сервер должен настроить минимальный объем оперативной памяти, соответствующий максимальному объему. Серверу выделяется некоторый объем постоянной памяти, зависящий от указанного максимального объема памяти. Объем необходимой серверу постоянной памяти не должен быть меньше указанного минимального значения. Минимальное значение необходимо изменить на значение, не меньшее того значения, которое указано в сообщении. Вместо этого можно уменьшить максимальное значение.

# Адаптер ввода-вывода памяти нельзя присвоить гостевому разделу, если существует управляющий процессор ввода-вывода.

Адаптер ввода-вывода, используемый гостевым разделом, расположен в том же домене моста с несколькими адаптерами, что и процессор ввода-вывода. Данные гостевого раздела могут быть потеряны в следующих случаях:

- Выполнение IPL типа D в основном разделе.
- Перемещение адаптера ввода-вывода в раздел i5/OS.
- Данные конфигурации логического раздела (LPAR) не применялись в следствие ошибки.

Создайте допустимую конфигурацию LPAR с помощью Средства проверки логического раздела  $(LVT)$ 

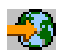

### Для применения изменений требуется системная IPL

В конфигурацию логического раздела внесены изменения, для применения которых требуется перезапустить сервер. Примером таких изменений может служить создание, удаление, восстановление раздела, изменение типа принадлежности шины, а также изменение числа процессоров, объема оперативной памяти или значений интерактивной производительности основного раздела.

# Недопустимаяконфигурация логического раздела модуля

Данные конфигурации логического раздела защищены. Их нельзя изменить до тех пор, пока не будут выполнены действия по исправлению. Дополнительная информация о возможных действиях содержится в протоколе операций продукта (PAL). Как правило, для устранения неполадки необходимо воспользоваться одной из опций меню Восстановить данные конфигурации.

### Неизвестная ошибка в служебной функции

В лицензионном коде, управляющем данными конфигурации логического раздела или служебной функцией логического раздела, обнаружена непредвиденная ошибка. Просмотрите запись 0С00 С9FF в протоколах Лицензионного внутреннего кода. Обратитесь в сервисный центр.

#### Не удалось обновить данные конфигурации

В процессе восстановления данных конфигурации произошла внутренняя ошибка администратора конфигурации логического раздела. Обратитесь в сервисный центр.

### Не удалось обновить данные конфигурации - данные не обнаружены

Данные конфигурации логического раздела не существуют. Ни один ресурс еще не удален из основного раздела и не присвоен новым дополнительным разделам. Сервер не выполнил запрошенное действие.

#### Недопустимое значение для уровня подробности

Указано значение, недопустимое для данного поля. Укажите допустимое значение для уровня подробности.

# Указано недопустимое значение для числа информационных кодов

Указано значение, недопустимое для данного поля. Укажите допустимое значение для числа информационных кодов.

### <span id="page-141-0"></span>**В поле дополнительного раздела указано недопустимое значение**

Указано значение, недопустимое для данного поля. Укажите допустимое значение для дополнительного раздела.

### **В поле раздела системы указано недопустимое значение**

Указано значение, недопустимое для данного поля. Укажите допустимое значение для раздела системы.

### **Сообщения об ошибках логических разделов в отчете об ошибках**

Если администратор конфигурации логических разделов должен сообщить о нескольких ошибках, то появляется меню Отчет об ошибках логических разделов. В этом меню приведен обзор ошибок. Для просмотра подробной информации о выбранной ошибке воспользуйтесь опцией 5.

С помощью этого меню вы можете отменить текущий запрос и возвратиться к предыдущему меню. Для этого выберите F3 (Выход) или F12 (Отмена). Кроме того, вы можете принять сообщение об ошибке и продолжить работу с помощью опции 1 (Принять неполадку) или F10 (Принять все неполадки и продолжить). Если вы не до конца понимаете, в чем заключается причина ошибок, то не выполняйте никакие действия.

Сообщения об ошибках сгруппированы в отчете по следующим категориям:

- Информационное Произошла исправимая ошибка, которая не привела к отмене запрошенной операции.
- v **Предупреждение** Произошла ошибка, в результате которой операция не была выполнена.В сведениях об ошибке указана причина ошибки, но не указана операция, которая не была выполнена. Для того чтобы узнать, какая операция не была выполнена, просмотрите список **серьезных** ошибок.
- v **Серьезная** Операция не выполнена.Для определения причины возникновения ошибки просмотрите список **предупреждающих** сообщений.

В следующем списке приведен обзор предупреждающих сообщений и сообщений о серьезных ошибках, причин этих ошибок и рекомендуемых действий по исправлению.

# **Шина не удалена**

Сообщение о серьезной ошибке, указывающее на то, что операция по удалению шины не выполнена. Исправьте ошибки, указанные в предыдущих предупреждающих сообщениях, и повторите операцию.

### **Неудалось изменить тип принадлежности шины**

Сообщение о серьезной ошибке, указывающее на то, что операция по изменению принадлежности шины не выполнена. Исправьте ошибки, указанные в предыдущих предупреждающих сообщениях, и повторите операцию.

# **Устройство уже используется**

Предупреждающее сообщение, указывающее на то, что удаляемый ресурс используется сервером, его IOP или шиной. Если речь идет о дисковом накопителе, то рекомендуется удалить его из пула дисков (ASP) перед удалением IOP или шины.

- Для остальных ресурсов выполните следующие действия:
	- 1. Запишите логический адрес ресурса, который необходимо выключить. Для того чтобы узнать этот адрес, просмотрите ресурсы, выделенные разделу.
	- 2. Определите имя ресурса по его логическому адресу с помощью команды i5/OS Работа с состоянием конфгурации (WRKCFGSTS). Запустите Диспетчер аппаратного обеспечения из DST.
	- 3. Выключите все активные устройства и контроллеры, связанные с этим ресурсом.

# **IOP не удален**

Сообщение о серьезной ошибке, указывающее на то, что операция по удалению IOP не выполнена. Исправьте ошибки, указанные в предыдущих предупреждающих сообщениях, и повторите операцию.

### Требуется изменить принадлежность ІОР

Предупреждающее сообщение, указывающее на то, что был отправлен запрос на изменение типа принадлежности с общего на выделенный. Однако шина содержит IOP, не выделенные ни одному из логических разделов. Для того чтобы присвоить доступные IOP тому разделу, который является владельцем шины, добавьте в него ресурсы ввода-вывода. Затем повторите запрос на изменение принадлежности шины.

### Не удалось выполнить обновление ресурса ввода-вывода

Сообщение о серьезной ошибке, указывающее на то, что ресурс ввода-вывода не был обновлен в данных конфигурации. Исправьте ошибки, указанные в предыдущих предупреждающих сообщениях, и повторите операцию.

### Неизвестное состояние ІОР

Предупреждающее сообщение, указывающее на то, что заданный IOP не найден в разделе, из которого он удаляется.

Если раздел, которому принадлежит ЮР, выключен, и вам известно, что ЮР и его ресурсы доступны, то это сообщение можно проигнорировать. Если соответствующий раздел в настоящий момент включен, то эта ошибка может указывать на то, что IOP был недавно добавлен в раздел и еще не активирован.

Повторите запрос через пять минут. Если неполадка возникнет снова, либо если IOP не был недавно добавлен в раздел, то обратитесь в сервисное представительство.

# Понятия, связанные с данным

Базовые функции системы

Резервное копирование и восстановление

### Задачи, связанные с данной

"Просмотр протокола операций продукта (PAL) для логических разделов" на стр. 118 Поиск информационных кодов для логических разделов с помощью Специальных сервисных средств (DST) и Системного инструментария.

# Работа с данными конфигурации логических разделов

Удаление, копирование и обновление данных конфигурации, настройка ненастроенных дисковых накопителей, удаление неотвечающих ресурсов, принятие дисковых накопителей в качестве загрузочных накопителей и удаление логических разделов с помощью DST и SST.

В некоторых случая возникает необходимость работы с данными конфигурации логических разделов. Как правило это необходимо для восстановления после сбоев аппаратного обеспечения, исправления ошибок, а также для выполнения обслуживания после перемещения аппаратного обеспечения.

На загрузочном накопителе каждого раздела хранятся данные конфигурации всех логических разделов. Основной копией считаются данные конфигурации из основного раздела. При инициализации дисковых накопителей в процессе установки или при обнаружении различий между данными конфигурации из основного и дополнительного раздела может возникнуть ошибка.

Внимание: Для работы с данными конфигурации логических разделов можно использовать Навигатор iSeries или Специальные сервисные средства (DST).

### Понятия, связанные с данным

Резервное копирование и восстановление

### Восстановление данных конфигурации логического раздела:

Вы можете восстановить данные конфигурации логических разделов, если в одном из дополнительных разделов установлена операционная система i5/OS. Эта процедура является частью полного восстановления сервера.

Следующая информация относится только к **основным разделам**.

После повторной установки Лицензионного внутреннего кода в основном разделе может потребоваться восстановить данные конфигурации логических разделов с помощью DST. Для восстановления данных конфигурации логических разделов выполните следующие действия:

- 1. Перед изменением конфигурации дисков или восстановлением пользовательских ASP выберите опцию 11 (Работа с разделами системы).
- 2. Выберите опцию 4 (Восстановить данные конфигурации).
- 3. Выберите опцию 1 (Восстановить данные конфигурации основного раздела). Сервер выберет ненастроенный дисковый накопитель, содержащий последнюю версию данных конфигурации сервера. Если вместо списка ресурсов будет показано сообщение Накопители с новыми данными конфигурации не найдены, значит ненастроенные дисковые накопители с необходимыми данными конфигурации не были обнаружены.За помощью обратитесь в службу поддержки.
- 4. Выберите конфигурацию для восстановления.
- 5. Для подтверждения выбора нажмите **Enter**.
- 6. Сервер скопирует новые данные конфигурации на загрузочный накопитель основного раздела и автоматически перезапустит этот раздел.
- 7. Во время следующей загрузки начальной программы (IPL) в дополнительных разделах сервер обновит их копию данных конфигурации логических разделов.
- 8. После перезапуска основного раздела выполните действия по восстановлению, описанные в книге Резервное копирование и восстановление.

### **Понятия, связанные с данным**

"Основные сведения о логических разделах: [Загрузочный](#page-28-0) накопитель" на стр. 23 Каждый раздел должен содержать дисковый накопитель, определенный в качестве загрузочного.

Резервное копирование и восстановление

### **Сохранение всех данных конфигурации:**

Навигатор iSeries позволяет сохранить все данные конфигурации логических разделов на жестком диске компьютера. Эта функция применяется в том случае, если во всех дополнительных разделах iSeries установлена гостевая операционная система.

**Примечание:** Данная функция не сохраняет параметры IPL гостевого раздела. Для сохранения параметров IPL гостевого раздела необходимо выполнить полное сохранение системы в принимающем разделе.

Для сохранения всех данных конфигурации с помощью значка Мои соединения выполните следующие действия:

- 1. В Навигаторе iSeries откройте **Мои соединения** или активную среду.
- 2. Выберите основной раздел системы.
- 3. Разверните значок **Настройка и обслуживание** и выберите пункт **Логические разделы**.
- 4. Щелкните правой кнопкой мыши на пункте **Логические разделы** и выберите **Настроить разделы**.Появится окно Настроить логические разделы.
- 5. Щелкните правой кнопкой мыши на пункте **Физическая система**, выберите **Восстановление**, а затем **Сохранить все данные конфигурации**.Информация сохраняется в файле на компьютере Навигатора iSeries.

Для сохранения всех данных конфигурации с помощью окна сервисных средств выполните следующие действия:

- 1. В Навигаторе iSeries выберите **Мои соединения** или активную среду.
- 2. Выберите на панели задач **Открыть окно сервисных средств Навигатора**.Если панель задач скрыта, то откройте меню **Вид** и выберите пункт **Панель задач**.
- 3. Введите **IP-адрес** сетевого интерфейса сервисного средства, с которым необходимо установить соединение.Нажмите кнопку **OK**.
- 4. Вам будет предложено ввести **ИД и пароль пользователя сервисных средств**.
- 5. Разверните значок системы и выберите **Логические разделы**.
- 6. Щелкните правой кнопкой мыши на логическом разделе и выберите пункт **Настроить разделы**.Появится окно Настроить логические разделы.
- 7. Щелкните правой кнопкой мыши на пункте **Физическая система**, выберите **Восстановление**, а затем **Сохранить все данные конфигурации**.Информация сохраняется в файле на компьютере Навигатора iSeries.

Для сохранения всех данных конфигурации с помощью Централизованного управления выполните следующие действия:

- 1. В Навигаторе выберите **Централизованное управление**.
- 2. Разверните значок **Системы с разделами**.
- 3. Выберите физическую систему, в которой создан необходимый логический раздел.
- 4. Щелкните правой кнопкой мыши на физической системе и выберите пункт **Настроить разделы**.Появится окно Настроить логические разделы.
- 5. Щелкните правой кнопкой мыши на пункте **Физическая система**, выберите **Восстановление**, а затем **Сохранить все данные конфигурации**.Информация сохраняется в файле на компьютере Навигатора iSeries.

#### **Задачи, связанные с данной**

"Восстановление всех данных конфигурации" Навигатор iSeries позволяет восстановить все данные конфигурации.

#### **Восстановление всех данных конфигурации:**

Навигатор iSeries позволяет восстановить все данные конфигурации.

Эта функция применяется в том случае, если во всех дополнительных разделах iSeries установлена гостевая операционная система, и данные конфигурации сохранены в файле на жестком диске компьютера с Навигатором iSeries. Эта процедура является частью полного восстановления сервера.

Если данные конфигурации были удалены с сервера, то эта функция позволяет получить доступ к данным конфигурации, сохраненным в ходе выполнения задачи Сохранить все данные конфигурации.

Для восстановления всех данных конфигурации с помощью значка Мои соединения выполните следующие действия:

- 1. В Навигаторе iSeries откройте **Мои соединения** или активную среду.
- 2. Выберите основной раздел системы.
- 3. Разверните значок **Настройка и обслуживание** и выберите **Логические разделы**.
- 4. Щелкните правой кнопкой мыши на пункте **Логические разделы** и выберите **Настроить разделы**.Появится окно Настроить логические разделы.
- 5. Щелкните правой кнопкой мыши на пункте **Физическая система** и выберите **Восстановление**, а затем **Восстановить все данные конфигурации**.

После перезапуска основного раздела выполните действия по восстановлению, описанные в книге Резервное

копирование и восстановление.

Для восстановления всех данных конфигурации с помощью окна сервисных средств выполните следующие действия:

- 1. В Навигаторе iSeries выберите **Мои соединения** или активную среду.
- 2. Выберите на панели задач **Открыть окно сервисных средств Навигатора**.Если панель задач скрыта, то откройте меню **Вид** и выберите пункт **Панель задач**.
- <span id="page-145-0"></span>3. Введите **IP-адрес** сетевого интерфейса сервисного средства, с которым необходимо установить соединение.Нажмите кнопку **OK**.
- 4. Вам будет предложено ввести **ИД и пароль пользователя сервисных средств**.
- 5. Разверните значок системы и выберите **Логические разделы**.
- 6. Щелкните правой кнопкой мыши на логическом разделе и выберите пункт **Настроить разделы**.Появится окно Настроить логические разделы.
- 7. Щелкните правой кнопкой мыши на пункте **Физическая система**, выберите **Восстановление**, а затем **Восстановить все данные конфигурации**.

После перезапуска основного раздела выполните действия по восстановлению, описанные в книге Резервное

копирование и восстановление.

Для восстановления всех данных конфигурации с помощью Централизованного управления выполните следующие действия:

- 1. В Навигаторе выберите **Централизованное управление**.
- 2. Разверните значок **Системы с разделами**.
- 3. Выберите физическую систему, в которой создан необходимый логический раздел.
- 4. Щелкните правой кнопкой мыши на физической системе и выберите пункт **Настроить разделы**.Появится окно Настроить логические разделы.
- 5. Щелкните правой кнопкой мыши на пункте **Физическая система** и выберите **Восстановление**, а затем **Восстановить все данные конфигурации**.

После перезапуска основного раздела выполните действия по восстановлению, описанные в книге Резервное

копирование и восстановление.

#### **Понятия, связанные с данным**

Резервное копирование и восстановление

#### **Задачи, связанные с данной**

"Сохранение всех данных [конфигурации"](#page-143-0) на стр. 138

Навигатор iSeries позволяет сохранить все данные конфигурации логических разделов на жестком диске компьютера. Эта функция применяется в том случае, если во всех дополнительных разделах iSeries установлена гостевая операционная система.

#### **Удаление данных конфигурации логических разделов:**

Вы можете удалить следующие данные конфигурации.

#### **Задачи, связанные с данной**

"Удалить все [логические](#page-149-0) разделы" на стр. 144

В некоторых случаях может возникнуть необходимость удаления всех логических разделов сервера.

"Удаление данных конфигурации раздела с [ненастроенных](#page-146-0) дисковых накопителей" на стр. 141 После перемещения дисковых накопителей между логическими разделами или серверами может потребоваться удалить старые данные конфигурации, чтобы логический раздел смог продолжить работу.

#### **Обновление данных конфигурации всех логических разделов:**

Для того чтобы обновить данные конфигурации всех активных логических разделов, скопируйте эти данные вручную из основного раздела.

**Внимание:** Эти действия следует выполнять только по указанию службы поддержки.

Обновление неактивных разделов будет выполнено автоматически при перезапуске.

<span id="page-146-0"></span>**Внимание:** Если данные конфигурации основного раздела содержат ошибки, то применение этой функции приведет к повреждению всей конфигурации.

Для удаления данных конфигурации с помощью значка Мои соединения выполните следующие действия:

- 1. В Навигаторе iSeries откройте **Мои соединения** или активную среду.
- 2. Выберите основной раздел системы.
- 3. Разверните значок **Настройка и обслуживание** и выберите пункт **Логические разделы**.
- 4. Щелкните правой кнопкой мыши на пункте **Логические разделы** и выберите **Настроить разделы**.Появится окно Настроить логические разделы.
- 5. Щелкните правой кнопкой мыши на пункте **Физическая система**, выберите **Восстановление**, а затем **Обновить данные конфигурации**.

Для обновления данных конфигурации с помощью окна сервисных средств выполните следующие действия:

- 1. В Навигаторе iSeries выберите **Мои соединения** или активную среду.
- 2. Выберите на панели задач **Открыть окно сервисных средств Навигатора**.Если панель задач скрыта, то откройте меню **Вид** и выберите пункт **Панель задач**.
- 3. Введите **IP-адрес** сетевого интерфейса сервисного средства, с которым необходимо установить соединение.Нажмите кнопку **OK**.
- 4. Вам будет предложено ввести **ИД и пароль пользователя сервисных средств**.
- 5. Разверните значок системы и выберите **Логические разделы**.
- 6. Щелкните правой кнопкой мыши на логическом разделе и выберите пункт **Настроить разделы**.Появится окно Настроить логические разделы.
- 7. Щелкните правой кнопкой мыши на пункте **Физическая система**, выберите **Восстановление**, а затем **Обновить данные конфигурации**.

Данные конфигурации логических разделов можно обновить с помощью Навигатора iSeries. Для обновления данных конфигурации с помощью Централизованного управления выполните следующие действия:

- 1. В Навигаторе выберите **Централизованное управление**.
- 2. Разверните значок **Системы с разделами**.
- 3. Выберите исходную физическую систему для обновления данных конфигурации.
- 4. Щелкните правой кнопкой мыши на логическом разделе и выберите пункт **Настроить разделы**.Появится окно Настроить логические разделы.
- 5. Щелкните правой кнопкой мыши на пункте **Физическая система**, выберите **Восстановление**, а затем **Обновить данные конфигурации**.

#### **Удаление данных конфигурации раздела с ненастроенных дисковых накопителей:**

После перемещения дисковых накопителей между логическими разделами или серверами может потребоваться удалить старые данные конфигурации, чтобы логический раздел смог продолжить работу.

Данные конфигурации необходимо удалить, если для дискового накопителя выполнены следующие условия:

- В протоколе операций продукта указан системный информационный код (SRC) В600 5311 для ненастроенного дискового накопителя.
- Дисковый накопитель больше не используется в качестве загрузочного накопителя в собственном разделе.
- Дисковый накопитель перемещен из логического раздела, в котором он использовался в качестве загрузочного, либо он перемещен с другого сервера с логическими разделами.

При выполнении описанной ниже процедуры удаляются только данные конфигурации логического раздела. Пользовательские данные и данные системы не изменяются.

Выполните эту процедуру с помощью меню Специальные сервисные средства (DST):

- 1. Откройте меню DST.
- 2. Выберите опцию 11 (Работа с разделами системы).
- 3. Выберите опцию 4 (Восстановить данные конфигурации).
- 4. Выберите опцию 3 (Удалить данные конфигурации с ненастроенных дисковых накопителей).
- 5. Выберите дисковый накопитель, с которого необходимо удалить данные конфигурации. Введите 1 в поле Опц, расположенном слева от списка дисковых накопителей.
- 6. Нажмите Enter.
- 7. Подтвердите удаление данных конфигурации.
- 8. Изменения вступят в силу немедленно.

#### **Понятия, связанные с данным**

"Основные сведения о логических разделах: [Загрузочный](#page-28-0) накопитель" на стр. 23 Каждый раздел должен содержать дисковый накопитель, определенный в качестве загрузочного.

"Удаление данных [конфигурации](#page-145-0) логических разделов" на стр. 140

Вы можете удалить следующие данные конфигурации.

"Основная [информация](#page-22-0) о логических разделах: Дисковые накопители" на стр. 17 На дисковых накопителях хранятся данные. Сервер может многократно использовать эти данные и обращаться к ним в любое время. Диски применяются для более долгосрочного хранения данных, чем оперативная память, однако при необходимости их можно очистить.

#### **Задачи, связанные с данной**

"Установка нового аппаратного обеспечения в системе с [логическими](#page-94-0) разделами" на стр. 89 В этом разделе описаны правила установки аппаратного обеспечения в системе с логическими разделами.

["Просмотр](#page-123-0) протокола операций продукта (PAL) для логических разделов" на стр. 118

Поиск информационных кодов для логических разделов с помощью Специальных сервисных средств (DST) и Системного инструментария.

"Настройка дискового накопителя в качестве [загрузочного](#page-148-0) накопителя логического раздела" на стр. 143

#### **Удаление неотвечающих ресурсов логических разделов:**

**Внимание:** Данную процедуру **не следует** выполнять, если аппаратное обеспечение помечено как поврежденное.Ее следует выполнять только в том случае, если все аппаратное обеспечение сервера находится в рабочем состоянии.

После добавления, удаления или перемещения аппаратного обеспечения между логическими разделами могут появиться недоступные ресурсы, ресурсы, перечисленные дважды, а также ресурсы, несуществующие на сервере.

Списки ресурсов можно очистить, удалив из данных конфигурации логических разделов все неотвечающие ресурсы.

Неотвечающие ресурсы логических разделов можно удалить с помощью Навигатора iSeries. Для удаления неотвечающих ресурсов логического раздела с помощью значка Мои соединения выполните следующие действия:

- 1. В Навигаторе iSeries откройте **Мои соединения** или активную среду.
- 2. Выберите основной раздел системы.
- 3. Разверните значок **Настройка и обслуживание** и выберите пункт **Логические разделы**.
- 4. Выберите раздел, из которого необходимо удалить неотвечающие ресурсы.
- 5. Щелкните правой кнопкой мыши на пункте **Логические разделы** и выберите **Настроить разделы**.Появится окно Настроить логические разделы.
- 6. Правой кнопкой мыши щелкните на пункте **Физическая система**, выберите **Восстановление**, а затем **Удалить неотвечающие ресурсы раздела**.

<span id="page-148-0"></span>Для удаления неотвечающих ресурсов логического раздела с помощью окна сервисных средств выполните следующие действия:

- 1. В Навигаторе iSeries выберите **Мои соединения** или активную среду.
- 2. Выберите на панели задач **Открыть окно сервисных средств Навигатора**.Если панель задач скрыта, то откройте меню **Вид** и выберите пункт **Панель задач**.
- 3. Введите **IP-адрес** сетевого интерфейса сервисного средства, с которым необходимо установить соединение.Нажмите кнопку **OK**.
- 4. Вам будет предложено ввести **ИД и пароль пользователя сервисных средств**.
- 5. Разверните значок системы и выберите **Логические разделы**.
- 6. Выберите раздел, из которого необходимо удалить неотвечающие ресурсы.
- 7. Щелкните правой кнопкой мыши на логическом разделе и выберите пункт **Настроить разделы**.Появится окно Настроить логические разделы.
- 8. Правой кнопкой мыши щелкните на пункте **Физическая система**, выберите **Восстановление**, а затем **Удалить неотвечающие ресурсы раздела**.

Для удаления неотвечающих ресурсов логического раздела с помощью Централизованного управления выполните следующие действия:

- 1. В Навигаторе выберите **Централизованное управление**.
- 2. Разверните значок **Системы с разделами**.
- 3. Выберите физическую систему, в которой создан необходимый логический раздел.
- 4. Выберите раздел, из которого необходимо удалить неотвечающие ресурсы.
- 5. Щелкните правой кнопкой мыши на логическом разделе и выберите пункт **Настроить разделы**.Появится окно Настроить логические разделы.
- 6. Правой кнопкой мыши щелкните на пункте **Физическая система**, выберите **Восстановление**, а затем **Удалить неотвечающие ресурсы раздела**.

#### **Задачи, связанные с данной**

"Установка нового аппаратного обеспечения в системе с [логическими](#page-94-0) разделами" на стр. 89 В этом разделе описаны правила установки аппаратного обеспечения в системе с логическими разделами.

#### **Настройка дискового накопителя в качестве загрузочного накопителя логического раздела:**

Если данные конфигурации загрузочного накопителя логического раздела отличаются от данных, ожидаемых сервером, то в Протокол операций продукта (PAL) заносится сообщение об ошибке. Для загрузочного дискового накопителя заносится информационный код B600 5311.

Дисковые накопители, перемещенные с другого сервера, могут содержать данные конфигурации. Если ни один из них не планируется использовать в качестве загрузочного накопителя, то с дисковых накопителей следует предварительно удалить данные конфигурации.

Если вы планируете использовать один из новых дисковых накопителей в качестве загрузочного накопителя логического раздела, выполните следующие действия с помощью меню Специальных сервисных средств (DST):

- 1. В меню DST выберите опцию 11 (Работа с разделами системы).
- 2. Выберите опцию 4 (Восстановить данные конфигурации).
- 3. Выберите опцию 5 (Принять загрузочный дисковый накопитель).
- 4. Нажмите клавишу F10 для подтверждения использования этого дискового накопителя в качестве загрузочного накопителя логического раздела. Сервер заменит данные конфигурации загрузочного накопителя на текущие данные конфигурации.
- 5. После этого загрузка начальной программы (IPL) логического раздела может быть выполнена с нового загрузочного накопителя.

#### **Задачи, связанные с данной**

<span id="page-149-0"></span>"Просмотр протокола операций продукта (PAL) для логических разделов" на стр. 118 Поиск информационных кодов для логических разделов с помощью Специальных сервисных средств (DST) и Системного инструментария.

"Удаление данных конфигурации раздела с ненастроенных дисковых накопителей" на стр. 141 После перемещения дисковых накопителей между логическими разделами или серверами может потребоваться удалить старые данные конфигурации, чтобы логический раздел смог продолжить работу.

#### Копирование данных конфигурации раздела в другой источник IPL:

Во время перезапуска из источника IPL А или В, но не обоих, могут возникать ошибки чтения данных конфигурации логического раздела с диска.

Отображаются следующие системные информационные коды:

1 В193 45112 хххх ххх5D (где х - это любое из значений 0-9 и А-F)3 690А 2060

Данная процедура позволяет скопировать данные из работающего источника IPL в тот источник, при использовании которого возникают ошибки.

Примечание: Это действие следует выполнять только в том случае, если вы уверены, что при использовании другого источника IPL логический раздел будет перезапущен успешно.

Выполните эту процедуру с помощью меню Специальные сервисные средства (DST):

- 1. Если эту процедуру требуется выполнить в основном разделе, то выключите все дополнительные разделы. В противном случае перейдите к следующему шагу.
- 2. Перезапустите сервер в режиме Manual, выбрав другой источник IPL (например, источник А, если источник В не работает).
- 3. В меню DST выберите опцию 11 (Работа с разделами системы).
- 4. Проверьте правильность данных конфигурации, содержащихся в выбранном источнике IPL. Для этого просмотрите состояние логического раздела, следуя инструкциям из раздела Управление логическими разделами. Правильной является самая последняя конфигурация логических разделов. Если источник содержит правильную конфигурацию, перейдите к следующему шагу. Если источник содержит неправильную конфигурацию, данную процедуру продолжать не следует. Обратитесь в службу поддержки.
- 5. Для возврата в меню Работа с разделами системы нажмите клавишу F3.
- 6. Выберите опцию 4 (Восстановить данные конфигурации).
- 7. Выберите опцию 6 (Скопировать данные конфигурации в другую область памяти).
- 8. Нажмите клавишу F10 для подтверждения выбранного действия.
- 9. Перезапустите логический раздел с помощью другого источника IPL (источника В, если правильные данные конфигурации были скопированы из источника А).
- 10. Если неполадки возникнут снова, обратитесь в службу поддержки.

#### Понятия, связанные с данным

"Системные информационные коды (SRC) для логических разделов" на стр. 116 Обнаружение ошибок логических разделов на сервере.

#### Удалить все логические разделы:

В некоторых случаях может возникнуть необходимость удаления всех логических разделов сервера.

Вы можете вернуть все аппаратные ресурсы в основной раздел. Однако это приведет в потере всех пользовательских данных, расположенных в логических разделах. Убедитесь, что для всех логических разделов подготовлены соответствующие резервные копии.

Данные конфигурации логических разделов можно удалить с помощью Навигатора iSeries. Для удаления данных конфигурации логических разделов выполните следующие действия:

- 1. В Навигаторе iSeries откройте **Мои соединения** или активную среду.
- 2. Выберите основной раздел системы.
- 3. Разверните значок **Настройка и обслуживание** и выберите пункт **Логические разделы**.
- 4. Щелкните правой кнопкой мыши на пункте **Логические разделы** и выберите **Настроить разделы**.Появится окно Настроить логические разделы.
- 5. Правой кнопкой мыши щелкните на пункте **Физическая система**, выберите **Восстановление**, а затем **Удалить все данные конфигурации логических разделов**.
- 6. При этом появится окно для подтверждения выбранного действия по удалению данных конфигурации разделов. Нажмите **OK** для подтверждения удаления.

Для удаления данных конфигурации логических разделов с помощью окна сервисных средств выполните следующие действия:

- 1. В Навигаторе iSeries выберите **Мои соединения** или активную среду.
- 2. Выберите на панели задач **Открыть окно сервисных средств Навигатора**.Если панель задач скрыта, то откройте меню **Вид** и выберите пункт **Панель задач**.
- 3. Введите **IP-адрес** сетевого интерфейса сервисного средства, с которым необходимо установить соединение.Нажмите кнопку **OK**.
- 4. Вам будет предложено ввести **ИД и пароль пользователя сервисных средств**.
- 5. Разверните значок системы и выберите **Логические разделы**.
- 6. Щелкните правой кнопкой мыши на логическом разделе и выберите пункт **Настроить разделы**.Появится окно Настроить логические разделы.
- 7. Правой кнопкой мыши щелкните на пункте **Физическая система**, выберите **Восстановление**, а затем **Удалить все данные конфигурации логических разделов**.
- 8. При этом появится окно для подтверждения выбранного действия по удалению данных конфигурации разделов. Нажмите **OK** для подтверждения удаления.

Для удаления данных конфигурации логических разделов с помощью Централизованного управления выполните следующие действия:

- 1. В Навигаторе выберите **Централизованное управление**.
- 2. Разверните значок **Системы с разделами**.
- 3. Выберите физическую систему, в которой создан необходимый логический раздел.
- 4. Щелкните правой кнопкой мыши на логическом разделе и выберите пункт **Настроить разделы**.Появится окно Настроить логические разделы.
- 5. Щелкните правой кнопкой мыши на логическом разделе и выберите пункт **Настроить разделы**.Появится окно Настроить логические разделы.
- 6. Правой кнопкой мыши щелкните на пункте **Физическая система**, выберите **Восстановление**, а затем **Удалить все данные конфигурации логических разделов**.
- 7. При этом появится окно для подтверждения выбранного действия по удалению данных конфигурации разделов. Нажмите **OK** для подтверждения удаления.

#### **Понятия, связанные с данным**

"Удаление данных [конфигурации](#page-145-0) логических разделов" на стр. 140 Вы можете удалить следующие данные конфигурации.

Резервное копирование и восстановление

## **Ситуации, требующие вмешательства службы поддержки**

Неполадки сервера, требующие вмешательства службы технической поддержки.

<span id="page-151-0"></span>Некоторые задачи по устранению неполадок сервера требуют вмешательства службы поддержки. Это нестандартные задачи, решение о выполнении которых должен принять сотрудник службы поддержки.

Во избежание потери данных и повреждения аппаратного обеспечения перед выполнением следующих задач следует обращаться в службу поддержки.

Если вам требуется выполнить одну из этих задач на сервере, немедленно обратитесь за помощью в Центр технической поддержки iSeries и [AS/400](http://www.ibm.com/eserver/iseries/support/) ...

#### **Создание дампов оперативной памяти на серверах с логическими разделами:**

Дамп оперативной памяти создается при возникновении серьезных сбоев в работе сервера. При этом содержимое оперативной памяти сервера копируется на жесткий диск. Данная информация может потребоваться в процессе анализа неполадки. На сервере с логическими разделами дамп оперативной памяти может создаваться при возникновении неполадок двух типов: сбоя сервера или сбоя дополнительного раздела.

Если на сервере было запущено создание дампа оперативной памяти, **обратитесь в службу поддержки заказчиков.**

Сбой процессора или оперативной памяти в основном разделе приводит к сбою всего сервера. Сбой программного обеспечения в дополнительном разделе не приводит к сбою в других логических разделах.

Сбой сервера может повлечь за собой создание дампа оперативной памяти сервера. Сбой дополнительного раздела может повлечь за собой создание дампа оперативной памяти логического раздела.

#### **Понятия, связанные с данным**

"Создание дампа оперативной памяти серверов с логическими разделами"

Дамп оперативной памяти создается при возникновении серьезных сбоев в работе сервера. При этом содержимое оперативной памяти сервера копируется на жесткий диск. Данная информация может потребоваться в процессе анализа неполадки. Если на сервере было запущено создание дампа оперативной памяти, **обратитесь в службу поддержки заказчиков.**

Создание дампа оперативной памяти

#### **Создание дампа оперативной памяти серверов с логическими разделами:**

Дамп оперативной памяти создается при возникновении серьезных сбоев в работе сервера. При этом содержимое оперативной памяти сервера копируется на жесткий диск. Данная информация может потребоваться в процессе анализа неполадки. Если на сервере было запущено создание дампа оперативной памяти, **обратитесь в службу поддержки заказчиков.**

На сервере с логическими разделами может создаваться дамп оперативной памяти двух типов:

- Дамп оперативной памяти [сервера.](#page-152-0)
- Дамп оперативной памяти [дополнительного](#page-152-0) раздела.

Сбой процессора или оперативной памяти в основном разделе приводит к сбою всего сервера. Сбой программного обеспечения в дополнительном разделе не приводит к сбою в других логических разделах.

Сбой сервера может повлечь за собой создание дампа оперативной памяти сервера. Сбой дополнительного раздела может повлечь за собой создание дампа оперативной памяти логического раздела.

По указанию службы поддержки вы можете принудительно создать дамп оперативной памяти сервера с логическими разделами.

# <span id="page-152-0"></span>**Дамп оперативной памяти сервера**

Дамп оперативной памяти следует создавать только по указанию службы поддержки.

**Внимание:** При создании дампа оперативной памяти сервера во всех активных дополнительных разделах также создаются дампы оперативной памяти. После этого все разделы перезапускаются. Данный процесс может занять длительное время.

Если процесс создания дампа оперативной памяти еще не запущен, на консоли дополнительного раздела появится меню Работа с состоянием раздела. В противном случае на консоли дополнительного раздела появится меню Дамп оперативной памяти.

## **Дамп оперативной памяти дополнительного раздела**

Создавать дамп оперативной памяти дополнительного раздела следует только по указанию службы поддержки. Дамп оперативной памяти дополнительного раздела создается с помощью удаленной панели управления. **Функция 22** удаленной панели управления позволяет вручную создать дамп оперативной памяти.

Если функция 22 (Создать дамп оперативной памяти) недоступна в дополнительном разделе, то создайте дамп оперативной памяти системы, следуя указаниям службы поддержки. Когда на консоли основного раздела появится меню Создание дампа оперативной памяти, нажмите клавишу Enter и выберите опцию 6 (Создать дамп всех разделов). Для всех активных разделов будет создан дамп оперативной памяти, после чего он должен быть сохранен на жестком диске.

#### **Понятия, связанные с данным**

"Создание дампов оперативной памяти на серверах с [логическими](#page-151-0) разделами" на стр. 146 Дамп оперативной памяти создается при возникновении серьезных сбоев в работе сервера. При этом содержимое оперативной памяти сервера копируется на жесткий диск. Данная информация может потребоваться в процессе анализа неполадки. На сервере с логическими разделами дамп оперативной памяти может создаваться при возникновении неполадок двух типов: сбоя сервера или сбоя дополнительного раздела.

Создание дампа оперативной памяти

#### **Задачи, связанные с данной**

Функции панели управления доступом

#### **Информация, связанная с данной**

Создание дампа оперативной памяти вручную

#### **Удаленное обслуживание логических разделов:**

Функция удаленного обслуживания применяется сотрудником сервисного представительства для подключения к серверу по модему.

### **Данную процедуру следует выполнять только по указанию сотрудника сервисного представительства**

Для применения этой функции в логическом разделе должен быть предусмотрен IOP электронной поддержки заказчиков и модем. IOP должен быть настроен как ресурс ECS этого раздела.

Если IOP средств связи подключен к общей шине и применяется другим разделом, перенесите этот IOP в раздел, которому требуется модем. Если к тому же IOP подключена Консоль управления, то эта консоль будет недоступна до тех пор, пока IOP не будет возвращен в исходный раздел.

**Внимание:** По соображениям защиты функцию удаленного обслуживания не следует оставлять активной, когда она не применяется. С ее помощью можно получить несанкционированный доступ к серверу iSeries. Всегда выключайте эту функцию после завершения работы представителей службы поддержки.

Для работы с функцией удаленного обслуживания в логических разделах применяется удаленная панель управления.**Функция 66** позволяет активировать функцию удаленного обслуживания, а **функция 65** выключить ее. Сбой при выключении функции удаленного обслуживания может привести к нарушению защиты.

#### **Задачи, связанные с данной**

Функции панели управления доступом

#### **Включение и выключение домена с логическим разделами:**

Домен можно выключить и включить в случае сбоя процессора ввода-вывода (IOP) дисковых накопителей.

## **Данную процедуру следует выполнять только по указанию сотрудника сервисного представительства**

В результате сбоя IOP могут стать непригодными для использования дисковые накопители, либо может зависнуть сервер. Домен представляет собой группу связанных ресурсов аппаратного обеспечения, определенную системой.

Получив соответствующие указания от сотрудника сервисного представительства, выключите домен. При этом сервер выключит вышедший из строя IOP дисковых накопителей. Для замены вышедших из строя дисковых накопителей не требуется перезапускать логический раздел или сервер.

Для включения и выключения домена необходима удаленная панель управления. Если вы получили соответствующие указания от сотрудника сервисного представительства, то выберите **функцию 68** для выключения домена и **функцию 69** для включения домена.

#### **Задачи, связанные с данной**

Функции панели управления доступом

#### **Инициализация IOP дисковых накопителей с логическими разделами:**

С помощью этой функции можно создать дамп процессора ввода-вывода (IOP), а затем инициализировать или перезагрузить IOP.

## **Данную процедуру следует выполнять только по указанию сотрудника сервисного представительства**

Эта функция становится доступной при появлении некоторых SRC дисковых накопителей, если соответствующий IOP поддерживает функции инициализации или перезагрузки.

**Внимание:** Неправильное применение этой функции может привести к потере данных. Кроме того, это может привести к возникновению сбоев, которые могут быть ошибочно распознаны как сбои дорогостоящего оборудования.

Для инициализации IOP дисковых накопителей откройте удаленную панель управления. **Выберите функцию 67**, чтобы инициализировать или перезагрузить IOP.

#### **Задачи, связанные с данной**

Функции панели управления доступом

# Разбиение на разделы с помощью eServer i5

Ознакомьтесь с данной информацией, если вы планируете применять eServer в качестве консоли для управления логическими разделами i5/OS.

На модели eServer 5xx iSeries можно установить операционные системы AIX, Linux и i5/OS. Сервер iSeries, работающий под управлением этих операционных систем, позволяет добиться повышенной надежности в работе новых приложений.

Если вы планируете создавать логические разделы для модели eServer i5, обратитесь к разделу logical partitioning B IBM Systems Hardware Information Center.

# Информация, связанная с разбиением на логические разделы

В разделе связанной информации приведен список Web-сайтов и справочников IBM Redbooks, содержащих сведения о логических разделах.

# **IBM Redbooks**

Кроме того, вы можете просмотреть и распечатать следующие документы в формате PDF:

• Slicing the AS/400 with Logical Partitioning: A How to Guide

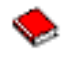

(около 2.7 Мб)

• LPAR Configuration and Management Working with iSeries Logical Partitions

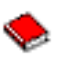

(около 7.2 Мб)

Linux on the IBM iSeries Server: An Implementation Guide

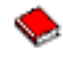

(около 4.6 Мб)

## Web-сайты

- Логические разделы
- Linux на сервер iSeries

## Прочая информация

- Linux в гостевом разделе
- Резервное копирование и восстановление
- Ресурсы, включаемые по запросу
- Установка выпуска i5/OS и связанного программного обеспечения

## Сохранение файлов PDF

Для сохранения файла PDF на жестком диске рабочей станции для последующего просмотра или печати выполните следующие действия:

- 1. Щелкните правой кнопкой мыши на документе PDF в окне Web-браузера (щелкните правой кнопкой мыши на ссылке, расположенной выше).
- 1 2. Щелкните на опции локального сохранения PDF.
	- 3. Перейдите в каталог, в который необходимо сохранить файл PDF.

4. Нажмите кнопку **Сохранить**.

# **Загрузка Adobe Reader**

- Для просмотра и печати документов в формате PDF необходима программа Adobe Reader. Эту программу |
- и можно бесплатно загрузить с [Web-сайта](http://www.adobe.com/products/acrobat/readstep.html) фирмы Adobe (www.adobe.com/products/acrobat/readstep.html) . . . . . .

# **Отказ от гарантий на предоставляемый код**

Фирма IBM предоставляет вам неисключительное право на использование всех примеров программного кода, на основе которых вы можете создавать собственные программы.

ЗА ИСКЛЮЧЕНИЕМ УСТАНОВЛЕННЫХ ЗАКОНОМ ГАРАНТИЙ, ОТКАЗ ОТ КОТОРЫХ | I НЕВОЗМОЖЕН, ФИРМА IBM И РАЗРАБОТЧИКИ И ПОСТАВЩИКИ ЕЕ ПРОГРАММ НЕ ДАЮТ I НИКАКИХ ГАРАНТИЙ И ОБЯЗАТЕЛЬСТВ, НИ ЯВНЫХ, НИ ПОДРАЗУМЕВАЕМЫХ, ВКЛЮЧАЯ, I НО НЕ ОГРАНИЧИВАЯСЬ ЭТИМ, ПОДРАЗУМЕВАЕМЫЕ ГАРАНТИИ И ОБЯЗАТЕЛЬСТВА ОТНОСИТЕЛЬНО КОММЕРЧЕСКОЙ ЦЕННОСТИ, ПРИГОДНОСТИ ДЛЯ КАКОЙ-ЛИБО | I КОНКРЕТНОЙ ЦЕЛИ И СОБЛЮДЕНИЯ АВТОРСКИХ ПРАВ, ПО ОТНОШЕНИЮ К ПРОГРАММАМ

И ТЕХНИЧЕСКОЙ ПОДДЕРЖКЕ, ЕСЛИ ТАКОВЫЕ ПРЕДОСТАВЛЯЮТСЯ. |

I НИ ПРИ КАКИХ ОБСТОЯТЕЛЬСТВАХ ФИРМА IBM И РАЗРАБОТЧИКИ И ПОСТАВЩИКИ ЕЕ

I ПРОГРАММ НЕ НЕСУТ ОТВЕТСТВЕННОСТЬ НИ ЗА КАКОЕ ИЗ СЛЕДУЮЩИХ СОБЫТИИ, ДАЖЕ

- ЕСЛИ ОНИ БЫЛИ ЗАРАНЕЕ ИНФОРМИРОВАНЫ О ВОЗМОЖНОСТИ НАСТУПЛЕНИЯ ЭТИХ | СОБЫТИЙ: |
- 1. ПОТЕРЯ ИЛИ ПОВРЕЖДЕНИЕ ДАННЫХ |
- 2. НЕПОСРЕДСТВЕННЫЕ, СПЕЦИАЛЬНЫЕ, СЛУЧАЙНЫЕ ИЛИ КОСВЕННЫЕ УБЫТКИ, ЛИБО ЛЮБЫЕ ВЗАИМОСВЯЗАННЫЕ УБЫТКИ; ИЛИ | |
- 3. НЕПОЛУЧЕННЫЕ ПРИБЫЛЬ, ВЫГОДА, ДОХОД, ПРЕСТИЖ ИЛИ ПРЕДПОЛАГАЕМАЯ ЭКОНОМИЯ СРЕДСТВ. | |

В ЗАКОНОДАТЕЛЬСТВАХ НЕКОТОРЫХ СТРАН НЕ ДОПУСКАЕТСЯ ОТКАЗ ИЛИ ОГРАНИЧЕНИЕ | ОТВЕТСТВЕННОСТИ ЗА НЕПОСРЕДСТВЕННЫЕ, СЛУЧАЙНЫЕ ИЛИ ВЗАИМОСВЯЗАННЫЕ | УБЫТКИ, ПОЭТОМУ НЕКОТОРЫЕ ИЛИ ВСЕ УКАЗАННЫЕ ВЫШЕ ОГРАНИЧЕНИЯ И ОГОВОРКИ | МОГУТ НЕ ИМЕТЬ СИЛЫ В ВАШЕМ СЛУЧАЕ. |

# Приложение. Примечания

Настоящая документация была разработана для продуктов и услуг, предлагаемых на территории США.

ІВМ может не предлагать продукты и услуги, упомянутые в этом документе, в других странах. Информацию о продуктах и услугах, предлагаемых в вашей стране, вы можете получить в местном представительстве IBM. Ссылка на продукт, программу или услугу IBM не означает, что может применяться только этот продукт, программа или услуга IBM. Вместо них можно использовать любые другие функционально эквивалентные продукты, программы или услуги, не нарушающие прав IBM на интеллектуальную собственность. Однако в этом случае ответственность за проверку работы этих продуктов, программ и услуг возлагается на пользователя.

IBM могут принадлежать патенты или заявки на патенты, относящиеся к материалам этого документа. Предоставление вам настоящего документа не означает предоставления каких-либо лицензий на эти патенты. Запросы на приобретение лицензий можно отправлять по следующему адресу:

**IBM** Director of Licensing **IBM** Corporation North Castle Drive Armonk, NY 10504-1785  $U.S.A.$ 

Запросы на лицензии, связанные с информацией DBCS, следует направлять в отдел интеллектуальной собственности в местном представительстве IBM или в письменном виде по следующему адресу:

IBM World Trade Asia Corporation Licensing 2-31 Roppongi 3-chome, Minato-ku Tokyo 106-0032, Japan

Следующий абзац не относится к Великобритании, а также к другим странам, в которых это заявление противоречит местному законодательству: ФИРМА INTERNATIONAL BUSINESS MACHINES СОRРОКАТІОН ПРЕДОСТАВЛЯЕТ НАСТОЯЩУЮ ПУБЛИКАЦИЮ НА УСЛОВИЯХ "КАК ЕСТЬ", БЕЗ КАКИХ-ЛИБО ЯВНЫХ ИЛИ ПОДРАЗУМЕВАЕМЫХ ГАРАНТИЙ, ВКЛЮЧАЯ, НО НЕ ОГРАНИЧИВАЯСЬ ЭТИМ, НЕЯВНЫЕ ГАРАНТИИ СОБЛЮДЕНИЯ ПРАВ, КОММЕРЧЕСКОЙ ЦЕННОСТИ И ПРИГОДНОСТИ ДЛЯ КАКОЙ-ЛИБО ЦЕЛИ. В некоторых странах запрещается отказ от каких-либо явных и подразумеваемых гарантий при заключении определенных договоров, поэтому данное заявление может не действовать в вашем случае.

В данной публикации могут встретиться технические неточности и типографские опечатки. В информацию периодически вносятся изменения, которые будут учтены во всех последующих изданиях настоящей публикации. Фирма IBM оставляет за собой право вносить изменения в продукты и программы, описанные в этой публикации в любое время без предварительного уведомления.

Любые упоминания сведений, содержащихся на Web-сайтах, не относящихся к IBM, приводятся лишь для удобства пользователя, а не в качестве рекламы. Материалы данных Web-сайтов не являются частью документации по продуктам IBM, используйте эти Web-сайты на свое усмотрение.

IBM может использовать и распространять любую предоставленную вами информацию на свое усмотрение без каких-либо обязательств перед вами.

Для получения информации об этой программе для обеспечения: (і) обмена информацией между независимо созданными программами и другими программами (включая данную) и (ii) взаимного использования информации, полученной в ходе обмена, пользователи данной программы могут обращаться по адресу:

**IBM** Corporation Software Interoperability Coordinator, Department YBWA 3605 Highway 52 N Rochester, MN 55901  $U.S.A.$ 

Такая информация может предоставляться на определенных условиях, включая, в некоторых случаях, уплату вознаграждения.

| Описанная в этой информации лицензионная программа и все связанные с ней лицензионные материалы

предоставляются IBM в соответствии с условиями Соглашения с заказчиком IBM, Международного

| Соглашения о Лицензии на Программу IBM, Лицензионного соглашения о машинном коде IBM или любого

| другого эквивалентного соглашения.

Все показатели производительности, приведенные здесь, были определены в управляемой среде. Поэтому, результаты проверки производительности в других операционных средах могут значительно отличаться. Некоторые измерения были произведены на системах уровня разработки, поэтому вполне возможно, что они будут отличаться от показателей производительности в других общедоступных системах. Более того, некоторые измерения были вычислены путем экстраполяции. Фактические результаты могут отличаться от полученных таким путем данных. Пользователи должны уточнить данные для своих конкретных сред.

Сведения о продуктах прочих фирм, не IBM, были получены от поставщиков этих продуктов, опубликованных объявлений или прочих общедоступных источников. Фирма IBM не тестировала эти продукты и не может подтвердить точность заявленных показателей производительности, совместимости или прочих фактов, связанных с продуктами третьих фирм. Вопросы о совместимости продуктов не IBM следует направлять их поставщикам.

Все заявления, касающиеся намерений и планов IBM, могут изменяться и отзываться без предварительного уведомления, и отражают только текущие цели и задачи.

Указанные цены на продукты IBM являются рекомендованными розничными ценами, которые могут быть изменены без уведомления. Фактические цены дилеров могут отличаться от рекомендованных.

Эта информация приведена лишь в справочных целях. Приведенные сведения могут быть изменены до поступления в продажу описанного продукта.

Эта информация содержит примеры данных и отчетов, применяемых в повседневной работе. Для того чтобы примеры были максимально наглядными, в них указаны имена людей, а также названия компаний, товарных знаков и продуктов. Все имена и названия являются вымышленными. Любые совпадения с названиями и адресами реально существующих организаций являются случайными.

### ЛИЦЕНЗИЯ НА АВТОРСКИЕ ПРАВА:

Данная информация содержит исходный код примеров прикладных программ, поясняющий приемы программирования в различных операционных платформах. Вы можете копировать, изменять и распространять эти примеры в любом виде без уведомления IBM в целях разработки, использования или распространения прикладных программ, для операционной платформы, для которой была написана данная программа. Эти программы не были полностью протестированы в различных условиях. Таким образом, IBM не несет ответственность за надежность, удобство обслуживания или функциональность данных программ.

Каждая копия или фрагмент данных программ и любые производные продукты должны содержать сообщение об авторских правах:

© (ваша компания) (год). Часть данного кода является производной от примеров программ IBM Corp. © Copyright IBM Corp. \_укажите год или годы\_. Все права защищены.

При просмотре настоящей информации в электронном виде фотографии и цветные иллюстрации могут отсутствовать.

# **Сведения об интерфейсе программирования**

Данная публикация включает в себя интерфейсы программирования, позволяющие заказчику писать программы для получения доступа к службам IBM i5/OS.

# **Товарные знаки**

Ниже перечислены товарные знаки International Business Machines Corporation в Соединенных Штатах и/или других странах:

AIX |

- AS/400 |
- AS/400e |
- D<sub>B2</sub> |
- eServer |
- i5/OS |
- IBM |
- iSeries |
- Lotus |
- OS/400 |
- Redbooks |

Intel, Intel Inside (эмблемы), MMX и Pentium - товарные знаки фирмы Intel Corporation в США и/или в других | странах. |

Microsoft, Windows, Windows NT и эмблема Windows - товарные знаки фирмы Microsoft Corporation в США и/или других странах.

Java и все товарные знаки, включающие в себя слово Java, принадлежат фирме Sun Microsystems, Inc. в США и/или других странах.

Linux - торговая марка Линуса Торвалдса в США и/или других странах. |

UNIX - зарегистрированный товарный знак фирмы The Open Group в США и других странах.

Названия других компаний продуктов и услуг могут быть товарными или служебными знаками других фирм.

# **Условия использования публикаций**

Разрешение на использование данных публикаций предоставляется на следующих условиях.

**Использование в личных целях:** Разрешается воспроизведение данных публикаций для личного, некоммерческого использования при условии сохранения в ней всех заявлений об авторских правах. Запрещается распространение, демонстрация и использование данных публикаций в качестве основы для последующих произведений, полностью или частично, без явного согласия на то фирмы IBM.

**Использование в коммерческих целях:** Разрешается воспроизведение, распространение и демонстрация данных публикаций исключительно в пределах предприятия при условии сохранения в ней всех заявлений об авторских правах. Запрещается использование данных публикаций в качестве основы для последующих произведений, а также воспроизведение, распространение и демонстрация данных публикаций, полностью или частично, за пределами предприятия без явного согласия на то фирмы IBM.

За исключением явно оговоренных в данном разрешении случаев, на публикации и любые содержащиеся в ней сведения, данные, программное обеспечение и другие объекты интеллектуальной собственности не предоставляются никакие разрешения, лицензии и права, ни явные, ни подразумеваемые.

Фирма IBM оставляет за собой право в любой момент по своему усмотрению аннулировать предоставленные настоящим разрешением права, если сочтет, что использование этой информации наносит ущерб интересам фирмы IBM или что указанные инструкции не соблюдаются должным образом.

При загрузке, экспорте и реэкспорте этой информации должны соблюдаться все законы и нормативные акты, в том числе все законы США в отношении экспорта.

IBM не дает никаких гарантий относительно содержимого этой информации. Информация предоставляется на условиях "как есть", без каких-либо явных или подразумеваемых гарантий, включая, но не ограничиваясь этим, подразумеваемые гарантии коммерческой ценности, соблюдения авторских прав или пригодности для каких-либо конкретных целей.

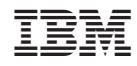

Напечатано в Дании